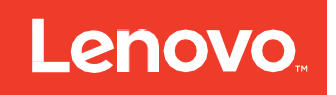

# ThinkSystem Storage Adapter Software User Guide

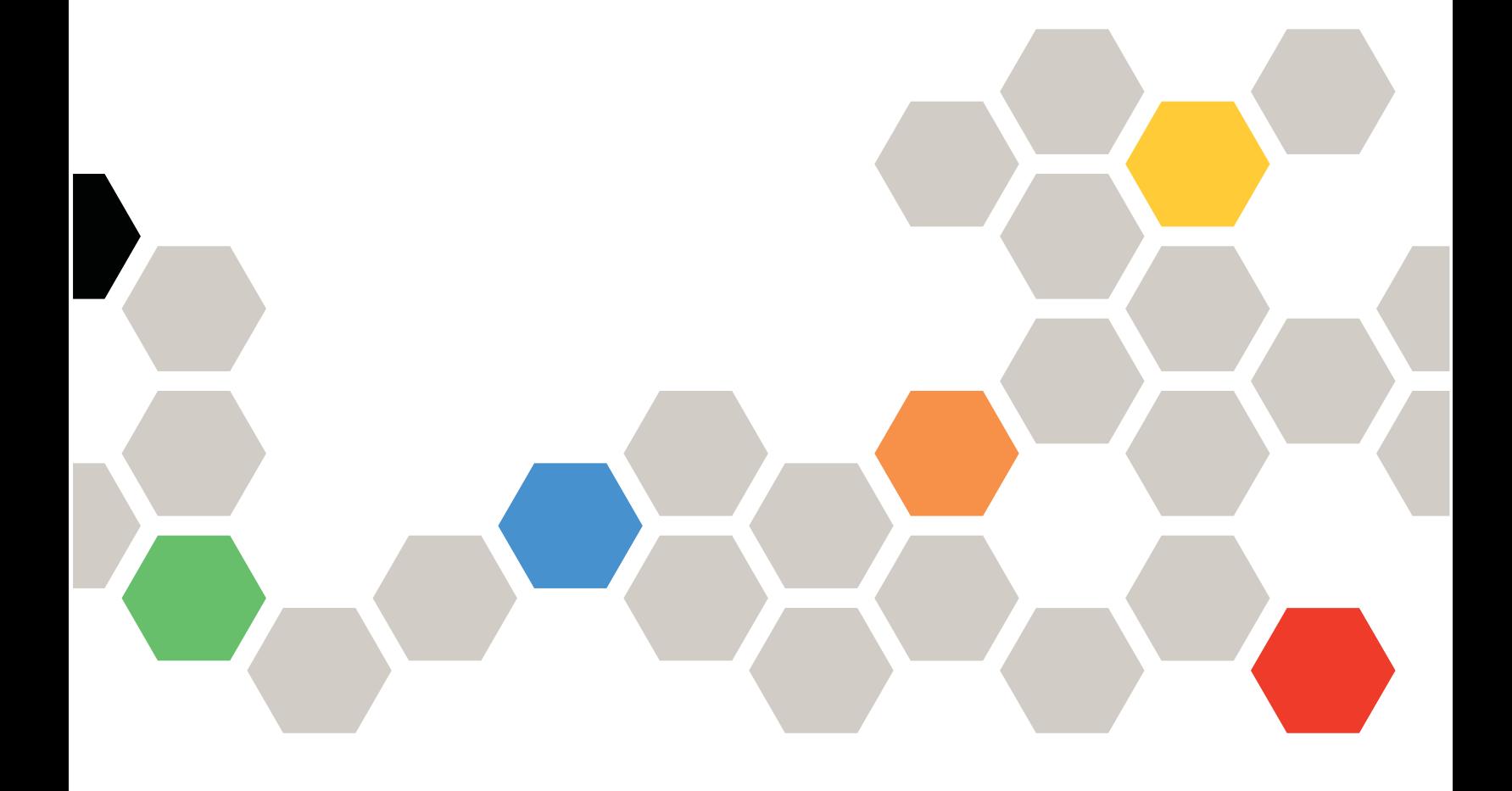

#### Note

Before using this information and the product it supports, the safety information, warranties, and licenses information on the Lenovo Web site at: https://support.lenovo.com/documents/LNVO-DOCS.

#### **Fifth Edition (September 2020)**

#### **©Copyright Lenovo 2020.**

LIMITED AND RESTRICTED RIGHTS NOTICE: If data or software is delivered pursuant to a General Services Administration "GSA" contract, use, reproduction, or disclosure is subject to restrictions set forth in Contract No. GS-35F-05925.

## **Table of Contents**

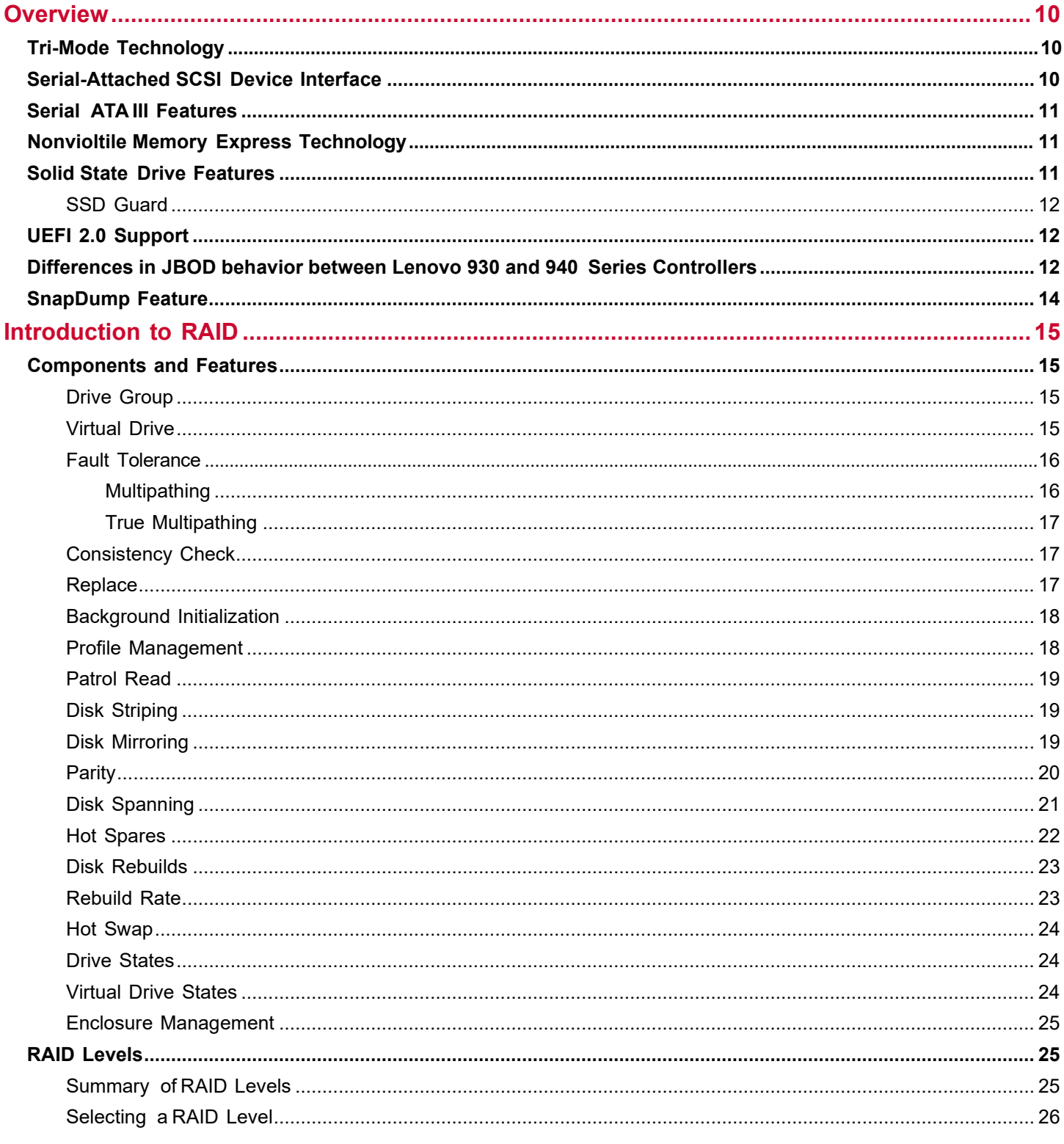

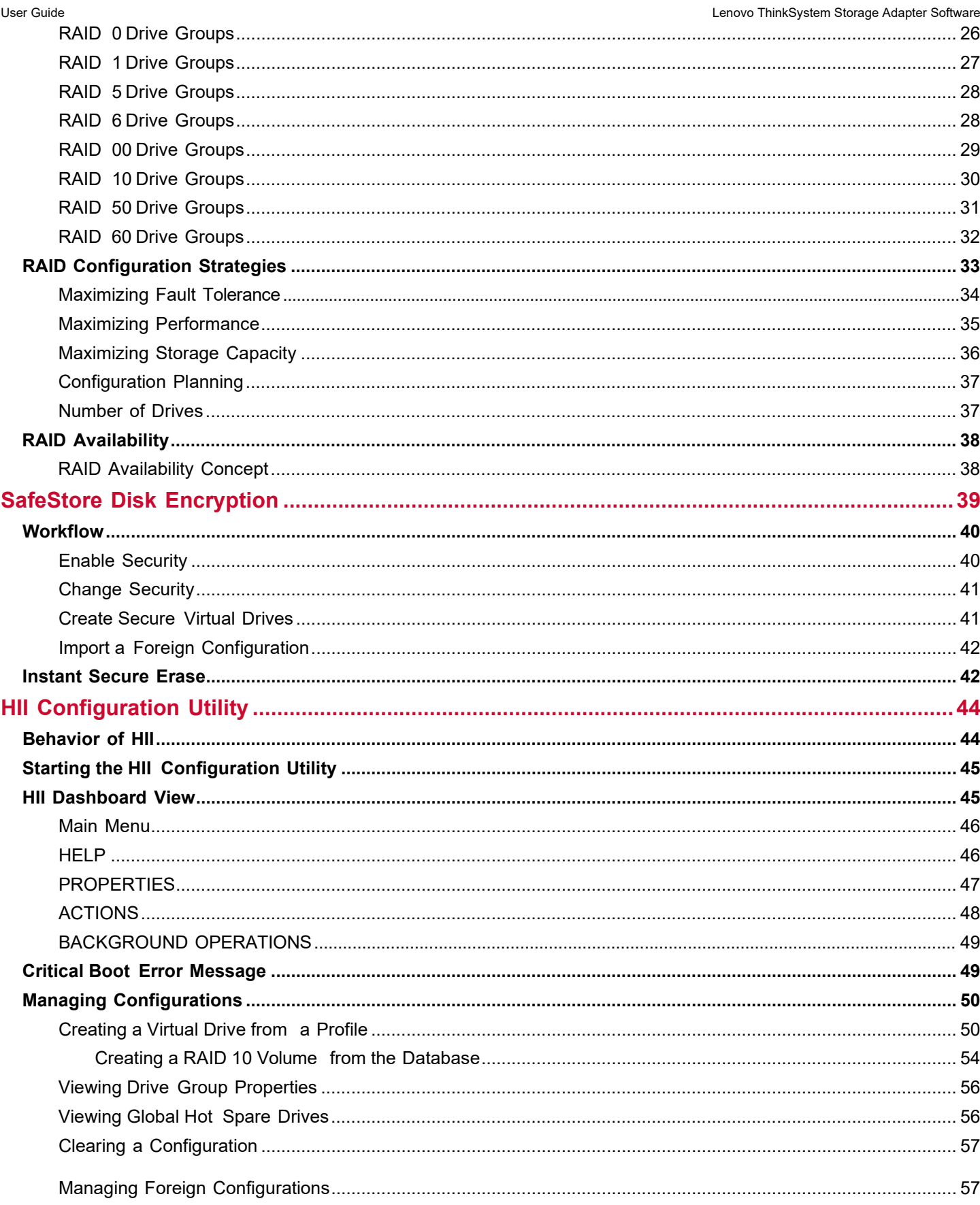

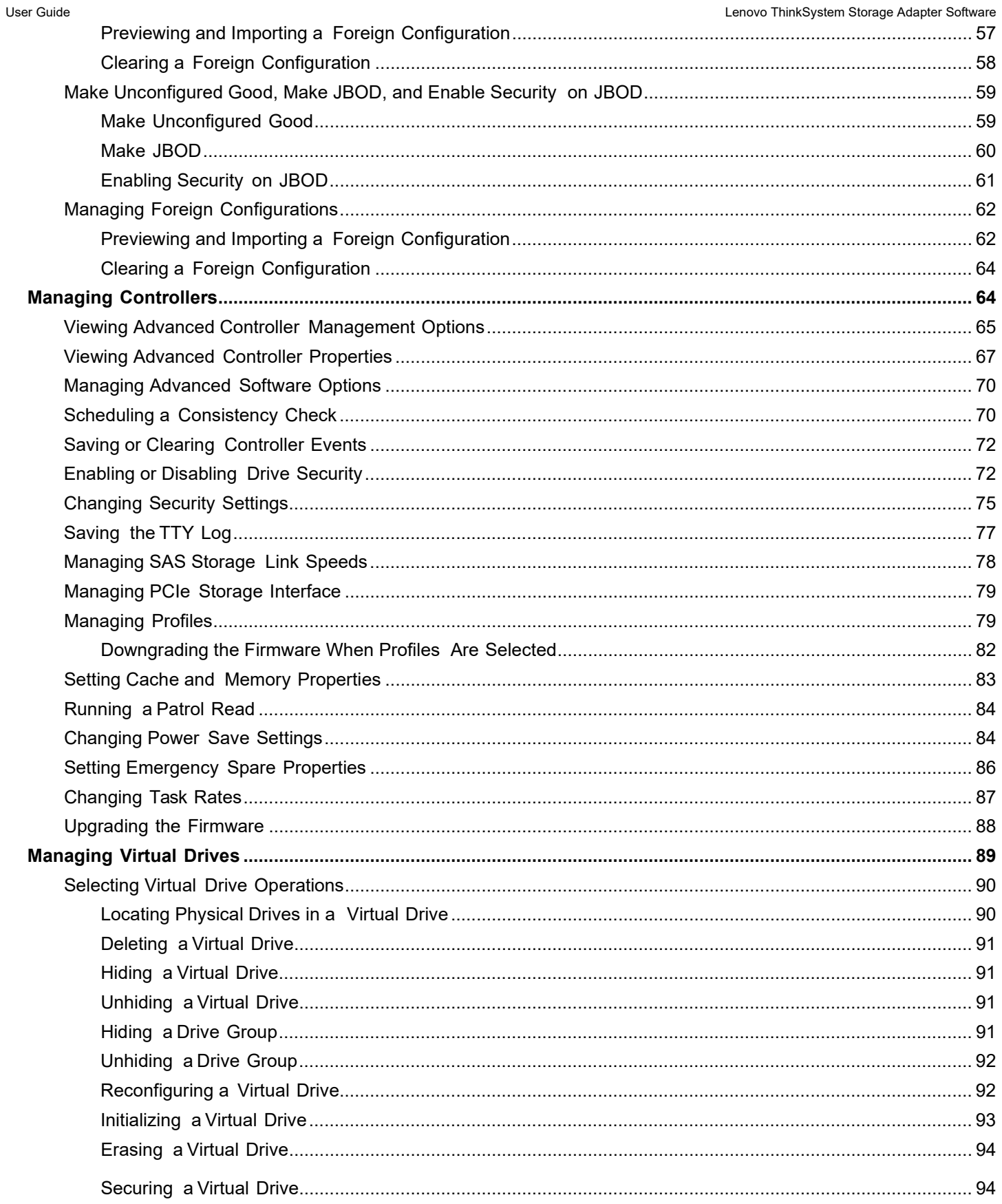

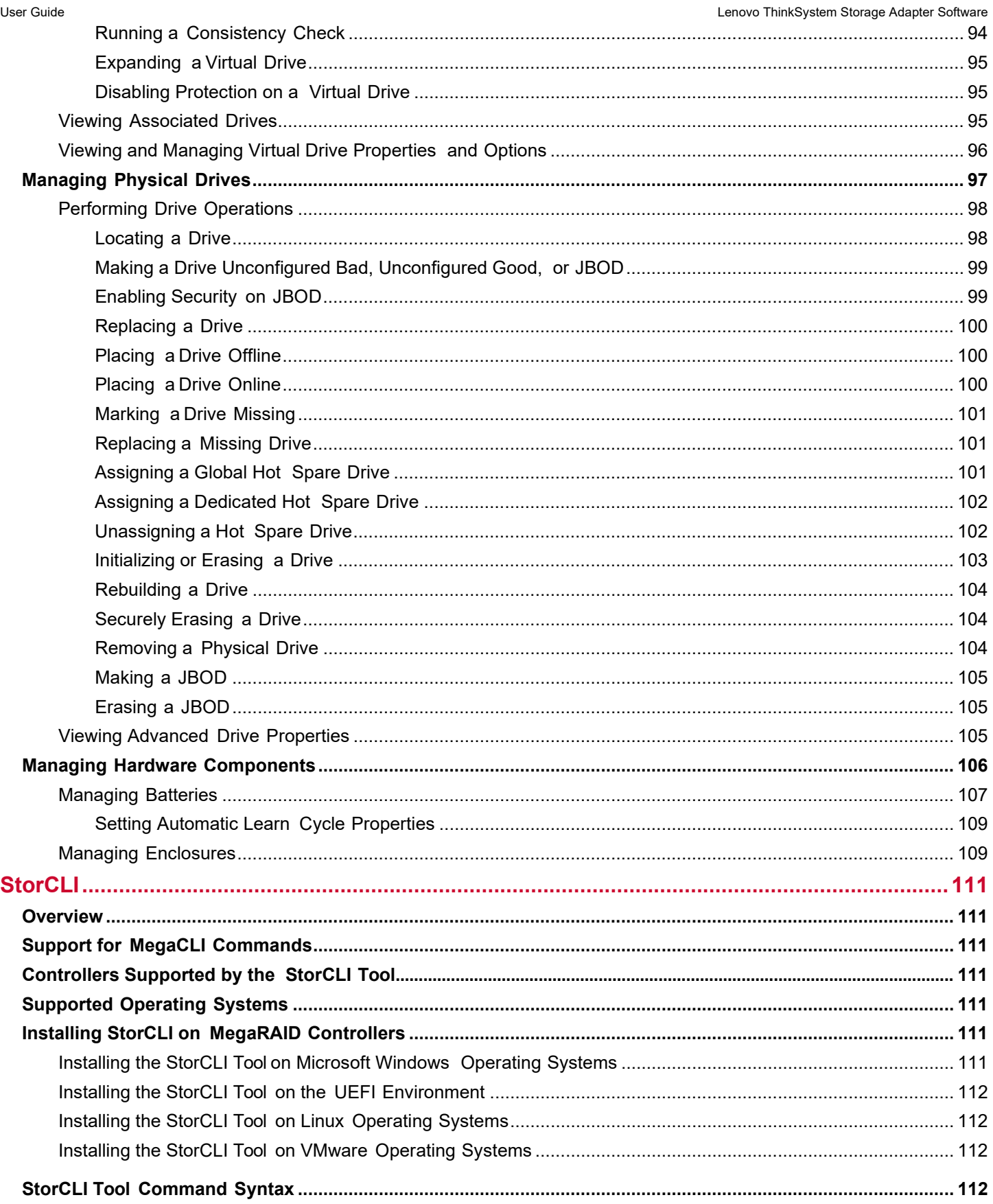

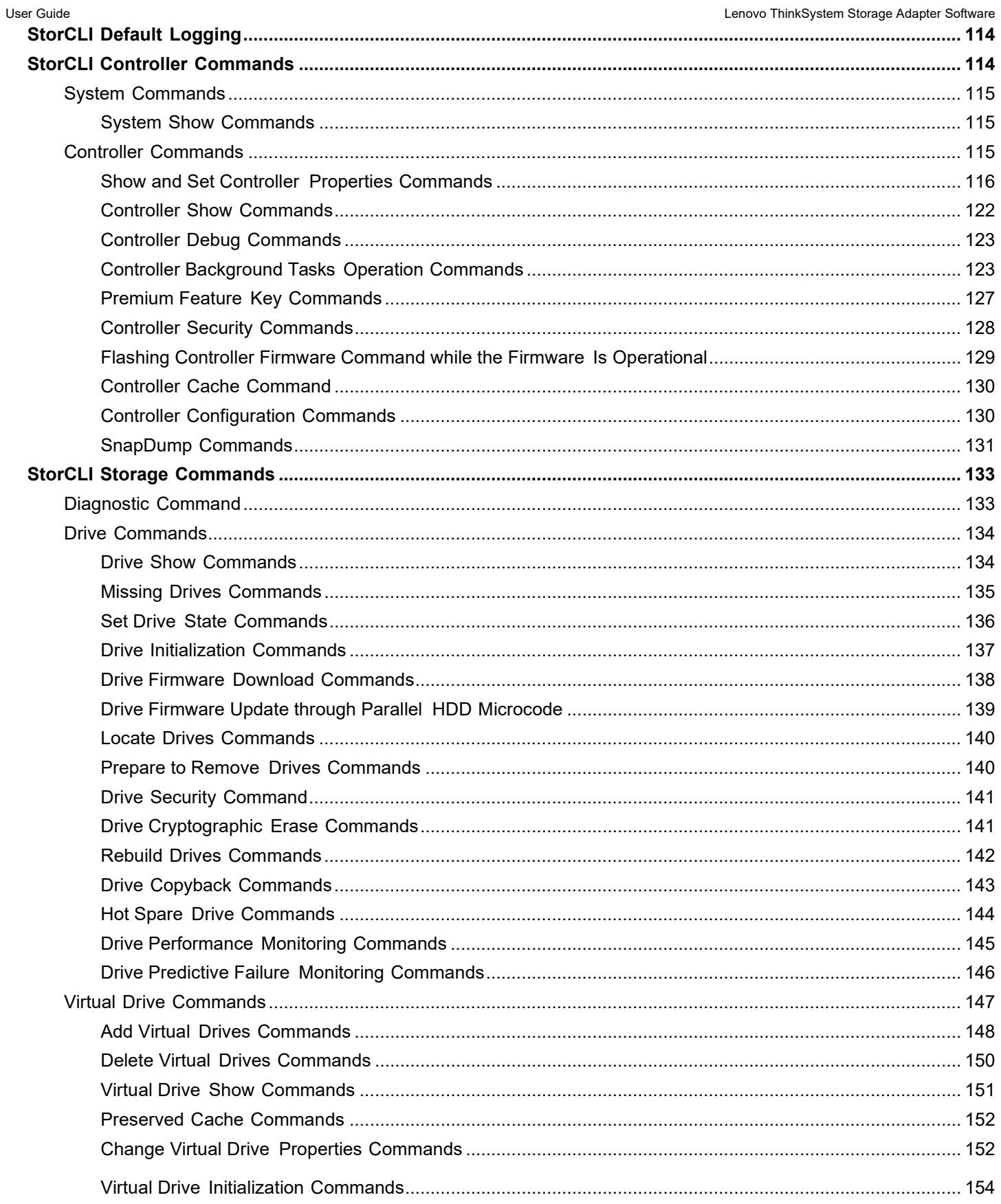

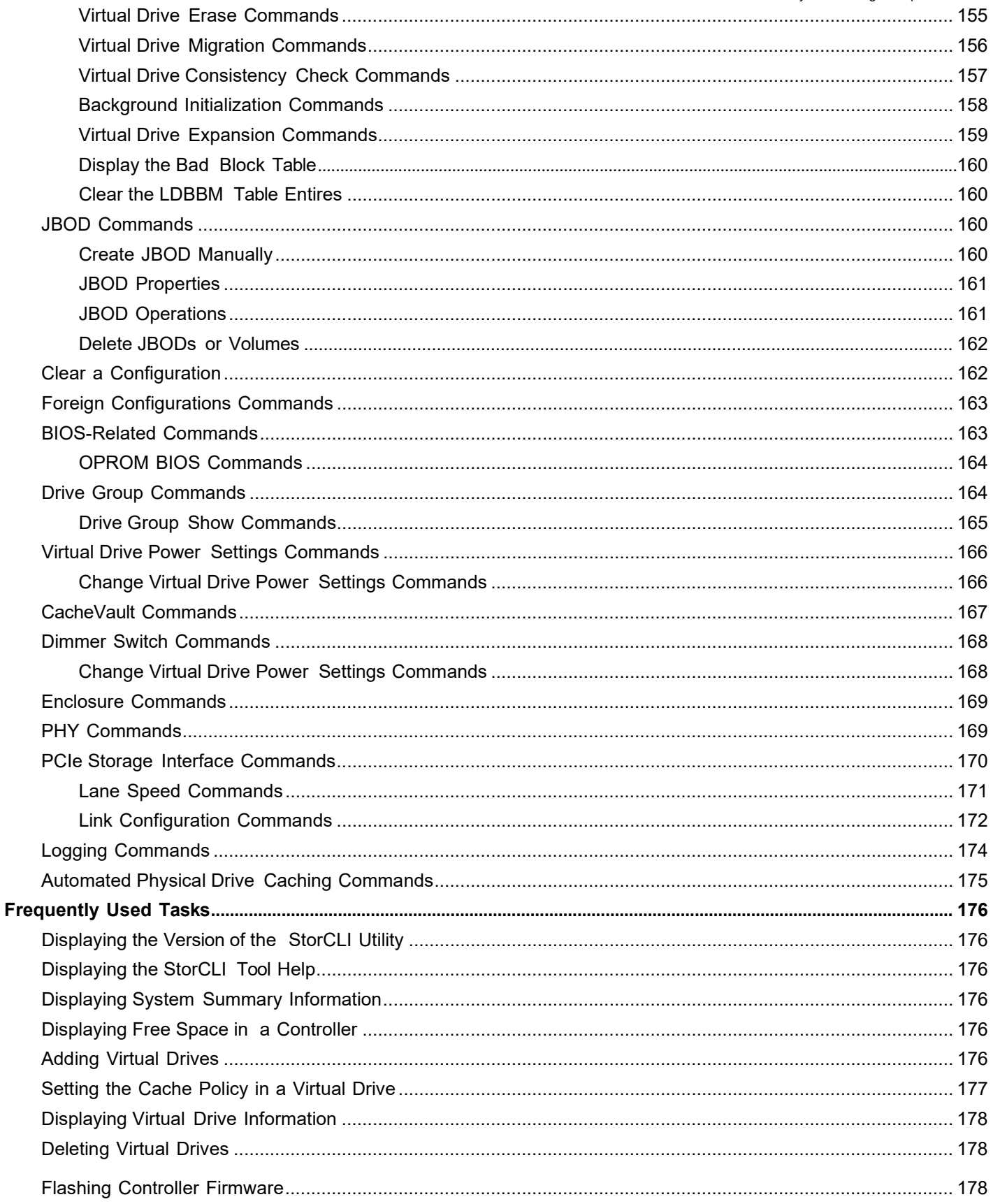

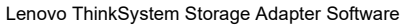

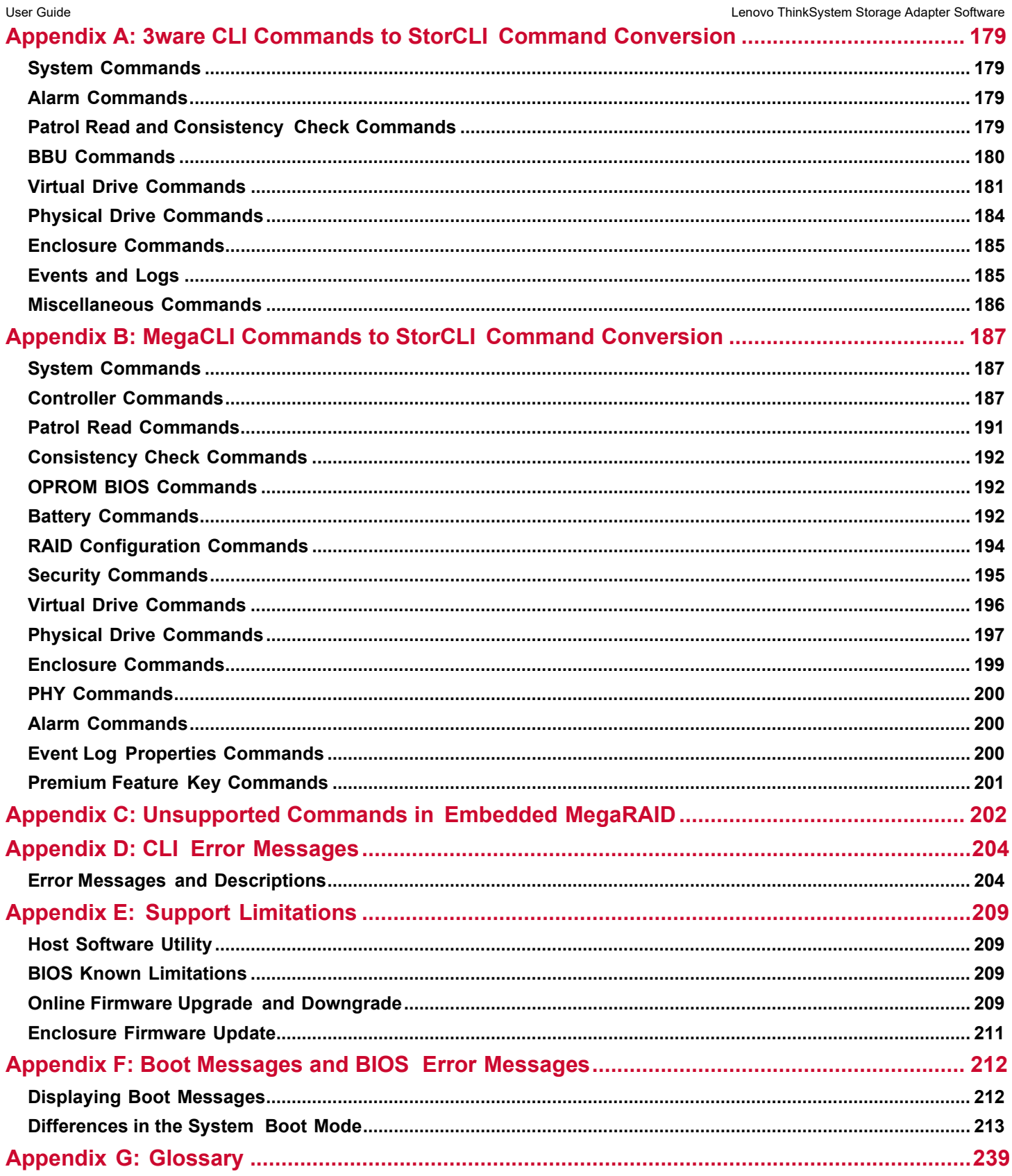

# <span id="page-9-0"></span>**Overview**

This chapter provides an overview of this guide, which documents the utilities used to configure, monitor, and maintain Lenovo<sup>®</sup> ThinkSystem<sup>®</sup> serial-attached SCSI (SAS) RAID controllers with RAID control capabilities and the storagerelated devices connected to them.

If you want to use a different software application to perform these procedures, refer to the LSI Storage Authority (LSA) software. The LSI Storage Authority software is a web-based application that enables you to monitor, maintain, troubleshoot, and configure the LSI MegaRAID products. The LSI Storage Authority graphical user interface (GUI) helps you to view, create, and manage storage configurations.

## <span id="page-9-1"></span>**Tri-Mode Technology**

The MegaRAID 12Gb/s Tri-Mode RAID controllers are high-performance intelligent SAS/SATA/PCIe (NVMe) devices with RAID control capabilities. The MegaRAID 12Gb/s Tri-Mode RAID controllers provide reliability, high performance, and fault-tolerant disk subsystem management. They are an ideal RAID solution for the internal storage of workgroup, departmental, and enterprise systems. The MegaRAID 12Gb/s Tri-Mode RAID controllers offer a cost‑effective way to implement RAID in a server.

Tri-Mode technology brings a wealth of options and flexibility with the use of SAS devices, Serial ATA (SATA) III, SATA III devices, and PCIe (NVMe) within the same storage infrastructure. These devices bring individual characteristics that make each of these more suitable choices depending on your storage needs. MegaRAID gives you the flexibility to combine these three similar technologies on the same controller, within the same enclosure, and in the same virtual drive.

#### **NOTE**

Carefully assess any decision to combine SAS drives, SATA drives, and PCIe (NVMe) within the same virtual drives. Avoid mixing HDD drive types.

The MegaRAID 12Gb/s Tri-Mode RAID controllers are based on the Broadcom ® first-to-market SAS IC technology<br>and proven MegaRAID technology. As third‑generation PCI Express RAID controllers, the MegaRAID Tri-Mode RAID controllers address the growing demand for increased data throughput and scalability requirements across midrange and enterprise-class server platforms. Broadcom offers a family of MegaRAID Tri-Mode RAID controllers addressing the needs for both internal and external solutions.

The Tri-Mode controllers support the ANSI *Serial Attached SCSI standard, version 2.1*. In addition, the controller supports the SATA II protocol defined by the *Serial ATA specification, version 3.0* and *PCIe Gen 4.0 specification*. Supporting the SAS/SATA/PCIe (NVMe), the tri-mode controller is a versatile controller that provides the backbone of both server environments and high-end workstation environments.

Each port on the Tri-Mode RAID controller supports SAS/SATA/PCIe (NVMe) devices using the following protocols:

- SAS Serial SCSI Protocol (SSP), which enables communication with other SAS devices
- SATA III, which enables communication with other SATA II and SATA III devices
- Serial Management Protocol (SMP), which communicates topology management information directly with an attached SAS expander device
- Serial Tunneling Protocol (STP), which enables communication with a SATA III device through an attached expander
- <span id="page-9-2"></span>• NVMe, which accesses storage media attached by means of a PCIe bus

### **Serial-Attached SCSI Device Interface**

SAS is a serial, point-to-point, enterprise-level device interface that leverages the proven SCSI protocol set. SAS is a convergence of the advantages of SATA, SCSI, and Fibre Channel, and is the future mainstay of the enterprise and highend workstation storage markets. SAS offers a higher bandwidth per pin than parallel SCSI, and it improves the signal and data integrity.

The SAS interface uses the proven SCSI command set to ensure reliable data transfers, while providing the connectivity and flexibility of point-to-point serial data transfers. The serial transmission of SCSI commands eliminates clock-skew challenges. The SAS interface provides improved performance, simplified cabling, smaller connectors, lower pin count, and lower power requirements when compared to parallel SCSI.

SAS controllers leverage a common electrical and physical connection interface that is compatible with Serial ATA technology. The SAS and SATA protocols use a thin, 7‑wire connector instead of the 68-wire SCSI cable or 26-wire ATA cable. The SAS/SATA connector and cable are easier to manipulate, allow connections to smaller devices, and do not inhibit airflow. The point-to-point SATA architecture eliminates inherent difficulties created by the legacy ATA master-slave architecture, while maintaining compatibility with existing ATA firmware.

## <span id="page-10-0"></span>**Serial ATA III Features**

The SATA bus is a high-speed, internal bus that provides a low pin count (LPC), low voltage level bus for device connections between a host controller and a SATA device.

The following list describes the SATA III features of the RAID controllers:

- Supports SATA III data transfers of 12Gb/s
- Supports STP data transfers of 12Gb/s
- Provides a serial, point-to-point storage interface
- Simplifies cabling between devices
- Eliminates the master-slave construction used in parallel ATA
- Allows addressing of multiple SATA II targets through an expander
- Allows multiple initiators to address a single target (in a fail-over configuration) through an expander

### <span id="page-10-1"></span>**Nonvolatile Memory Express Technology**

Nonvolatile memory express (NVMe) is a logical device interface specification for accessing NVMe storage media attached by means of a PCI Express (PCIe) bus, which removes SCSI from the I/O stack. By its design, NVMe allows host hardware and software to utilize the parallelism found in SSDs. As a result, NVMe reduces I/O overhead and brings performance improvements to the logical device interfaces. These improvements include multiple command queues and reduced latency.

The NVMe interface is designed with following key attributes:

- Support for up to 64K I/O queues with minimal command overhead
- Each I/O queue supports 64K I/O operations
- Each I/O queue is designed for simultaneous multi-threaded processing
- NVMe protocol enables hardware automated queues
- NVMe commands and structures are transferred end-to-end
- The NVMe protocol can be transported across multiple network fabric types

## <span id="page-10-2"></span>**Solid State Drive Features**

The ThinkSystem firmware supports the use of SSDs as standard drives. SSD drives are expected to behave like SATA or SAS HDDs except for the following:

- High random read speed (because there is no read-write head to move)
- High performance-to-power ratio, as these drives have very low power consumption compared toHDDs
- Low latency
- High mechanical reliability
- Lower weight and size

### **NOTE**

Support for SATA SSD drives applies only to those drives that support ATA-8 ACS compliance.

### <span id="page-11-0"></span>**SSD Guard**

SSD Guard, a feature that is unique to ThinkSystem, increases the reliability of SSDs by automatically copying data from a drive with potential to fail to a designated hot spare or newly inserted drive. Because SSDs are more reliable than hard disk drives (HDDs), non-redundant RAID 0 configurations are much more common than in the past. SSD Guard offers added data protection for RAID 0 configurations.

SSD Guard works by looking for a predictive failure while monitoring the SSD Self-Monitoring, Analysis, and Reporting Technology (SMART) error log. If errors indicate that a SSD failure is imminent, the ThinkSystem software starts a rebuild to preserve the data on the SSD and sends appropriate warning event notifications.

# <span id="page-11-1"></span>**UEFI 2.0 Support**

UEFI 2.0 provides ThinkSystem customers with expanded platform support. The ThinkSystem UEFI 2.0 driver, a boot service device driver, handles block I/O requests and SCSI pass-through (SPT) commands, and offers the ability to launch pre-boot ThinkSystem management applications through a driver configuration protocol (DCP). The UEFI driver also supports driver diagnostic protocol, which allows administrators to access pre-boot diagnostics.

## <span id="page-11-2"></span>**Differences in JBOD behavior between Lenovo 930 and 940Series Controllers**

Beginning with the Lenovo 940 series products, an improved JBOD mechanism called Enhanced Physical Device (EPD) has been implemented. This section highlights the advantages of EPD JBOD support, the key differences in behavior the user can expect, and the key differences in StorCLI commands used to control and configure EPD JBODs.

The following list highlights the advantages of the 940 series JBODs.

- Cache:
	- 940 series JBODs can take advantage of read and write cache.
	- 930 series JBOD can not utilize cache.
- Errors:
	- 940 series JBOD error reporting is improved to reduce NTF drive failure reports.
	- 940 series JBODs can utilize retry and error recovery mechanisms.
	- 930 series requires all error handling be done by the OS or application.
- 940 series JBODs have improved predicted failure warning. The controller will periodically poll and manage predicted failure (SMART) status
- 940 series JBODs maintain a failure history to avoid drives going offline, then online withoutnotification.

#### **Table 1: Comparison of JBOD Behavior**

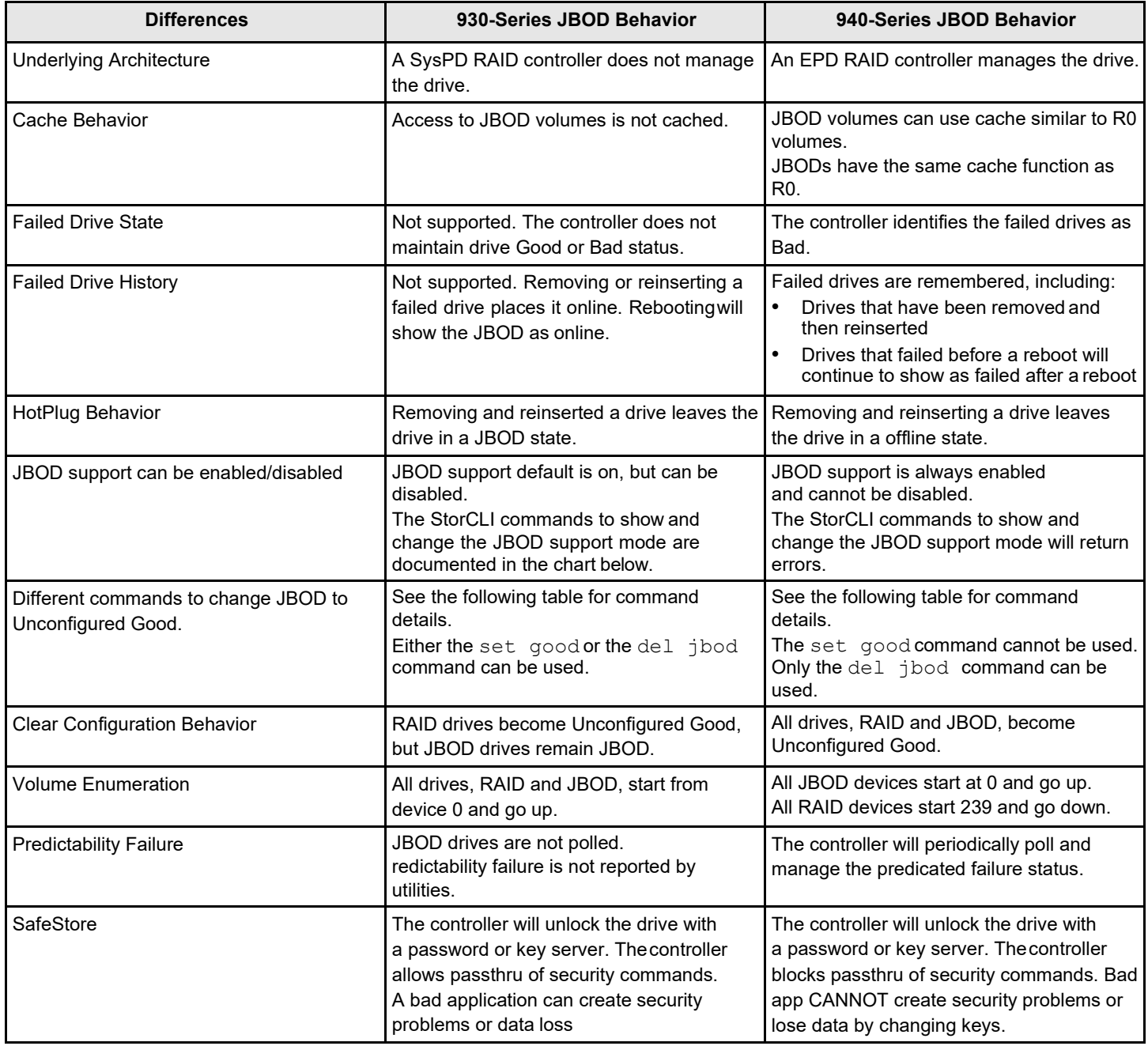

The following table lists the key StorCLI command used to control and configure EPD JBODs.

#### **NOTE**

The new 940 series adapter implements new features. To avoid compatibility issues, use the latest version of StorCLI.

#### **Table 2: StorCLI Commands**

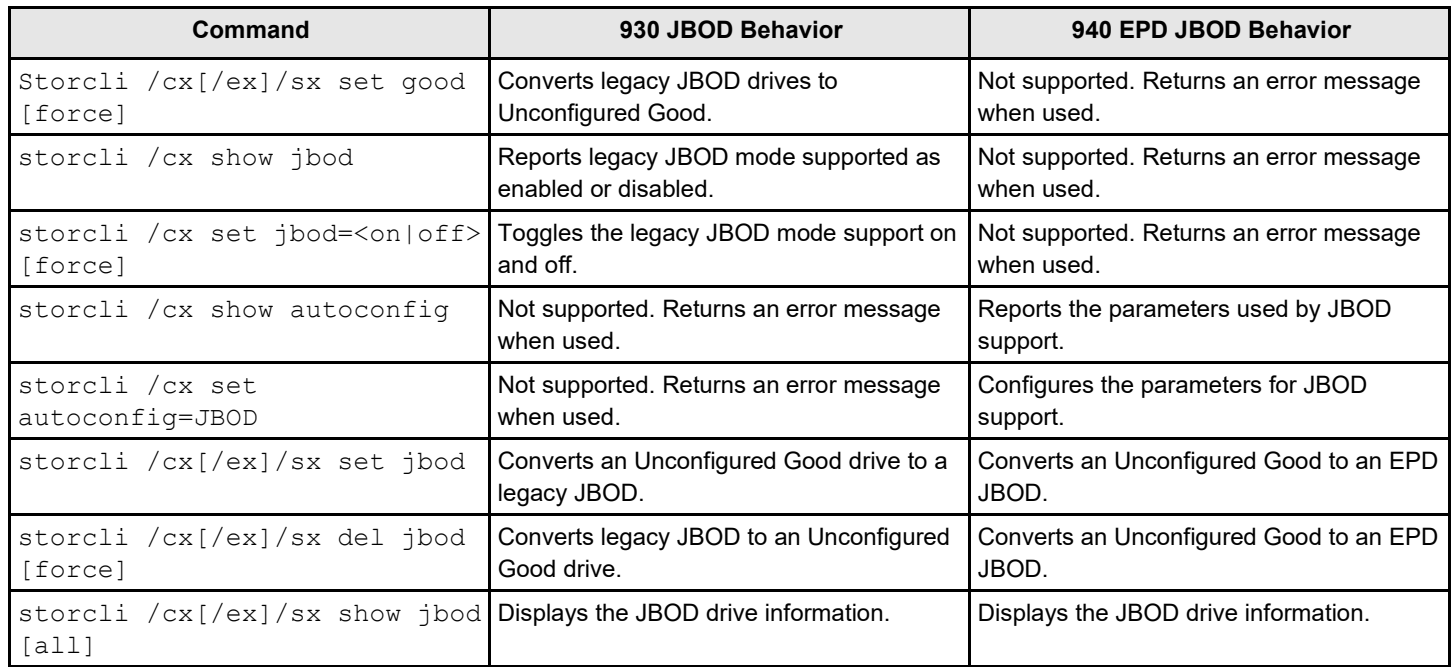

### <span id="page-13-0"></span>**SnapDump Feature**

SnapDump collects critical debug data such as firmware logs, events, and hardware register dumps during an initial unexpected failure. SnapDump data can be saved on the host using the Broadcom APIs, avoiding the need for an external USB-UART Dongle at customer environments.

# <span id="page-14-0"></span>**Introduction to RAID**

This chapter describes a Redundant Array of Independent Disks (RAID), RAID functions and benefits, RAID components, RAID levels, and configuration strategies. In addition, it defines the RAID availability concept and offers tips for configuration planning.

#### **RAID Description**

A Redundant Array of Independent Disks is an array, or group, of multiple independent physical drives that provide high performance and fault tolerance. A RAID drive group improves I/O (input/output) performance and reliability. The RAID drive group appears to the host computer as a single storage unit or as multiple virtual units. An I/O transaction is expedited because several drives can be accessed simultaneously.

#### **RAID Benefits**

RAID drive groups improve data storage reliability and fault tolerance compared to single-drive storage systems. Data loss resulting from a drive failure can be prevented by reconstructing missing data from the remaining drives. RAID has gained popularity because it improves I/O performance and increases storage subsystem reliability.

#### **RAID Functions**

Virtual drives are drive groups or spanned drive groups that are available to the operating system. The storage space in a virtual drive is spread across all of the drives in the drive group.

Your drives must be organized into virtual drives in a drive group, and they must be able to support the RAID level that you select. Some common RAID functions follow:

- Creating hot spare drives
- Configuring drive groups and virtual drives
- Initializing one or more virtual drives
- Accessing controllers, virtual drives, and drives individually
- Rebuilding failed drives
- Verifying that the redundancy data in virtual drives using RAID level 1, 5, 6, 10, 50, or 60 iscorrect
- Reconstructing virtual drives after changing RAID levels or adding a drive to a drive group
- Selecting a host controller on which to work

### <span id="page-14-1"></span>**Components and Features**

RAID levels describe a system for ensuring the availability and redundancy of data stored on large disk subsystems. See [RAID Levels f](#page-24-1)or detailed information about RAID levels. The following subsections describe the components of RAID drive groups and RAID levels.

### <span id="page-14-2"></span>**Drive Group**

A drive group is a group of physical drives. These drives are managed in partitions known as virtual drives.

### <span id="page-14-3"></span>**Virtual Drive**

A virtual drive is a partition in a drive group that is made up of contiguous data segments on the drives. A virtual drive can consist of these components:

- An entire drive group
- More than one entire drive group
- A part of a drive group
- Parts of more than one drive group
- A combination of any two of these conditions

### <span id="page-15-0"></span>**Fault Tolerance**

Fault tolerance is the capability of the subsystem to undergo a drive failure or failures without compromising data integrity, and processing capability. The RAID controller provides this support through redundant drive groups in RAID levels 1, 5, 6, 10, 50, and 60. The system can still work properly even with drive failure in a drive group, though performance can be degraded to some extent.

In a span of RAID 1 drive groups, each RAID 1 drive group has mirrored pairs that can tolerate one drive failure. The span of dRAID 1 drive groups can contain up to 32 drives, and tolerate up to 16 drive failures. Groups can contain the same number of even pairs per span and can support a drive failure in each pair of mirrored drives per spanned drive group. A RAID 5 drive group can tolerate one drive failure in each RAID 5 drive group. A RAID 6 drive group can tolerate up to two drive failures.

Each spanned RAID 10 virtual drive can tolerate multiple drive failures, as long as each failure is in a separate drive group. A RAID 50 virtual drive can tolerate two drive failures, as long as each failure is in a separate drive group. RAID 60 drive groups can tolerate up to two drive failures in each drive group.

#### **NOTE**

RAID level 0 is not fault tolerant. If a drive in a RAID 0 drive group fails, the entire virtual drive (all drives associated with the virtual drive) fails.

Fault tolerance is often associated with system availability because it allows the system to be available during the failures. However, fault tolerance means that it is also important for the system to be available during the repair of the problem.

A hot spare is an unused drive. You can use a hot spare to rebuild the data and re-establish redundancy in case of a disk failure in a redundant RAID drive group. After the hot spare is automatically moved into the RAID drive group, the data is automatically rebuilt on the hot spare drive. The RAID drive group continues to handle requests while the rebuild occurs.

Auto-rebuild allows a failed drive to be replaced and the data automatically rebuilt by hot-swapping the drive in the same drive bay. The RAID drive group continues to handle requests while the rebuild occurs.

### <span id="page-15-1"></span>**Multipathing**

The firmware provides support for detecting and using multiple paths from the RAID controllers to the SAS devices that are in enclosures. Devices connected to enclosures have multiple paths to them. With redundant paths to the same port of a device, if one path fails, another path can be used to communicate between the controller and the device. Using multiple paths with load balancing, instead of a single path, can increase reliability through redundancy.

Applications show the enclosures and the drives connected to the enclosures. The firmware dynamically recognizes new enclosures added to a configuration along with their contents (new drives). In addition, the firmware dynamically adds the enclosure and its contents to the management entity currently in use.

Multipathing provides the following features:

- Support for failover, in the event of path failure
- Auto-discovery of new or restored paths while the system is online, and reversion to system load-balancing policy
- Measurable bandwidth improvement to the multi-path device
- Support for changing the load-balancing path while the system is online

The firmware determines whether enclosure modules (ESMs) are part of the same enclosure. When a new enclosure module is added (allowing multi-path) or removed (going single path), an Asynchronous Event Notification (AEN) is

generated. AENs about drives contain correct information about the enclosure, when the drives are connected by multiple paths. The enclosure module detects partner ESMs and issues events appropriately.

In a system with two ESMs, you can replace one of the ESMs without affecting the virtual drive availability. For example, the controller can run heavy I/Os, and when you replace one of the ESMs, I/Os should not stop. The controller uses different paths to balance the load on the entire system.

In the LSI Storage Authority Software utility, when multiple paths are available to a drive, the drive information shows only one enclosure. The utility shows that a redundant path is available to a drive. All drives with a redundant path display this information. The firmware supports online replacement of enclosure modules.

### <span id="page-16-0"></span>**True Multipathing**

A device, connected in multi-path, configured as JBOD, has each of the individual paths exposed directly to the host. The host handles multipathing to the device and manages them. The firmware presents the drivers with a unique target ID per device path, allowing the host to discover both paths as distinct SCSI devices. The firmware also presents the drivers with a unique device handle for each path, enabling the driver to issue fast path I/Os to either path of the device.

#### **NOTE**

True multipath is not supported on SATA devices.

### <span id="page-16-1"></span>**Consistency Check**

The consistency check operation verifies correctness of the data in virtual drives that use RAID levels 1, 5, 6, 10, 50, and 60. RAID 0 does not provide data redundancy. For example, in a system with parity, checking consistency means calculating the data on one drive and comparing the results to the contents of the parity drive.

#### **NOTE**

It is recommended that you perform a consistency check at least once a month.

### <span id="page-16-2"></span>**Replace**

The Replace operation lets you copy data from a source drive into a destination drive that is not a part of the virtual drive. The Replace operation often creates or restores a specific physical configuration for a drive group (for example, a specific arrangement of drive group members on the device I/O buses). You can run a Replace operation automatically or manually.

Typically, when a drive fails or is expected to fail, the data is rebuilt on a hot spare. The failed drive is replaced with a new disk. Then the data is copied from the hot spare to the new drive, and the hot spare reverts from a rebuild drive to its original hot spare status. The Replace operation runs as a background activity, and the virtual drive is still available online to the host.

A Replace operation is also initiated when the first SMART error occurs on a drive that is part of a virtual drive. The destination drive is a hot spare that qualifies as a rebuild drive. The drive that has the SMART error is marked as *failed*  only after the successful completion of the Replace operation. This situation avoids putting the drive group in Degraded status.

#### **NOTE**

During a Replace operation, if the drive group involved in the Replace operation is deleted because of a virtual drive deletion, the destination drive reverts to an Unconfigured Good state or Hot Spare state.

#### **NOTE**

When a Replace operation is enabled, the alarm continues to beep even after a rebuild is complete; the alarm stops beeping only when the Replace operation is completed.

#### **Order of Precedence**

In the following scenarios, a rebuild takes precedence over a Replace operation:

- If a Replace operation is already taking place to a hot spare drive, and any virtual drive on the controller degrades, the Replace operation aborts, and a rebuild starts. A Rebuild operation changes the virtual drive to the Optimal state.
- The Rebuild operation takes precedence over the Replace operation when the conditions exist to start both operations. Consider the following examples:
- – Hot spare is not configured (or unavailable) in the system.
	- Two drives (both members of virtual drives) exist, with one drive exceeding the SMART error threshold, and the other failed.
	- If you add a hot spare (assume a global hot spare) during a Replace operation, the Replace operation is ended abruptly, and a Rebuild operation starts on the hot spare.

### <span id="page-17-0"></span>**Background Initialization**

Background initialization is a check for media errors on the drives when you create a virtual drive. It is an automatic operation that starts five minutes after you create the virtual drive. This check ensures that striped data segments are the same on all of the drives in the drive group.

Background initialization is similar to a consistency check. The difference between the two is that a background initialization is forced on new virtual drives and a consistency check is not.

New RAID 5 virtual drives and new RAID 6 virtual drives require a minimum number of drives for the background initialization to start. If fewer drives exist, the background initialization does not start. The background initialization needs to be started manually by initiating a consistency check.

The following number of drives are required to start a background initialization:

- New RAID 5 virtual drives must have at least five drives.
- New RAID 6 virtual drives must have at least seven drives.

The default and recommended background initialization rate is 30 percent. Before you change the rebuild rate, you must stop the background initialization or the rate change will not affect the background initialization rate. After you stop background initialization and change the rebuild rate, the rate change takes effect when you restart background initialization.

### <span id="page-17-1"></span>**Profile Management**

Profile Management allows you to have multiple configurations supported under each personality mode. Profiles are used to customize the controller to deliver the best performance for that configuration. For example, a profile with no PCI device support can support a higher Queue Depth than a profile that supports 32 PCI devices.

When you choose profile management either through HII, StorCLI, or LSA, the firmware provides a list of profiles that you can select for the current personality.

#### **Compatibility Check**

Applications may sometime fail the profile change request for the following reasons:

- When the devices in the storage environment exceeds the maximum profile count.
- When a particular profile does not support the type of device that is discovered. For example, the storage topology has SAS/SATA devices, but the user requests an NVMe-only profile.
- When pinned cache is present.
- When critical background operations such as Rebuild, Copyback, Reconstruction, Initialization of Logical Drives, Consistency Check, Patrol Read are running.

### <span id="page-18-0"></span>**Patrol Read**

Patrol read involves the review of your system for possible drive errors that could lead to drive failure and then action to correct errors. The goal is to protect data integrity by detecting drive failure before the failure can damage data. The corrective actions depend on the drive group configuration and the type of errors.

Patrol read starts only when the controller is idle for a defined period of time and no other background tasks are active, though it can continue to run during heavy I/O processes.

You can use the LSI Storage Authority Software to select the patrol read options, which you can use to set automatic or manual operation, or disable patrol read.

### <span id="page-18-1"></span>**Disk Striping**

Disk striping lets you write data across multiple drives instead of just one drive. Disk striping involves partitioning each drive storage space into stripes that can vary in size from a minimum of 64 KB to 1 MB or be a fixed 64 KB, depending on your ThinkSystem RAID adapter. These stripes are interleaved in a repeated sequential manner. The combined storage space is composed of stripes from each drive. It is recommended that you keep stripe sizes the same across RAID drive groups.

For example, in a four-disk system using only disk striping (used in RAID level 0), segment 1 is written to disk 1, segment 2 is written to disk 2, and so on. Disk striping enhances performance because multiple drives are accessed simultaneously, but disk striping does not provide data redundancy.

#### **Figure 1: Example of Disk Striping (RAID 0)**

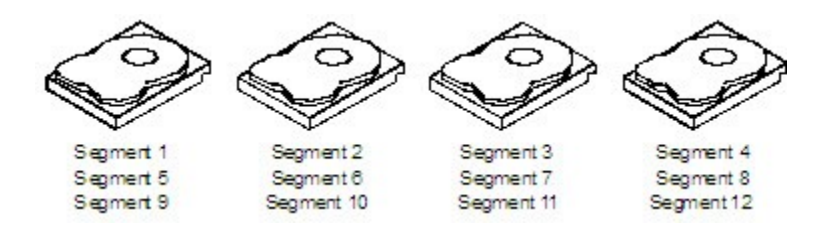

#### **Stripe Width**

Stripe width is the number of drives involved in a drive group where striping is implemented. For example, a four-disk drive group with disk striping has a stripe width of four.

#### **Stripe Size**

The stripe size is the length of the interleaved data segments that the RAID controller writes across multiple drives, not including parity drives. For example, consider a stripe that contains 1 MB of drive space and has 64 KB of data residing on each drive in the stripe. In this case, the stripe size is 1 MB and the strip size is 64 KB.

#### **Strip Size**

The strip size is the portion of a stripe that resides on a single drive.

### <span id="page-18-2"></span>**Disk Mirroring**

With disk mirroring (used in RAID 1 and RAID 10), data written to one drive is simultaneously written to another drive. The primary advantage of disk mirroring is that it provides 100 percent data redundancy. Because the contents of the disk are completely written to a second disk, data is not lost if one disk fails. In addition, both drives contain the same data at all

times, so either disk can act as the operational disk. If one disk fails, the contents of the other disk can run the system and reconstruct the failed disk.

Disk mirroring provides 100 percent redundancy, but it is expensive because each drive in the system must be duplicated. The following figure shows an example of disk mirroring.

#### **Figure 2: Example of Disk Mirroring (RAID 1)**

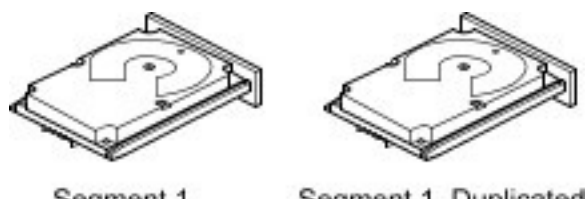

Segment 1 Segment 1 Duplicated Segment 2 Duplicated Segment 2 Segment 3 Duplicated Segment 3 Segment 4 Segment 4 Duplicated

3 01080-00

### <span id="page-19-0"></span>**Parity**

Parity generates a set of redundancy data from two or more parent data sets. The redundancy data can be used to reconstruct one of the parent data sets in the event of a drive failure. Parity data does not fully duplicate the parent data sets, but parity generation can slow the write process. In a RAID drive group, this method is applied to entire drives or stripes across all of the drives in a drive group. The types of parity are described in the following table.

#### **Table 3: Types of Parity**

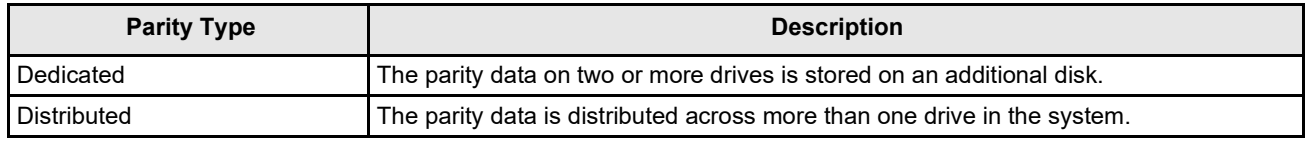

A RAID 5 drive group combines distributed parity with disk striping. If a single drive fails, it can be rebuilt from the parity and the data on the remaining drives. An example of a RAID 5 drive group is shown in the following figure. A RAID 5 drive group uses parity to provide redundancy for one drive failure without duplicating the contents of entire drives. A RAID 6 drive group also uses distributed parity and disk striping, but adds a second set of parity data so that it can survive up to two drive failures.

#### **Figure 3: Example of Distributed Parity (RAID 5 Drive Group)**

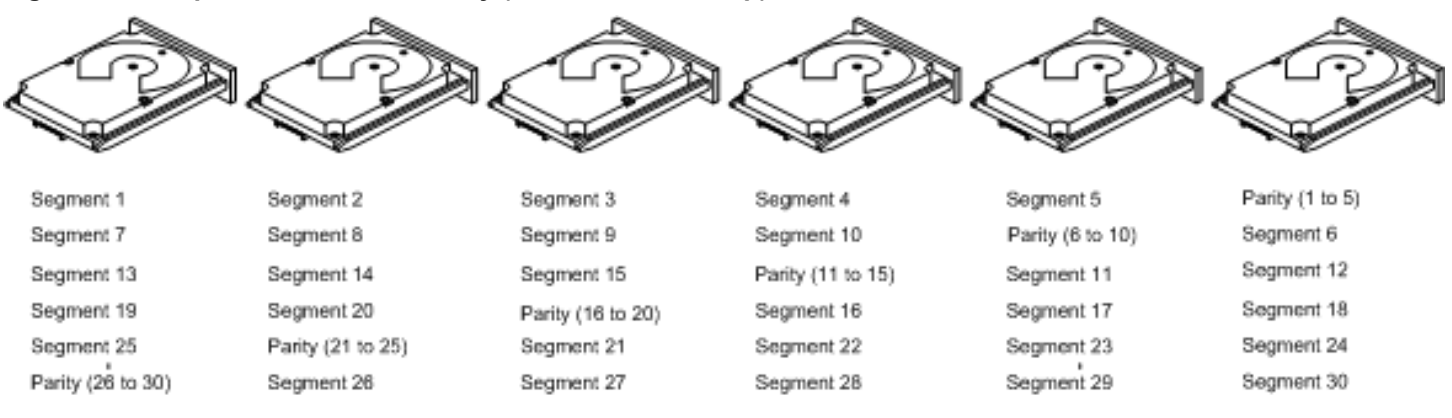

Note: Parity is distributed across all drives in the drive group.

3 01081-00

### <span id="page-20-0"></span>**Disk Spanning**

Disk spanning allows multiple drives to function like one big drive. Spanning overcomes lack of disk space and simplifies storage management by combining existing resources or adding relatively inexpensive resources. For example, four 20- GB drives can be combined to appear to the operating system as a single 80-GBdrive.

Spanning alone does not provide reliability or performance enhancements. Spanned virtual drives must have the same stripe size and must be contiguous. In the following figure, RAID 1 drive groups are turned into a RAID 10 drive group.

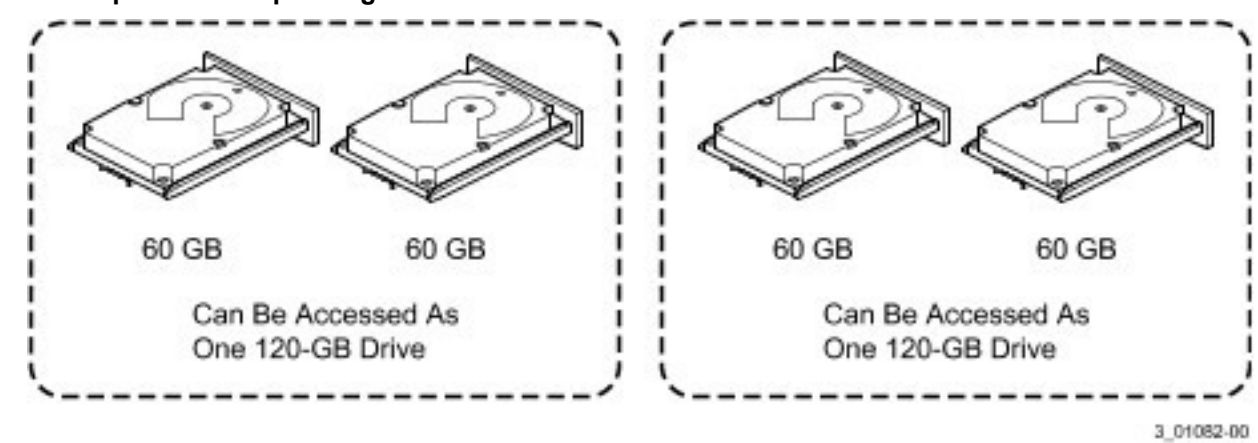

**Figure 4: Example of Disk Spanning**

Spanning two contiguous RAID 0 virtual drives does not produce a new RAID level or add fault tolerance. It does increase the capacity of the virtual drive and improves performance by doubling the number of spindles.

#### **Spanning for RAID 00, RAID 10, RAID 50, and RAID 60 Drive Groups**

The following table describes how to configure RAID 00, RAID 10, RAID 50, and RAID 60 drive groups by spanning. The virtual drives must have the same stripe size and the maximum number of spans is 8. The full drive capacity is used when you span virtual drives; you cannot specify a smaller drive capacity.

#### **Table 4: Spanning for RAID 10, RAID 50, and RAID 60 Drive Groups**

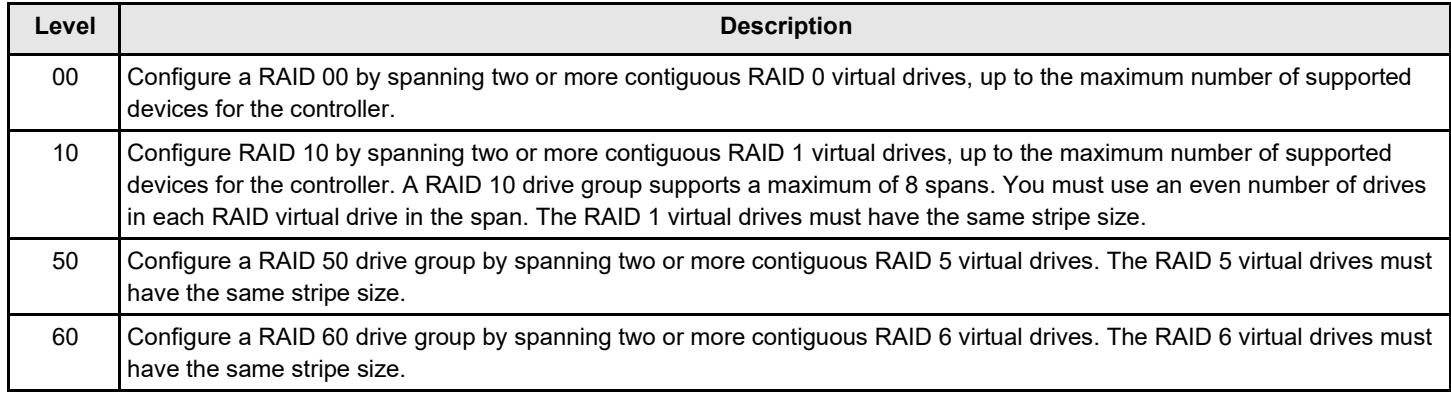

#### **NOTE**

In a spanned virtual drive (RAID 10, RAID 50, RAID 60) the span numbering starts from Span 0, Span 1, Span 2, and so on.

### <span id="page-21-0"></span>**Hot Spares**

A hot spare is an extra, unused drive that is part of the disk subsystem. It is usually in Standby mode, ready for service if a drive fails. Hot spares let you replace failed drives without system shutdown or user intervention. The ThinkSystem SAS RAID controllers can implement automatic and transparent rebuilds of failed drives using hot spare drives, which provide a high degree of fault tolerance and zero downtime.

The RAID management software lets you specify drives as hot spares. When a hot spare is needed, the RAID controller assigns the hot spare that has a capacity closest to and at least as great as that of the failed drive to take the place of the failed drive. The failed drive is removed from the virtual drive and marked ready awaiting removal after the rebuild to a hot spare begins. You can make hot spares of the drives that are not in a RAID virtual drive.

You can use the RAID management software to designate the hot spare to have enclosure affinity, which means that if drive failures are present on a split backplane configuration, the hot spare will be used first on the backplane side in which it resides.

If the hot spare is designated as having enclosure affinity, it tries to rebuild any failed drives on the backplane in which it resides before rebuilding any other drives on other backplanes.

#### **NOTE**

If a Rebuild operation to a hot spare fails for any reason, the hot spare drive is marked as failed. If the source drive fails, both the source drive and the hot spare drive are marked as failed.

The hot spare can be of two types:

- Global hot spare
- Dedicated hot spare

#### **Global Hot Spare**

Use a global hot spare drive to replace any failed drive in a redundant drive group as long as its capacity is equal to or larger than the coerced capacity of the failed drive. A global hot spare defined on any channel should be available to replace a failed drive on both channels.

#### **Dedicated Hot Spare**

Use a dedicated hot spare to replace a failed drive only in a selected drive group. One or more drives can be designated as a member of a spare drive pool. The most suitable drive from the pool is selected for failover. A dedicated hot spare is used before one from the global hot spare pool.

Hot spare drives can be located on any RAID channel. Standby hot spares (not being used in RAID drive group) are polled every 60 seconds at a minimum, and their status made available in the drive group management software. RAID controllers offer the ability to rebuild with a disk that is in a system but not initially set to be a hot spare.

Observe the following parameters when using hot spares:

- Hot spares are used only in drive groups with redundancy: RAID levels 1, 5, 6, 10, 50, and60.
- A hot spare connected to a specific RAID controller can be used to rebuild a drive that is connected only to the same controller.
- You must assign the hot spare to one or more drives through the controller BIOS or use drive group management software to place it in the hot spare pool.
- A hot spare must have free space equal to or greater than the drive it replaces. For example, to replace a 500 GB drive, the hot spare must be 500 GB orlarger.

### <span id="page-22-0"></span>**Disk Rebuilds**

When a drive in a RAID drive group fails, you can rebuild the drive by re-creating the data that was stored on the drive before it failed. The RAID controller re-creates the data using the data stored on the other drives in the drive group. Rebuilding can be performed only in drive groups with data redundancy, which includes RAID 1, 5, 6, 10, 50, and 60 drive groups.

The RAID controller uses hot spares to rebuild failed drives automatically and transparently, at user-defined rebuild rates. If a hot spare is available, the Rebuild operation can start automatically when a drive fails. If a hot spare is not available, the failed drive must be replaced with a new drive so that the data on the failed drive can be rebuilt.

The failed drive is removed from the virtual drive and marked ready awaiting removal when the Rebuild operation to a hot spare begins. If the system goes down during a Rebuild operation, the RAID controller automatically resumes the rebuild after the system reboots.

#### **NOTE**

When the Rebuild operation to a hot spare begins, the failed drive is often removed from the virtual drive before management applications detect the failed drive. When this removal occurs, the event logs show the drive rebuilding to the hot spare without showing the failed drive. The formerly failed drive will be marked as *ready*  after a Rebuild operation begins to a hot spare. If a source drive fails during a rebuild to a hot spare, the Rebuild operation fails, and the failed source drive is marked as *offline*. In addition, the rebuilding hot spare drive is changed back to a hot spare. After a Rebuild operation fails because of a source drive failure, the dedicated hot spare is still dedicated and assigned to the correct drive group, and the global hot spare is still global.

An automatic drive Rebuild operation will not start if you replace a drive during a RAID-level migration. The Rebuild operation must be started manually after the expansion or migration procedure is complete. (RAID-level migration changes a virtual drive from one RAID level to another.)

### <span id="page-22-1"></span>**Rebuild Rate**

The rebuild rate is the percentage of the compute cycles dedicated to rebuilding failed drives. A rebuild rate of 100 percent means that the system assigns priority to rebuilding the failed drives.

The rebuild rate can be configured between 0 percent and 100 percent. At 0 percent, the Rebuild operation is performed only if the system is not doing anything else. At 100 percent, the Rebuild operation has a higher priority than any other system activity. Using 0 percent or 100 percent is not recommended. The default rebuild rate is accelerated.

### <span id="page-23-0"></span>**Hot Swap**

A hot swap is the manual replacement of a defective drive unit while the computer is still running. When a new drive has been installed, a Rebuild operation occurs automatically if these situation occurs:

- The newly inserted drive is the same capacity as or larger than the failed drive.
- The newly inserted drive is placed in the same drive bay as the failed drive it is replacing.

The RAID controller can be configured to detect the new drives and rebuild the contents of the drive automatically.

New and hot-plugged drives begin in Unconfigured Good, Unconfigured Bad, or JBOD state. If Unconfigured Good drives are configured, the drives are marked as Foreign. Secured drive for which the controller does not have the lock key are marked as locked.

If the firmware is configured for auto-rebuild and the slot where the Unconfigured Good drive is inserted is claimed by an array (the array has a missing drive), the drive is:

- Marked as Replaced Missing in the array
- Transitioned to Offline state
- Transitioned to Rebuild state when the firmware initiates the rebuild

If the drive is marked Foreign, the firmware ignores that the drive is Foreign.

Copyback automatically starts on the drives that are inserted into the slot of a missing drive if the action is enabled, the drive fail history is not maintained, and hot spares are revertible.

### <span id="page-23-1"></span>**Drive States**

A drive state is a property that indicates the drive status. The drive states are described in the following table.

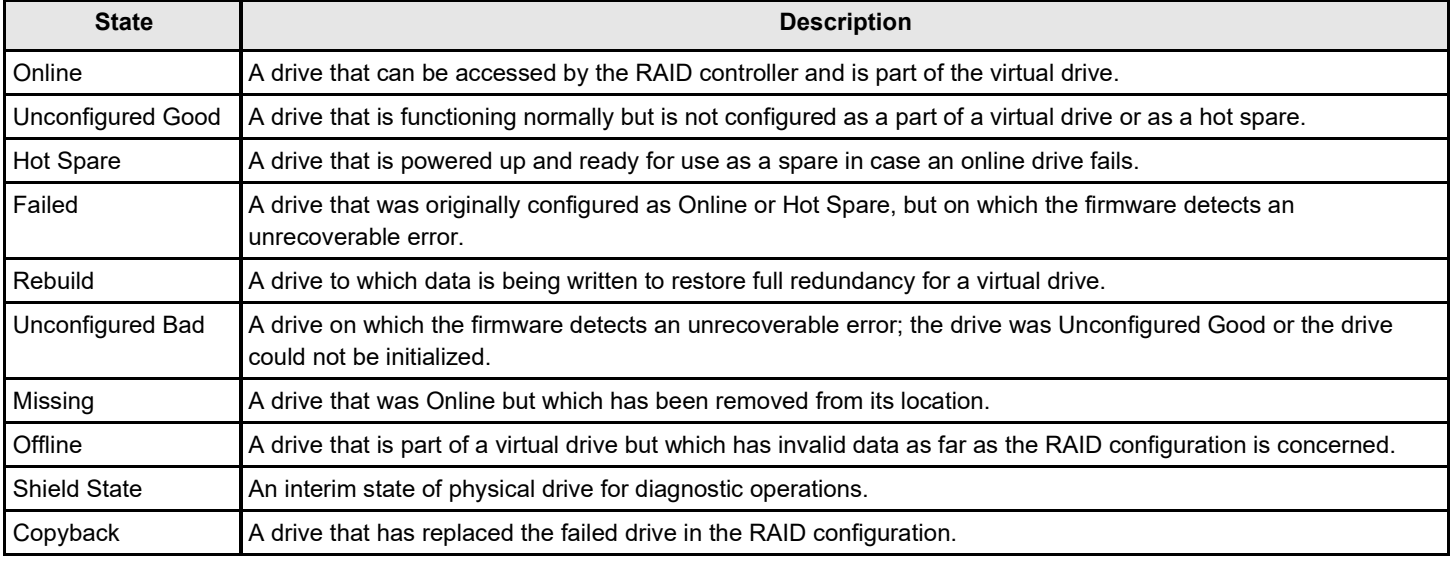

#### **Table 5: Drive States**

### <span id="page-23-2"></span>**Virtual Drive States**

The virtual drive states are described in the following table.

#### **Table 6: Virtual Drive States**

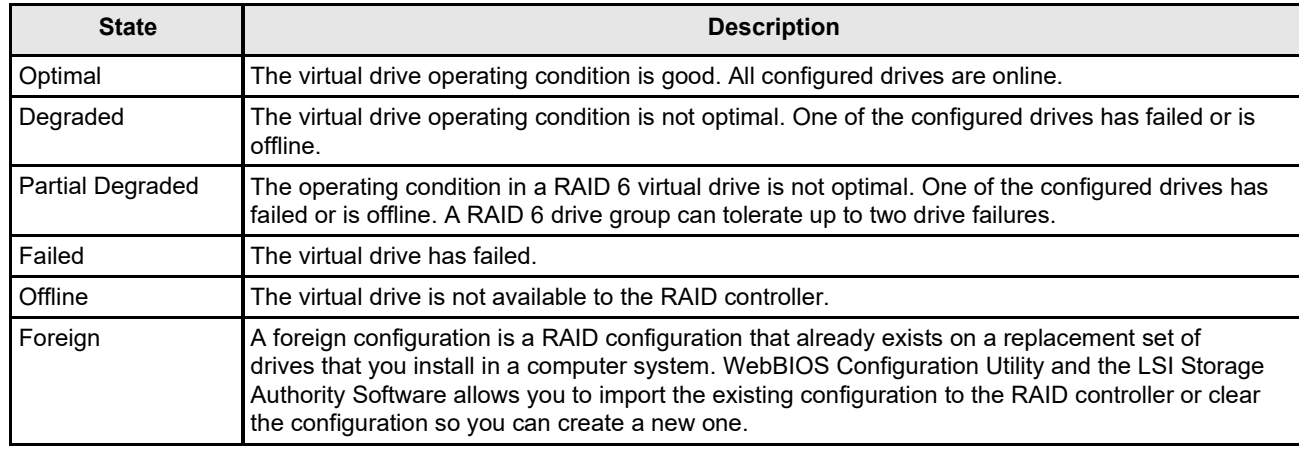

### <span id="page-24-0"></span>**Enclosure Management**

Enclosure management is the intelligent monitoring of the disk subsystem by software, hardware or both. The disk subsystem can be part of the host computer or can reside in an external disk enclosure. Enclosure management helps you stay informed of events in the disk subsystem, such as a drive or power supply failure. Enclosure management increases the fault tolerance of the disk subsystem.

### <span id="page-24-1"></span>**RAID Levels**

The RAID controller supports RAID levels 0, 00, 1, 5, 6, 10, 50, and 60. The supported RAID levels are summarized in the following section.

In addition, the RAID controller supports independent drives (configured as RAID 0 and RAID 00 drive groups) The following sections describe the RAID levels in detail.

### <span id="page-24-2"></span>**Summary of RAID Levels**

A RAID 0 drive group uses striping to provide high data throughput, especially for large files in an environment that does not require fault tolerance.

A RAID 1 drive group uses mirroring so that data written to one drive is simultaneously written to another drive. The RAID 1 drive group is good for small databases or other applications that require small capacity but complete data redundancy.

A RAID 5 drive group uses disk striping and parity data across all drives (distributed parity) to provide high data throughput, especially for small random access.

A RAID 6 drive group uses distributed parity, with two independent parity blocks per stripe, and disk striping. A RAID 6 virtual drive can survive the loss of any two drives without losing data. A RAID 6 drive group, which requires a minimum of three drives, is similar to a RAID 5 drive group. Blocks of data and parity information are written across all drives. The parity information is used to recover the data if one or two drives fail in the drive group.

A RAID 00 drive group is a spanned drive group that creates a striped set from a series of RAID 0 drive groups.

A RAID 10 drive group, a combination of RAID 0 and RAID 1 drive groups, consists of striped data across mirrored spans. A RAID 10 drive group is a spanned drive group that creates a striped set from a series of mirrored drives. A RAID 10 drive group allows a maximum of 8 spans. You must use an even number of drives in each RAID virtual drive in the span. The RAID 1 virtual drives must have the same stripe size. A RAID 10 drive group provides high data throughput and complete data redundancy but uses a larger number of spans.

A RAID 50 drive group, a combination of RAID 0 and RAID 5 drive groups, uses distributed parity and disk striping. A RAID 50 drive group is a spanned drive group in which data is striped across multiple RAID 5 drive groups. A RAID 50 drive group works best with data that requires high reliability, high request rates, high data transfers, and medium-to-large capacity.

#### **NOTE**

Having virtual drives of different RAID levels, such as RAID Level 0 and RAID Level 5, in the same drive group is not allowed. For example, if an existing RAID 5 virtual drive is created out of partial space in an array, the next virtual drive in the array has to be RAID Level 5 only.

A RAID 60 drive group, a combination of RAID level 0 and RAID Level 6, uses distributed parity, with two independent parity blocks per stripe in each RAID set, and disk striping. A RAID 60 virtual drive can survive the loss of two drives in each of the RAID 6 sets without losing data. A RAID 60 drive group works best with data that requires high reliability, high request rates, high data transfers, and medium-to-large capacity.

### <span id="page-25-0"></span>**Selecting a RAID Level**

Select the optimal RAID level when you create a system drive. The optimal RAID level for your drive group depends on a number of factors:

- The number of drives in the drive group
- The capacity of the drives in the drive group
- The need for data redundancy
- The disk performance requirements

### <span id="page-25-1"></span>**RAID 0 Drive Groups**

A RAID 0 drive group provides disk striping across all drives in the RAID drive group. A RAID 0 drive group does not provide any data redundancy, but the RAID 0 drive group offers the best performance of any RAID level. The RAID 0 drive group breaks up data into smaller segments, and then stripes the data segments across each drive in the drive group. The size of each data segment is determined by the stripe size. A RAID 0 drive group offers high bandwidth.

#### **NOTE**

RAID level 0 is not fault tolerant. If a drive in a RAID 0 drive group fails, the entire virtual drive (all drives associated with the virtual drive) fails.

By breaking up a large file into smaller segments, the RAID controller can use both SAS drives and SATA drives to read or write the file faster. A RAID 0 drive group involves no parity calculations to complicate the write operation. This situation makes the RAID 0 drive group ideal for applications that require high bandwidth but do not require fault tolerance. The following table provides an overview of the RAID 0 drive group. The following figure provides a graphic example of a RAID 0 drive group.

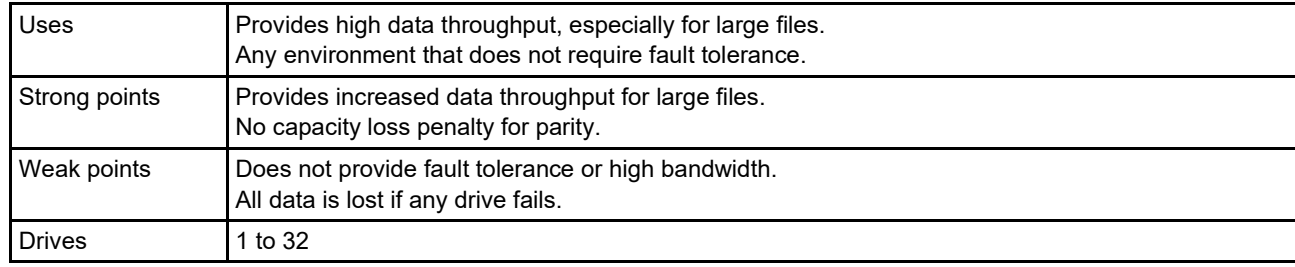

#### **Table 7: RAID 0 Drive Group Overview**

#### **Figure 5: RAID 0 Drive Group Example with Two Drives**

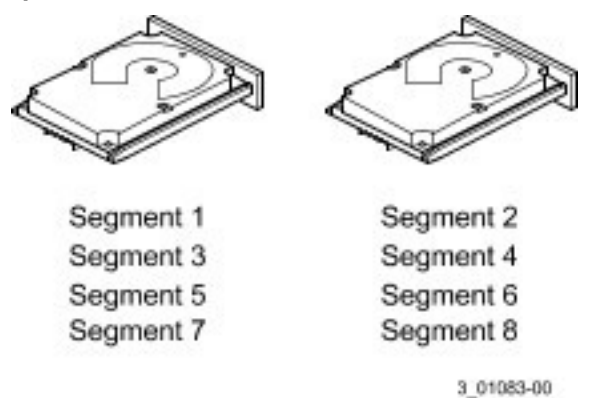

### <span id="page-26-0"></span>**RAID 1 Drive Groups**

In RAID 1 drive groups, the RAID controller duplicates all data from one drive to a second drive in the drive group. A RAID 1 drive group supports an even number of drives from 2 through 32 in a single span. The RAID 1 drive group provides complete data redundancy, but at the cost of doubling the required data storage capacity. The following table provides an overview of a RAID 1 drive group. The following figure provides a graphic example of a RAID 1 drive group.

#### **Table 8: RAID 1 Drive Group Overview**

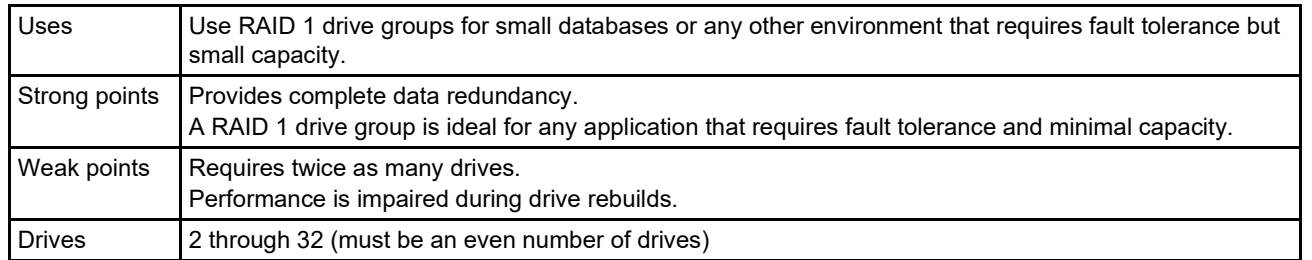

#### **Figure 6: RAID 1 Drive Group**

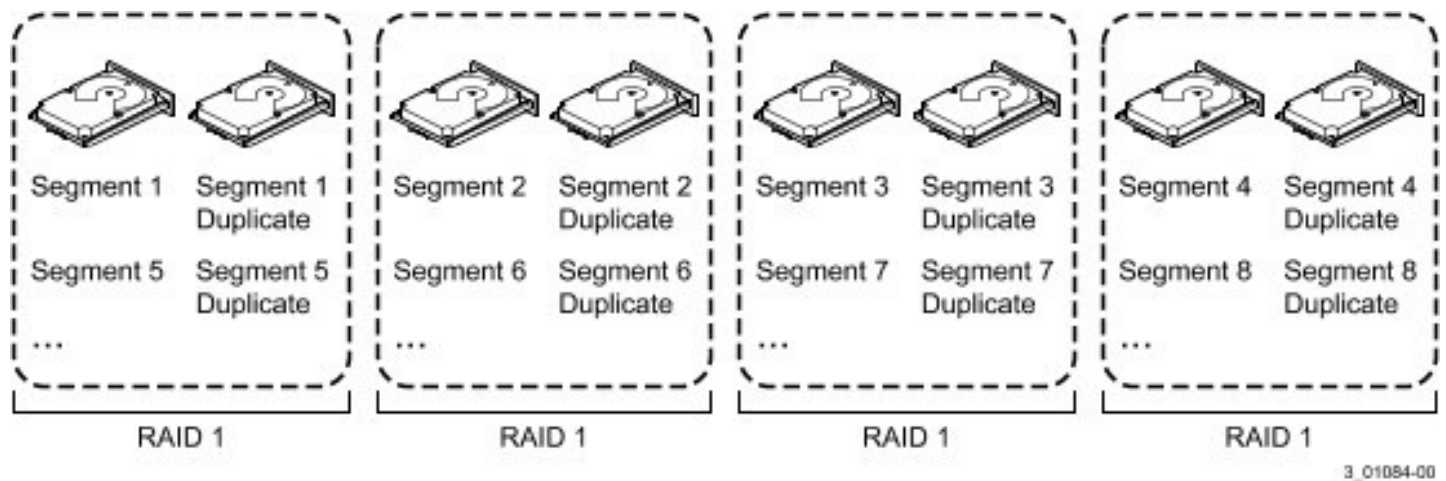

### <span id="page-27-0"></span>**RAID 5 Drive Groups**

A RAID 5 drive group includes disk striping at the block level and parity. Parity is the data's property of being odd or even, and parity checking is used to detect errors in the data. In RAID 5 drive groups, the parity information is written to all drives. A RAID 5 drive group is best suited for networks that perform a lot of small input/output (I/O) transactions simultaneously.

The following table provides an overview of a RAID 5 drive group. The following figure provides a graphic example of a RAID 5 drive group.

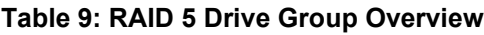

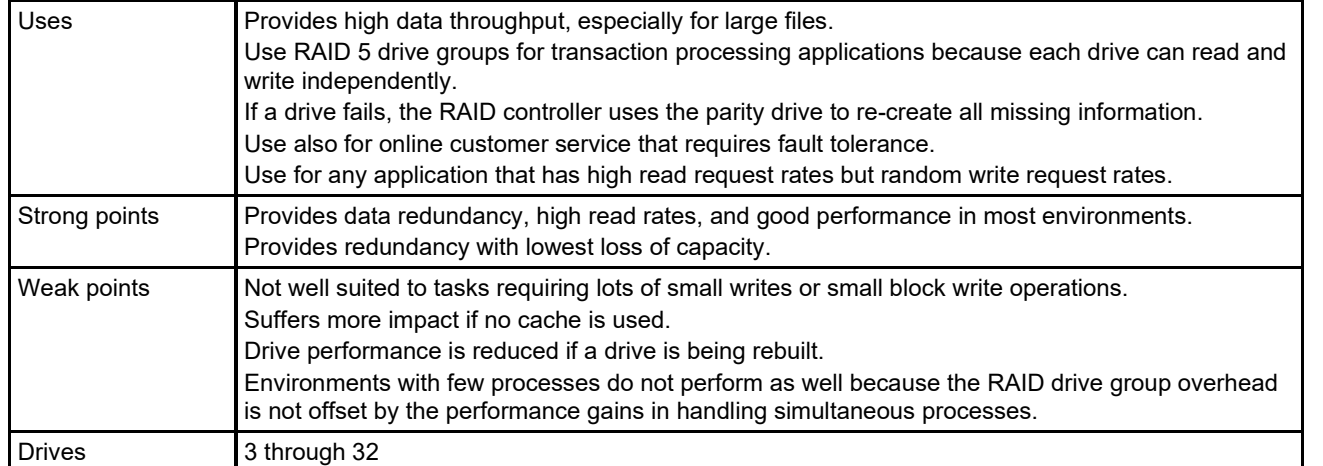

#### **Figure 7: RAID 5 Drive Group with Six Drives**

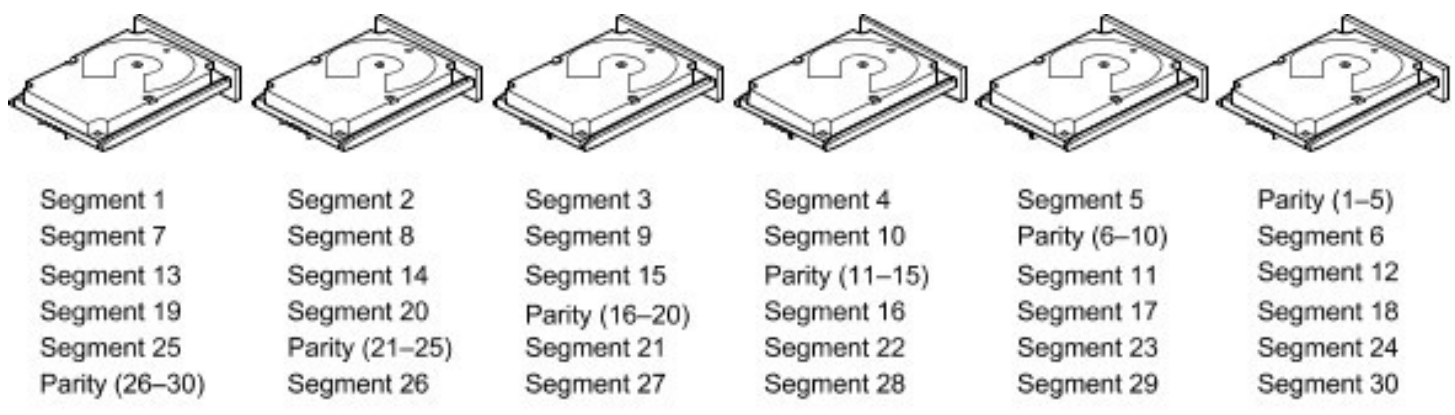

Note: Parity is distributed across all drives in the drive group.

3 01085-00

### <span id="page-27-1"></span>**RAID 6 Drive Groups**

A RAID 6 drive group is similar to a RAID 5 drive group (disk striping and parity), except that instead of one parity block per stripe, there are two. With two independent parity blocks, A RAID 6 drive group can survive the loss of any two drives in a virtual drive without losing data. A RAID 6 drive group provides a high level of data protection through the use of a second parity block in each stripe. Use a RAID 6 drive group for data that requires a very high level of protection from loss.

In the case of a failure of one drive or two drives in a virtual drive, the RAID controller uses the parity blocks to re-create all of the missing information. If two drives in a RAID 6 virtual drive fail, two drive rebuilds are required, one for each drive. These rebuilds do not occur at the same time. The controller rebuilds one failed drive, and then the other failed drive.

The following table provides an overview of a RAID 6 drive group.

#### **Table 10: RAID 6 Drive Group Overview**

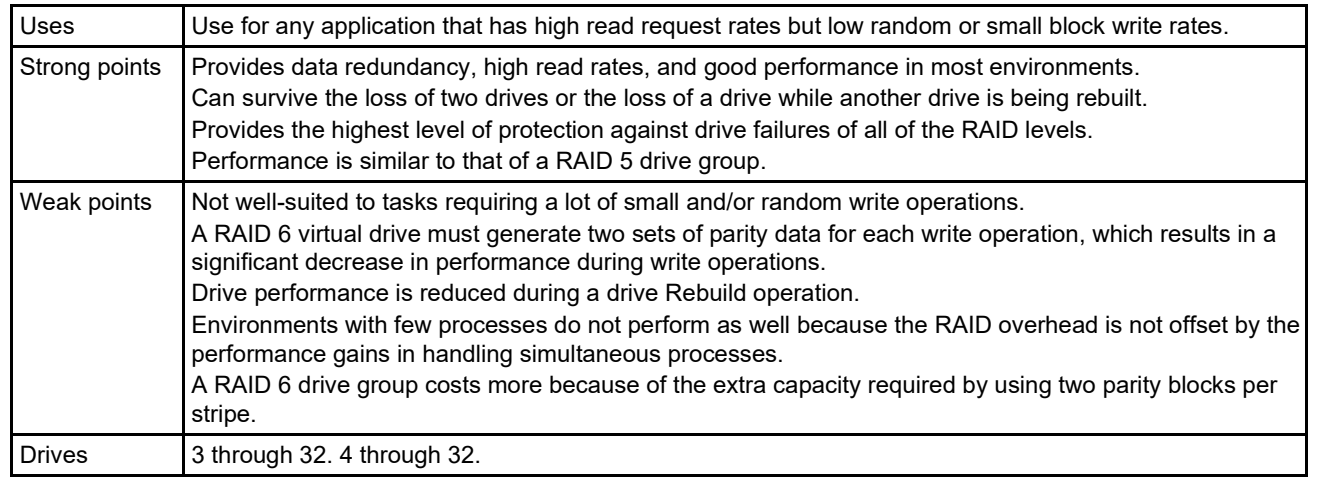

The following figure shows a RAID 6 drive group data layout. The second set of parity drives is denoted by *Q*. The *P* drives follow the RAID 5 drive group parity scheme.

#### **Figure 8: Example of Distributed Parity across Two Blocks in a Stripe (RAID 6 Drive Group)**

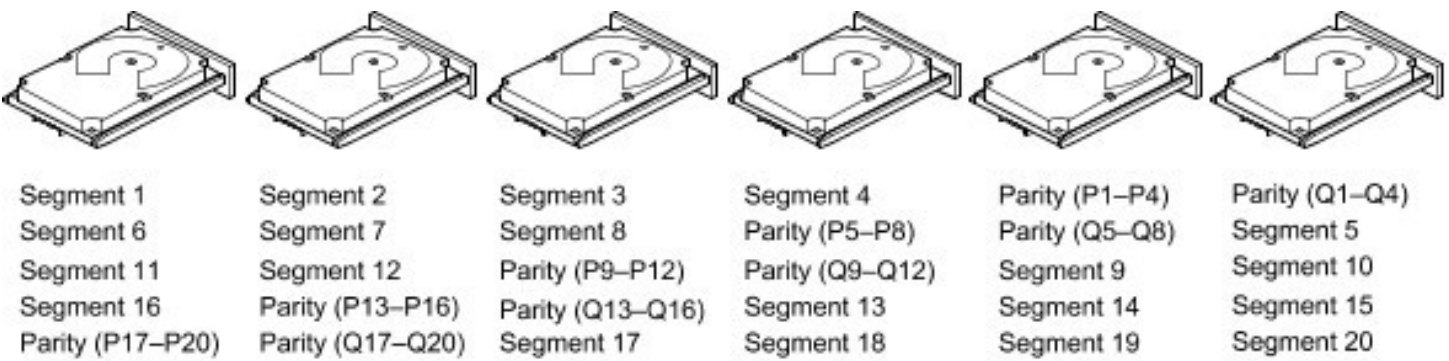

Note: Parity is distributed across all drives in the drive group.

#### 3 01086-00

### <span id="page-28-0"></span>**RAID 00 Drive Groups**

A RAID 00 drive group is a spanned drive group that creates a striped set from a series of RAID 0 drive groups. A RAID 00 drive group does not provide any data redundancy, but, along with the RAID 0 drive group, does offer the best performance of any RAID level. A RAID 00 drive group breaks up data into smaller segments and then stripes the data segments across each drive in the drive groups. The size of each data segment is determined by the stripe size. A RAID 00 drive group offers high bandwidth.

#### **NOTE**

RAID level 00 is not fault tolerant. If a drive in a RAID 0 drive group fails, the entire virtual drive (all drives associated with the virtual drive) fails.

By breaking up a large file into smaller segments, the controller can use both SAS drives and SATA drives to read or write the file faster. A RAID 00 drive group involves no parity calculations to complicate the write operation. This situation makes the RAID 00 drive group ideal for applications that require high bandwidth but do not require fault tolerance. The following table provides an overview of the RAID 00 drive group. The following figure provides a graphic example of a RAID 00 drive group.

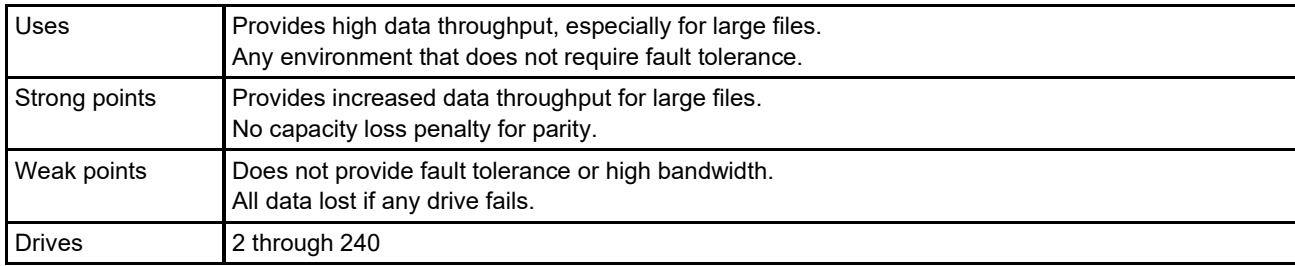

#### **Table 11: RAID 00 Drive Group Overview**

#### **Figure 9: RAID 00 Drive Group Example with Two Drives**

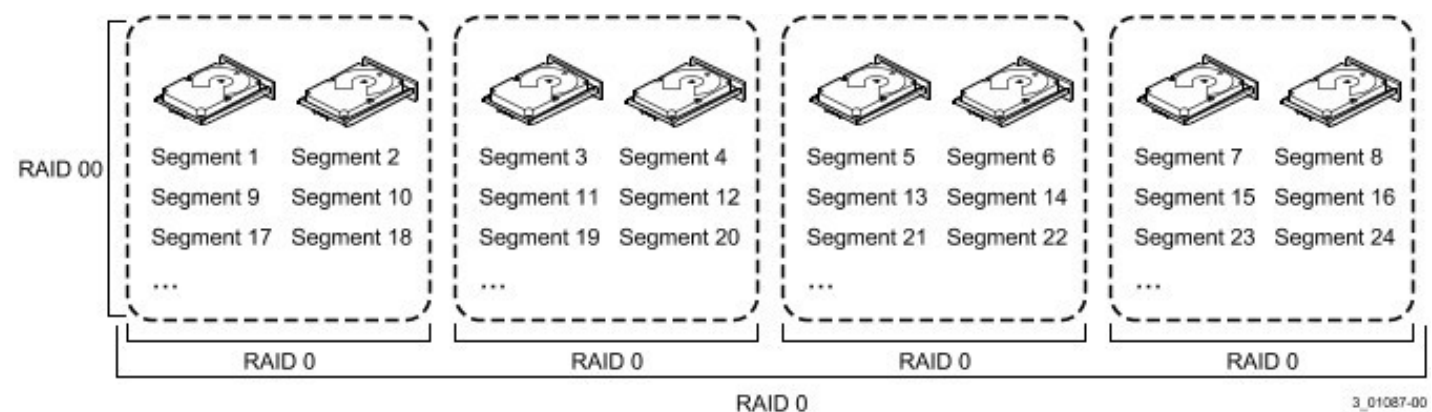

### <span id="page-29-0"></span>**RAID 10 Drive Groups**

A RAID 10 drive group is a combination of RAID level 0 and RAID level 1, and it consists of stripes across mirrored drives. A RAID 10 drive group breaks up data into smaller blocks and then mirrors the blocks of data to each RAID 1 drive group. The first RAID 1 drive in each drive group then duplicates its data to the second drive. The size of each block is determined by the stripe size parameter, which is set during the creation of the RAID set. The RAID 1 virtual drives must have the same stripe size.

Spanning is used because one virtual drive is defined across more than one drive group. Virtual drives defined across multiple RAID level 1 drive groups are referred to as RAID level 10, (1+0). Data is striped across drive groups to increase performance by enabling access to multiple drive groups simultaneously.

Each spanned RAID 10 virtual drive can tolerate multiple drive failures, as long as each failure is in a separate drive group. If drive failures occur, less than total drive capacity is available.

Configure RAID 10 drive groups by spanning two contiguous RAID 1 virtual drives, up to the maximum number of supported devices for the controller. A RAID 10 drive group supports a maximum of 8 spans, with a maximum of 32 drives per span. You must use an even number of drives in each RAID 10 virtual drive in the span.

#### **NOTE**

Other factors, such as the type of controller, can restrict the number of drives supported by RAID 10 virtual drives.

The following table provides an overview of a RAID 10 drive group.

#### **Table 12: RAID 10 Drive Group Overview**

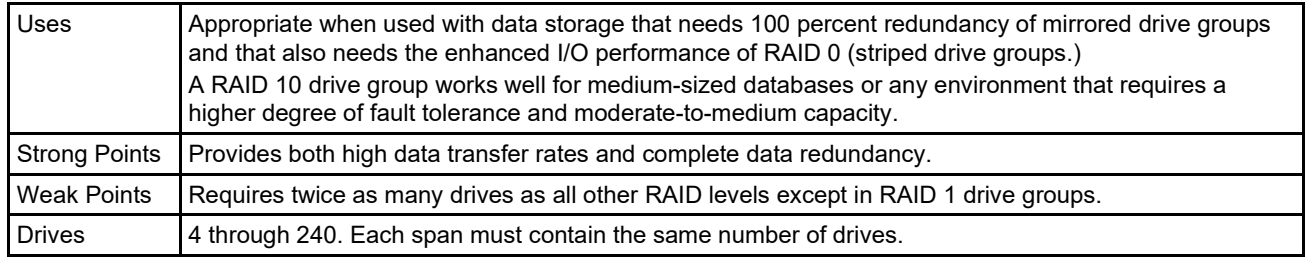

In the following figure, virtual drive 0 is created by distributing data across four drive groups (drive groups 0 through 3).

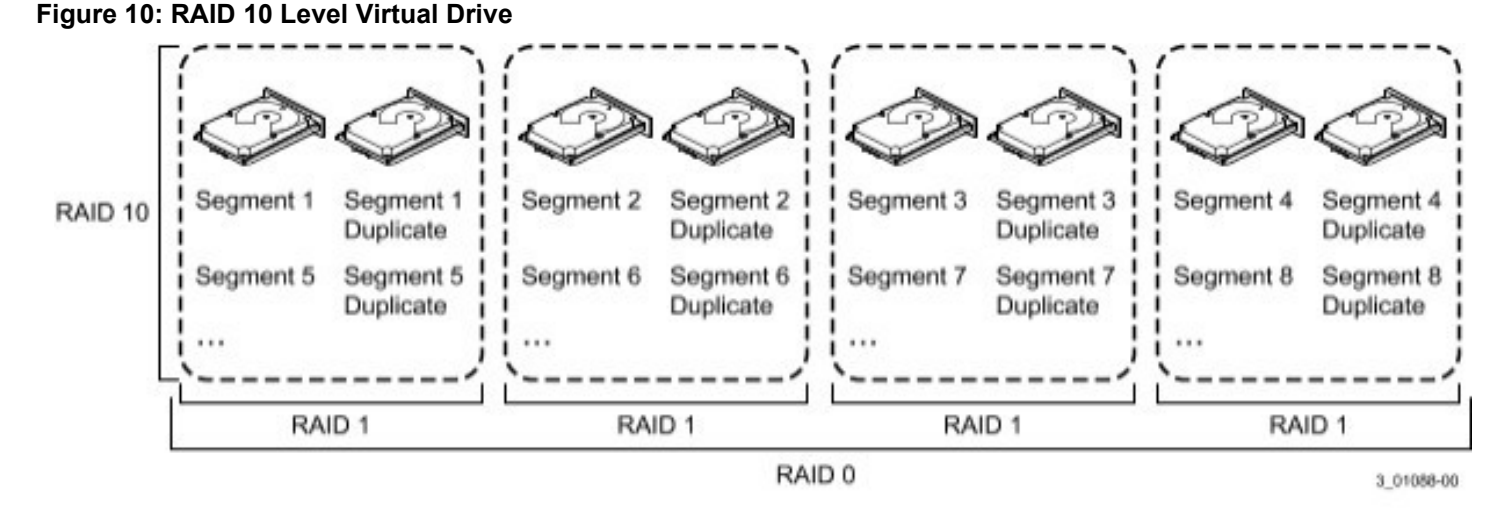

### <span id="page-30-0"></span>**RAID 50 Drive Groups**

A RAID 50 drive group provides the features of both RAID 0 and RAID 5 drive groups. A RAID 50 drive group includes both distributed parity and drive striping across multiple drive groups. A RAID 50 drive group is best implemented on two RAID 5 drive groups with data striped across both drive groups.

A RAID 50 drive group breaks up data into smaller blocks and then stripes the blocks of data to each RAID 5 disk set. A RAID 5 drive group breaks up data into smaller blocks, calculates parity by performing an exclusive OR operation on the blocks, and then performs write operations to the blocks of data and parity to each drive in the drive group. The size of each block is determined by the stripe size parameter, which is set during the creation of the RAID set.

A RAID level 50 drive group can support up to eight spans and tolerate up to eight drive failures, though less than total drive capacity is available. Though multiple drive failures can be tolerated, only one drive failure can be tolerated in each RAID 5 level drive group.

The following table provides an overview of a RAID 50 drive group.

#### **Table 13: RAID 50 Drive Group Overview**

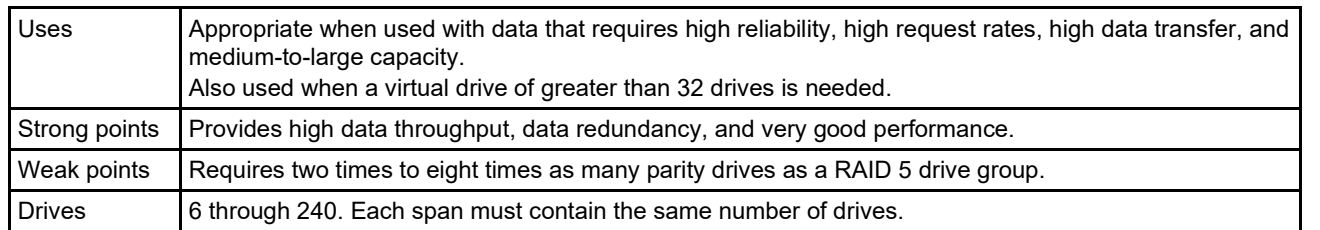

#### **Figure 11: RAID 50 Level Virtual Drive**

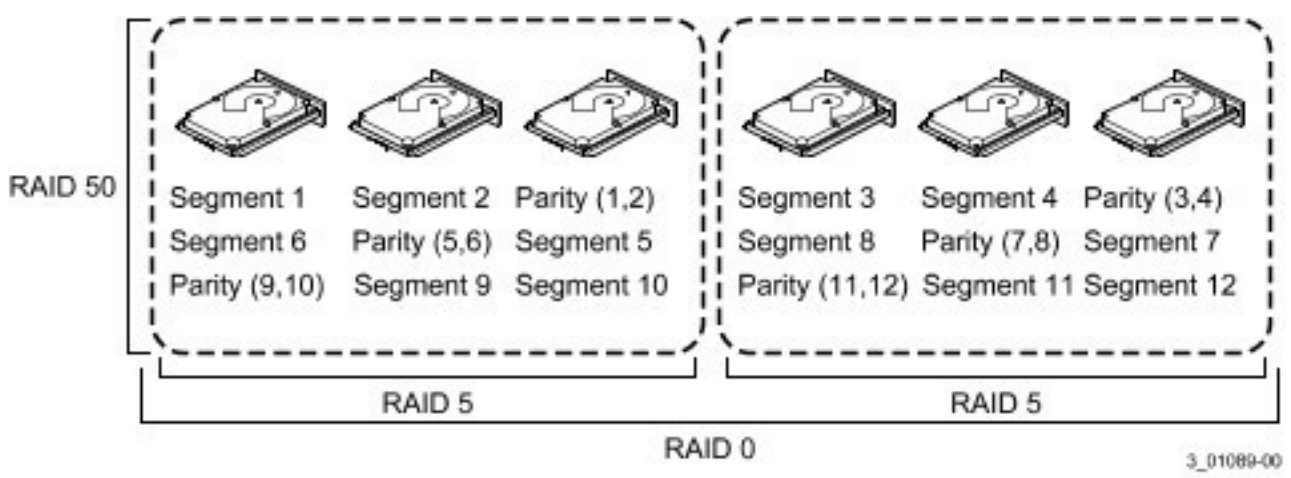

### <span id="page-31-0"></span>**RAID 60 Drive Groups**

A RAID 60 drive group provides the features of both RAID 0 and RAID 6 drive groups, and includes both parity and disk striping across multiple drive groups. A RAID 6 drive group supports two independent parity blocks per stripe. A RAID 60 virtual drive can survive the loss of two drives in each of the RAID 6 drive group sets without losing data. A RAID 60 drive group is best implemented on two RAID 6 drive groups with data striped across both drive groups.

A RAID 60 drive group breaks up data into smaller blocks and then stripes the blocks of data to each RAID 6 disk set. A RAID 6 drive group breaks up data into smaller blocks, calculates parity by performing an exclusive-OR operation on the blocks, and then performs write operations to the blocks of data and writes the parity to each drive in the drive group. The size of each block is determined by the stripe size parameter, which is set during the creation of the RAID set.

A RAID 60 drive group can support up to 8 spans and tolerate up to 16 drive failures, though less than total drive capacity is available. Two drive failures can be tolerated in each RAID 6 level drive group.

#### **Table 14: RAID 60 Drive Group Overview**

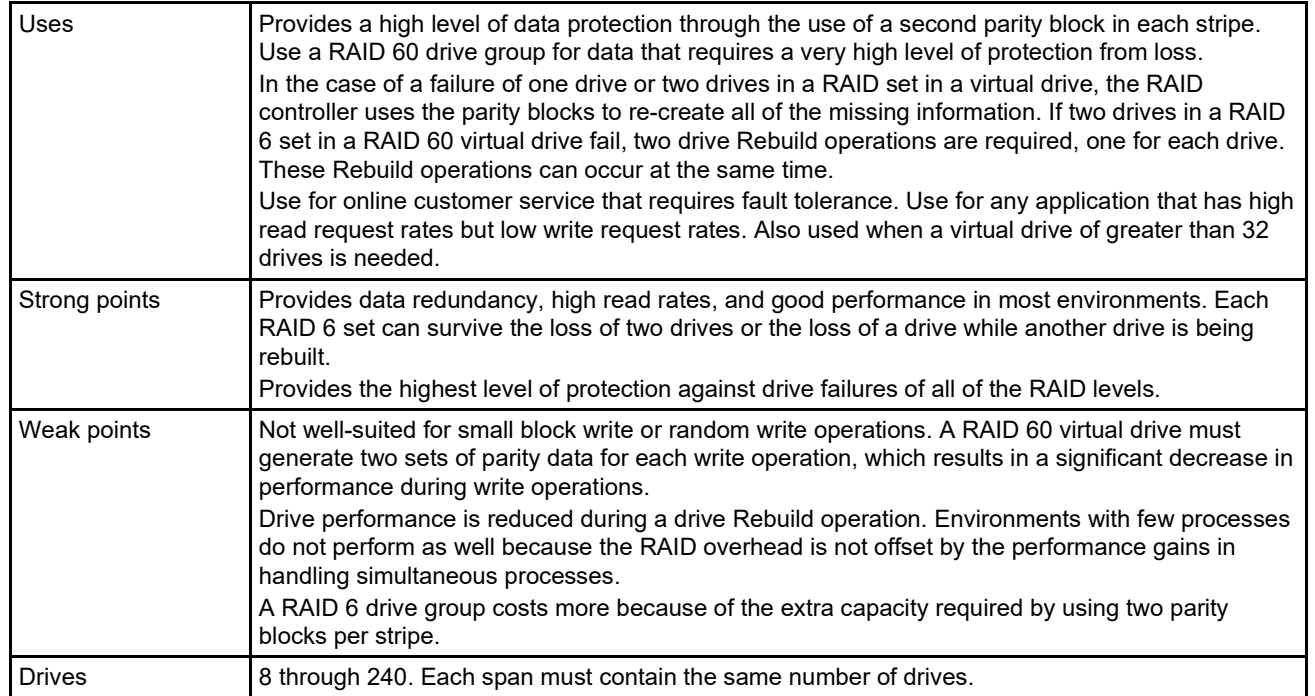

The following figure shows a RAID 60 data layout. The second set of parity drives is denoted by *Q*. The *P* drives follow the RAID 5 parity scheme.

#### **Figure 12: RAID 60 Level Virtual Drive**

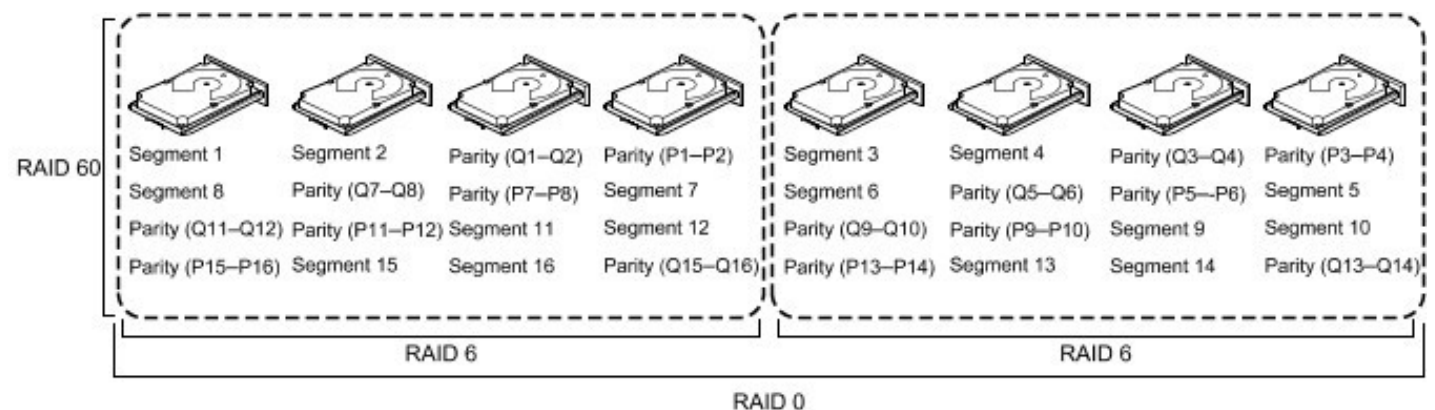

Note: Parity is distributed across all drives in the drive group.

3 01090-00

### <span id="page-32-0"></span>**RAID Configuration Strategies**

The following factors in a RAID drive group configuration are most important:

- Virtual drive availability (fault tolerance)
- Virtual drive performance
- Virtual drive capacity

You cannot configure a virtual drive that optimizes all three factors, but it is easy to choose a virtual drive configuration that maximizes one factor at the expense of another factor. For example, RAID 1 (mirroring) provides excellent fault tolerance, but requires a redundant drive.

The following subsections describe how to use the RAID levels to maximize virtual drive availability (fault tolerance), virtual drive performance, and virtual drive capacity.

### <span id="page-33-0"></span>**Maximizing Fault Tolerance**

Fault tolerance is achieved through the ability to perform automatic and transparent rebuilds using hot spare drives and hot swaps. A hot spare drive is an unused online available drive that the RAID controller instantly plugs into the system when an active drive fails. After the hot spare is automatically moved into the RAID drive group, the failed drive is automatically rebuilt on the spare drive. The RAID drive group continues to handle requests while the Rebuild operation occurs.

A *hot swap* is the manual substitution of a replacement unit in a disk subsystem for a defective one, where the substitution can be performed while the subsystem is running hot swap drives. An Auto-Rebuild feature in the WebBIOS Configuration Utility allows a failed drive to be replaced and automatically rebuilt by "hot-swapping" the drive in the same drive bay. The RAID drive group continues to handle requests while the Rebuild operation occurs, which provides a high degree of fault tolerance and zero downtime.

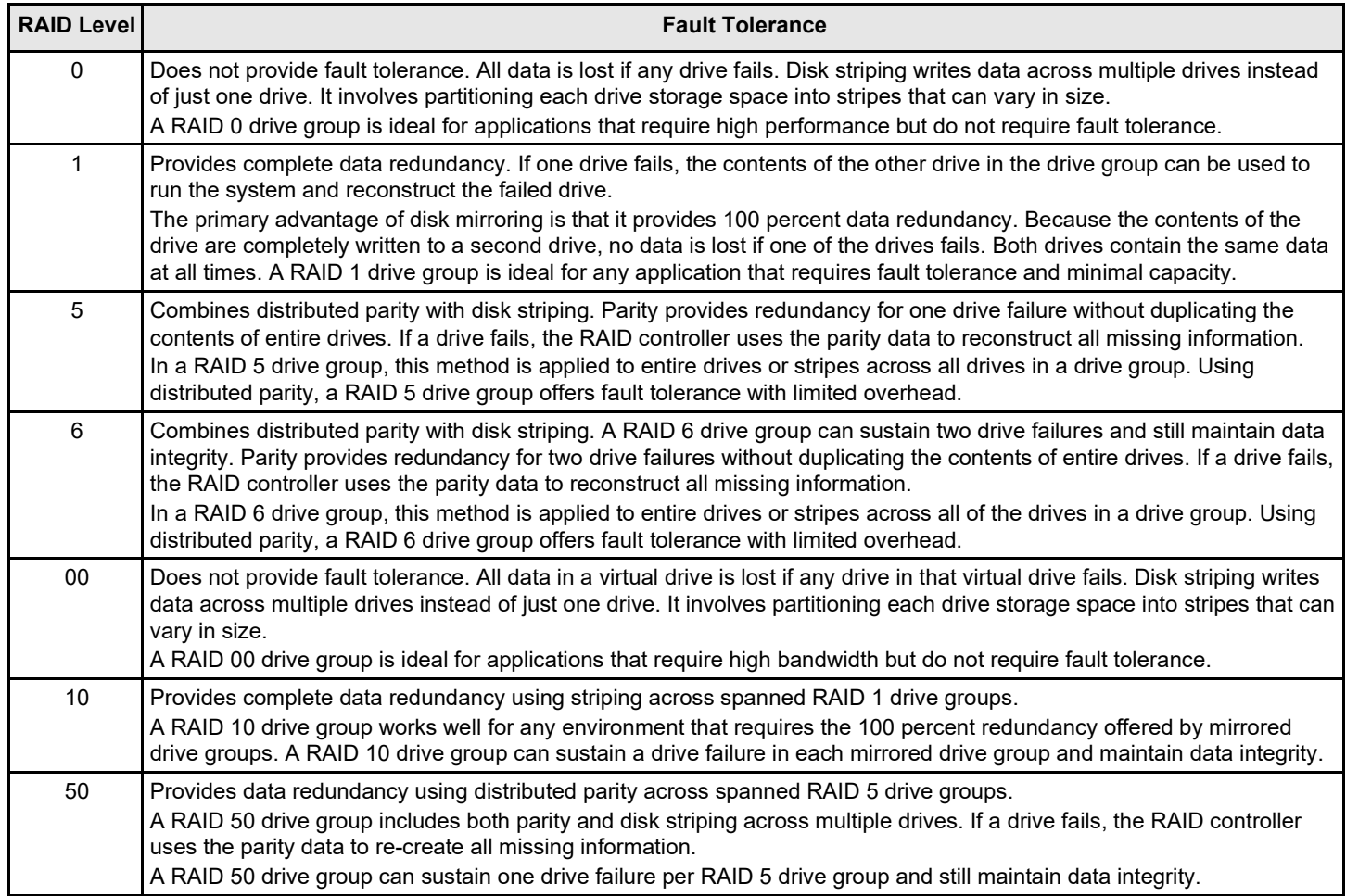

#### **Table 15: RAID Levels and Fault Tolerance**

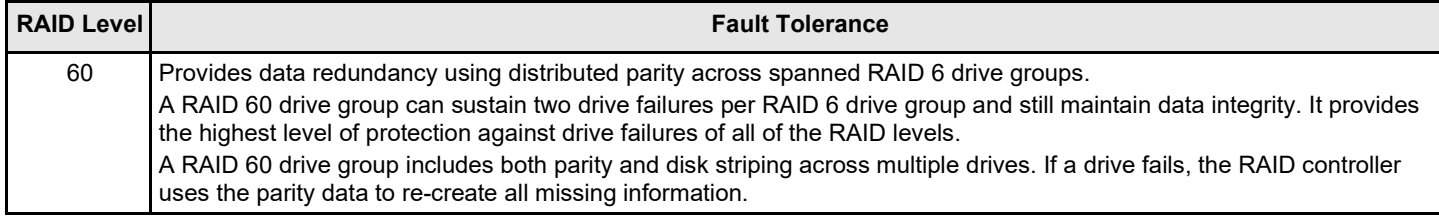

### <span id="page-34-0"></span>**Maximizing Performance**

A RAID disk subsystem improves I/O performance. The RAID drive group appears to the host computer as a single storage unit or as multiple virtual units. The I/O performs faster because drives can be accessed simultaneously. The following table describes the performance for each RAID level.

#### **Table 16: RAID Levels and Performance**

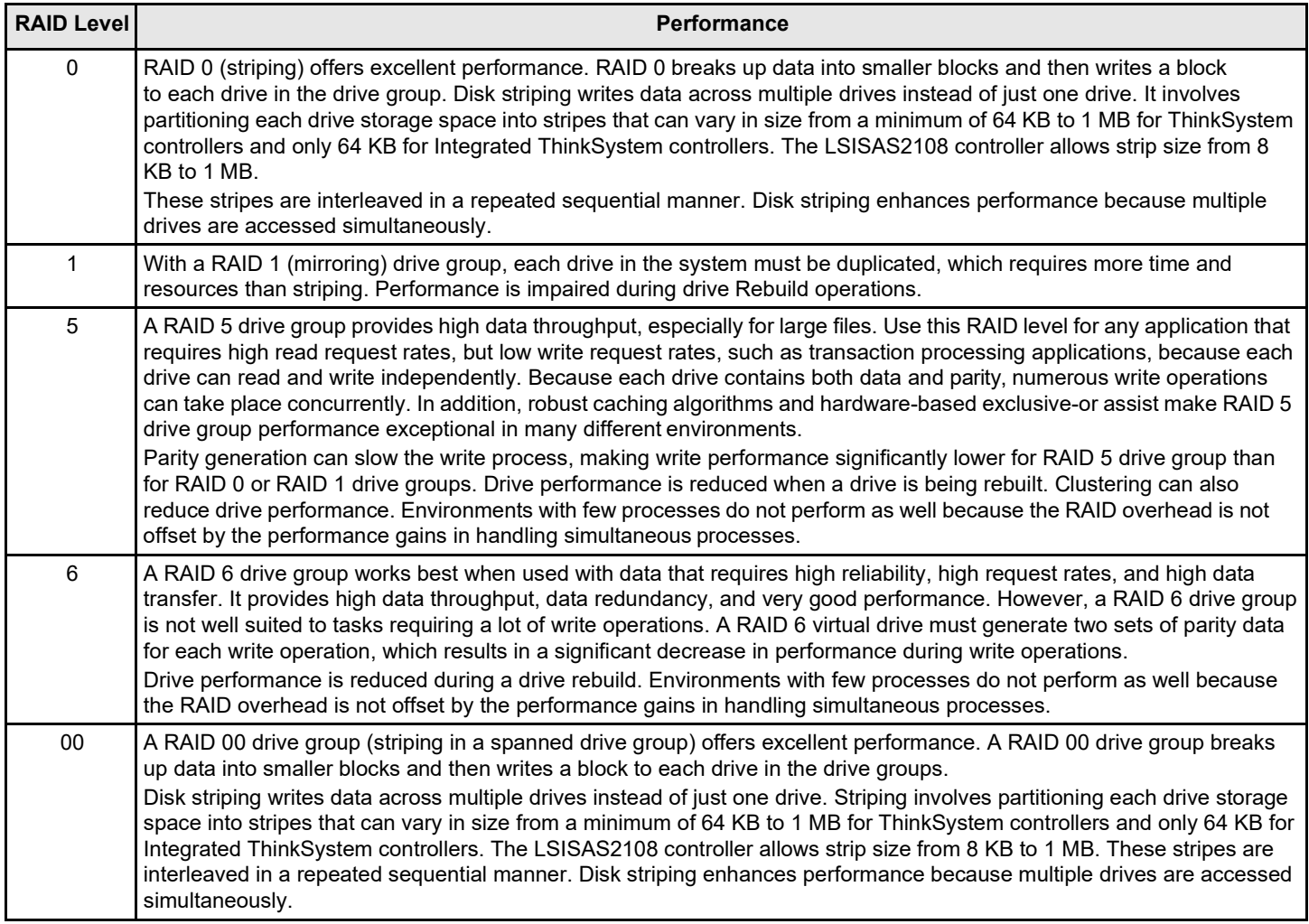

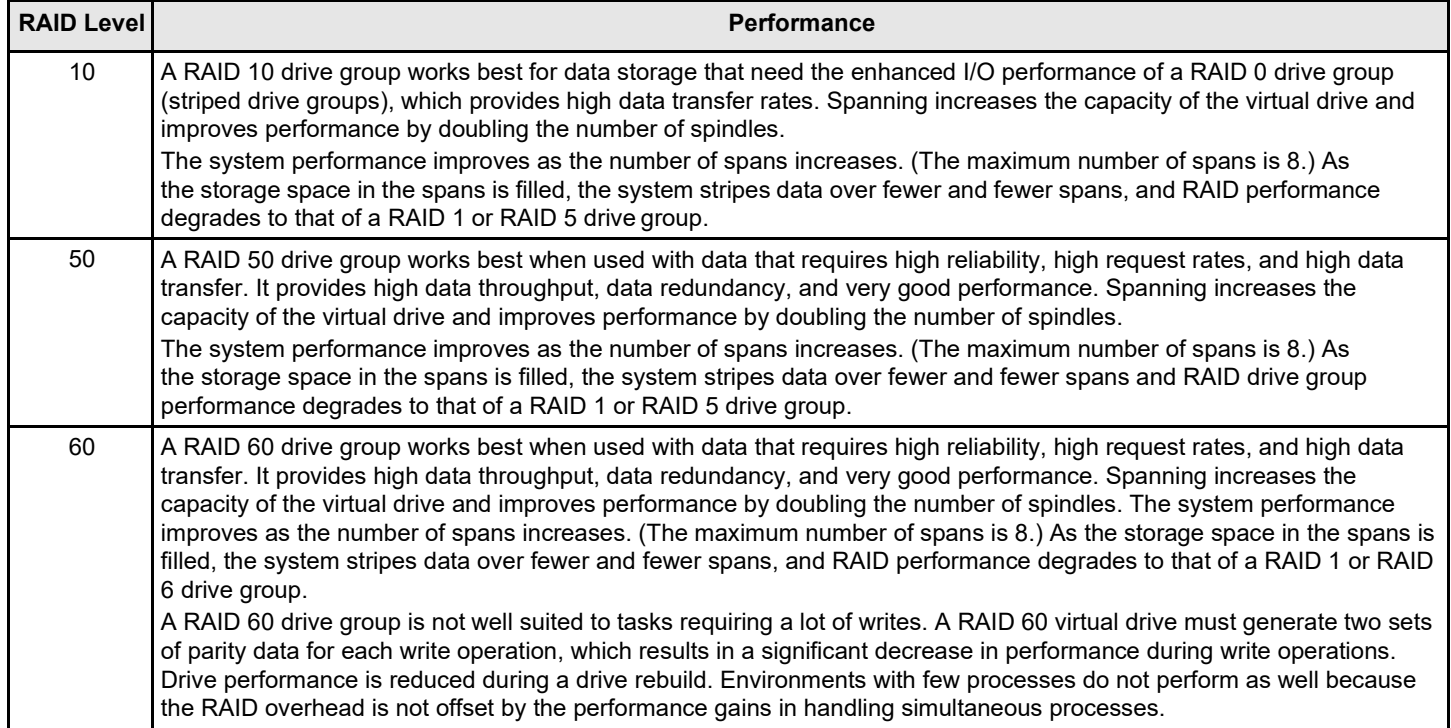

### <span id="page-35-0"></span>**Maximizing Storage Capacity**

Storage capacity is an important factor when selecting a RAID level. There are several variables to consider. Striping alone (RAID 0) requires less storage space than mirrored data (RAID 1 drive group) or distributed parity (RAID 5 or RAID 6 drive group). A RAID 5 drive group, which provides redundancy for one drive failure without duplicating the contents of entire drives, requires less space than a RAID 1 drive group. The following table explains the effects of the RAID levels on storage capacity.

#### **Table 17: RAID Levels and Capacity**

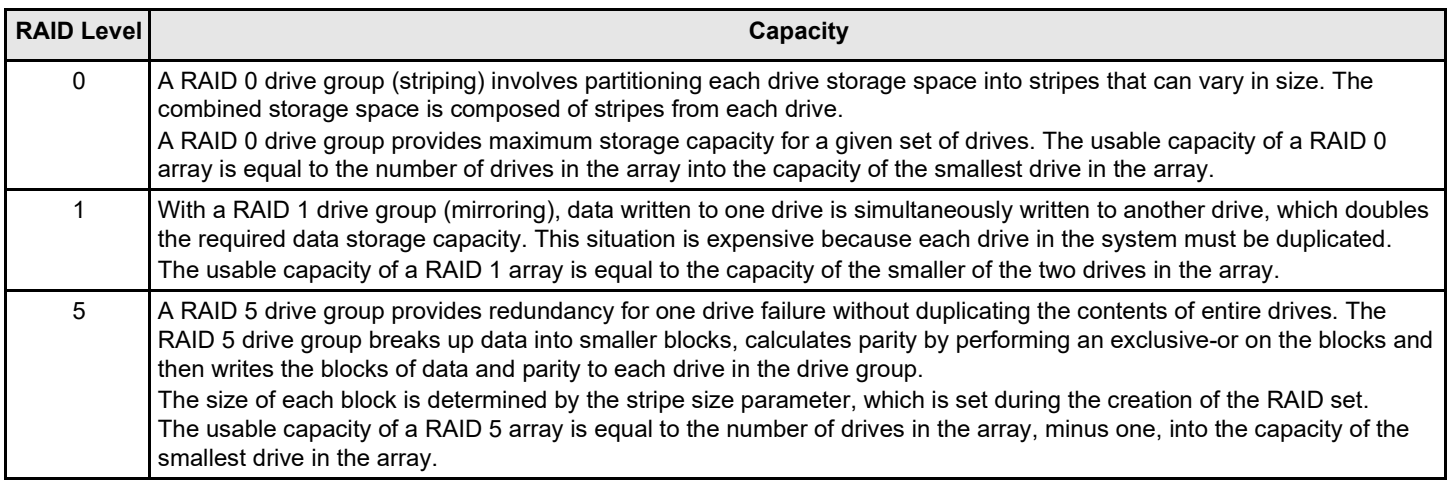
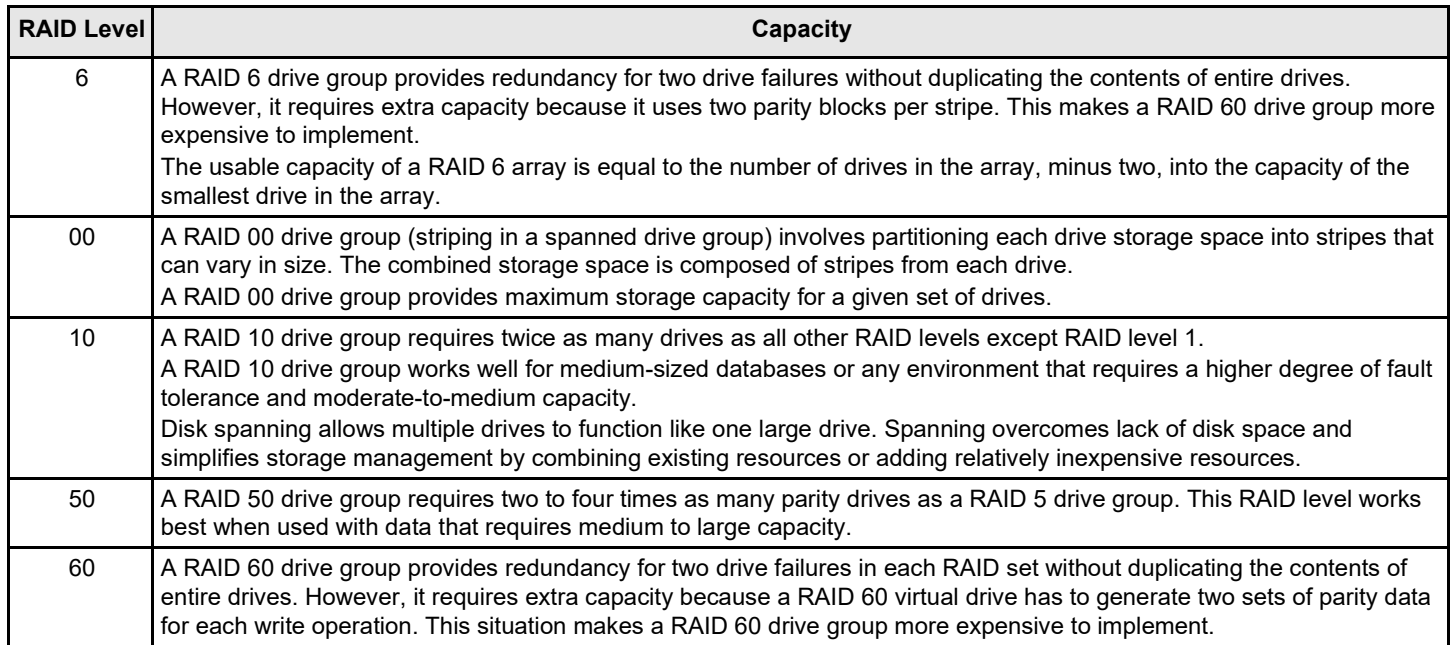

# **Configuration Planning**

Factors to consider when planning a configuration are the number of drives the RAID controller can support, the purpose of the drive group, and the availability of spare drives.

Each type of data stored in the disk subsystem has a different frequency of read and write activity. If you know the data access requirements, you can more successfully determine a strategy to optimize the disk subsystem capacity, availability, and performance.

Servers that support video-on-demand typically read the data often, but write data infrequently. Both the read and write operations tend to be long. Data stored on a general-purpose file server involves relatively short read and write operations with relatively small files.

# **Number of Drives**

Your configuration planning for the SAS RAID controller depends in part on the number of drives that you want to use in a RAID drive group.

The number of drives in a drive group determines the RAID levels that can be supported. Only one RAID level can be assigned to each virtual drive.

### **Drive Group Purpose**

Important factors to consider when creating RAID drive groups include availability, performance, and capacity. Define the major purpose of the drive group by answering questions related to these factors, such as the following, which are followed by suggested RAID levels for each situation:

- Will this drive group increase the system storage capacity for general-purpose file and print servers? Use RAID 5, RAID 6, RAID 10, RAID 50, or RAID 60.
- Does this drive group support any software system that must be available 24 hours per day? Use RAID 1, RAID 5, RAID 6, RAID 10, RAID 50, or RAID 60.
- Will the information stored in this drive group contain large audio or video files that must be available on demand?

Use RAID 0 or RAID 00.

• Will this drive group contain data from an imagingsystem? Use RAID 0, RAID 00, or RAID 10.

Fill out the following table to help you plan the drive group configuration. Rank the requirements for your drive group, such as storage space and data redundancy, in order of importance, and then review the suggested RAID levels.

### **Table 18: Factors to Consider for Drive Group Configuration**

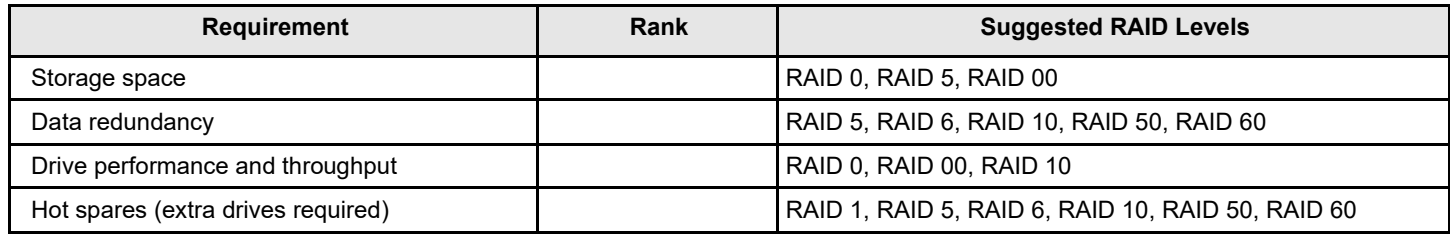

# **RAID Availability**

# **RAID Availability Concept**

Data availability without downtime is essential for many types of data processing and storage systems. Businesses want to avoid the financial costs and customer frustration associated with failed servers. RAID helps you maintain data availability and avoid downtime for the servers that provide that data. RAID offers several features, such as spare drives and rebuilds, that you can use to fix any drive problems, while keeping the servers running and data available. The following subsections describe these features.

### **Spare Drives**

You can use spare drives to replace failed or defective drives in a drive group. A replacement drive must be at least as large as the drive it replaces. Spare drives include hot swaps, hot spares, and cold swaps.

A hot swap is the manual substitution of a replacement unit in a disk subsystem for a defective one, where the substitution can be performed while the subsystem is running (performing its normal functions). The backplane and enclosure must support hot swap for the functionality to work.

Hot spare drives are drives that power up along with the RAID drives and operate in a Standby state. If a drive used in a RAID virtual drive fails, a hot spare automatically takes its place, and the data on the failed drive is rebuilt on the hot spare. Hot spares can be used for RAID levels 1, 5, 6, 10, 50, and 60.

### **NOTE**

If a rebuild to a hot spare fails for any reason, the hot spare drive will be marked as "failed." If the source drive fails, both the source drive and the hot spare drive will be marked as "failed."

A cold swap requires that you power down the system before replacing a defective drive in a disk subsystem.

### **Rebuilding**

If a drive fails in a drive group that is configured as a RAID 1, 5, 6, 10, 50, or 60 virtual drive, you can recover the lost data by rebuilding the drive. If you have configured hot spares, the RAID controller automatically tries to use them to rebuild failed drives. A manual rebuild is necessary if hot spares with enough capacity to rebuild the failed drives are not available. You must insert a drive with enough storage into the subsystem before rebuilding the failed drive.

# **SafeStore Disk Encryption**

This chapter describes the Broadcom SafeStore Disk Encryption service. The SafeStore Disk Encryption service is a collection of features within Broadcom's storage products that supports self-encrypting disks. SafeStore encryption services supports local key management and external key management.

### **Overview**

The SafeStore Disk Encryption service offers the ability to encrypt data on drives and use disk-based key management to provide data security. This solution provides data protection in the event of theft or loss of physical drives. With selfencrypting drives, if you remove a drive from its storage system or the server in which it is housed, the data on that drive is encrypted and useless to anyone who attempts to access without the appropriate security authorization.

With the SafeStore encryption service, data is encrypted by the drives. You can designate which data to encrypt at the individual virtual drive (VD) level.

Any encryption solution requires management of the encryption keys. The security service provides a way to manage these keys. Both the HII Configuration Utility and the LSI Storage Authority Software offer procedures that you can use to manage the security settings for the drives.

### **Purpose and Benefits**

Security is a growing market concern and requirement. ThinkSystem customers are looking for a comprehensive storage encryption solution to protect data. You can use the SafeStore encryption service to help protect your data.

In addition, SafeStore local key management removes the administrator from most of the daily tasks of securing data, thereby reducing user error and decreasing the risk of data loss. Also, SafeStore local key management supports instant secure erase of drives that permanently removes data when repurposing or decommissioning drives. These services provide a much more secure level of data erasure than other common erasure methods, such as overwriting or degaussing.

External key management allows external services to manage drive security, such as SKLM. This information is outside the scope of this document. Refer to https://lenovopress.com/sg248247.pdf for more information.

### **Terminology**

The following table describes the terms related to the SafeStore encryption feature.

### **Table 19: Terms Used in the SafeStore Encryption Feature**

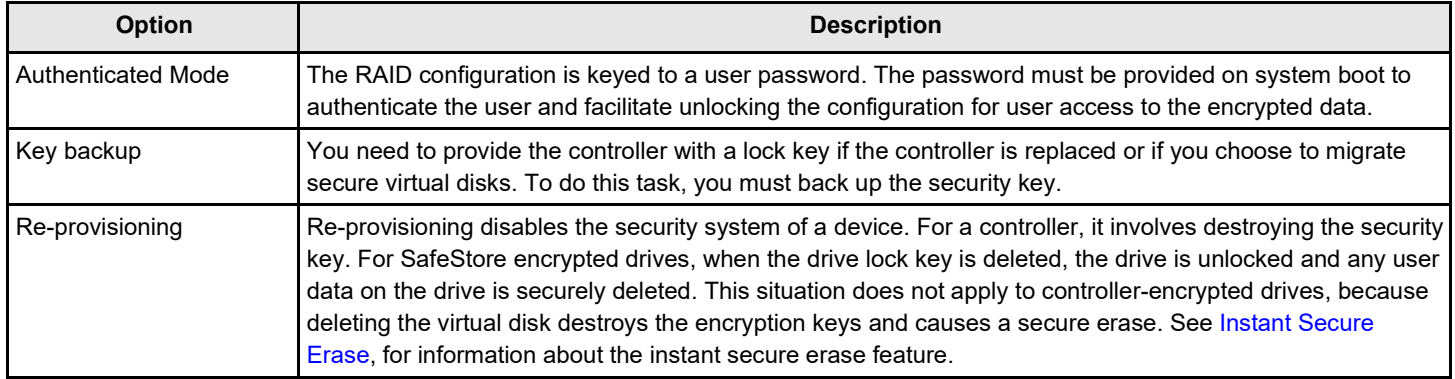

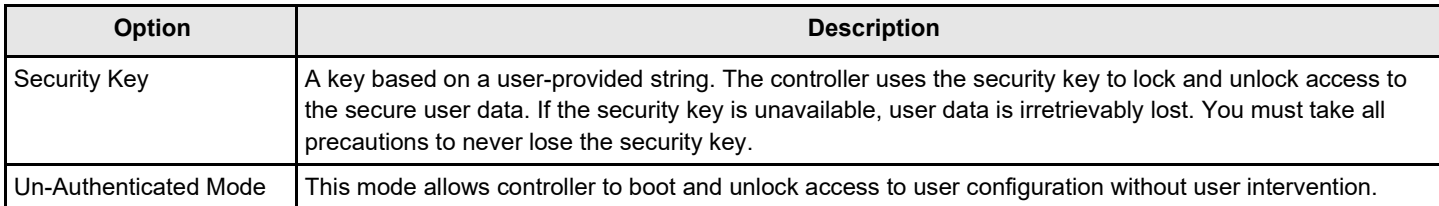

# **Workflow**

### **Overview**

The SafeStore workflow follows:

- 1. Activate the SafeStore key in the software.
- 2. Enable SafeStore on the controller.
- 3. Use a compatible SED drive.
- 4. Enable encryption when the virtual drive is created with the SED drives.
- 5. Create a security key that conforms to the security requirements.
- 6. You can configure the system with the desired password.
- 7. After the system is booted, you need not enter the password again to access the virtualdrives.
- 8. If the virtual drive is moved to a different controller, then the controller to which the virtual drive is moved, in order to access the data must have the following features:
	- SafeStore enabled.
	- Encryption enabled.
	- The security key must be entered.

### **Enable Security**

You can enable security on the controller. After you enable security, you have the option to create secure virtual drives using a security key.

There are three procedures you can perform to create secure virtual drives using a security key:

- Create the security key identifier
- Create the security key
- Create a password (optional)

### **Create the Security Key Identifier**

The security key identifier appears when you enter the security key. If you have multiple security keys, the identifier helps you determine which security key to enter. The controller provides a default identifier for you. You can use the default setting or enter your own identifier.

### **Create the Security Key**

You need to enter the security key to perform certain operations. You can choose a strong security key that the controller suggests. The security key must be between 8 and 32 characters and contain at least one number, one lowercase letter, one uppercase letter, and one non-alphanumeric character (for example,  $\langle \rangle \langle \mathcal{Q} + \rangle$ ).

### **ATTENTION**

If you forget the security key, you lose access to the data if you are prompted for the security key again.

#### **Create a Password**

Password creation is optional. If you create a password, (referred to as a *passphrase* in StorCLI) it causes the controller to stop during POST and requests a password. If the correct password is not provided, the data on that virtual drive is not accessible. If the virtual drive is a boot device, booting is not possible. The password (*passphrase*) can be the same as the security key. The security key must be between 8 and 32 characters and contain at least one number, one lowercase letter, one uppercase letter, and one non-alphanumeric character (for example,  $\langle \rangle \langle \mathcal{D} \rangle + \rangle$ ).

### **ATTENTION**

If you forget the password and you reboot, you will lose access to your data.

### **Change Security**

You can change the security settings on the controller, and you have the option to change the security key identifier, security key, and password. If you have previously removed any secured drives, you still need to supply the old security key to import them.

You can perform three procedures to change the security settings on the controller:

- Change the security key identifier
- Change the security key
- Change a password

### **Change the Security Key Identifier**

You have the option to edit the security key identifier. If you plan to change the security key, it is highly recommended that you change the security key identifier. Otherwise, you will not be able to differentiate between the security keys.

You can select whether you want to keep the current security key identifier or enter a new one. To change the security key identifier, enter a new security key identifier.

### **Change the Security Key**

You can choose to keep the current security key or enter a new one. To change the security key, you can either enter the new security key or accept the security key that the controller suggests.

### **Add or Change the Password**

You have the option to add a password or change the existing one. To change the password, enter the new password. To keep the existing password, enter the current password. If you choose this option, you must enter the password whenever you boot your server.

This procedure updates the existing configuration on the controller to use the new security settings.

### **Create Secure Virtual Drives**

You can create a secure virtual drive and set its parameters as desired. To create a secure virtual drive, select a configuration method. You can select either simple configuration or advanced configuration.

### **Simple Configuration**

If you select simple configuration, select the redundancy type and drive security method to use for the drive group.

### **Advanced Configuration**

If you select advanced configuration, select the drive security method, and add the drives to the drive group.

After the drive group is secured, you cannot remove the security without deleting the virtual drives.

# **Import a Foreign Configuration**

After you create a security key, you can run a scan for a foreign configuration and import a locked configuration. (You can import unsecured or unlocked configurations when security is disabled.) A foreign configuration is a RAID configuration that already exists on a replacement set of drives that you install in a computer system. WebBIOS Configuration Utility and the LSI Storage Authority Software allows you to import the existing configuration to the RAID controller or clear the configuration so you can create a new one.

To import a foreign configuration, you must first enable security to allow importation of locked foreign drives. If the drives are locked and the controller security is disabled, you cannot import the foreign drives. Only unlocked drives can be imported when security is disabled.

After you enable the security, you can import the locked drives. To import the locked drives, you must provide the security key used to secure them. Verify whether any drives are left to import as the locked drives can use different security keys. If there are any drives left, repeat the import process for the remaining drives. After all of the drives are imported, there is no configuration to import.

# <span id="page-41-0"></span>**Instant Secure Erase**

Instant Secure Erase is a feature used to erase data from encrypted drives. After the initial investment for an encrypted disk, there is no additional cost in dollars or time to erase data using the Instant Secure Erase feature.

You can change the encryption key for all ThinkSystem RAID controllers that are connected to encrypted drives. All encrypted drives, whether locked or unlocked, always have an encryption key. This key is set by the drive and is always active. When the drive is unlocked, the data to host from the drive (on read operations) and from the host to the drive cache (on write operations) is always provided. However, when resting on the drive platters, the data is always encrypted by the drive.

You might not want to lock your drives because you must manage a password if they are locked. Even if you do not lock the drives, a benefit still exists to using encrypted disks.

If you are concerned about data theft or other security issues, you might already invest in drive disposal costs, and there are benefits to using SafeStore encryption over other technologies that exist today, both in terms of the security provided and time saved.

If the encryption key on the drive changes, the drive cannot decrypt the data on the platters, effectively erasing the data on the disks. The National Institute of Standards and Technology [\(http://www.nist.gov\)](http://www.nist.gov/) values this type of data erasure above secure erase and below physical destruction of the device.

Consider the following reasons for using instant secure erase.

### **To repurpose the hard drive for a different application**

You might need to move the drive to another server to expand storage elsewhere, but the drive is in use. The data on the drive might contain sensitive data including customer information that, if lost or divulged, could cause an embarrassing disclosure of a security hole. You can use the instant secure erase feature to effectively erase the data so that the drive can be moved to another server or area without concern that old data could be found.

### **To replace drives**

If the amount of data has outgrown the storage system, and there is no room to expand capacity by adding drives, you might choose to purchase upgrade drives. If the older drives support encryption, you can erase the data instantly so the new drives can be used.

### **To return a disk for warranty activity**

If the drive is beginning to show SMART predictive failure alerts, return the drive for replacement. If so, the drive must be effectively erased if there is sensitive data. Occasionally a drive is in such bad condition that standard erasure applications do not work. If the drive still allows any access, it might be possible to destroy the encryption key.

# **HII Configuration Utility**

The Human Interface Infrastructure (HII) configuration utility is a tool used to configure controllers, physical disks, and virtual disks, and to perform other configuration tasks in a pre-boot, Unified Extensible Firmware Interface (UEFI) environment.

In addition to Intel and AMD, the controllers can also be used on the following 64-bit ARM platform with limited operating system support:

- Fedora
- Ubuntu
- **CentOS**

# **Behavior of HII**

The Human Interface Infrastructure (HII) Configuration Application is used to configure controllers, physical drives, virtual drives, and to perform other configuration tasks in a preboot environment.

Some of the HII graphical user interface (GUI) keys are provided by the system BIOS. HII RAID management screens are tightly controlled by independent hardware vendors. OEMs or independent browser vendors will have no knowledge about independent hardware vendor features and their screen controls.

The following figure is an example of some of the HII GUI keys.

### **Figure 13: HII Keys**

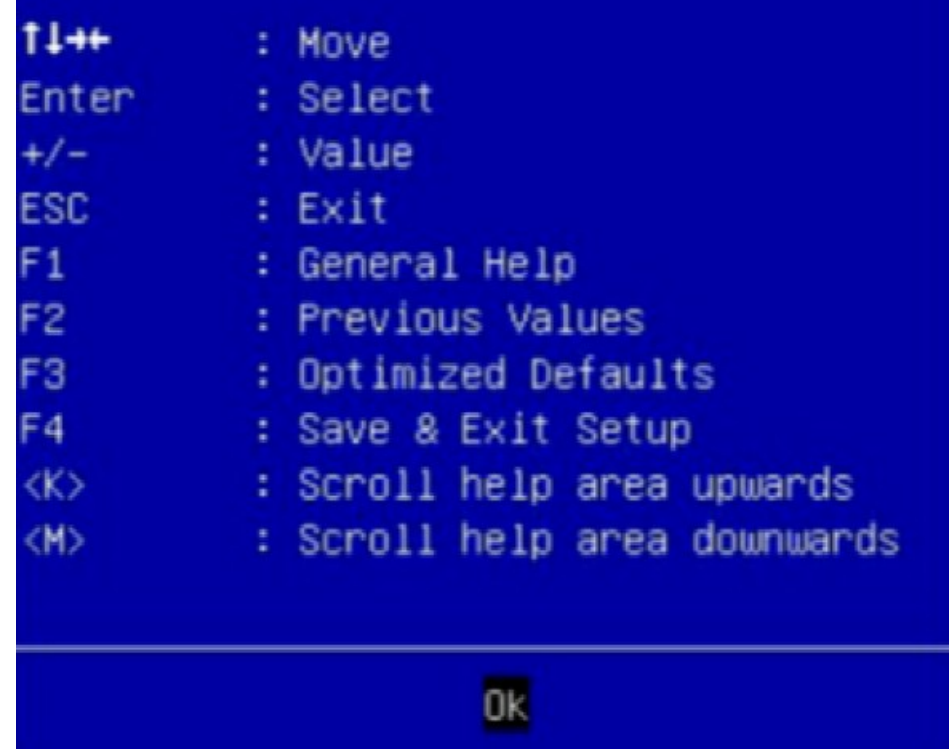

If the keys shown in the preceding figure do not work as expected, contact your system vendor.

For example, you may press the **F2** key and then press the <**ESC**> key to exit from the HII RAID Management screen. However, this action does not save the previous values you specified to the controller. To save the specified values, you must use the controls present in the form or screen provided by your independent hardware vendor.

Similarly, when you want to load controller defaults, you can achieve this by clicking the **Set Factory Default** option present on the **Dashboard View** menu or by clicking the **Controller Management** > **Advanced Controller Management** > **Set Factory Defaults** menu. Pressing **F3** (Optimized Defaults) will not restore the controller defaults.

# **Starting the HII Configuration Utility**

Follow these steps to start the HII configuration utility and to access the Dashboard View.

1. Boot the computer and press the appropriate key to start the setup utility during bootup.

### **NOTE**

The startup key might be **F2** or **F1** or some other key, depending on the system implementation. Refer to the on-screen text or the vendor-specific documentation for more information.

2. When the initial window appears, highlight **System Settings** and press **Enter**.

The **System Settings** dialog appears.

3. Highlight **Storage** and press **Enter**.

The **Controller Selection** menu appears.

The **Controller Selection** menu dialog lists the ThinkSystemID controllers installed in your computer system. Use the PCI slot number to differentiate between controllers of the same type.

4. Use the arrow keys to highlight the controller you want to configure and press **Enter**.

The **Dashboard View** appears as shown in the following figure. The **Dashboard View** shows an overview of the system. You can manage configurations, controllers, virtual drives, drive groups, and other hardware components from the **Dashboard View**.

#### **Figure 14: Dashboard View**

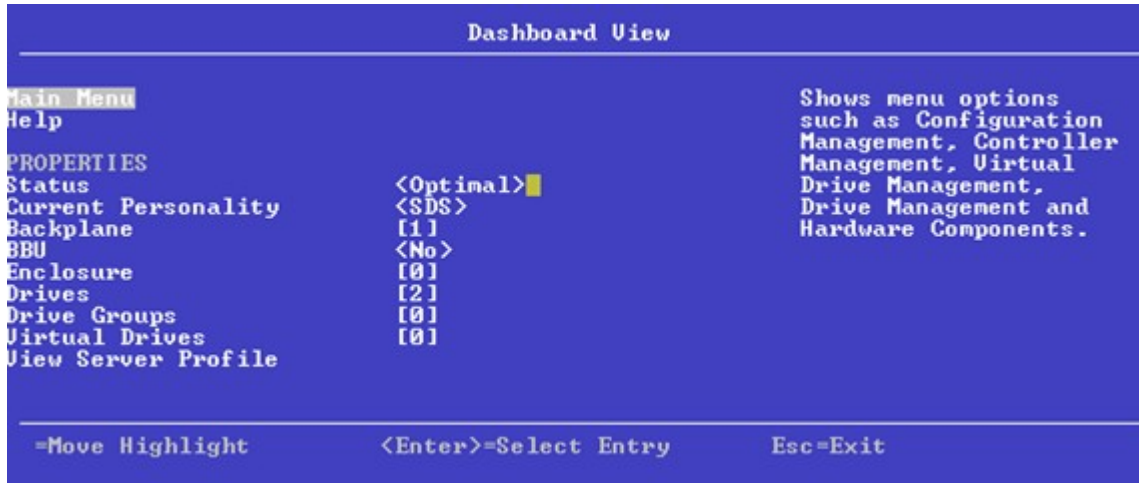

# **HII Dashboard View**

The following sections describe the **Dashboard View**.

# **Main Menu**

When you select the **Main Menu** option in the **Dashboard View**, the **Main Menu** dialog appears. The **Main Menu**  provides various menu options to configure and manage controllers, virtual drives, drive groups, and hardware components.

### **Figure 15: Main Menu**

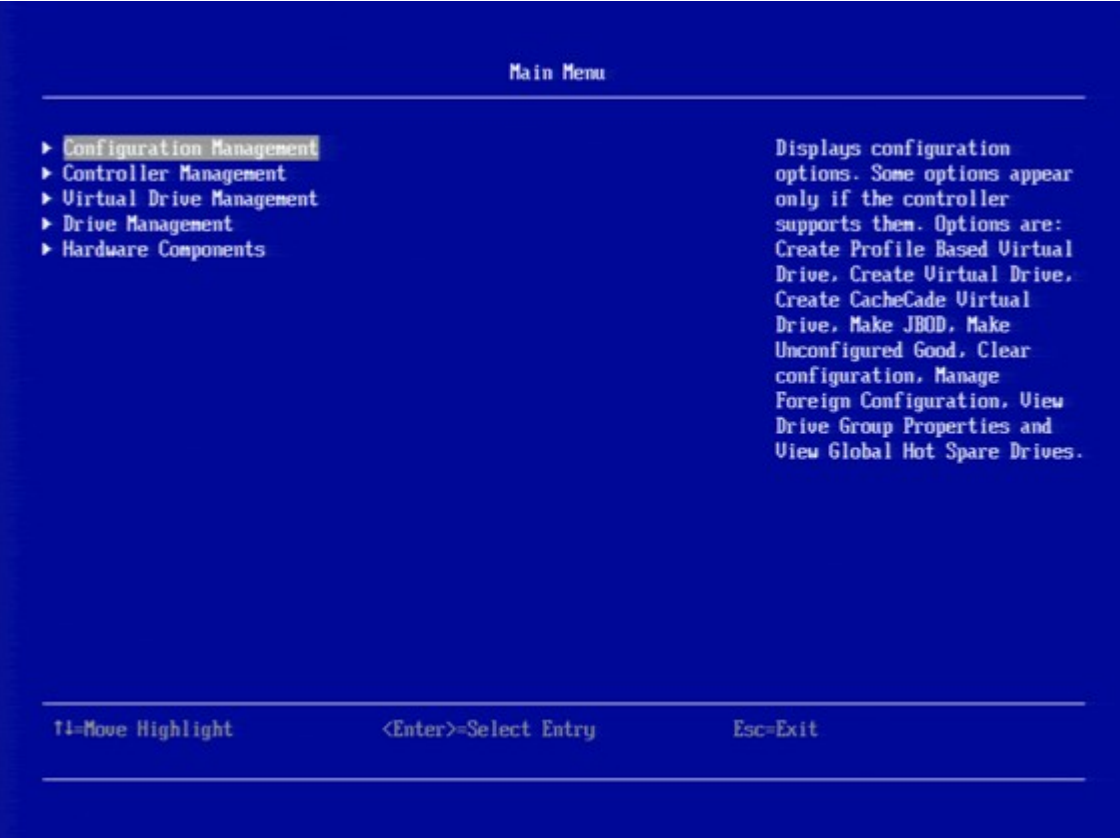

When the controller is running in **Safe Mode**, the **Main Menu** includes the warning message.

Select one of the following menu options:

- Select **Configuration Management** to perform tasks, such as creating virtual drives, viewing drive group properties, viewing hot spare information, and clearing a configuration. For more information, see [ManagingConfigurations.](#page-49-0)
- Select **Controller Management** to view and manage controller properties and to perform tasks, such as clearing configurations, scheduling and running controller events, and running patrol reads. For more information, see Managing [Controllers.](#page-63-0)
- Select **Virtual Drive Management** to perform tasks, such as viewing virtual drive properties, locating virtual drives, and running a consistency check. For more information, see [Managing Virtual](#page-88-0) Drives.
- Select **Drive Management** to view physical drive properties and to perform tasks, such as locating drives, initializing drives, and rebuilding a drive after a drive failure. For more information, see .
- Select **Hardware Components** to view battery properties, manage batteries, and manage enclosures. For more information, see [Managing Hardware](#page-105-0) Components.

### **HELP**

The **HELP** section displays the HII utility context-sensitive help. It displays help strings for the following functions:

- Discard Preserved Cache
- Foreign Configuration
- **Configure**
- Silence Alarm

### **NOTE**

The help strings are displayed for the Discard Preserved Cache function only if pinned cache is present, and the help strings are displayed for the Foreign Configuration function only if the foreign configuration is present.

### **PROPERTIES**

The **PROPERTIES** section displays the following information.

### **Figure 16: Dashboard View – PROPERTIES**

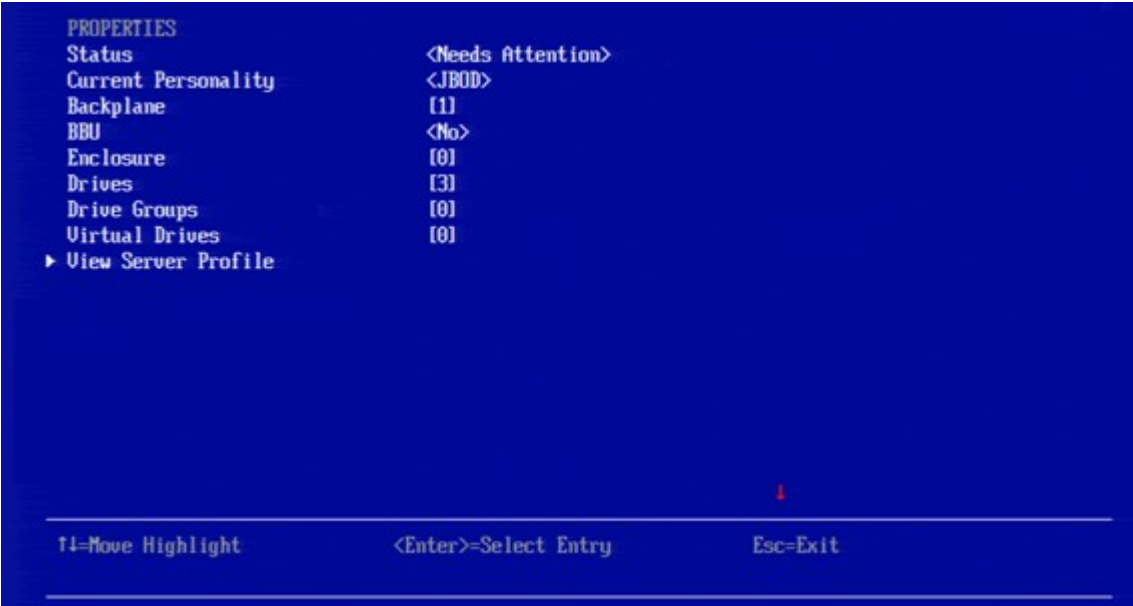

• **Status**

Displays the status of the controller.

• **Backplanes**

Displays the total number of backplanes connected to the controller.

• **BBU**

Displays whether the battery backup unit is present.

• **Enclosures**

Displays the total number of enclosures connected to the controller.

• **Drives**

Displays the total number of drives connected to the controller.

• **Drive Groups**

Displays the number of drives groups.

• **Virtual Drives**

Displays the number of virtual drives.

• **View Server Profile**

Clicking on **View Server Profile** displays the UEFI specification version that the system supports and the following menu options, as shown in the following figure.

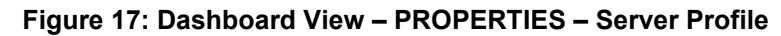

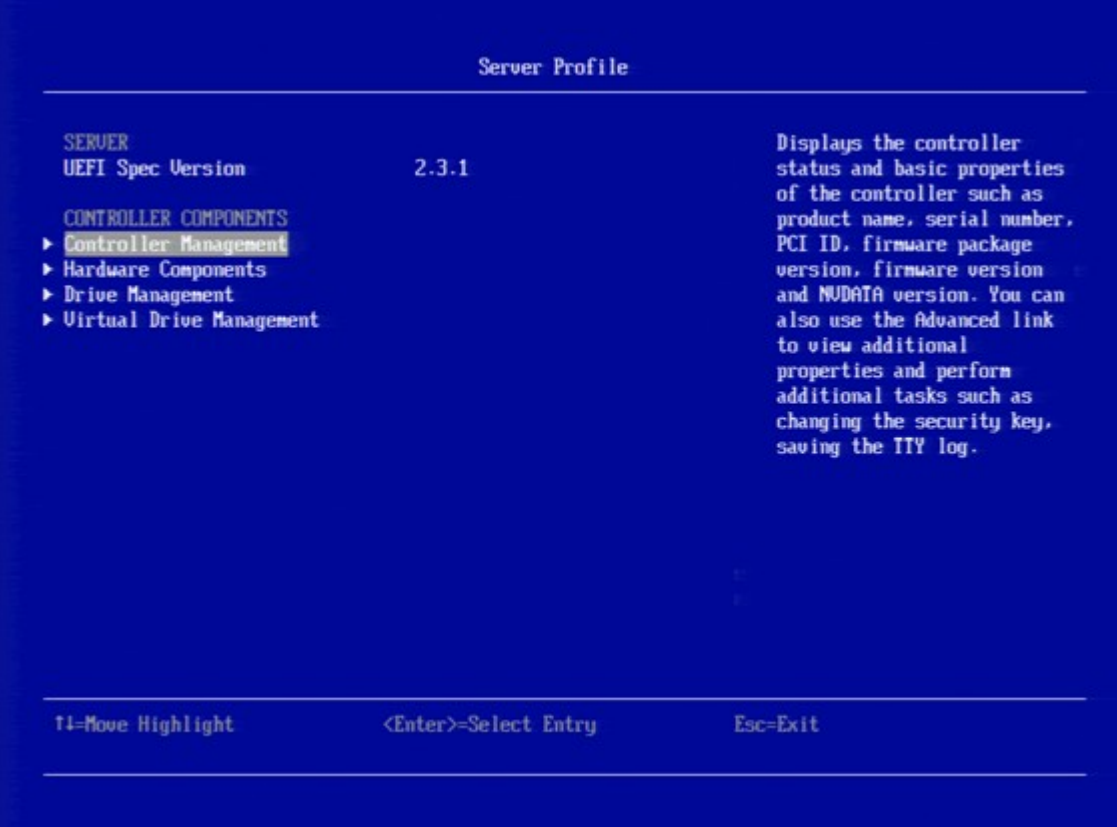

- Select **Controller Management** to view and manage controller properties and to perform tasks, such as clearing configurations, scheduling and running controller events, and running patrol reads. For more information, see [Managing Controllers.](#page-63-0)
- **Hardware Components** to view battery properties, manage batteries, and manage enclosures. For more information, see [Managing Hardware Components.](#page-105-0)
- **Drive Management** to view physical drive properties and to perform tasks, such as locating drives, initializing drives, and rebuilding a drive after a drive failure. For more information, see [Managing Physical Drives.](#page-96-0)
- **Virtual Drive Management** to perform tasks, such as viewing virtual drive properties, locating virtual drives, and running a consistency check.

For more information, see [Managing Virtual Drives.](#page-88-0)

# **ACTIONS**

The **ACTIONS** section displays some actions that you can perform on the controller:

**Figure 18: Dashboard View – ACTIONS**

**ACTIONS** View Foreign Configuration<br>Configure Set Factory Defaults<br>Update Firmware ilence Alarm

#### • **Discard Preserved Cache**

To discard the preserved cache for the selected controller, highlight **Discard Preserved Cache**, press Enter.

#### **ATTENTION**

If any foreign configurations exist, import them before discarding the preserved cache. Otherwise, you might lose data that belongs with the foreign configuration.

**NOTE**

The **Discard Preserved Cache** option is displayed only if pinned cache is present on the controller.

### • **View Foreign Configuration**

Helps you to preview and import a foreign configuration and clear a foreign configuration. It also displays the final configuration before the foreign configuration is imported or cleared. See [Managing Foreign Configurations.](#page-56-0)

**NOTE**

If there are secured virtual drives, make sure you enter the pass-phrase.

• **Configure**

Displays configuration options. See [Managing Configurations.](#page-49-0)

• **Set Factory Defaults**

Resets the controller to its factory settings.

• **Update Firmware**

To update the controller's firmware, highlight **Update Firmware** and press Enter. The **Controller Firmware Update** window appears. See [Upgrading the Firmware.](#page-87-0)

• **Silence Alarm**

To silence the alarm on the controller, highlight **Silence Alarm** and press Enter.

**NOTE**

This option is disabled if the Alarm Control is disabled.

### **BACKGROUND OPERATIONS**

This section displays the total number of background operations in progress for the virtual drives and the drives. If no background operations are in progress, it displays **None**.

When background operations for the virtual drives or drives are in progress, you can click the numbers to navigate to the **Virtual Drive Management** dialog or the **Drive Management** dialog, respectively. From these dialogs, you can click a specific virtual drive or a drive to view the progress of the operation and stop or suspend the operation. You can also view the basic properties and advanced properties of the virtual drives or drives.

### **Figure 19: Dashboard View – BACKGROUND OPERATIONS**

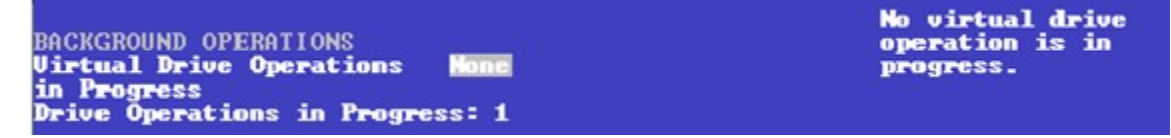

# **Critical Boot Error Message**

The HII Configuration Utility shows an error screen with the title **Critical Message**, if preserved cache related to a missing drive in a virtual drive exists. This message can occur if a drive has failed or accidentally disconnected from the system, or for any other reason the drive is not visible to the system. This message appears pre-POST and must be addressed to continue a boot.

### **NOTE**

Some of the error messages that appear in the **Critical Message** screen might have spaces in them. This is a known limitation.

If this message appears when the system is started, perform these steps to resolve the problem:

- 1. Check the cabling that connects all of the drives to the system. Make sure that all of the cables are well connected and that the host bus adapter (if applicable) is securely seated in its slot.
- 2. If your system has activity LEDs, make sure that all of the LEDs do not show a fault.
- 3. If a cabling or connection issue does not exist with the physical drives, the problem might be the driver. Press C or Y in the input field when prompted by the critical boot error screen until no more screens appear. Then press Esc to exit, and the driver installs.
- 4. If these steps do not fix the problem, contact the Lenovo Technical Support for further assistance.

# <span id="page-49-0"></span>**Managing Configurations**

When you select **Configuration Management** from the **Main Menu** or the **Configure** options in the **Dashboard View**, the **Configuration Management** dialog appears, as shown in the following figure.

### **Figure 20: Configuration Management**

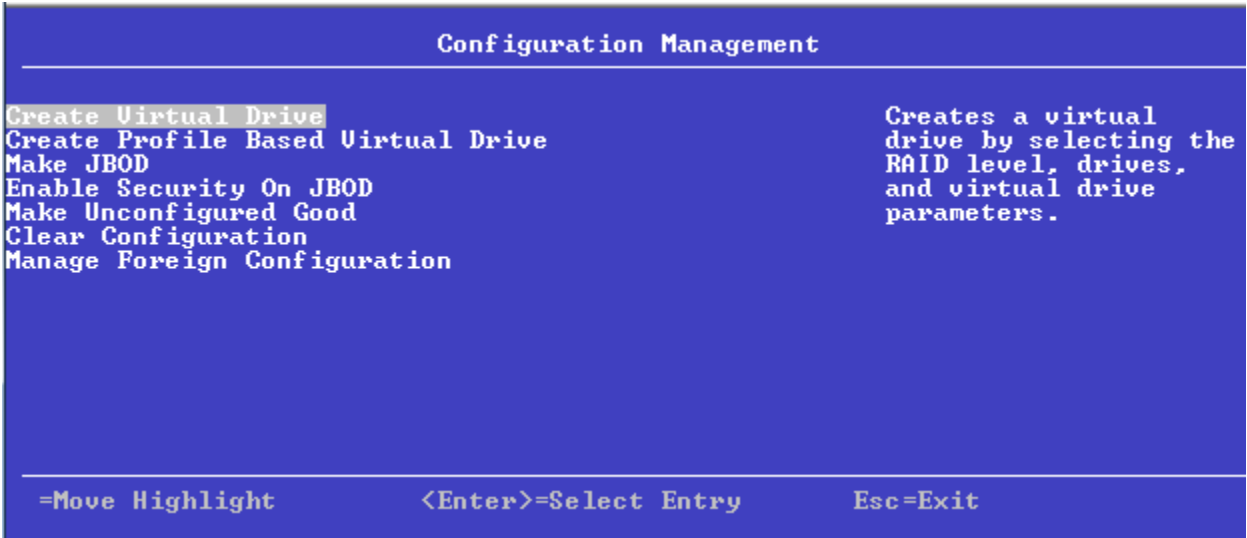

The Manage Foreign Configuration option is included for some configurations. (See [Managing Foreign Configurations.](#page-56-0))

The HII utility supports 240 VD creation. For more information, see [Support Limitations.](#page-208-0)

# **Creating a Virtual Drive from a Profile**

To create a virtual drive from a profile, perform the following steps:

- 1. Select **Configuration Management** from the **Main Menu**.
- 2. Select **Create Profile Based Virtual Drive** from the **Configuration Management** menu.
- 3. Select a RAID level from the **Create Virtual Drive** menu. For example, select **Generic RAID 0**. The available RAID levels are: Generic RAID 0, Generic RAID 1, Generic RAID 5, and Generic RAID 6.

The **Generic R0** dialog appears if you select Generic RAID 0 profile.

The small red arrow at the bottom of the dialog indicates that you can scroll down to view more information.

### **NOTE**

The red arrow appears when there is too much information to display in one window. The amount of information that can be displayed in one window depends on the capabilities of the HII browser. The **Save Configuration** option is not displayed in the previous figure.

- 4. Choose an option from the **Drive Selection Criteria** field (if more than one option exists).
- 5. Select **Save Configuration** to create the chosen profile.
- 6. Highlight **Confirm** and press the spacebar, then highlight **Yes** and press **Enter**.

You can create a virtual drive by using the profile shown in the previous figure. The following table describes the profile options.

#### **Table 20: Virtual Drive Creation Profile Options**

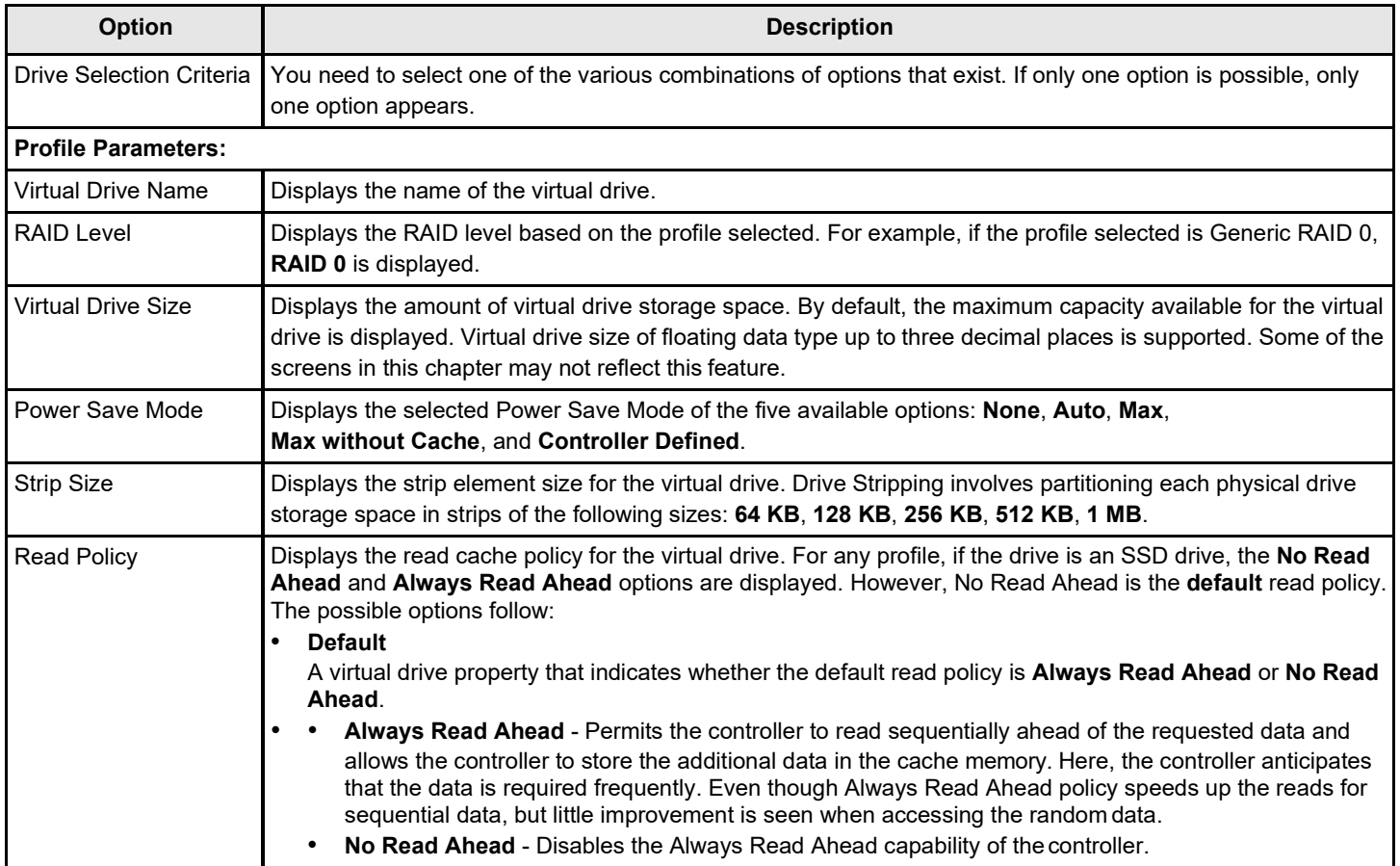

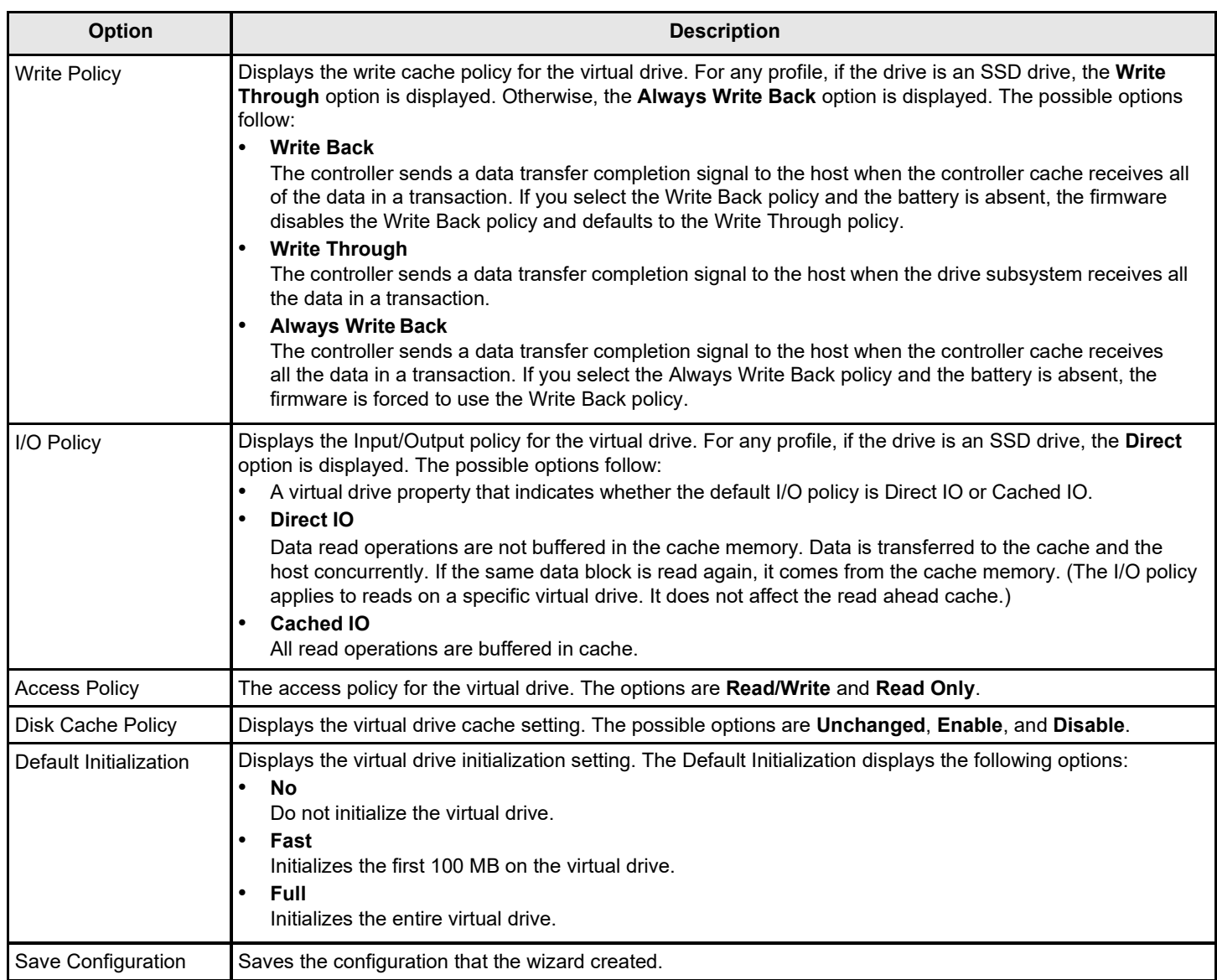

The profile based virtual drive creation method has special requirements. The following table describes these requirements.

### **Table 21: Profile Based Virtual Drive Creation Requirements**

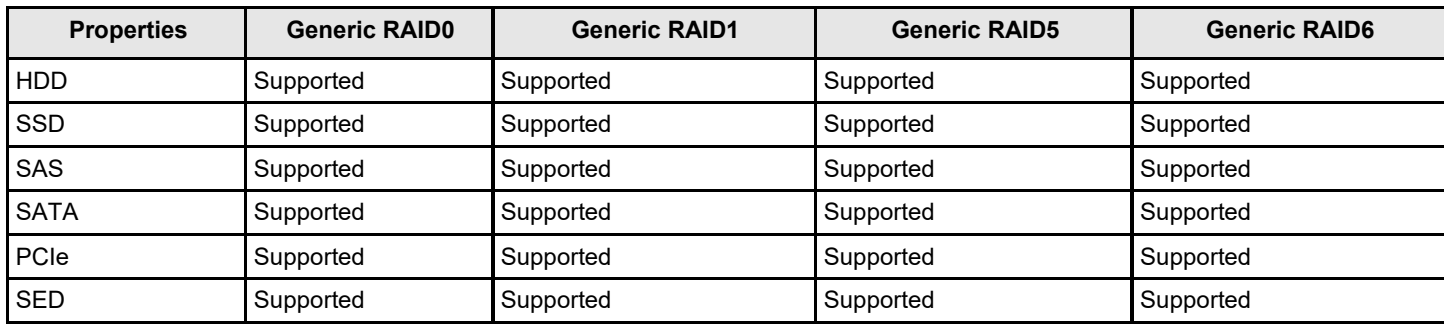

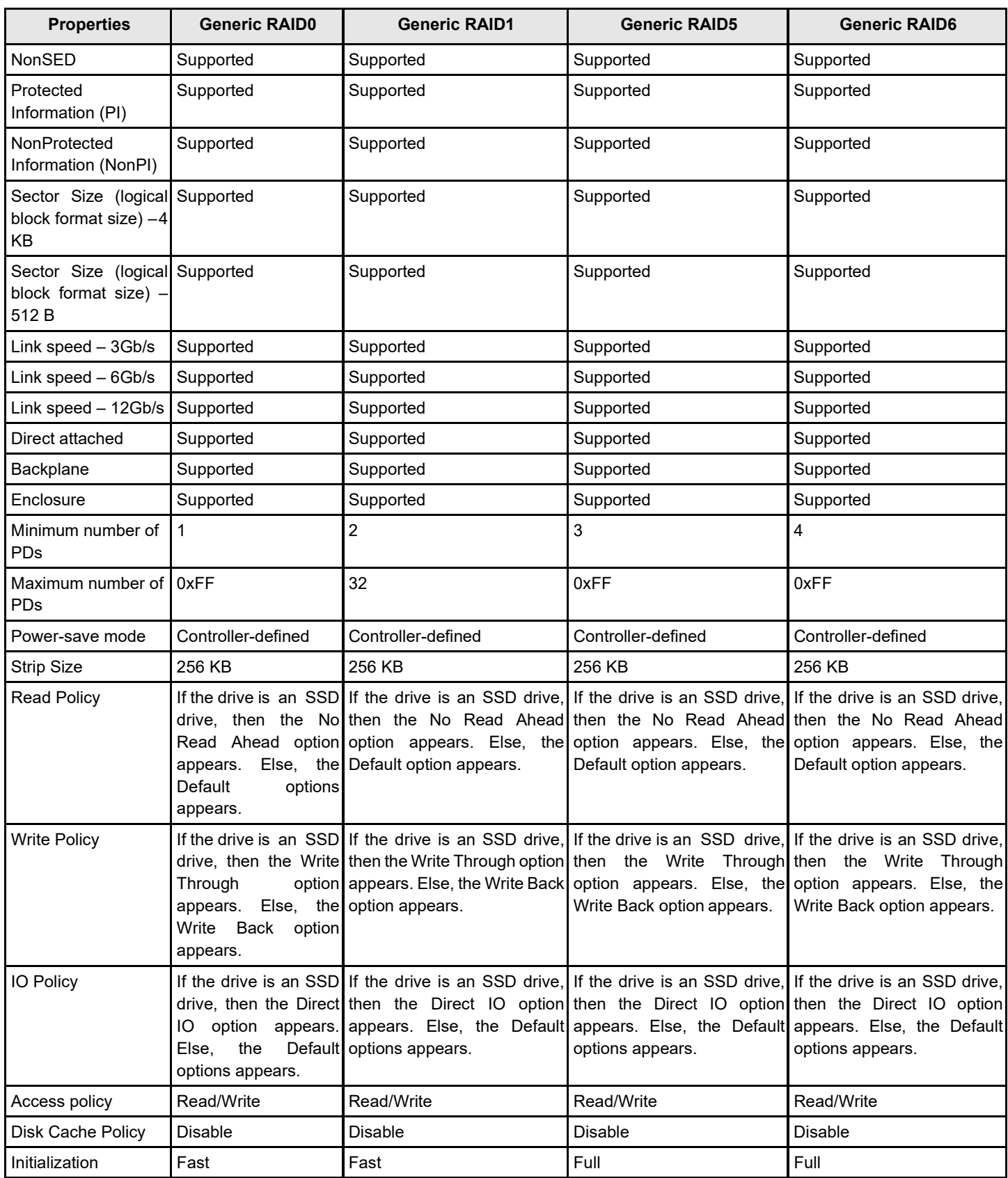

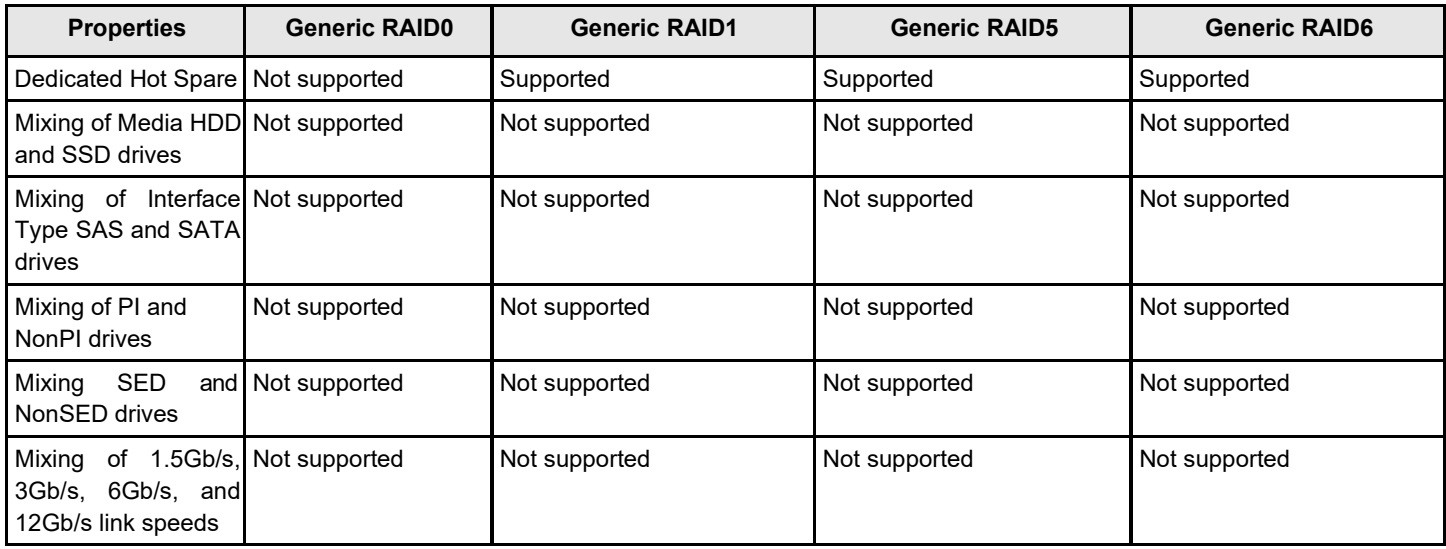

### **Creating a RAID 10 Volume from the Database**

You can create RAID 10 volume from the Database feature. Creating RAID 10 from the Database uses drive mirroring so that data written to one drive is simultaneously written to another drive. Creating a RAID 10 volume from the Database provides you with fault tolerance and low latency for the use of the database.

You need a minimum of four drives to create a RAID 10 volume. The profile-based virtual drive creation option allows you to create a RAID 10 volume. If you use this option, you do not choose any drives; the system automatically chooses the drives and creates a RAID 10 volume.

To create a RAID 10 volume using the profile-based virtual drive creation option, perform the following steps:

- **1.** Select **Configuration Management** from the **Main Menu**
- 2. Select **Create Profile Based Virtual Drive** from the **Configuration Management** menu.

The following dialog appears.

### **Figure 21: Profile Based Virtual Drive Dialog**

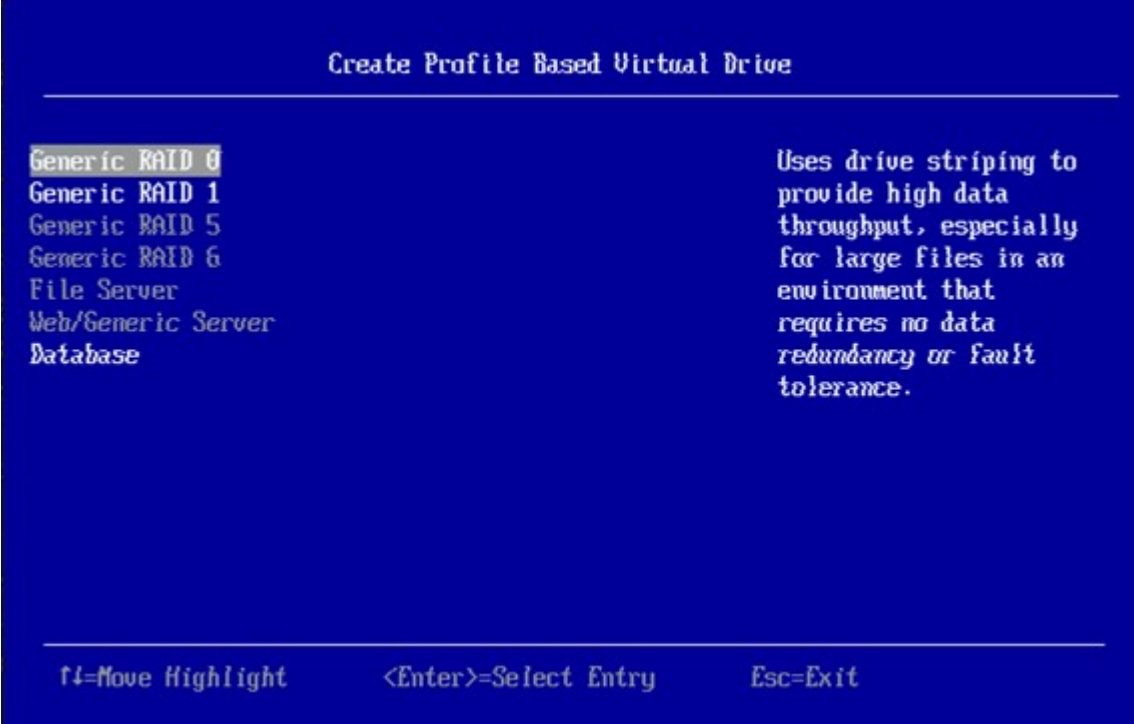

3. Highlight the **Database** option and press**Enter**.

The **Database** dialog appears.

**Figure 22: Database Dialog**

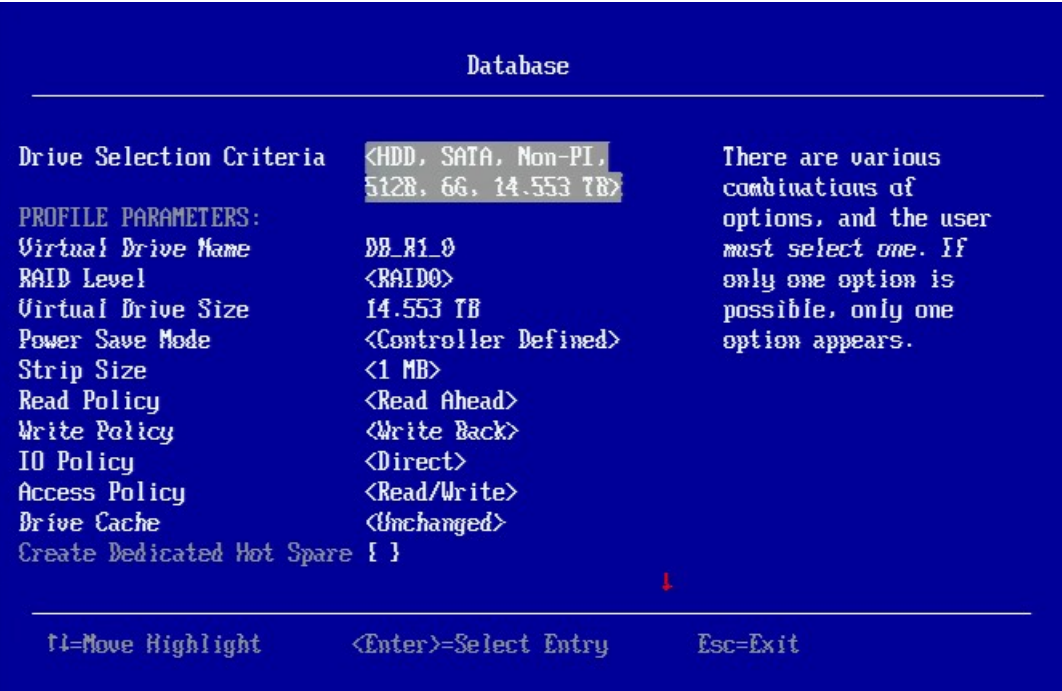

If a small red arrow at the bottom of the window appears, it indicates that you can scroll down to view more information. This red arrow appears when there is too much information to display in one screen. The amount of information that can be displayed in one screen depends on the capabilities of the HII browser.

4. Highlight **Save Configuration** and press **Enter**.

A message appears confirming that the configuration is being created.

5. Highlight **Confirm** and press the spacebar, then highlight **Yes** and press **Enter**.

A success message appears.

6. Highlight **OK** and press **Enter**.

The HII utility creates a RAID 10 volume and returns you to the **Configuration Management** menu.

### **Viewing Drive Group Properties**

The following window appears when you select **View Drive Group Properties** from the **Virtual Drive Management** menu.

#### **Figure 23: View Drive Group Properties Window**

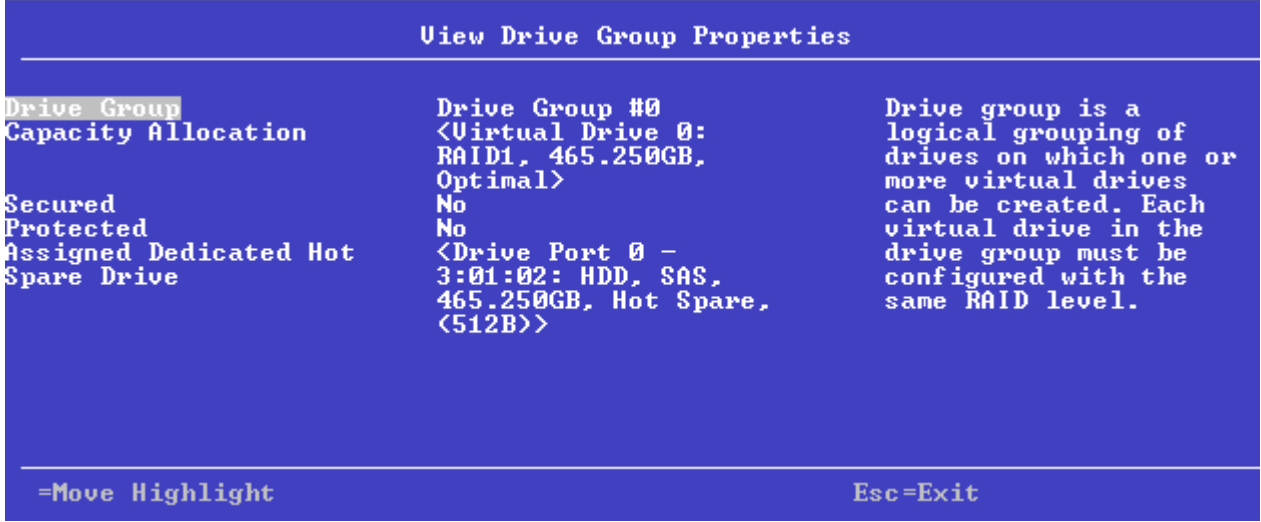

A drive group is a logical grouping of drives attached to a RAID controller on which one or more virtual drives can be created. Each virtual drive in the drive group must be configured with the same RAID level. This figure shows information for one drive group.

In this window, the Capacity Allocation entry for each drive group displays associated virtual drives for the drive group. The window also indicates whether the drive group is secured and protected. To see how much free space is available in the drive group, highlight a **Capacity Allocation** field and press Enter. The information appears in a pop-up window.

The **Assigned Dedicated Hot Spare Drive** field provides information about the dedicated hot spare drives that are assigned to this drive group. You can assign more than one dedicated Hot Spare drive to single drive group.

### **Viewing Global Hot Spare Drives**

To view all the assigned global hot spare drives on the controller, select **View Global HotSpares** on the **Configuration Management** menu. The following figure shows a sample of the **View Global Hot Spare Drives** dialog.

### **Figure 24: View Global Hot Spare Drives**

Press **Esc** to exit this window when you are finished viewing information.

# **Clearing a Configuration**

A warning message dialog appears when you select **Clear Configuration** from the **Configuration Management** menu.

As stated in the warning text, this command deletes all virtual drives and hot spare drives attached to the controller.

### **ATTENTION**

All data on the virtual drives is erased. If you want to keep this data, be sure you back it up before using this command.

Perform the following steps to clear configuration:

1. Highlight the brackets next to **Confirm** and press the spacebar.

An X appears in the brackets.

2. Highlight **Yes** and press **Enter**.

A success message appears.

3. Highlight **OK** and press **Enter**.

The HII Utility clears the configuration and returns you to the **Configuration Management** menu.

**NOTE**

If your system is in JBOD personality mode, Clear Configuration clears the existing virtual drives and JBOD.

### <span id="page-56-0"></span>**Managing Foreign Configurations**

The following dialog appears when you select **Manage Foreign Configuration** from the **Dashboard View** or the **Configuration Management** menu.

### **Figure 25: Manage Foreign Configuration**

A *foreign configuration* is a virtual disk that was created on another controller, and whose member drives have been moved to this controller.

The following sections explain how to preview and import a foreign configuration and how to clear a foreign configuration.

### **Previewing and Importing a Foreign Configuration**

You can preview a foreign configuration before importing it or clearing it. Importing a foreign configuration means activating an inactive virtual drive that you physically transferred to the controller from another system. You might be unable to import a foreign configuration if any of the following conditions exist:

- The volume state is not INACTIVE.
- The volume state is either FAILED or MISSING.
- The volume uses incompatible Gen1 metadata.
- The maximum number of two RAID volumes already exist on this controller.
- The maximum number of supported physical drives are already in use in active volumes on this controller. Global hot spares also count because they must be activated along with other drives in the foreign volume.

HII displays the following message if you try to import a foreign configuration that is locked, and if drive security is disabled on the controller.

### **Figure 26: Enter Security Key for Locked Drives**

To successfully import the foreign configuration, follow the directions in the message.

Perform these steps to preview and import a foreign configuration.

#### **1.** Highlight **Preview Foreign Configuration** on the **Manage Foreign Configuration** menu and press **Enter**.

The following dialog appears, listing information about the physical drives in the foreign configuration.

#### **Figure 27: Preview Configuration Window 1**

2. Scroll down, if needed, to view more information about the drives in the foreign configuration, as shown in the following figure.

#### **Figure 28: Preview Configuration Window 2**

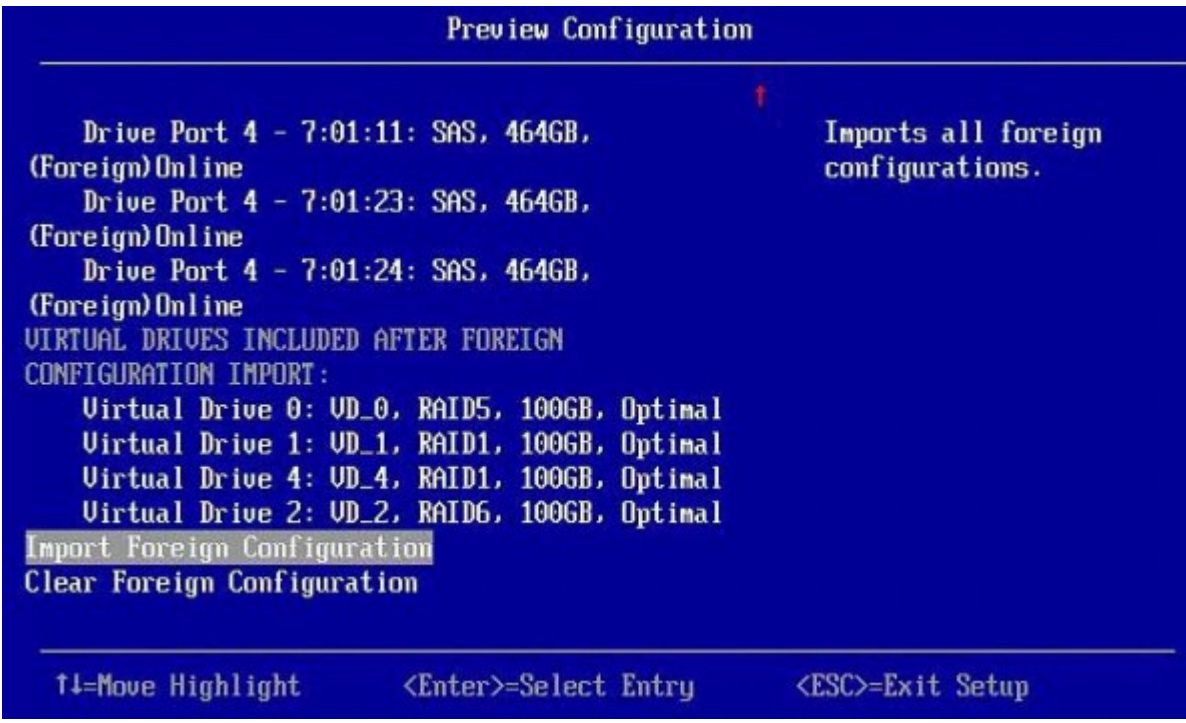

- 3. Review the information listed on the window.
- 4. Highlight **Import Foreign Configuration** and press **Enter**.

A warning message appears that indicates the foreign configuration from the physical drives will merge with the existing configuration.

- 5. To confirm the import, highlight **Confirm** and press the spacebar.
- 6. Highlight **Yes** and press **Enter**.

The foreign configuration is imported.

### **Clearing a Foreign Configuration**

Perform these steps to clear a foreign configuration.

1. Highlight **Clear Foreign Configuration** on the **Manage Foreign Configuration** menu and press **Enter**.

A warning message appears that indicates all of the foreign VDs will be deleted.

- 2. To confirm clearing the foreign configuration, highlight **Confirm** and press the spacebar.
- 3. Highlight **Yes** and press **Enter**.

The foreign configuration is deleted.

### **NOTE**

You can also delete (clear) a foreign configuration after you preview the configuration.

# **Make Unconfigured Good, Make JBOD, and Enable Security on JBOD**

When you power off a controller and insert a new physical drive, if the inserted drive does not contain valid DDF metadata, the drive status is listed as either JBOD (Just a Bunch of Disks) or Unconfigured Good when you power on the system again.

### **NOTE**

hen the JBOD mode is enabled, the drive comes up as a JBOD drive; otherwise, it comes up as an Unconfigured Good drive.

When you power off a controller and insert a new physical drive, if the drive contains valid DDF metadata, its drive state is will be either **Undonfigured Bad** or **Foreign**. A new drive in the JBOD drive state is exposed to the host operating system as a stand-alone drive. You cannot use JBOD drives to create a RAID configuration because they do not have valid DDF records. First, the drives must be converted to the Unconfigured Good state.

If the controller supports JBOD drives, the **Configuration Management** menu of the HII Configuration Utility includes options for converting JBOD drives to Unconfigured Good, or vice versa. You can also enable security on the JBOD drives.

### **NOTE**

If the controller supports JBOD drives, you can also change the status of JBOD drives to Unconfigured Good when you create a new configuration using the **Create Configuration** option.

### **Make Unconfigured Good**

Perform these steps to change the JBOD drives to Unconfigured Good drives.

1. Highlight **Make Unconfigured Good** on the **Configuration Management** menu and press **Enter**.

The **Make Unconfigured Good** dialog appears, listing all the JBOD drives currently connected to the controller.

#### **Figure 29: Make Unconfigured Good Dialog**

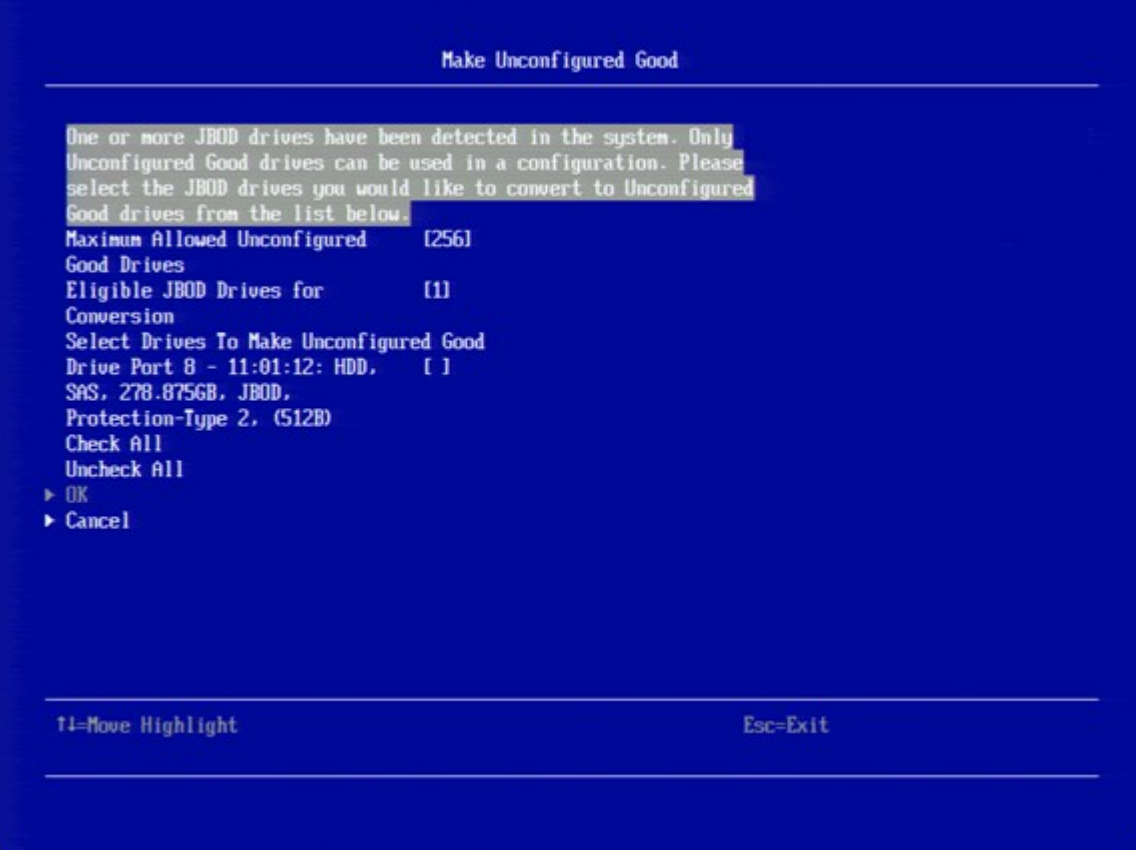

Scroll down, if necessary, to view other drives that are listed.

- a) To select a specific JBOD drive and convert it to Unconfigured Good, highlight the drive and press the spacebar to select it.
- b) To select all the JBOD drives and convert them to Unconfigured Good drives, highlight **Check All** and press **Enter**.
- c) (Optional) To unselect all the drives that you have selected, highlight **Uncheck All** and press **Enter**.

#### **ATTENTION**

If one or more JBOD drives that you have selected have an operating system (OS) or a file system on them, a warning message appears indicating that the listed JBOD drives have an operating system or a file system and any data on them would be lost if you proceed with the conversion. If you want to proceed, highlight **Confirm** and press the spacebar, then highlight **Yes** and press **Enter**. Otherwise, highlight **No** and press **Enter** to return to the previous screen and unselect those JBOD drives that have an OS or a file system installed on them.

2. Highlight **OK** (at the bottom of the JBOD drive list) and press **Enter** to convert the JBOD drives to Unconfigured Good drives.

### **Make JBOD**

Perform these steps to change the status of Unconfigured Good drives to JBOD drives.

1. Highlight **Make JBOD** on the **Configuration Management** menu and press **Enter**.

The **Make JBOD** dialog appears listing all the Unconfigured Good drives currently connected to the controller.

### **Figure 30: Make JBOD Dialog**

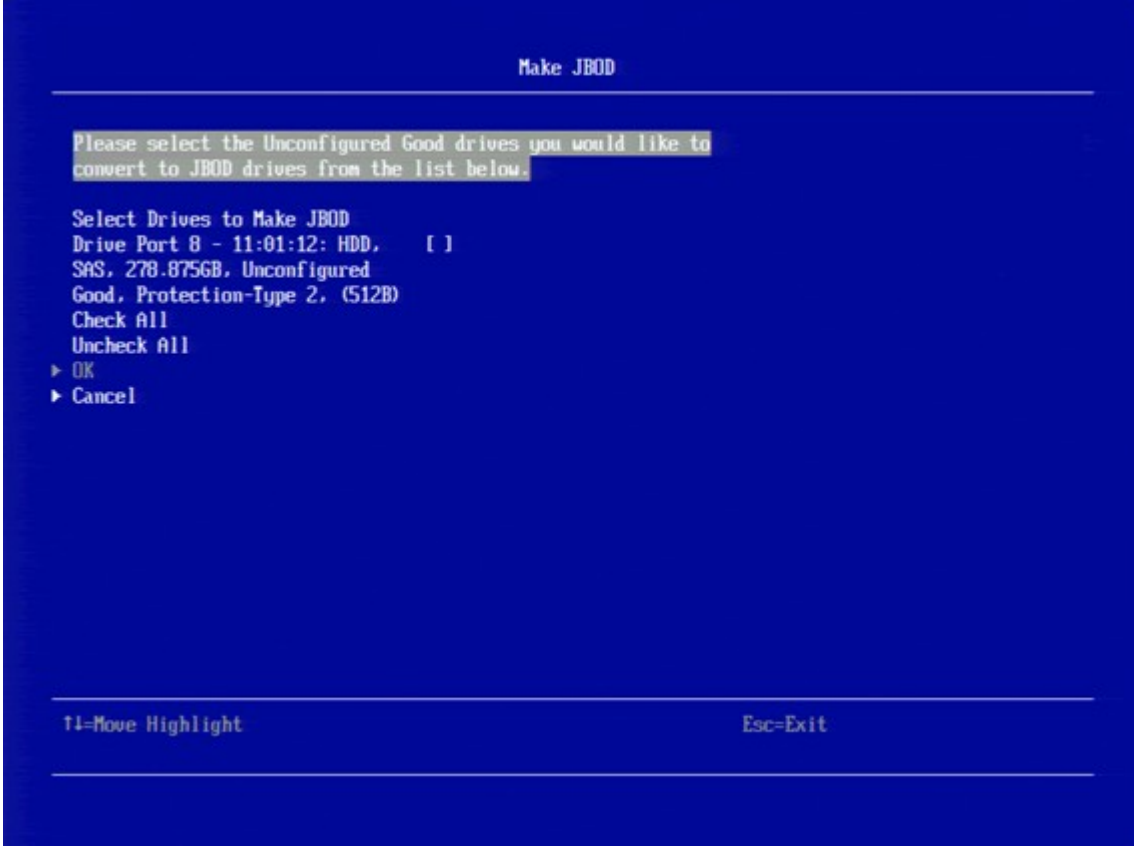

- a) To select a specific Unconfigured Good drive and convert it to JBOD, highlight the drive and press the spacebar to select it.
- b) To select all the Unconfigured Good drives and convert them to JBOD drives, highlight **Check All** and press **Enter**.
- c) (Optional) To clear all the drives that you have selected, highlight **Uncheck All** and press **Enter**.
- 2. Highlight **OK** and press **Enter** to convert the Unconfigured Good drives to JBOD drives.

### **Enabling Security on JBOD**

If you have SED-enabled JBOD drive that meets the perquisites mentioned in Managing Configurations, you can enable security on it. Follow these steps to enable the security on a JBOD drives.

### **ATTENTION**

All of the data on the drive is lost when you enable security on it. Therefore, back up any data that you want to keep.

1. Highlight **Enable Security on JBOD** on the **Configuration Management** menu and press **Enter**.

The **Enable Security on JBOD** dialog appears listing the SED-enabled JBOD drives currently connected to the controller.

### **Figure 31: Enable Security on JBOD Dialog**

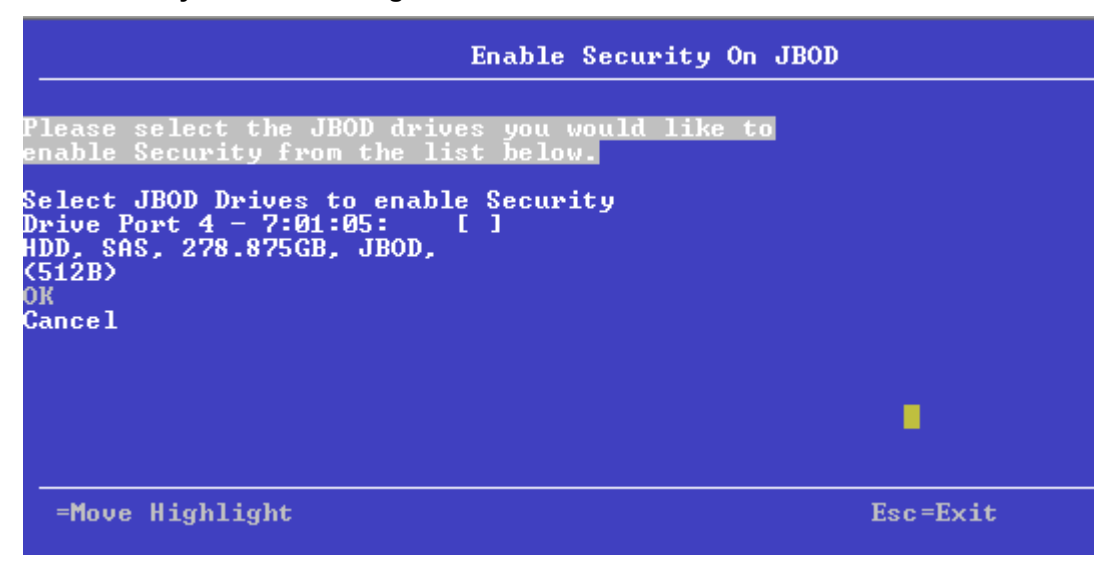

- 2. Highlight each JBOD drive to enable security on it and press the spacebar to select it.
- 3. Highlight **OK** and press **Enter** to enable security on the JBOD drive.

A message appears stating that the existing data in the drive would be lost if you proceed and prompting for your confirmation.

- 4. Highlight **Confirm** and press the spacebar, then highlight **Yes** and press **Enter**. A success message appears.
- 5. Highlight **OK** and press **Enter**.

The HII Configuration Utility enables security on the JBOD drive and returns you to the **Configuration Management** menu.

### **Managing Foreign Configurations**

The following dialog appears when you select **Manage Foreign Configuration** from the **Dashboard View** or the **Configuration Management** menu.

### **Figure 32: Manage Foreign Configuration Dialog**

A *foreign configuration* is a virtual disk that was created on another controller and whose member drives have been moved to this controller.

The following sections explain how to preview and import a foreign configuration and how to clear a foreign configuration.

### **Previewing and Importing a Foreign Configuration**

You can preview a foreign configuration before importing it or clearing it. Importing a foreign configuration means activating an inactive virtual drive that you physically transferred to the controller from another system. You might be unable to import a foreign configuration if any of the following conditions exist:

- The volume state is ACTIVE.
- The volume state is either FAILED or MISSING.
- The volume uses incompatible Gen1 metadata.
- The maximum number of two RAID volumes already exist on this controller.
- The maximum number of supported physical drives are already in use in active volumes on this controller. Global hot spares also count because they must be activated along with other drives in the foreign volume.

When importing a foreign configuration, if the imported foreign virtual drive (VD) is marked as consistent in the source controller, the VD is marked as not consistent upon successful import if the target controller already has a VD configured and online. The target controller firmware has no way to determine if the import VD is consistent as other firmware operations, which can leave the drives inconsistent and shutdown might not allow the firmware to update DDF structures to reflect the state.

If a locked foreign drive is detected, then the HII Configuration Utility will display the menu option **Enter Security Key for Locked Drives** under the **Manage Foreign Configuration** menu.

The HII Configuration Utility displays the following message if you attempt to import a foreign configuration that is locked, and if drive security is disabled on the controller.

### **Figure 33: Enter Security Key for Locked Drives**

To successfully import the foreign configuration, follow the directions in the message.

Perform these steps to preview and import a foreign configuration.

1. Highlight **Preview Foreign Configuration** on the **Manage Foreign Configuration** menu and press**Enter**.

The **Preview Configuration** dialog appears, listing information about the physical drives in the foreign configuration.

### **Figure 34: Preview Configuration Window 1**

2. Scroll down, if needed, to view more information about the drives in the foreign configuration, as shown in the following figure.

### **Figure 35: Preview Configuration Window 2**

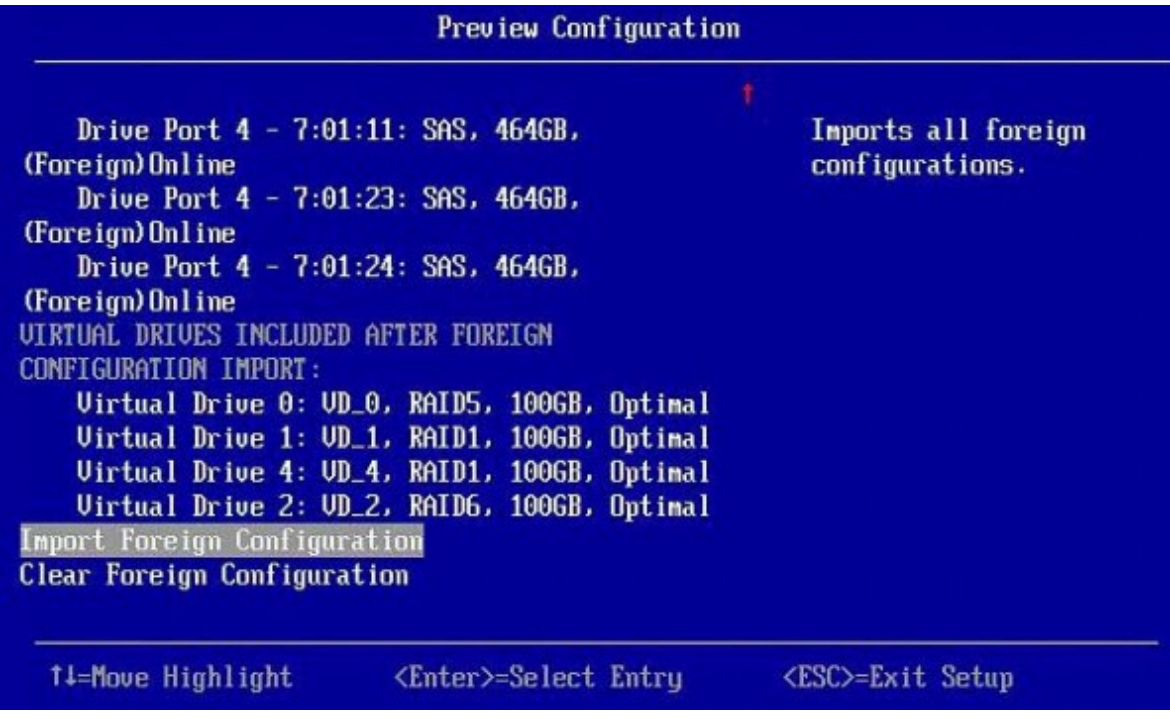

- 3. Review the information listed on the window.
- 4. Highlight **Import Foreign Configuration** and press **Enter**.

A warning message appears that indicates the foreign configuration from the physical drives will merge with the existing configuration.

- 5. To confirm the import, highlight **Confirm** and press the spacebar.
- 6. Highlight **Yes** and press **Enter**.

The foreign configuration is imported.

### **Clearing a Foreign Configuration**

Perform these steps to clear a foreign configuration.

1. Highlight **Clear Foreign Configuration** on the **Manage Foreign Configuration** menu and press **Enter**.

A warning message appears that indicates all of the foreign VDs will be deleted.

- 2. To confirm clearing the foreign configuration, highlight **Confirm** and press the spacebar.
- 3. Highlight **Yes** and press **Enter**.

The foreign configuration is deleted.

### **NOTE**

You can also delete (clear) a foreign configuration after you preview the configuration.

# <span id="page-63-0"></span>**Managing Controllers**

When you select **Controller Management** from the **Main Menu** or from the **View Server Profile**, the **Controller Management** dialog appears, as shown in the following figure.

The top-level **Controller Management** dialog lists some actions that you can perform on the controller.

• To view additional controller management properties, in the **Basic Properties** section, highlight **Advanced Controller Management** and press **Enter**.

For more information, see Advanced Controller Management Options.

• To view additional controller properties, in the **Basic Properties** section, highlight **Advanced Controller Properties**. For more information, see Advanced Controller Properties.

#### **Figure 36: Controller Management**

The **Controller Management** dialog lists the following basic controller properties.

#### **Table 22: Basic Controller Properties**

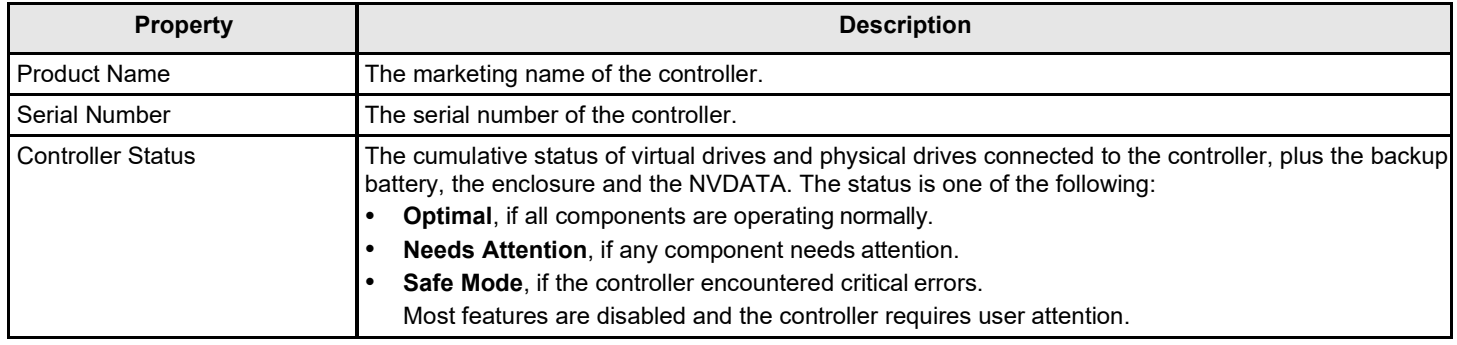

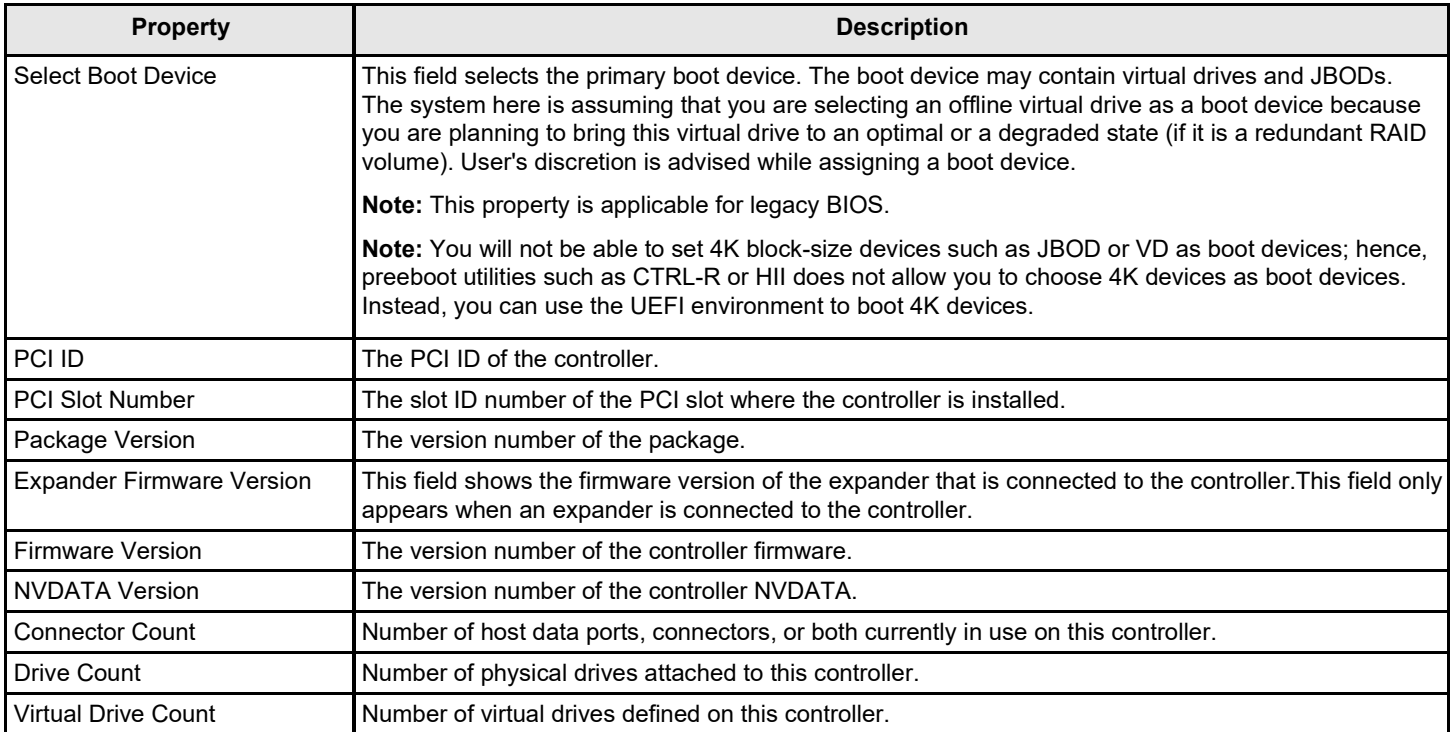

# **Viewing Advanced Controller Management Options**

The **Advanced Controller Management** dialog lists all the controller management properties and also includes options for performing various actions on the controller.

### **Figure 37: Advanced Controller Management Dialog**

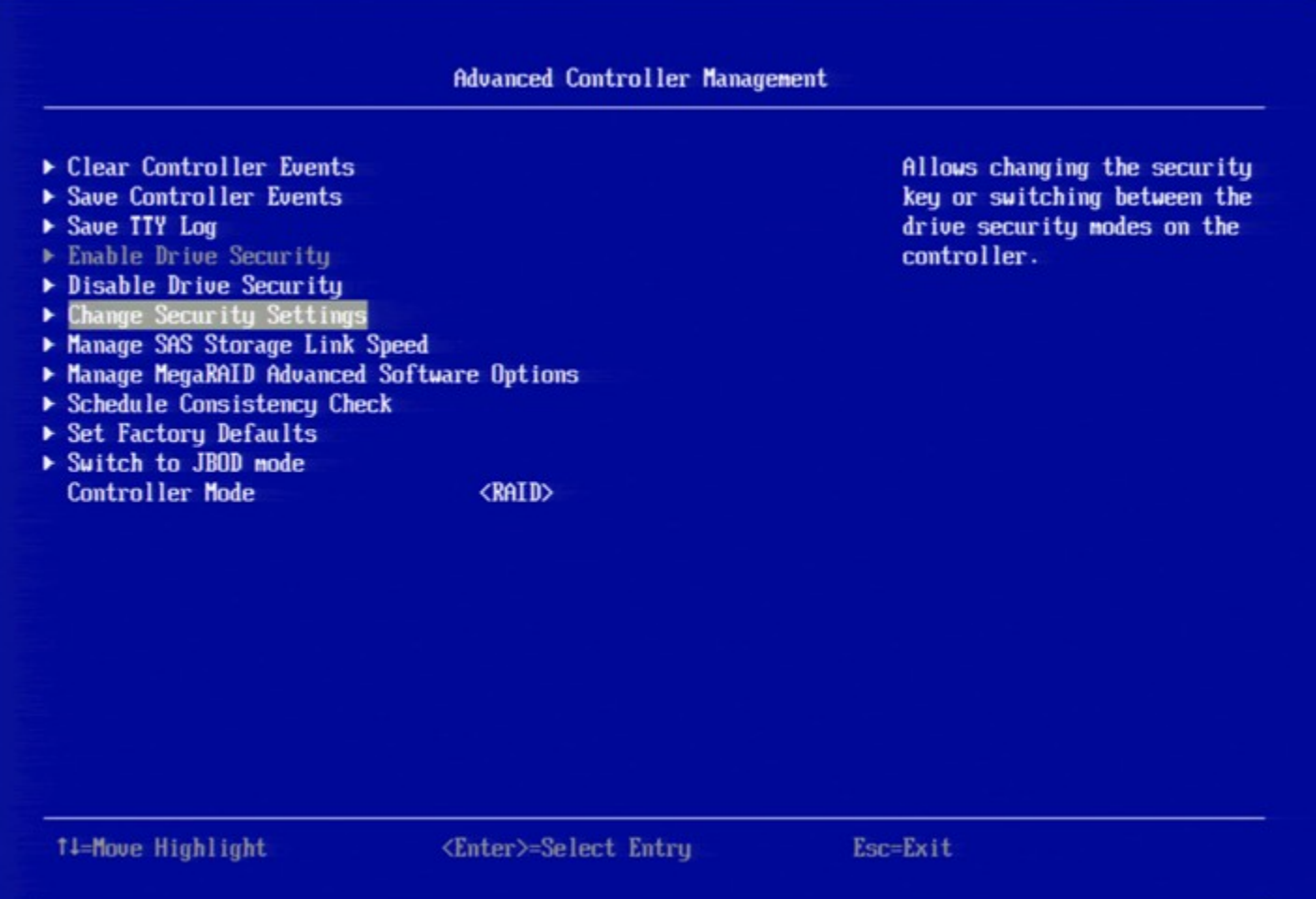

The following table describes all of the entries on the **Advanced Controller Management** dialog, including the ones that are not visible.

### **Table 23: Controller Management Options**

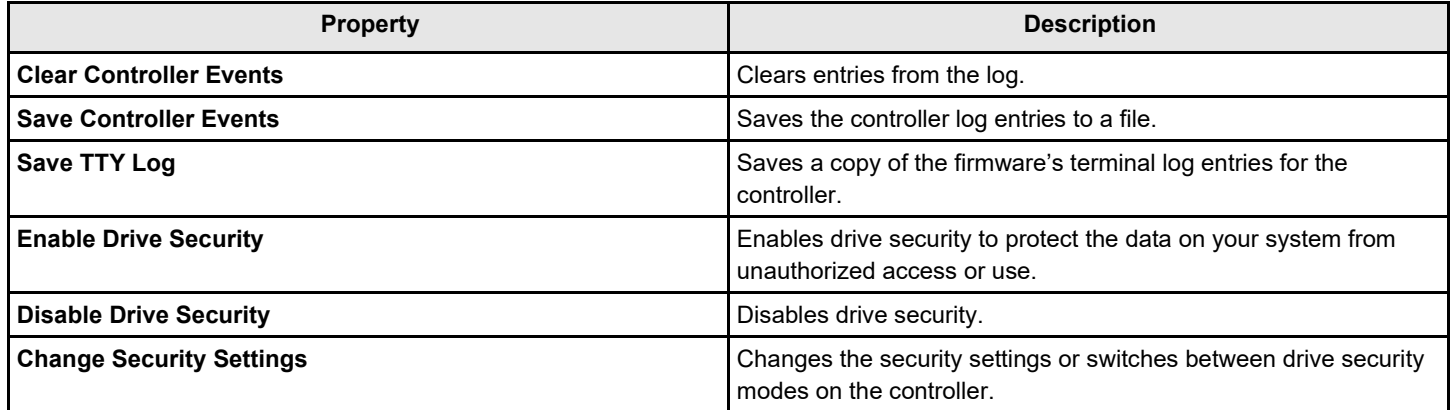

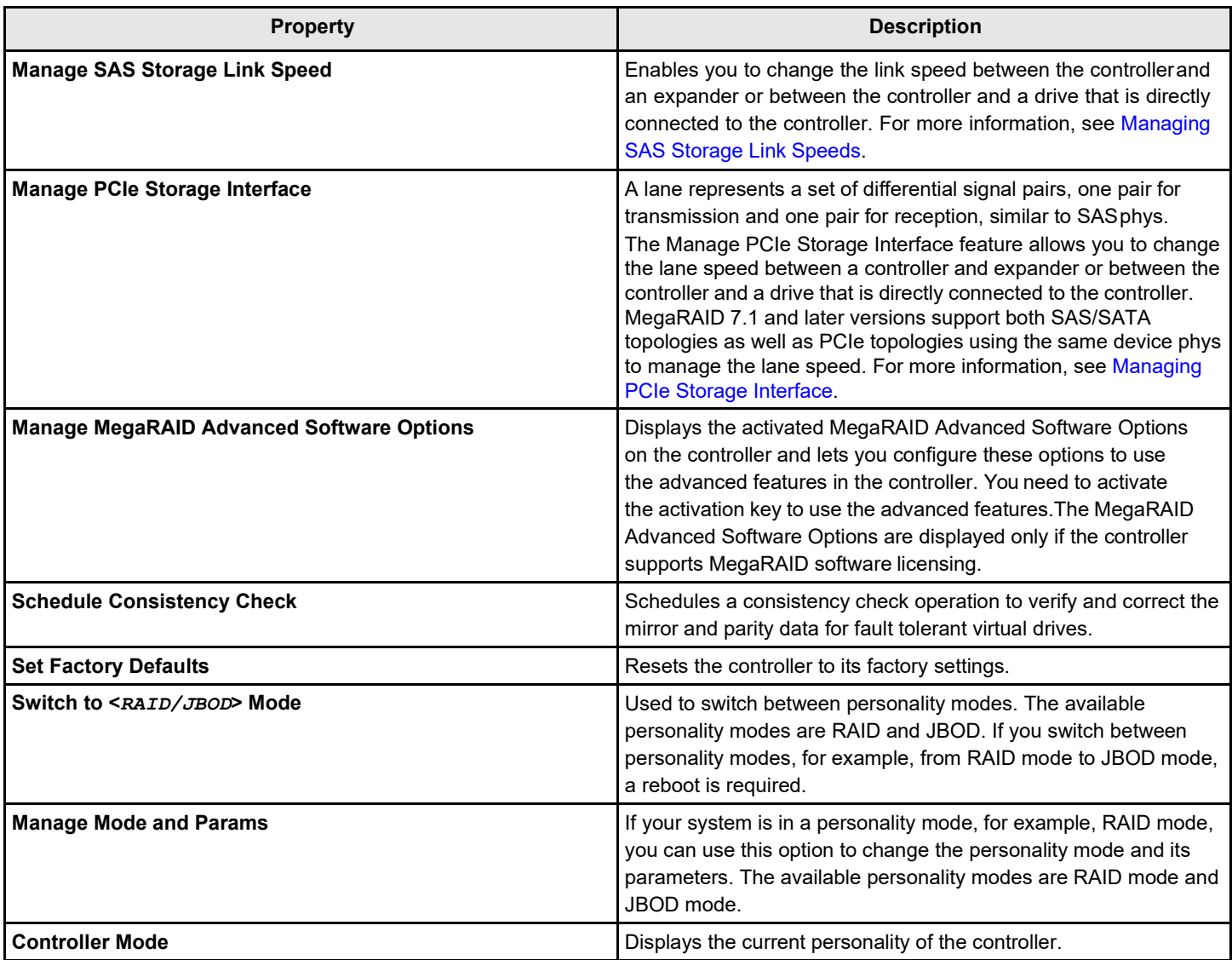

### **Viewing Advanced Controller Properties**

The **Advanced Controller Properties** dialog lists all the controller properties and also includes options for performing various actions on the controller.

The top-level of the **Advanced Controller Properties** dialog lists some actions that you can perform on the controller.

- To view the details of the current profile and to select your desired profile, highlight **Profile Management** and press **Enter**. For more information, see [Managing Profiles.](#page-78-1)
- To view and modify the controller cache, highlight **Cache and Memory** and press **Enter**. For more information, see Setting Cache and Memory Properties.
- To view and set patrol read properties, highlight **Patrol Read**, and press **Enter**. For more information, see Running a Patrol Read.
- To view and modify physical drive power settings, highlight **Power Settings** and press **Enter**. For more information, see Changing Power Save Settings.
- To view and modify properties related to replacing a drive, an emergency spare, or a hot spare, highlight **Spare** and press **Enter**.

For more information, see Setting Emergency Spare Properties.

• To modify the rebuild rate and other task rates for a controller, highlight **Task Rates** and press **Enter**. For more information, see Changing Task Rates.

#### **Figure 38: Advanced Controller Properties Dialog**

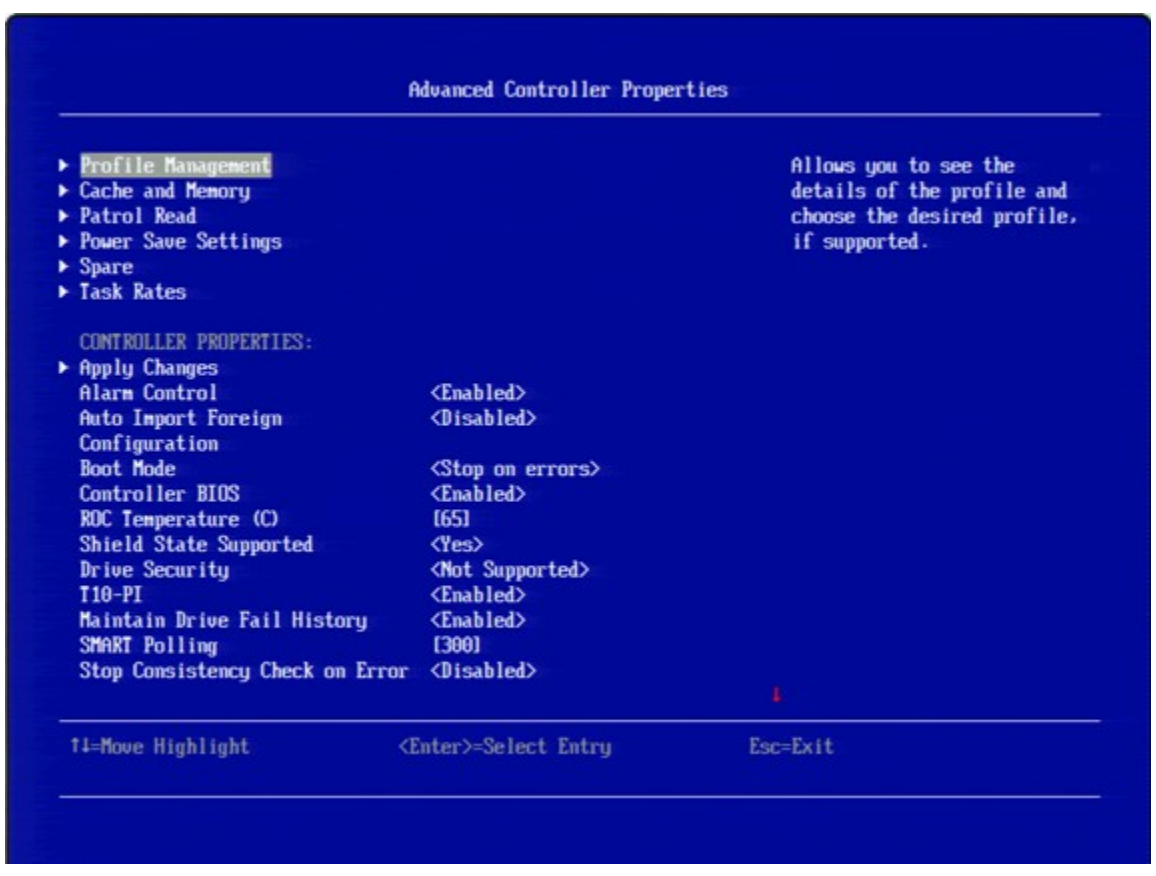

This dialog lists various properties, all of them cannot b e shown in one dialog. Scroll down to view all of the options.

### **NOTE**

The red arrow appears when there is too much information to display in one dialog. The amount of information that can be displayed in one dialog depends on the capabilities of the HII browser.

Many of the entries in this dialog are view-only, but some are selectable and configurable. Perform these steps to change any user-configurable option on this dialog.

1. Move the highlight to the value for any option and press**Enter**.

A popup menu of the available options appears.

2. Highlight the value you want and press **Enter**. For options, such as **SMART Polling** that require a number, use the + and – keys on the keypad to increase or decrease the number, and press **Enter**.

### **NOTE**

Some systems permit you to enter numeric values directly, without using the + and – keys.

3. When you finish changing the controller properties, scrolling up and down on the menu as needed, move the highlight to **Apply Changes** and press **Enter**.

The changes to the controller properties are applied, and a success message appears.

The following table describes all the controller properties listed in the **Advanced Controller Properties** section, including the ones that are not visible.

### **Table 24: Advanced Controller Properties**

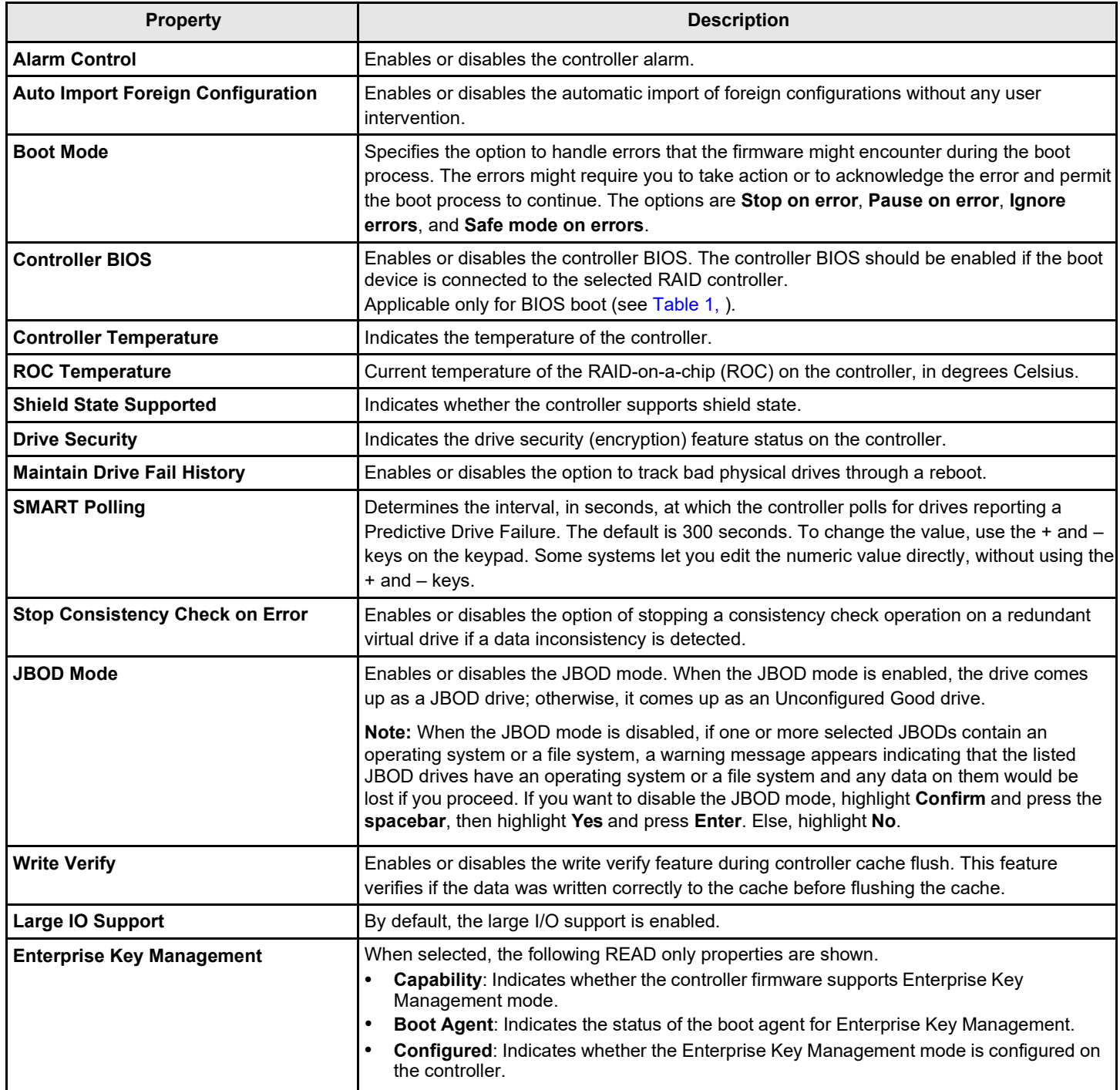

# **Managing Advanced Software Options**

The **Manage Advanced Software Options** dialog lists all the activated advance software options on the controller. You can configure the advanced software options to use the advanced software features.

Follow these steps to enable the activation key in order to use the advanced software features:

1. In the **Dashboard View** dialog or the **Advanced Controller Management** dialog, highlight **Manage Advanced Software Options** and press **Enter**.

The **Manage Advanced Software Options** dialog appears, as shown in the following figure.

#### **Figure 39: Manage Advanced Software Options**

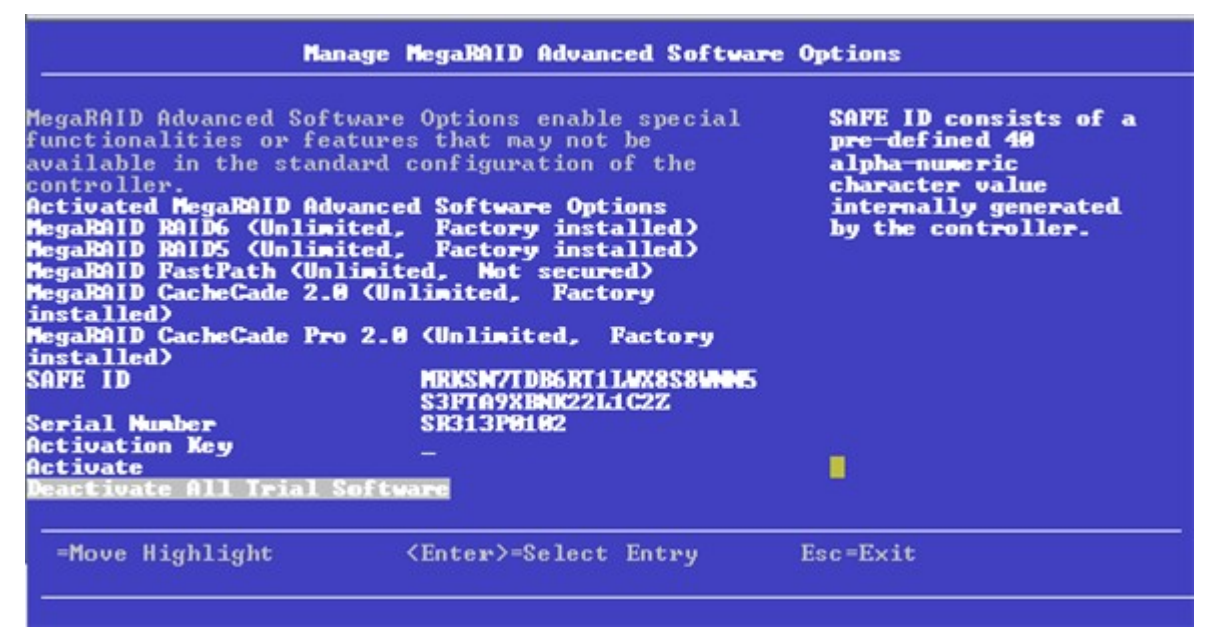

This dialog lists fields that cannot all be shown in one dialog. Scroll down to view all of the fields.

### **NOTE**

The red arrow appears when there is too much information to display in one dialog. The amount of information that can be displayed in one dialog depends on the capabilities of the HII browser.

Both the **Safe ID** and the **Serial Number** fields consist of pre-defined values internally generated by the controller.

- 2. Highlight **Activation Key** and press **Enter**. Enter the activation key and press **Enter**.
- 3. Click **Activate**.

The activation key is activated. You can now use the advanced software features.

### **Scheduling a Consistency Check**

The **Schedule Consistency Check** dialog appears when you select **Schedule Consistency Check** from the **Advanced Controller Management** menu.

Use this dialog to schedule consistency checks on the redundant virtual drives configured on the controller. The nonselectable entries in the **Consistency Check Start** fields indicate the date and time of the next scheduled consistency check.

Follow these steps to change the consistency check settings.

- 1. Highlight the **Consistency Check Frequency** field and press **Enter**.
	- A selectable popup menu appears.
	- **Figure 40: Scheduling a Consistency Check**

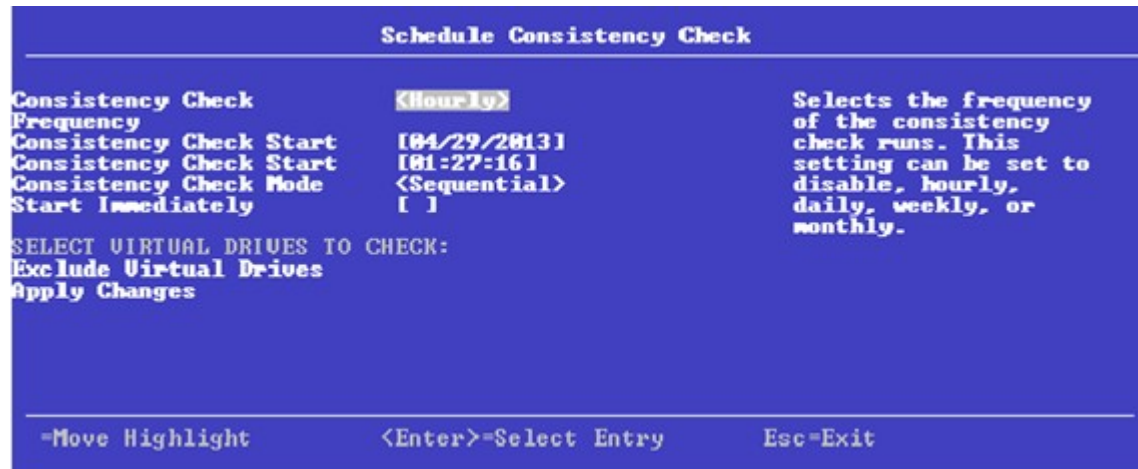

2. Select the desired interval at which to run consistency checks.

The choices are **Hourly**, **Daily**, **Weekly**, or **Monthly**. You can also choose to disable consistency checks, which is not recommended because it reduces the level of protection for your system.

3. To change the mode of operation, highlight the **Consistency Check Mode** field and press **Enter**.

A selectable popup menu appears.

- 4. Select **Concurrent** to run consistency checks concurrently on all virtual drives, or select **Sequential** to run consistency checks on one virtual drive at a time.
- *5.* Check the **Start Immediately** check box to run consistency checks immediately on all virtual drives that are*not* excluded, not just on a single virtual drive.
- 6. (Optional) To exclude specified virtual drives from consistency checks, highlight the **Exclude Virtual Drives** field and press **Enter**.

The **Exclude Virtual Drives** dialog appears, listing the virtual drives defined on this controller.

You might want to exclude a virtual drive from a consistency check if, for example, you are running some operation on the drive and you do not want it to be interrupted by a consistency check.

7. To exclude a virtual drive from the consistency check, highlight the field to the right of the drive name and press the spacebar.

An X in this field means the virtual drive does not undergo a consistency check.

8. Highlight the **Select Entry** field and press **Enter**.

The program returns you to the **Schedule Consistency Check** dialog.

9. Highlight the **Select Entry** field on the **Schedule Consistency Check** dialog and press **Enter**.

The consistency check changes are now registered.

# **Saving or Clearing Controller Events**

The following window appears when you select **Save Controller Events** from the **Advanced Controller Management** menu.

### **NOTE**

An error message appears if the controller events log is empty.

### **Figure 41: Save Controller Events**

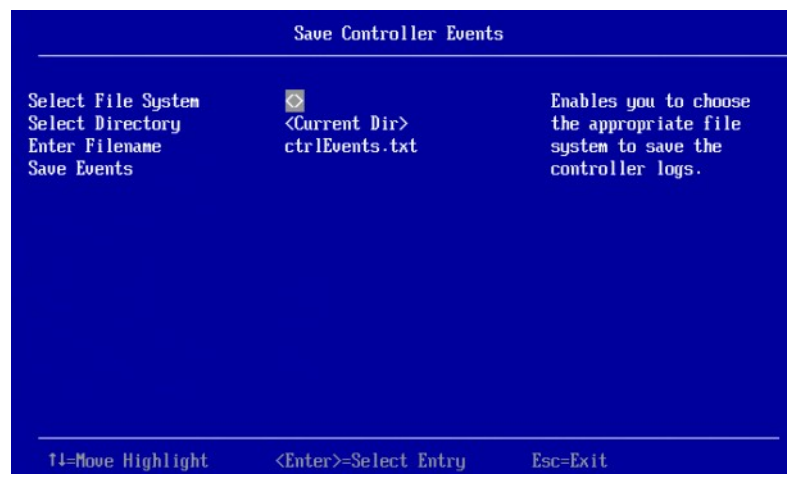

Perform these steps to save controller event log entries to a file.

1. To select a different file system from the one listed in the **Select File System** field, highlight the current file system name and press **Enter**.

An error message appears if there is no file system.

- 2. Select a file system from the popup menu and press **Enter**.
- 3. To save the controller events file to a different directory from the one listed in the **Select Directory** field, highlight the current directory name and press **Enter**.
- 4. Select a directory name from the popup menu and press **Enter**.
- 5. To enter a different name for the controller event log file, highlight the current file name and press**Enter**.
- 6. Type the new file name in the popup dialog and press **Enter**.
- 7. Highlight **Save Events**, and press **Enter** to save the event log entries to the file.

To clear controller events, highlight **Clear Controller Events** in the **Advanced Controller Management** dialog. When the confirmation message appears, highlight **OK** and press **Enter**.

# **Enabling or Disabling Drive Security**

The following dialog appears when you select **Enable Drive Security** from the **Advanced Controller Management** menu.
#### **Figure 42: Enable Drive Security (Choose Drive Security Mode)**

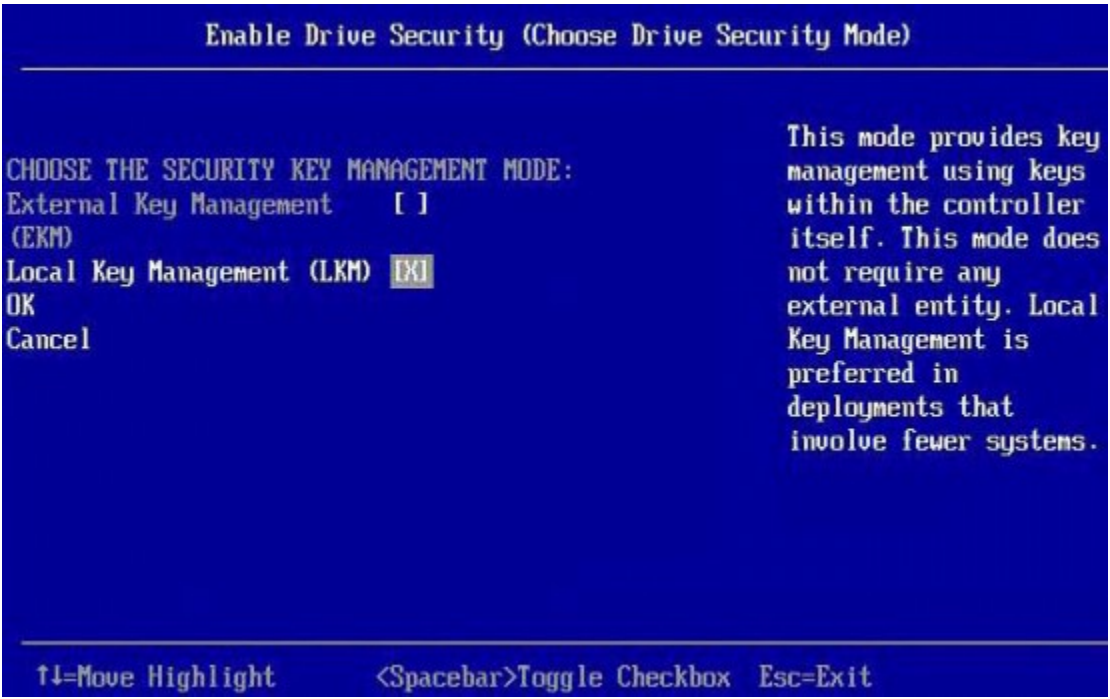

Enable drive security to protect the data on your system from unauthorized access or use. Local Key Management (LKM) is the method that the HII utility provides to manage drive security. LKM uses security keys within the controller and does not require any external entity to implement. Therefore, it is the preferred security mode for configurations that involve a smaller number of computer systems.

External Key Management(EKM) is a method that external service provides to manage drive security. This option cannot be enabled unless the external service is well configured.

Follow these steps to enable LKM security on your configuration.

- 1. Highlight the **Local Key Management (LKM)** field and, if required, press the spacebar to enter an X in this field.
- 2. Highlight **OK** and press **Enter**.

The following dialog appears.

#### **Figure 43: Enable Drive Security**

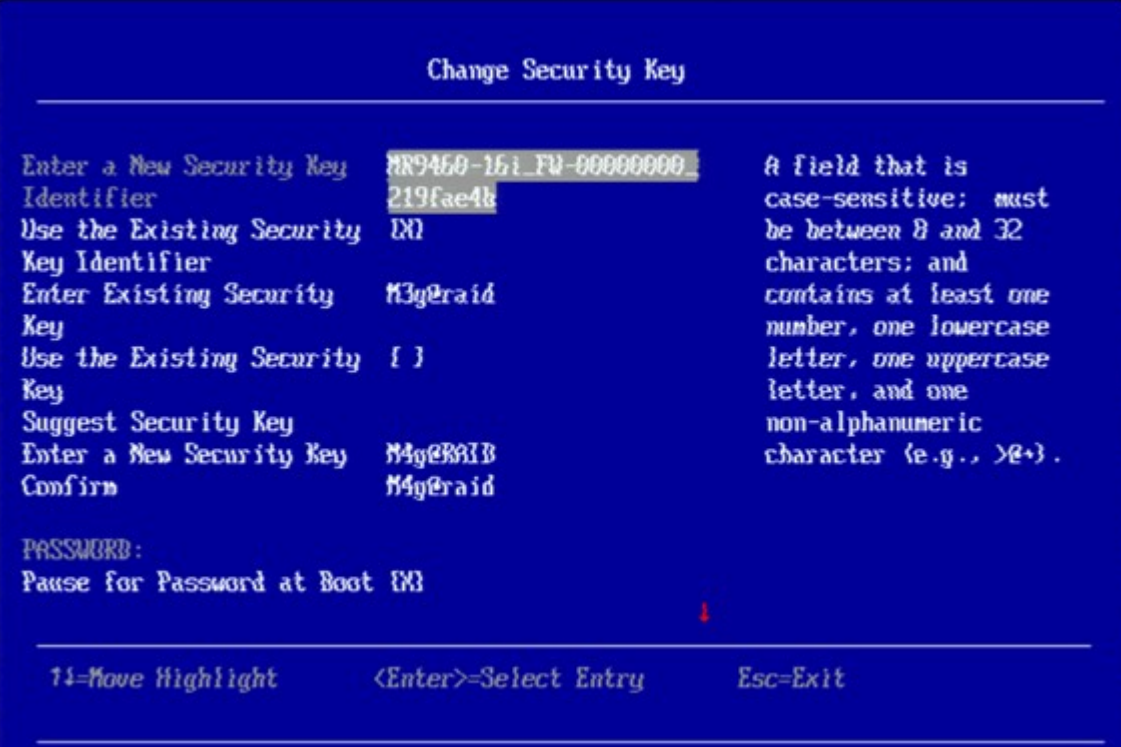

The highlighted field is the security key identifier, which appears whenever you need to enter the security key. If you have more than one security key, the identifier helps you determine which security key to enter.

- 3. To change the security key identifier, press **Enter** and enter the new identifier in the popup window.
- 4. To request the controller to suggest a drive security key, highlight **Suggest Security Key** and press **Enter**.
- 5. To enter your own security key, highlight the **Security Key** field, press **Enter**, and type the security key.

The **Security Key** field is case-sensitive. The security key must be between eight and thirty-two characters and must contain at least one number, one lowercase letter, one uppercase letter, and one non-alphanumeric character (for example,  $>$   $\omega$  +).

6. After entering the security key, highlight **Confirm** and press **Enter**. Enter the security key again to confirm it.

The security key must match exactly the characters you entered in the **Security Key** field.

7. If you do not want the controller to require a password at boot time, deselect the **Pause for Password at Boot** option by highlighting it and pressing the spacebar.

This option is selected by default.

8. To enforce strong password restrictions, highlight **Enforce Strong Password Security** and press the spacebar.

A strong password must be between eight and thirty-two characters and must contain at least one number, one lowercase letter, one uppercase letter, and one non-alphanumeric character (for example,  $>$   $\textcircled{a}$  +).

- 9. Highlight the **Password** field, press **Enter**, and type the boot time password.
- 10. Highlight **Confirm** and re-enter the password.

The password must match exactly the characters you entered in the **Password** field.

- 11. Record the drive security information and store it in a safe place.
- 12. Highlight the **I Recorded The Security Settings** field and press the spacebar to select it.
- 13. Highlight **Enable Drive Security** and press **Enter**.
- 14. When the popup window appears, confirm that you want to enable drive security and select **Yes**.

Drive security is enabled for the drives connected to this controller.

Follow these steps to disable LKM drive security:

1. Select **Disable Drive Security** from the **Advanced Controller Management** menu. The following warning appears.

**Figure 44: Disable Drive Security Warning**

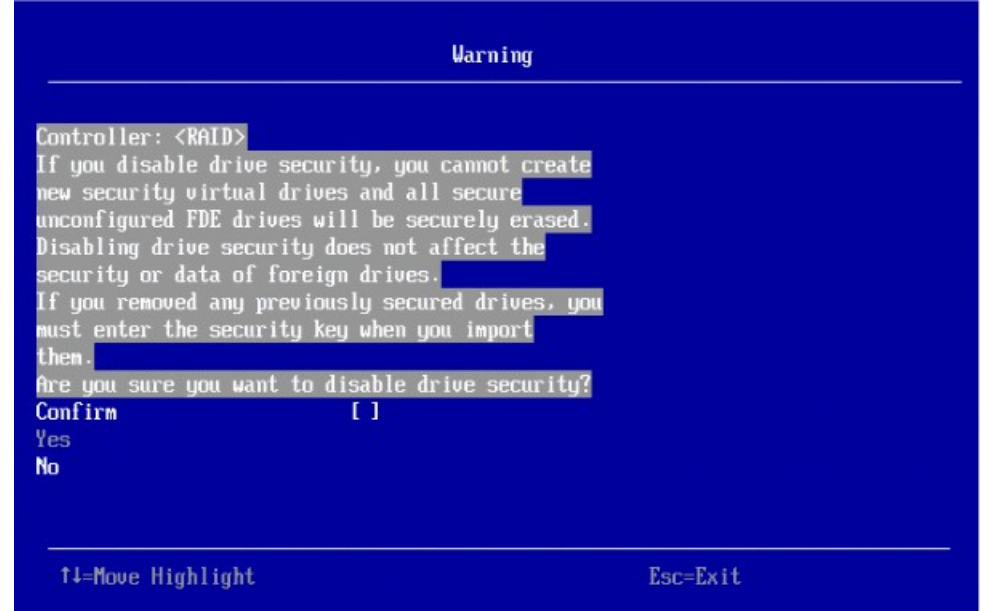

- 2. Read the warning and be sure you understand what will happen if you disable the drive security.
- 3. Highlight **Confirm** and press the spacebar to select it.
- 4. Highlight **Yes** and press **Enter**. Drive security is disabled.

# **Changing Security Settings**

The **Change Security Key** dialog appears when you select **Change Security Key** from the **Advanced Controller Management** menu.

Perform these steps to change the security settings.

1. Highlight **OK** and press **Enter**.

The following dialog appears.

### **Figure 45: Change Security Settings Dialog**

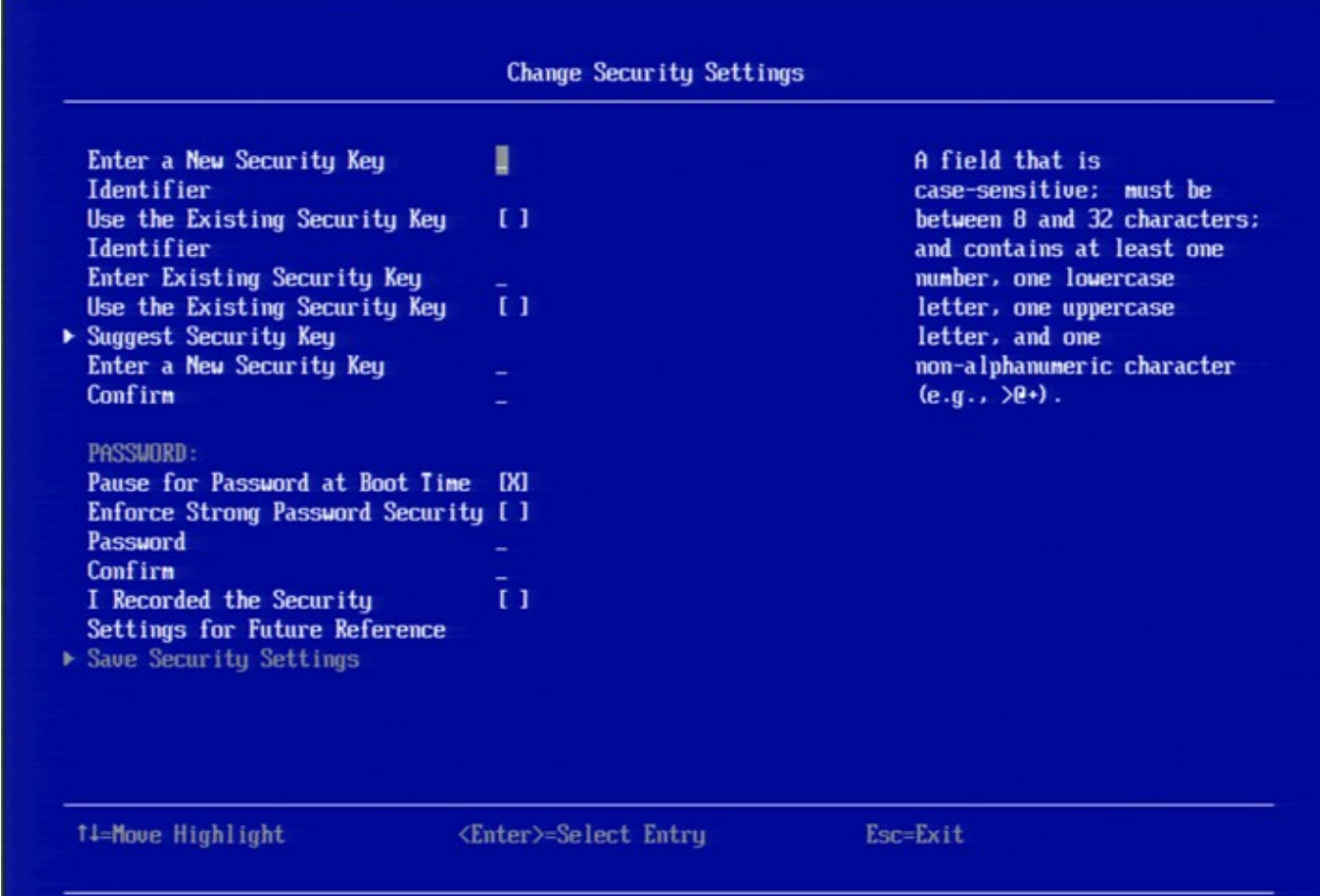

By default, the same security key identifier is retained.

- 2. To change the security key identifier, press the spacebar to deselect **Use the Existing Security KeyIdentifier**.
- 3. Highlight the **Enter a New Security Key Identifier** field, press **Enter**, and enter the new security key identifier in the popup window.
- 4. Highlight the **Enter Existing Security Key** field and press **Enter**.

You are required to enter the security key to prevent unauthorized changes to the security settings.

- 5. Type the current security key in the popup window and press **Enter**.
- 6. Highlight **Suggest Security Key** and press Enter to have the system create a new security key.
- 7. To enter your own new security key, highlight the **Enter A New Security Key** field, press **Enter**, and type the new security key.

This field is case-sensitive. The security key must be between eight and thirty-two characters and must contain at least one number, one lowercase letter, one uppercase letter, and one non-alphanumeric character (for example,  $>$   $@$  +).

8. After entering the new security key, highlight **Confirm** and press **Enter**. Enter the security key again to confirm it.

The security key must match exactly the characters you entered in the **Enter a New Security Key**field.

**9.** If you do not want the controller to require a password at boot time, deselect the **Pause for Password at Boot Time** option by highlighting it and pressing the spacebar.

The contents of this field will be empty when you select this check box.

This option is selected by default.

10. To enforce strong password restrictions, highlight **Enforce Strong Password Security** and press the spacebar.

A strong password must be between eight and thirty-two characters and must contain at least one number, one lowercase letter, one uppercase letter, and one non-alphanumeric character (for example,  $>$   $\textcircled{a}$  +).

- 11. Highlight the **Password** field, press **Enter**, and type the new boot time password.
- 12. Highlight **Confirm** and reenter the new password.

The password must match exactly the characters you entered in the **Password** field.

- 13. Record the drive security information and store it in a safe place.
- 14. Highlight the **I Recorded The Security Settings** field and press the spacebar to select it.
- 15. Highlight **Save Security Settings** and press **Enter**.
- 16. When the popup window appears, confirm that you want to change the security settings and select **Yes**.

The security changes are entered for the drives connected to this controller.

# **Saving the TTY Log**

The following dialog appears when you select **Save TTY Log** from the **Advanced Controller Management** menu.

### **Figure 46: Save TTY Log**

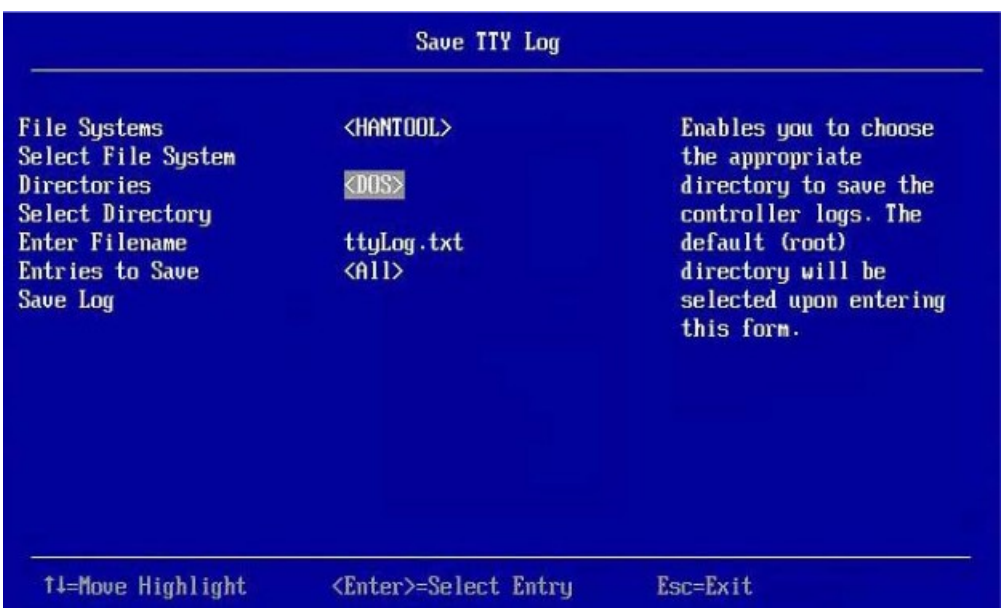

Follow these steps to save the TTY log entries to a file.

1. To select a different file system from the one listed in the **File Systems** field, highlight the current file system name, and press **Enter**.

An error message appears if there is no file system.

- 2. Select a file system from the popup menu, and press **Enter**.
- 3. Highlight **Select File System** and press **Enter**.
- 4. To save the TTY log events file to a different directory from the one listed in the **Directories** field, highlight the current directory name, and press **Enter**.
- 5. Select a directory name from the popup menu, and press **Enter**.
- 6. Highlight **Select Directory**, and press **Enter**.
- 7. To enter a different name for the TTY log file, highlight the current file name, and press **Enter**.
- 8. Type the new file name in the popup window, and press **Enter**.
- 9. To select how many TTY log entries to save, highlight the **Entries to Save** field, and press **Enter**.
- 10. Select an option from the popup menu, and press**Enter**.

Your choices are **2 KB**, **4 KB**, **8 KB**, **16 KB**, or **All**.

11. Highlight **Save Log**, and press **Enter** to save the log entries to the file.

# **Managing SAS Storage Link Speeds**

The Manage SAS Storage Link Speed feature lets you change the link speed between the controller and an expander or between the controller and a drive that is directly connected to the controller. The following dialog appears when you select **Manage SAS Storage Link Speed** on the **Advanced Controller Management** dialog. The default settings for all phys is **Auto**.

### **Figure 47: Manage Link Speed Dialog**

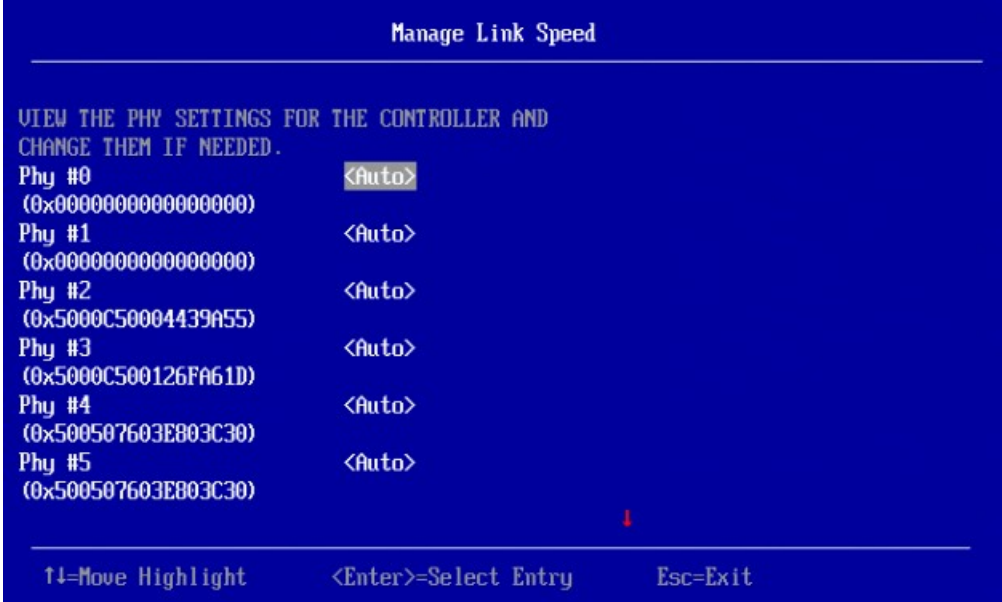

Follow these steps to change the link speed for one or more phys:

- 1. Highlight the field to the right of the phy number and press **popup**.
- 2. Select an option from the popup menu.

The link speed values are **Auto**, **3 GB/s**, **6 GB/s**, and **12 GB/s**.

3. Scroll to the bottom of the phy list, highlight **OK**, and press **Enter**.

# **Managing PCIe Storage Interface**

The manage PCIe storage interface allows you to manage and change the lane speed and link width between a controller and an expander or between the controller and a drive that is directly connected to the controller. For managing the PCIe storage interface, navigate to **Manage PCIe Storage Interface** on the **Advanced Controller Management** dialog. By default, the lane speed in the controller is **8 GT/s** or the value last saved by you.

### **Figure 48: Manage PCIe Storage Interface Dialog**

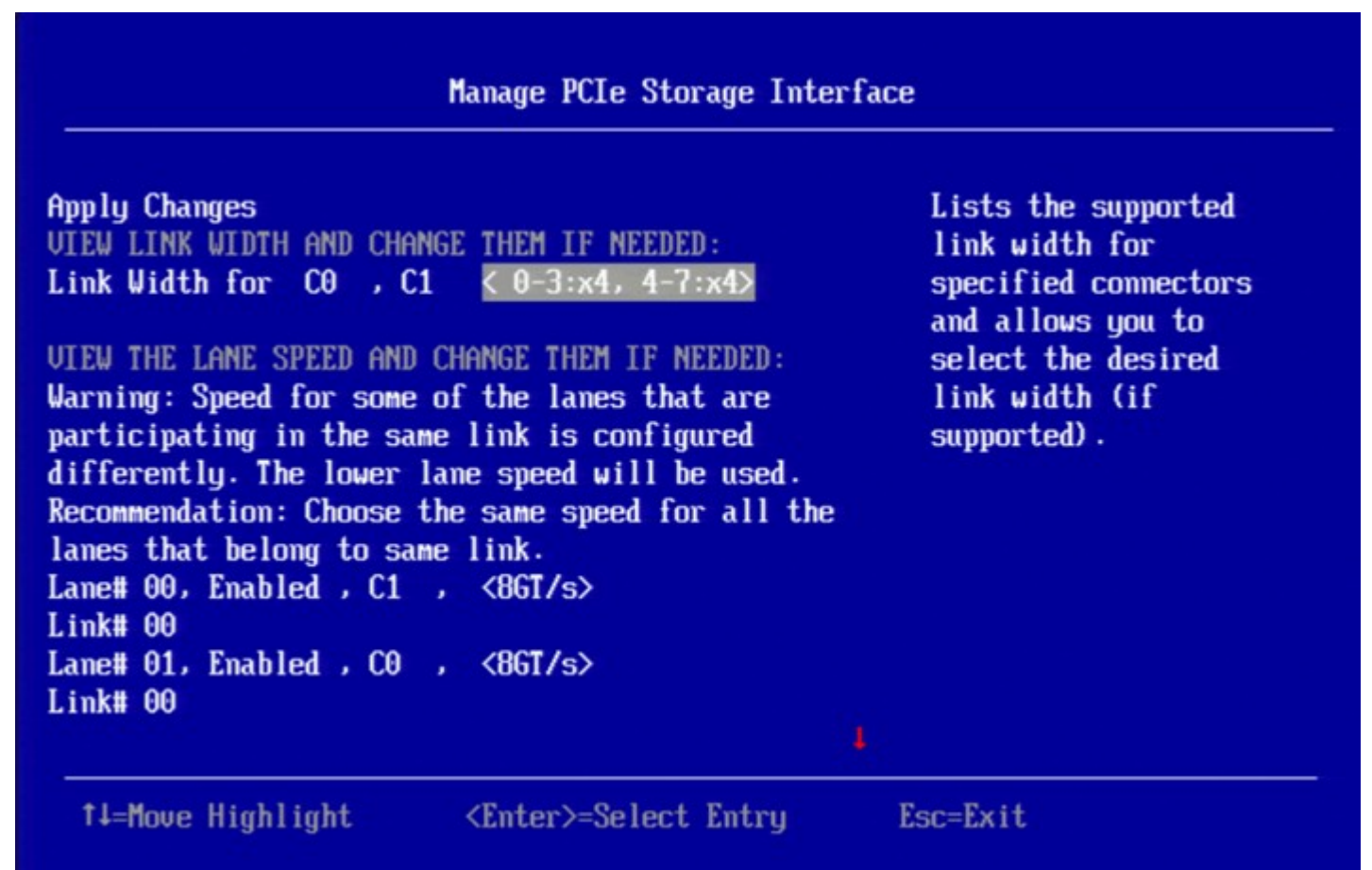

Follow these steps to change the lane speed for one or more phys:

- 1. Highlight the field to the right of the phy number and press **Enter**.
- 2. Select an option from the popup menu.

The link speed values are **Unknown**, **2.5 GT/s**, **5 GT/s**, and **8 GT/s**.

**3.** Scroll to the bottom of the phy list, highlight **Apply Changes**, and confirm by pressing the spacebar, then highlight **Yes** and press **Enter**.

# **Managing Profiles**

Profile management allows you to have multiple configurations supported under each personality mode. Profiles customize the controller to deliver the best performance for that configuration. For example, a profile with no PCIe device support can support a higher Queue Depth than a profile that supports 32 PCIe devices. When you choose profile management through HII, the firmware provides a list of profiles that you can select for the current personality.

When you select **Profile Management** from **Advanced Controller Properties**, the following dialog is displayed.

### **Figure 49: Profile Management Dialog**

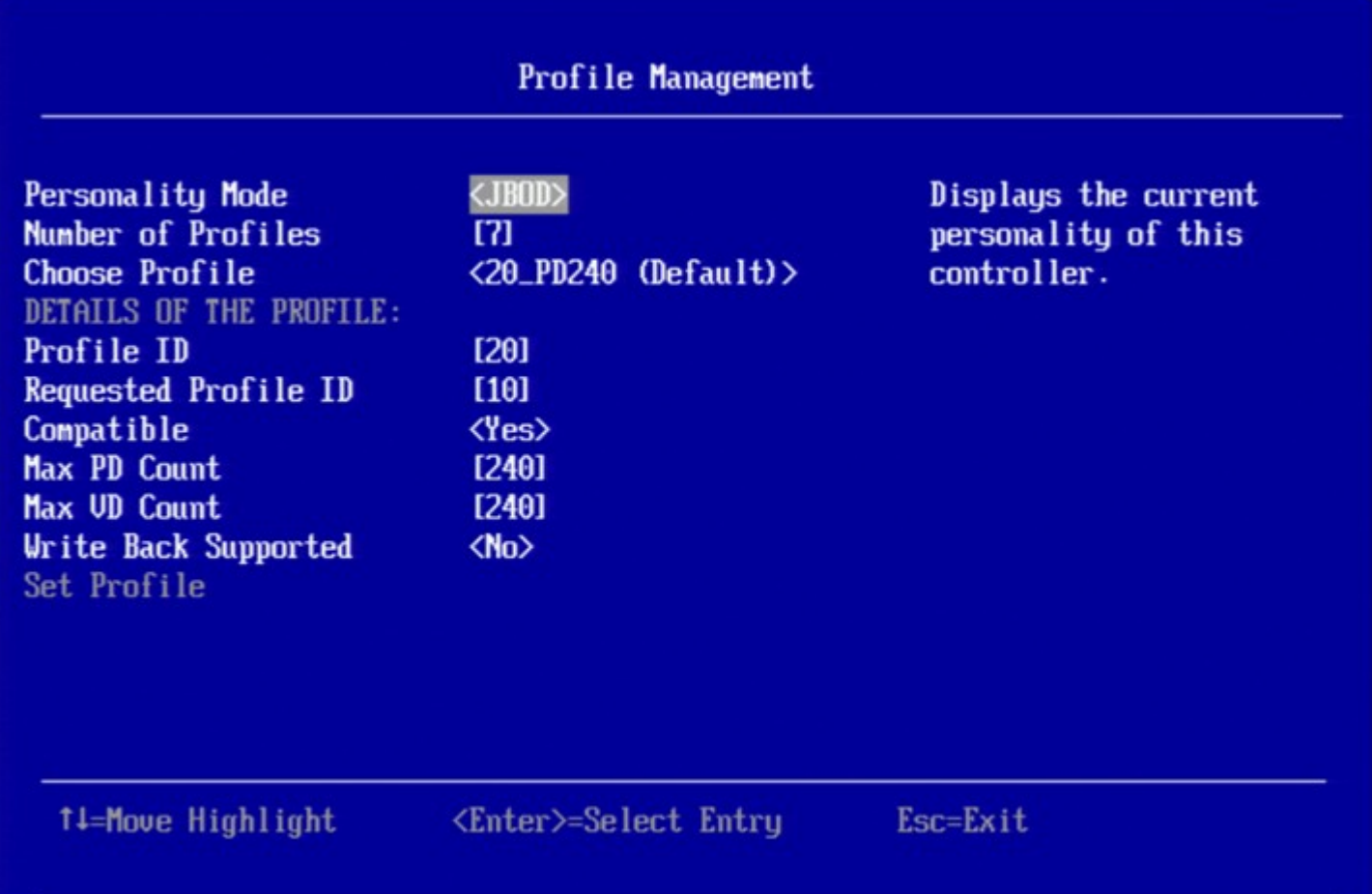

The **Profile Management** dialog lists the following details.

### **Table 25: Profile Management Dialog Details**

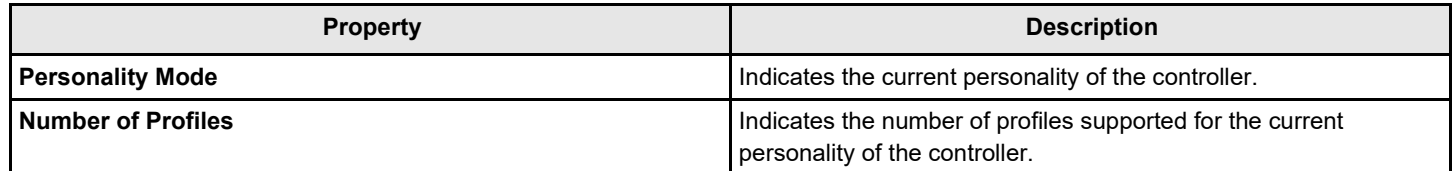

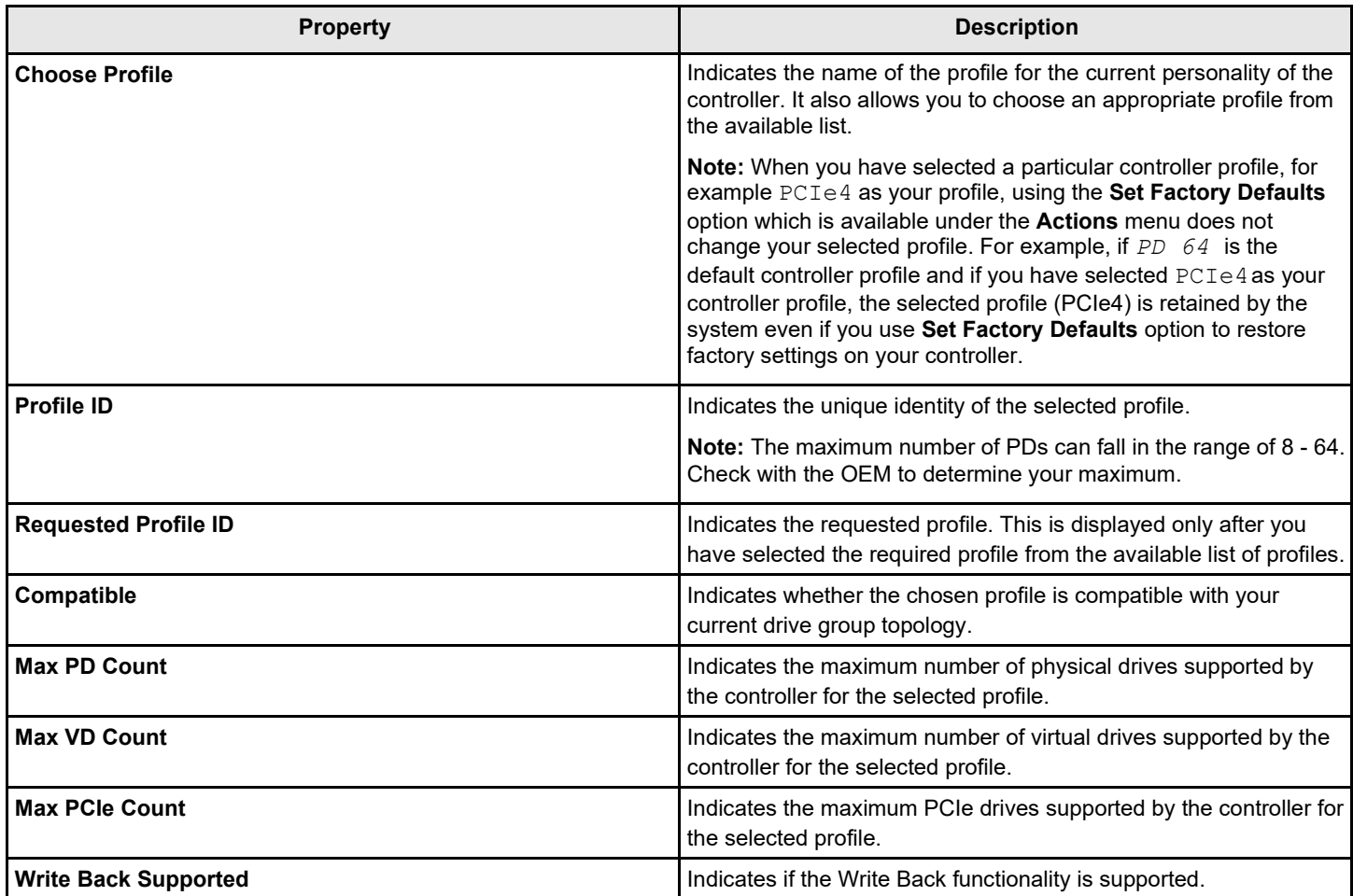

Follow these steps to set or change the profile:

- 1. On the **Profile Management** dialog, highlight **Choose Profile** and press **Enter**.
- 2. From the drop-down list, highlight the required profile and press **Enter** to select it.

### **Table 26: Available Profiles**

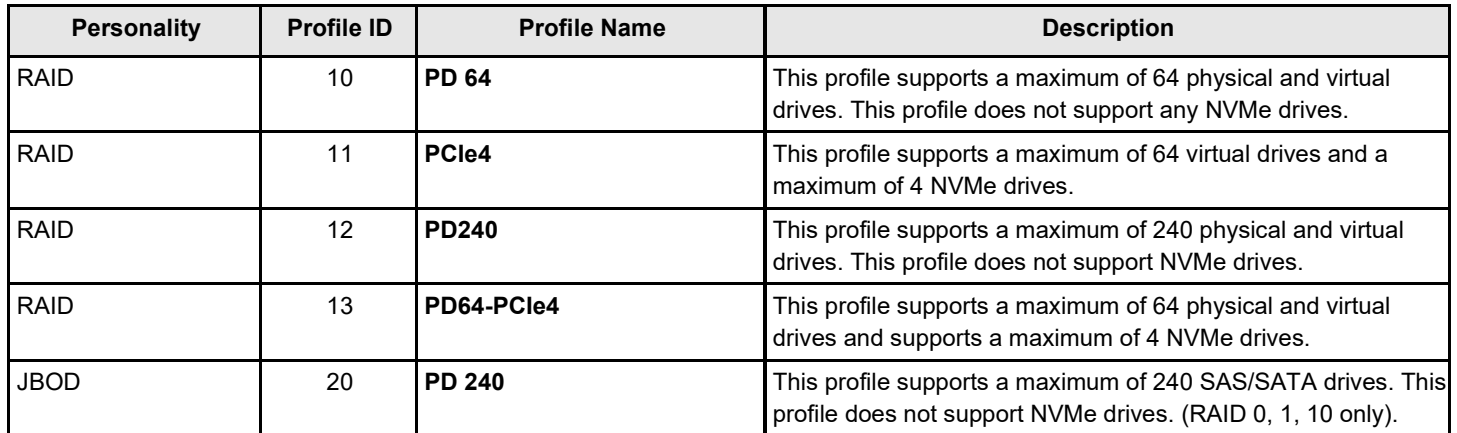

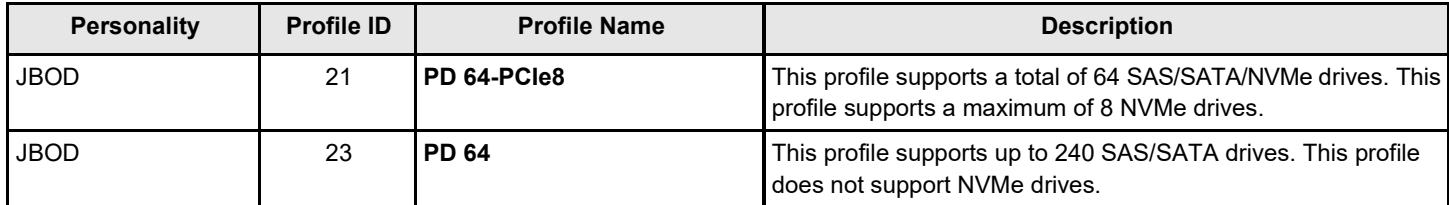

3. Highlight **Set Profile** and press **Enter**.

- 4. Highlight **OK** and press **Enter** to switch to your selected profile.
- 5. Reboot the system for the changes to take effect.

# **Downgrading the Firmware When Profiles Are Selected**

If you have selected a particular profile from the **Profile Management** dialog and are trying to downgrade to a previous firmware version, you may not be able to downgrade because the profile selected by you may not be available in the previous firmware version. In these cases, you must change the profile in your current version of the firmware and then downgrade to a previous version.

For example, if you are using MegaRAID version 7.3 and you have selected PD240 (Profile ID 12) as the profile (PD240 supports a maximum of 240 physical and virtual drives; it does not support NVMe drives) and try to downgrade to MegaRAID 7.2 or MegaRAID 7.1, the downgrade will fail because the MegaRAID version 7.2 does not support the PD240 profile. In this case, you must change the profile ID to 10 (PD 64) and then downgrade.

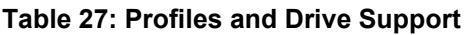

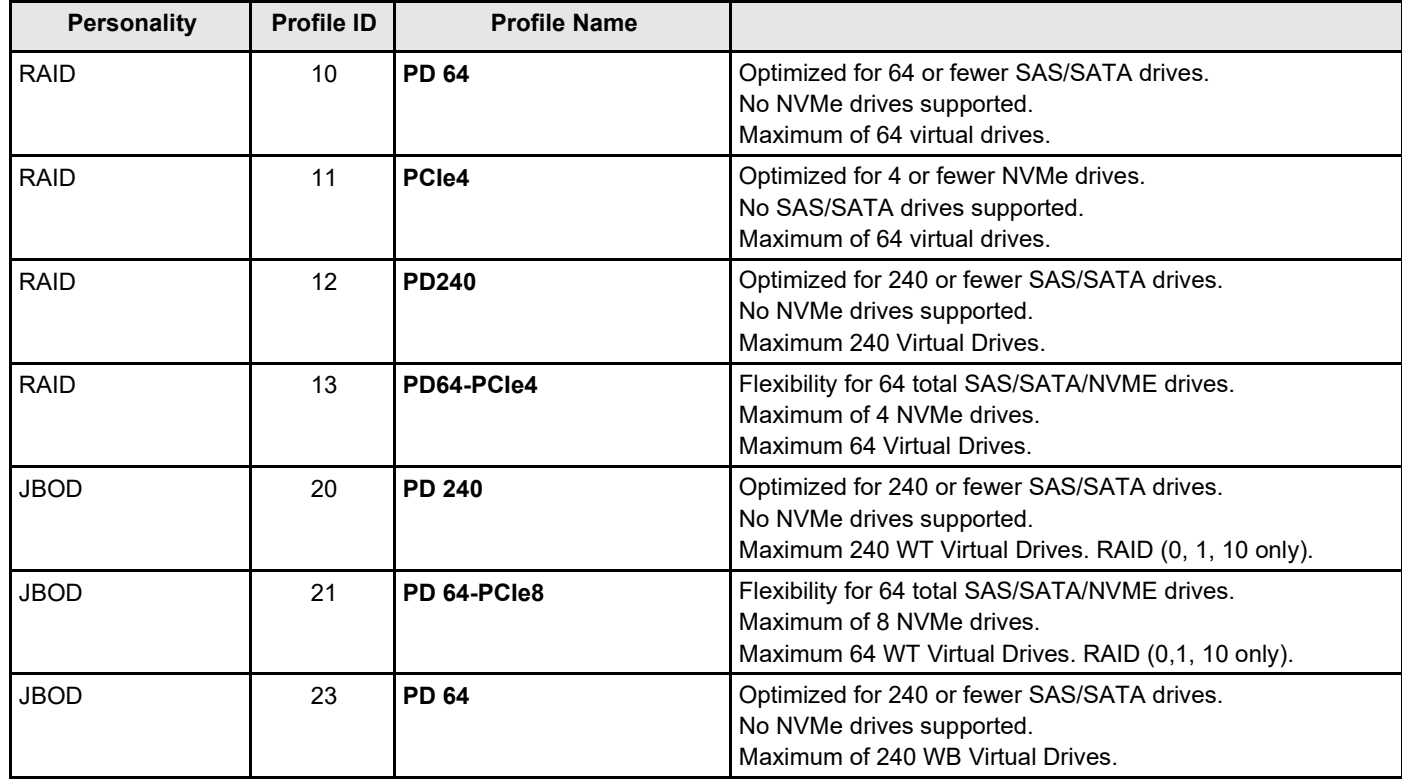

# **Setting Cache and Memory Properties**

The following dialog appears when you select **Cache and Memory** from the **Advanced Controller Properties** dialog.

### **Figure 50: Cache and Memory**

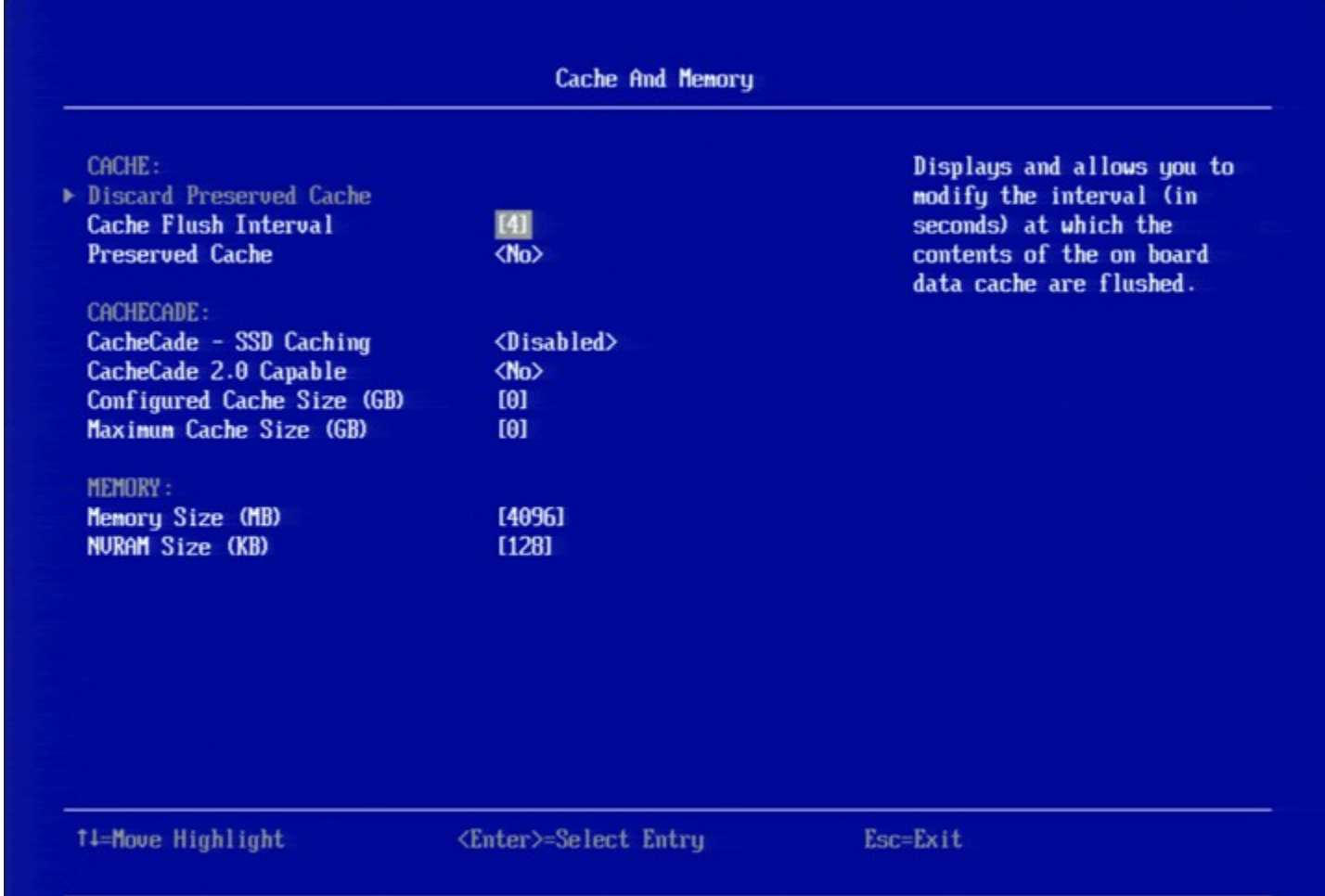

Follow these steps to set cache and memory properties:

1. To discard the preserved cache for the controller, highlight **Discard Preserved Cache** and press Enter.

### **NOTE**

If any foreign configurations exist, import them before discarding the preserved cache. Otherwise, you might lose data that belongs with the foreign configuration.

- 2. To change the interval, in seconds, at which the contents of the onboard data cache are flushed, highlight **Cache Flush Interval** and press Enter. Specify a numeric value and press Enter.
- 3. If you want the controller to preserve cache because of missing or offline virtual drives (the cache is preserved until the virtual drive is imported or the cache is discarded), highlight **Preserved Cache**, and press Enter. Select either **Yes** or **No** and press Enter.
- 4. Highlight **Apply Changes** and press Enter.

The new settings are saved in the controller properties.

# **Running a Patrol Read**

The following dialog appears when you select **Patrol Read** from the **Advanced Controller Properties** dialog.

### **Figure 51: Patrol Read**

A patrol read operation scans and resolves potential problems on configured physical drives.

You can set the patrol read properties and start the patrol read operation, or you can start the patrol read without changing the properties:

Follow these steps to set patrol read properties:

### **NOTE**

You can only view the properties/options supported by your controller.

- 1. To select a mode for the patrol read operation, highlight **Mode** and press **Enter**. Select any of the following modes and press **Enter**.
	- **Auto**: Patrol read runs continuously on the controller based on a schedule. You do not need to start itmanually.
	- **Manual**: Patrol read can be started or stopped manually.
	- **Disabled**: Patrol read does not run.
- 2. To specify a rate for the percentage of system resources dedicated to perform a patrol read operation on configured drives, highlight **Rate**, specify a rate as a numeric value and press **Enter**.

100 is the maximum numeric value that you can enter as the rate.

- 3. To select a patrol read setting for unconfigured space, highlight **Setting for Unconfigured Space**, and press **Enter**. Select either **Enabled** or **Disabled** and press **Enter**.
- 4. Highlight **Apply Changes** and press **Enter**. The new settings are saved in the controller properties.

To start a patrol read without changing the patrol read properties, follow these steps:

- 1. Highlight **Start** in the **Patrol Read** dialog and press **Enter**.
- 2. A message box appears stating that the operation has been successful. Click **OK** to return to the **Patrol Read** dialog. **Suspend** and **Stop** are now active.

# **Changing Power Save Settings**

The following dialog appears when you select **Power Save Settings** from the **Advanced Controller Properties** dialog.

### **Figure 52: Power Save Settings**

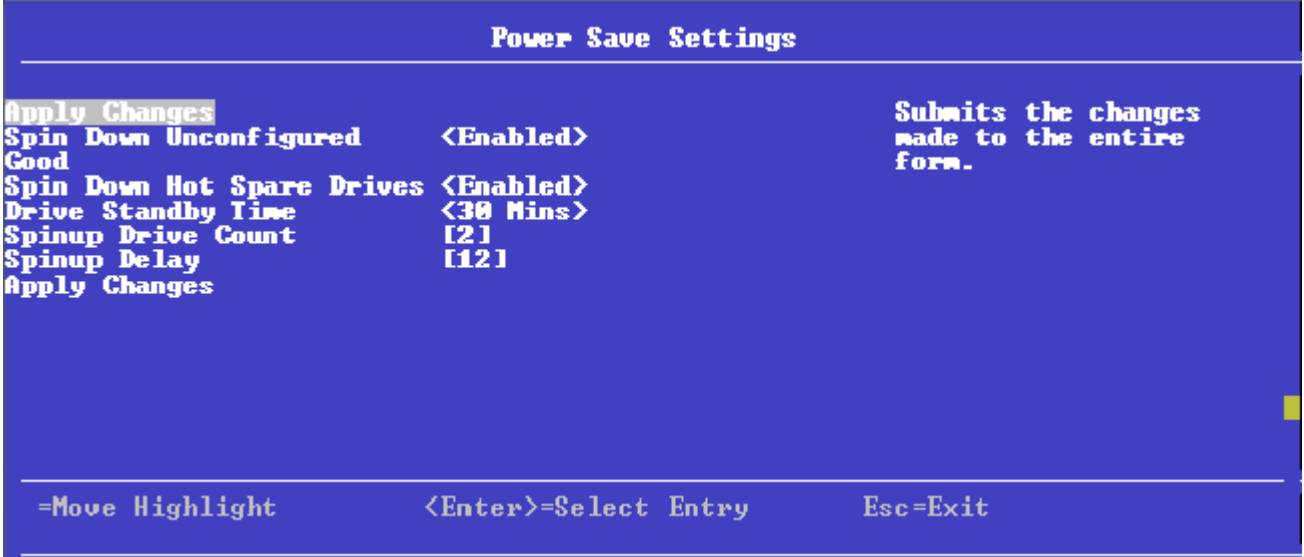

The above dialog lets you choose if you want unconfigured drives, hot spares, and configured drives to enter the powersave mode. When the unconfigured drives, hot spares, and configured drives are in power-save mode, they can be spun down.

Follow these steps to change the power-save settings:

### **NOTE**

You can only view the properties/options supported by your controller.

- 1. To enable or disable spinning down of unconfigured good drives, highlight **Spin Down Unconfigured Good** and press **Enter**. Select **Enable** or **Disable** and press **Enter**.
- 2. To enable or disable spinning down of hot spares, highlight **Spin Down Hot Spare Drives** and press Enter.Select **Enable** or **Disable** and press **Enter**.
- 3. To specify a drive's idle time, after which the drive goes into the power save mode, highlight **Drive Standby Time** and press **Enter**. Specify the time duration and press **Enter**. The drive standby time can be 30 minutes, 1 hour, 1.5 hours, or 2 hours through 24 hours.
- 4. To select the desired power-save mode, highlight **Power Save Mode** and press **Enter**. Select a mode (**None**, **Auto**, **Max**, and **Max without Cache**) and press **Enter**.
- 5. To specify the maximum number of drives that spin up simultaneously, highlight **Spinup Drive Count** and press **Enter**. Specify a numeric value and press **Enter**.
- 6. To control the interval (in seconds) between spin up of drives connected to the controller, highlight **Spinup Delay** and press **Enter**. Specify the time in seconds and press **Enter**.

The delay prevents a drain on the system's power supply that would occur if all drives spun up at the same time.

- 7. If you do not want to schedule the drive active time, highlight **Do Not Schedule Drive Active Time** and press **Enter**.
- 8. To specify the Quality of Service window start time, highlight **Qos Window Start Time** and press **Enter**. Specify a start time and press **Enter**.
- 9. To specify the Quality of Service window end time, highlight **Qos Window End Time** and press **Enter**. Specify a end time and press **Enter**.
- 10. Highlight **Apply Changes** and press **Enter**.

The new settings are saved in the controller properties.

# **Setting Emergency Spare Properties**

The following dialog appears when you select **Spare** from the **Advanced Controller Properties** dialog.

### **Figure 53: Spare**

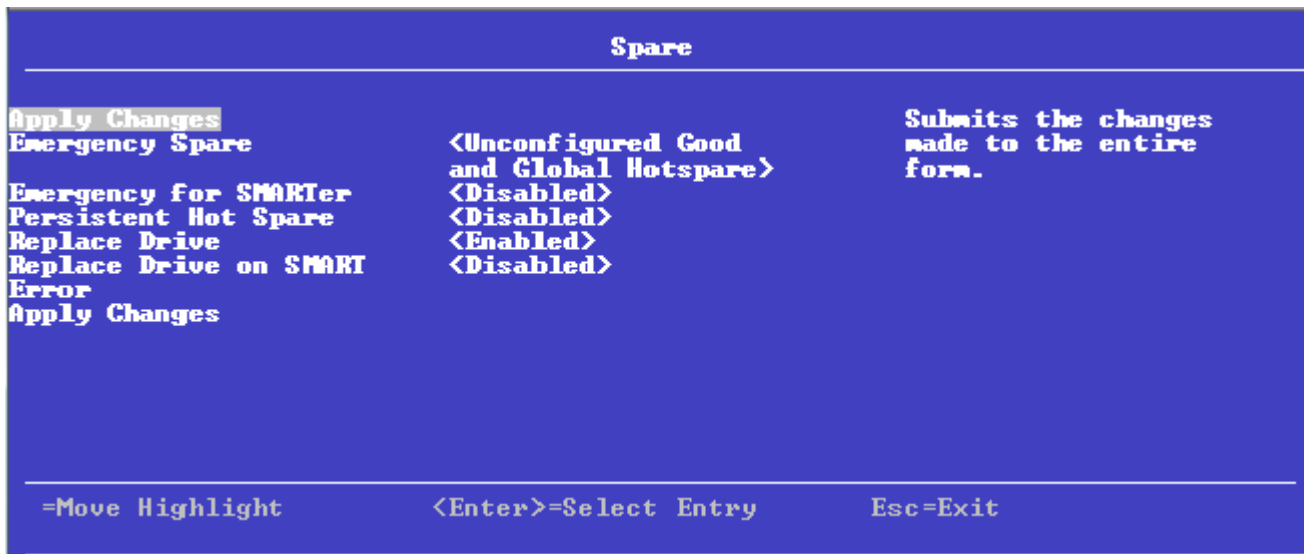

When a drive within a redundant virtual drive fails or is removed, the firmware automatically rebuilds the redundancy of the virtual drive by providing a emergency spare drive, even if no commissionable dedicated drive or global hot spare drive is present.

Follow these steps to set emergency spare properties:

- 1. To specify whether it is acceptable to commission otherwise incompatible global hot spare drive and/or unconfigured good drives as emergency hot spare drives, highlight **Emergency Spare** and press **Enter**. Select any of the following modes and press **Enter**.
	- **Global Hotspare**
	- **Unconfigured Good**
	- **Unconfigured Good and Global Hotspare**
	- **None**
- 2. To specify whether it is acceptable to commission emergency hot spare drives for PFA events, highlight **Emergency for SMARTer** and press **Enter**. Select an option (**Enabled** or **Disabled**) and press **Enter**.
- 3. To enable or disable the ability to have drive slots in the system backplane or in a storage enclosure dedicated as hot spare slots, highlight **Persistent Hot Spare** and press **Enter**. Select either **Enabled** or **Disabled** and press **Enter**. If enabled, replacement of a hot spare drive in the same slot automatically configures the drive as a hot spare.
- **4.** To enable or disable the option to copy data back from a hot spare drive to a physical drive, highlight **Replace Drive** and press **Enter**. Select either **Enabled** or **Disabled** and press **Enter**.
- 5. To enable or disable the option to start a Drive Replace operation, if a Self-Monitoring Analysis and Report Technology (SMART) error is detected on a physical drive, highlight **Replace Drive on SMART Error** and press **Enter**. Select either **Enabled** or **Disabled** and press **Enter**.
- 6. Highlight **Apply Changes** and press **Enter**.

The new settings are saved in the controller properties.

# **Changing Task Rates**

The following dialog appears when you select **Task Rates** from the **Advanced Controller Properties** dialog.

### **Figure 54: Task Rates**

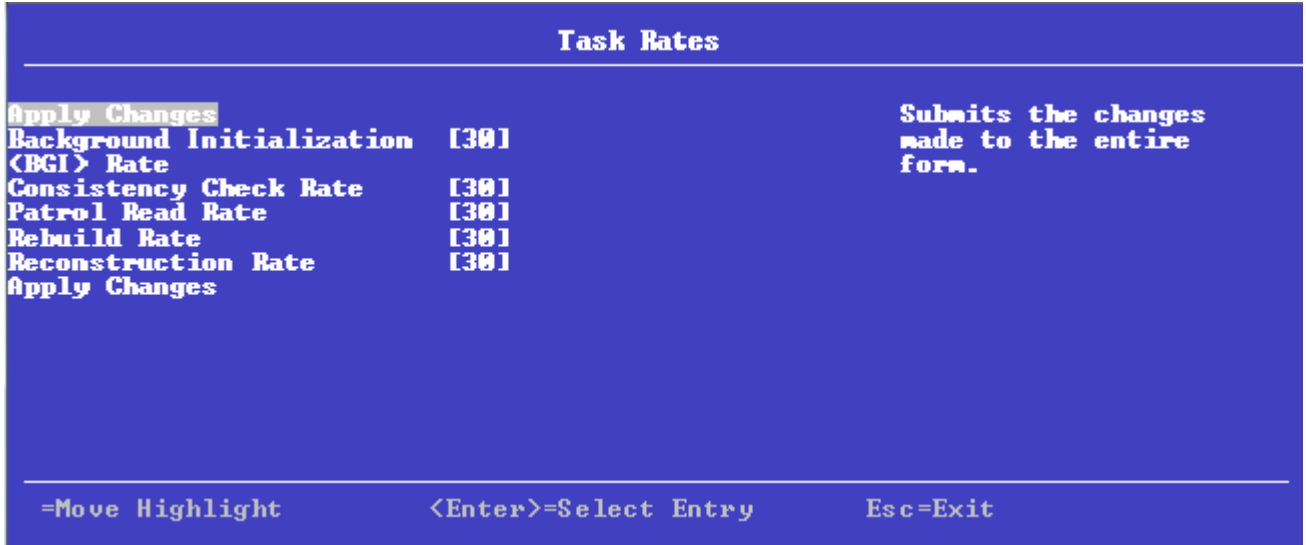

You can change the Rebuild rate and other task rates for a controller in the above dialog.

Follow these steps to change the task rates:

### **NOTE**

You can only view the properties/options supported by your controller.

1. To change the percentage of system resources dedicated to performing a BGI on a redundant virtual drive, highlight **Background Initialization <BGI> Rate** and press Enter. Specify a number from 0 to 100 and press Enter.

The BGI rate is the percentage of the compute cycles dedicated to running a background initialization of drives on this controller. You can configure the BGI rate between 0 percent and100 percent. At 0 percent, the initialization operation runs only if the firmware is not doing anything else. At 100 percent, the initialization operation has a higher priority than I/O requests from the operating system. For best performance, use an initialization rate of approximately 30 percent.

2. To specify a rate for the percentage of system resources dedicated to performing a consistency check operation on a redundant virtual drive, highlight **Consistency Check Rate**, and press Enter. Specify a number from 0 to 100 and press Enter.

The consistency check rate is the percentage of the compute cycles dedicated to running a consistency check on drives on this controller. You can configure the consistency check rate between 0 percent and 100 percent. At 0 percent, the consistency check operation runs only if the firmware is not doing anything else. At 100 percent, the consistency check operation has a higher priority than I/O requests from the operating system. For best performance, use a consistency check rate of approximately 30 percent.

3. To specify a rate for the percentage of system resources dedicated to performing a patrol read operation on configured physical drives, highlight **Patrol Read Rate** and press Enter. Specify a number from 0 to 100 and pressEnter.

The patrol read rate is the percentage of the compute cycles dedicated to running a patrol read on drives on this controller. You can configure the patrol read rate between 0 percent and 100 percent. At 0 percent, the patrol read runs only if the firmware is not doing anything else. At 100 percent, the patrol read has a higher priority than I/O requests from the operating system. For best performance, use a patrol read rate of approximately 30 percent.

4. To specify a rate for the percentage of system resources dedicated to rebuilding data on a new drive after a storage configuration drive has failed, highlight **Rebuild Rate** and press Enter. Specify a number from 0 to 100 and press Enter.

The rebuild rate is the percentage of the compute cycles dedicated to rebuilding failed drives in virtual drives on this controller. You can configure the rebuild rate between 0 percent and 100 percent. At 0 percent, the rebuild runs only if the firmware is not doing anything else. At 100 percent, the rebuild operation has a higher priority than I/O requests from the operating system. For best performance, use a rebuild rate of approximately 30 percent.

5. To specify a rate for the percentage of system resources dedicated to performing a RAID Level Migration (RLM) or an Online Capacity Expansion (OCE) on a virtual drive, highlight **Reconstruction Rate** and press Enter. Specify a number from 0 to 100 and press Enter.

The reconstruction rate is the percentage of the compute cycles dedicated to reconstructing data on drives on this controller. You can configure the reconstruction rate between 0 percent and100 percent. At 0 percent, the reconstruction operation runs only if the firmware is not doing anything else. At 100 percent, the reconstruction operation has a higher priority than I/O requests from the operating system. For best performance, use a reconstruction rate of approximately 30 percent.

6. Highlight **Apply Changes** and pressEnter.

The new settings are saved in the controller properties.

# **Upgrading the Firmware**

The following dialog appears when you select **Update Firmware** from the **Dashboard View**. For a list of limitations, see [Online Firmware Upgrade and Downgrade.](#page-208-0)

### **Figure 55: Controller Firmware Update**

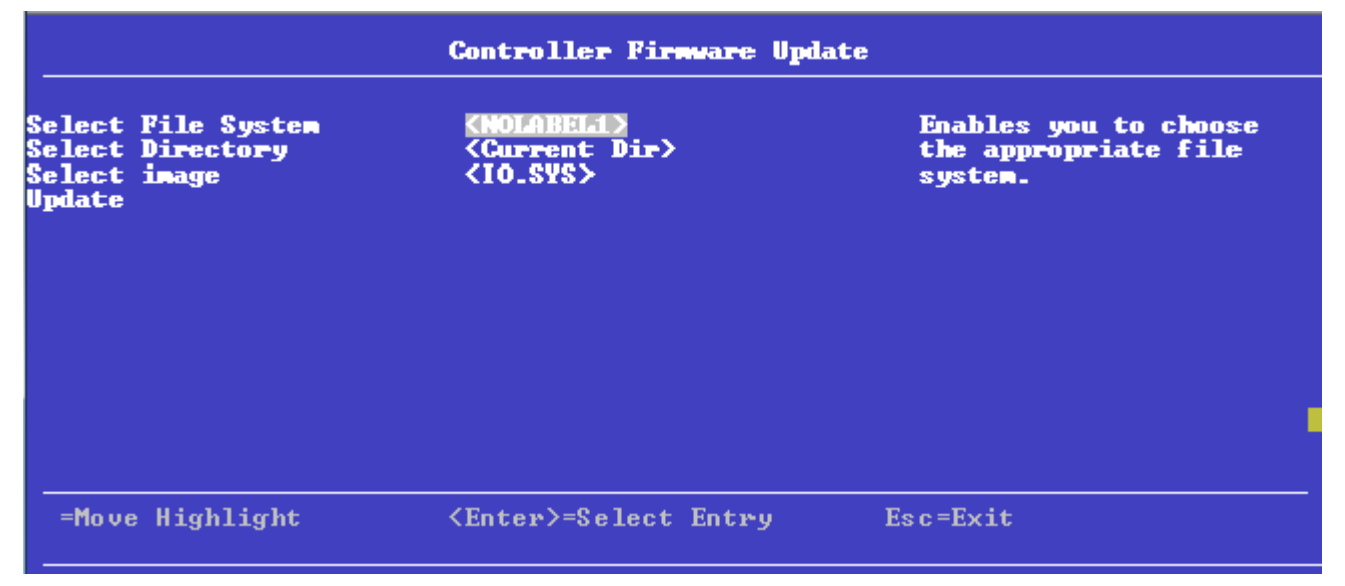

Follow these steps to upgrade the firmware:

- 1. To specify the file system where the.rom update file resides, highlight **Select File System** and press **Enter**. Select the file system and press **Enter**.
- 2. To specify the directory where the.rom file resides, highlight **Select Directory** and press **Enter**. Browse to the required the directory and press **Enter**.

The current directory is normally highlighted. You can browse to only one level higher or one level lower.

- 3. To specify the.rom file, highlight **Select Image** and press **Enter**. Select the.rom file and press **Enter**.
- 4. Highlight **Update** and press **Enter**.

The following Warning dialogappears.

### **Figure 56: Firmware Update Warning**

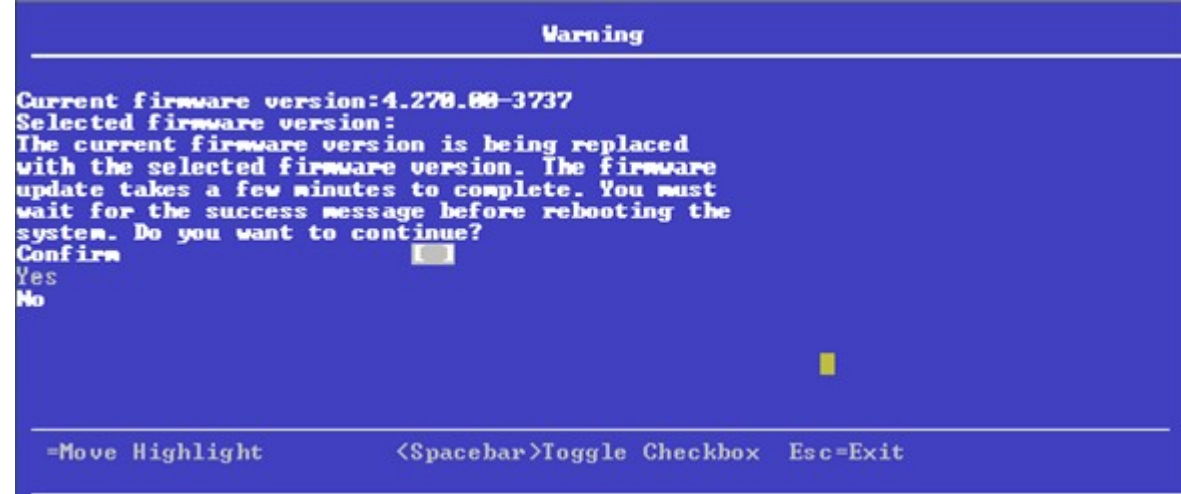

- 5. Highlight the **Confirm** check box and press the spacebar to select the check box.
- 6. Click **Yes** to continue with the firmware update.

After the controller is successfully updated with the new firmware code, a message box appears stating the same. Highlight **OK** and click **Enter** in the message box to return to the **Controller Management** dialog.

# **Managing Virtual Drives**

When you select **Virtual Drive Management** on the **Main Menu**, the **Virtual Drive Management** dialog appears, as shown in the following figure.

### **Figure 57: Virtual Drive Management**

The menu lists all the virtual drives that currently exist on the controller. Highlight the virtual drive you want to manage and press Enter. The following dialog appears.

### **Figure 58: Virtual Drive Management**

This dialog lists the following basic virtual drive properties.

### **Table 28: Basic Virtual Drive Properties**

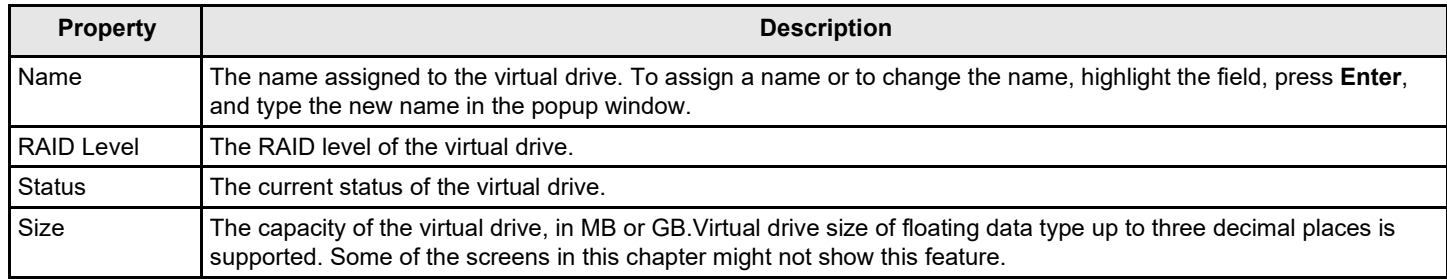

For information on how to perform virtual drive operations, see [Selecting Virtual Drive Operations.](#page-89-0)

For information on how to view the physical drives associated with the virtual drive, see [Viewing Associated Drives.](#page-94-0)

For information on how to view and change advanced virtual drive settings, see [Viewing and Managing Virtual Drive](#page-95-0) [Properties and Options.](#page-95-0)

# <span id="page-89-0"></span>**Selecting Virtual Drive Operations**

The following popup menu appears when you highlight **Operation** in the **Virtual Drive** window and press **Enter**.

### **Figure 59: Virtual Drive Operations Menu**

Other options, such as **Enable/Disable SSD Caching**, **Secure Virtual Drive**, **Check Consistency**, and **Expand Virtual Drive**, might also appear, depending on the current configuration of the system.

Highlight the operation you want to select and press **Enter**. Then highlight the word **Go** that appears beneath **Operation** and press **Enter** to start the operation for the currently selected virtual drive.

The following sections explain how to run the operations.

# **Locating Physical Drives in a Virtual Drive**

To locate the physical drives in a virtual drive by flashing their LEDs, perform these steps:

- 1. Highlight **Start Locate** on the popup menu and press **Enter**.
- 2. Highlight the word **Go** that appears beneath **Operation** and press **Enter**.

A Success message appears.

3. Highlight **OK** and press **Enter** to return to the **Virtual Drive** dialog.

The LEDs on the physical drives start flashing, if the drive firmware supports this feature.

- 4. Observe the location of the drives with the flashing LEDs.
- 5. To stop the LEDs from flashing, access the popup menu again, highlight **Stop Locate**, and press **Enter**.
- 6. Highlight the word **Go** that appears beneath **Operation** and press **Enter**.

A Success message appears.

7. Highlight **OK** and press **Enter** to return to the **Virtual Drive** dialog.

The LEDs on the physical drives stop flashing.

# **Deleting a Virtual Drive**

### **CAUTION**

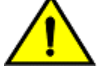

All data on a virtual drive is lost when you delete it. Back up data you want to keep before you delete a virtual drive.

The delete virtual drive action is performed on the currently selected virtual drive. To select a different virtual drive for deletion, press Esc to return to the **Virtual Drive Selection** dialog and select the virtual drive.

To delete a virtual drive, perform these steps:

- 1. Highlight **Delete Virtual Drive** on the popup menu and press **Enter**.
- 2. Highlight the word **Go** that appears beneath **Operation** and press **Enter**.

The **Delete Virtual Drive** warning message appears.

3. Highlight **Confirm** and press the spacebar to confirm the deletion, then highlight **Yes** and press **Enter**.

The virtual drive is deleted.

#### **NOTE**

The group initialization process is time-consuming when it is performed simultaneously on multiple drives when I/O transactions are in progress.

### **Hiding a Virtual Drive**

To hide a virtual drive, perform these steps:

- 1. Highlight **Hide Virtual Drive** on the popup menu and press **Enter**.
- 2. Highlight the word **Go** that appears beneath **Operation** and press **Enter**.

The **Hide Virtual Drive** warning message appears.

3. Highlight **Confirm** and press the spacebar to confirm the deletion, and then highlight **Yes** and press **Enter**. The virtual drive is hidden.

# **Unhiding a Virtual Drive**

To unhide a virtual drive, perform these steps:

- 1. Highlight **Un-Hide Virtual Drive** on the popup menu and press **Enter**.
- 2. Highlight the word **Go** that appears beneath **Operation** and press **Enter**.

The **Un-Hide Virtual Drive** warning message appears.

3. Highlight **Confirm** and press the spacebar to confirm the deletion, and then highlight **Yes** and press **Enter**. The virtual drive is unhidden.

### **Hiding a Drive Group**

To hide a drive group to which the virtual drive is associated, perform these steps:

- 1. Highlight **Hide Drive Group** on the popup menu and press **Enter**.
- 2. Highlight the word **Go** that appears beneath **Operation** and press **Enter**.

The **Hide Drive Group** warning message appears.

3. Highlight **Confirm** and press the spacebar to confirm the deletion, and then highlight **Yes** and press **Enter**. The drive group is hidden.

# **Unhiding a Drive Group**

To unhide a drive group to which the virtual drive is associated, perform these steps:

- 1. Highlight **Un-Hide Drive Group** on the popup menu and press **Enter**.
- 2. Highlight the word **Go** that appears beneath **Operation** and press **Enter**.

The **Un-Hide Drive Group** warning message appears.

3. Highlight **Confirm** and press the spacebar to confirm the deletion, and then highlight **Yes** and press **Enter**. The drive group is unhidden.

# **Reconfiguring a Virtual Drive**

You can reconfigure a virtual drive by changing its RAID level, or by adding physical drives to it, or by doing both of these actions. When performing these changes, however, you must observe the maximum drive and minimum drive restrictions for the various RAID levels. See for more information.

To reconfigure a virtual drive, perform these step:

- 1. Highlight **Reconfigure Virtual Drive** on the popup menu and press **Enter**.
- 2. Highlight the word **Go** that appears beneath **Operation** and press **Enter**.

The following dialog appears.

### **Figure 60: Reconfigure Virtual Drives**

- 3. To change the RAID level of the selected virtual drive, highlight **New RAID Level** and press **Enter**.
- 4. Select a RAID level from the popup menu.
- 5. Depending on the source and the target RAID levels, you can either add drives or remove drives. Highlight **Choose the Operation** and press **Enter**.
- **6.** Choose either **Add Drives** or **Remove Drives**

### **Adding Drives to a Configuration**

Perform the following steps to add unconfigured drives to a configuration while reconfiguring a virtual drive.

1. If you select the **Add Drives** option and press **Enter**, the following dialog appears.

### **Figure 61: Select Drives – Add Drives**

2. (Optional) To change the default **Select Media Type** value, highlight this field, press **Enter**, and select an option from the popup menu.

The choices are **HDD** and **SSD**. Combining HDDs and SSDs in a virtual drive is not supported.

3. (Optional) To change the default **Select Interface Type** value, highlight this field, press **Enter**, and select an option from the popup menu.

The choices are **SAS**, **SATA**, and **Both**. Depending on the configuration of your system, combining SAS and SATA drives in a virtual drive might not be supported.

4. To select unconfigured drives to add to the configuration, highlight the drives and press the spacebar. A small red arrow at the bottom of the dialog indicates you can scroll down to view more drives.

### **NOTE**

The red arrow appears when there is too much information to display in one dialog. The amount of information that can be displayed in one dialog depends on the capabilities of the HII browser.

Alternatively, use the **Check All** and **Uncheck All** options at the bottom of the list of drives to select or deselect all available drives.

### **NOTE**

Be sure to select the number of drives required by the specified RAID level; otherwise, the HII utility displays an error message when you try to create the virtual drive. For example, RAID 1 virtual drives use exactly two drives and RAID 5 virtual drives use three or more drives. See for more information.

**5.** When you have selected the unconfigured drives to add, highlight **Apply Changes** and press **Enter**.

### **NOTE**

If you have selected drives of varying sizes, the HII utility displays a message warning you that the remaining free capacity on the larger drives will be unusable.

The HII utility returns you to the **Reconfigure Virtual Drives** dialog.

### **Removing Drives from a Configuration**

Perform the following steps to remove drives from a configuration while reconfiguring a virtual drive.

1. If you select the **Remove Drives** option and press **Enter**, the following dialog appears.

### **Figure 62: Select Drives – Remove Drives**

2. To select the drives to remove from the configuration, highlight the drives and press the spacebar. A small red arrow at the bottom of the dialog indicates you can scroll down to view more drives.

### **NOTE**

The red arrow appears when there is too much information to display in one dialog. The amount of information that can be displayed in one dialog depends on the capabilities of the HII browser.

Alternatively, use the **Check All** and **Uncheck All** options at the bottom of the list of drives to select or deselect all available drives.

3. When you have selected the drives to remove, highlight **Apply Changes** and press **Enter**.

The HII utility returns you to the **Reconfigure Virtual Drives** dialog.

### **Initializing a Virtual Drive**

To initialize a virtual drive, perform these steps:

### **ATTENTION**

All data on the virtual drive is lost when you initialize it. Before you start this operation, back up any data that you want to keep.

1. Highlight **Fast Initialization** or **Slow Initialization** on the popup menu and press **Enter**.

A fast initialization overwrites the first and last 8 MB of the virtual drive, clearing any boot records or partition information. A slow (full) initialization overwrites all blocks and destroys all data on the virtual drive.

2. Highlight the word **Go** that appears beneath **Operation** and press **Enter**.

The **Initialize Virtual Drive Warning** dialog appears.

3. Highlight **Confirm** and press the spacebar to confirm the operation, then highlight **Yes** and press**Enter**.

A progress indicator shows the percentage completion of the initialization process. This indicator refreshes automatically.

### **Erasing a Virtual Drive**

To erase data on a virtual drive, perform these steps:

### **ATTENTION**

All data on the virtual drive is lost when you erase it. Before you start this operation, back up any data that you want to keep.

### **NOTE**

After the data is erased, you have the option to keep the blank virtual drive, which you can use to store other data, or to delete the virtual drive completely.

1. Highlight **Virtual Drive Erase** on the popup menu and press **Enter**.

Two additional fields appear.

- 2. Highlight **Erase Mode** and press **Enter**.
- 3. Select **Simple**, **Normal**, or **Thorough** from the popup menu.

A Simple erase writes a pattern to the virtual drive in a single pass. The other erase modes make additional passes to erase the data more thoroughly.

- 4. (Optional) Highlight **Delete After Erase** and press the spacebar to select it.
- 5. Highlight **Go** and press **Enter**.

The **Virtual Drive Erase** warning message appears.

6. Highlight **Confirm** and press the spacebar to confirm the operation, then highlight **Yes** and press**Enter**.

A progress indicator shows the percentage completion of the operation. This indicator refreshes automatically. After the completion of the operation, the virtual drive is erased.

# **Securing a Virtual Drive**

A Secure Virtual Drive operation enables security on a virtual drive. You can only disable the security by deleting the virtual drive. Perform these steps to secure a virtual drive.

1. Highlight **Secure Virtual Drive** on the popup menu and press **Enter**.

The **Secure Virtual Drive** warning appears.

2. Highlight **Confirm** and press the spacebar to confirm the operation, then highlight **Yes** and press **Enter**.

The virtual drive is secured.

### **Running a Consistency Check**

Follow these steps to run a consistency check on the currently selected redundant virtual drive.

**1.** Highlight **Check Consistency** on the popup menu and press **Enter**.

### **NOTE**

The **Check Consistency** option does not appear on the menu if the currently selected virtual drive is either RAID 0 or RAID 00 (nonredundant).

2. Highlight **Go** and press **Enter**.

The **Consistency Check Success** dialog appears.

As the message indicates, the consistency check is now running.

3. Highlight **OK** and press **Enter**.

The Progress indicator in the dialog shows the percentage progress of the consistency check. To refresh the indicator, exit the dialog and re-enter it.

- 4. To stop or suspend the consistency check, highlight **Stop** or **Suspend** and press **Enter**.
- 5. To resume a suspended consistency check, highlight **Resume** and press **Enter**.

A progress indicator shows the percentage completion of the operation. This indicator refreshes automatically.

For more information about consistency checks, see [Scheduling a Consistency Check.](#page-69-0)

# **Expanding a Virtual Drive**

Expanding a virtual drive means increasing its capacity. Existing data on the virtual drive is not impacted by the expansion. Follow these steps to expand the currently selected virtual drive.

1. Select **Expand Virtual Drive** from the popupmenu.

The **Expand Virtual Drive** dialog appears.

The dialog shows the current capacity of the selected virtual drive, the available capacity that can be added to it, and the capacity of the expanded virtual drive, if all available capacity is added.

2. To change the amount of available capacity, highlight the **Enter a Percentage of Available Capacity** field and use the minus key (–) on the keypad to reduce percentage.

### **NOTE**

Some systems permit you to enter numeric values directly, without using the **+** and **–** keys.

3. When you have set the capacity to the desired level, highlight **OK** and press **Enter**.

The capacity of the virtual drive is expanded.

### **Disabling Protection on a Virtual Drive**

To disable data protection on virtual drives, perform these steps:

- 1. Highlight **Disable Protection** on the popup menu and press **Enter**.
- 2. Highlight the word **Go** that appears beneath Operation and press **Enter**. Data protection is disabled on virtual drives.

# <span id="page-94-0"></span>**Viewing Associated Drives**

The **View Associated Drives** dialog appears when you select **View Associated Drives** at the bottom of the **Virtual Drive** window.

The dialog lists all the physical drives associated with the currently selected virtual drive. Follow these steps to view information about the associated drives.

- 1. To select a different virtual drive, highlight **Selected Virtual Drive**, press **Enter**, and select an entry from the popup menu.
- 2. Highlight one of the associated drives and press the spacebar to select it.
- 3. Highlight **View Drive Properties** and press **Enter**.

The **View Drive Properties** window for the drive appears.

4. View the information on the **View Drive Properties** window.

For more information, see [Viewing Advanced DriveProperties.](#page-104-0)

# <span id="page-95-0"></span>**Viewing and Managing Virtual Drive Properties and Options**

The following dialog appears when you select **Advanced** from the **Virtual Drive** dialog. The second dialog shows the rest of the options that are visible when you scroll down.

### **NOTE**

The properties and options shown in the dialog apply to the currently selected virtual drive. To manage properties for a different virtual drive, press **Esc** until you return to the **Virtual Drive Selection** menu, select the desired virtual drive, and navigate back to this dialog.

### **Figure 63: Advanced Virtual Drive Properties 1**

The small red arrow at the bottom of the dialog indicates that you can scroll down to view more virtual drive properties and virtual drive policies, as shown in the preceding figure.

### **Figure 64: Advanced Virtual Drive Properties 2**

#### **NOTE**

The red arrow appears when there is too much information to display in one dialog. The amount of information that can be displayed in one dialog depends on the capabilities of the HII browser.

The following table describes all of the virtual drive properties listed in this dialog.

### **Table 29: Virtual Drive Properties**

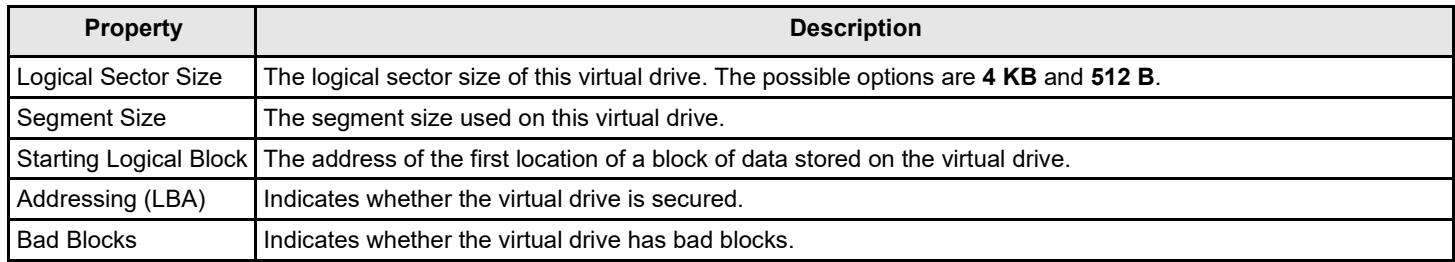

Following the virtual drive properties listed in the dialog are virtual drive policies that you can select and change. To change any policy, highlight the field, press **Enter**, and select a value from the popup menu. When you finish changing policy settings, highlight **Apply Changes** at the top or the bottom of the selections and press **Enter**.

The following table describes the virtual drive policies.

### **Table 30: Virtual Drive Policies**

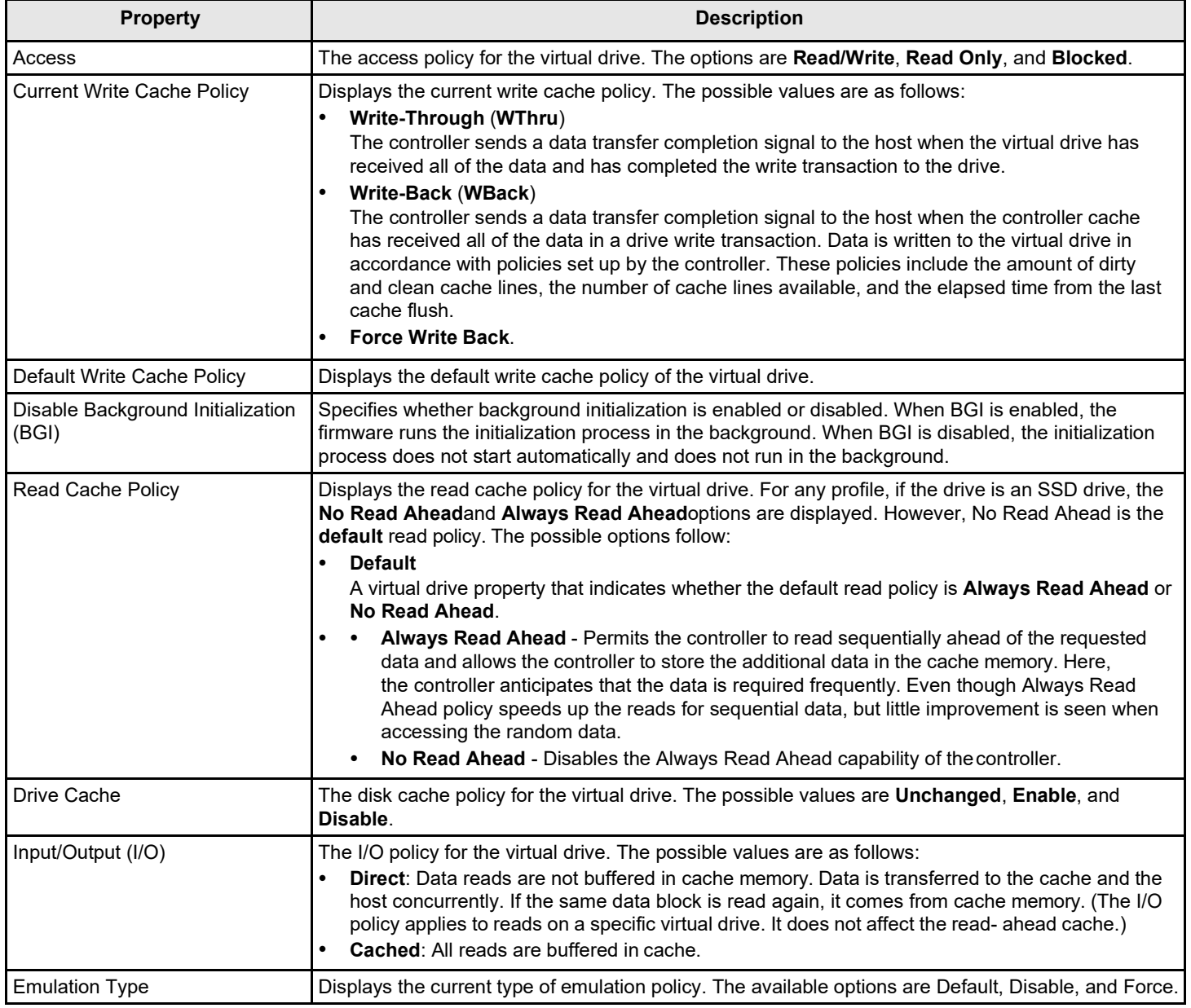

# **Managing Physical Drives**

When you select **Drive Management** on the **Main Menu**, the **Drive Management Selection** dialog appears.

The menu lists all the physical drives that are connected to the controller. Highlight the drive you want to manage and press **Enter**. The following dialog appears.

### **Figure 65: Drive Management**

The preceding dialog lists the following basic drive properties for the selected drive:

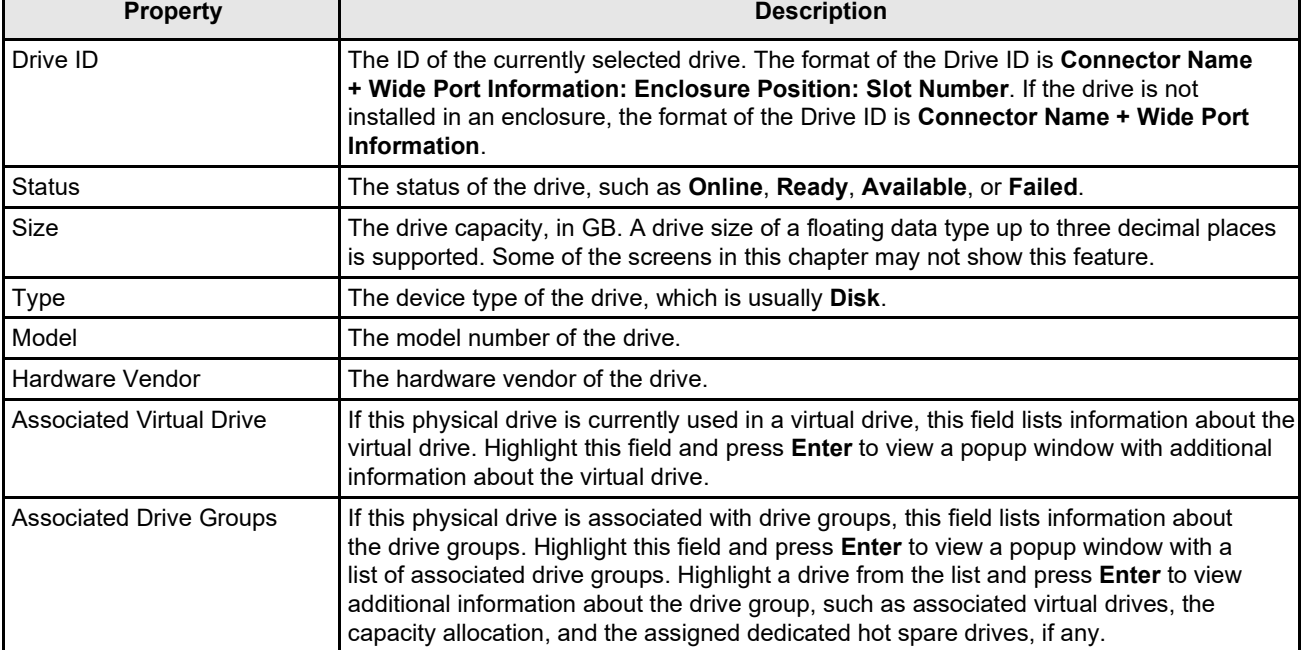

#### **Table 31: Basic Physical Drive Properties**

For information on performing drive operations, see [Performing Drive Operations.](#page-97-0)

For information on viewing and changing drive settings and properties, see [Viewing Advanced Drive Properties.](#page-104-0)

# <span id="page-97-0"></span>**Performing Drive Operations**

When you highlight the **Select operation** field, press **Enter** and a popup drive operations menu appears.

### **Figure 66: Select Drive Operations Menu**

**Start Locate** and **Stop Locate** are the available options for any selected drive. The other menu options vary based on the status of the drive or on the selected personality mode, which can be **Online**, **Offline**, **JBOD**, **Unconfigured Good**, **Unconfigured Bad**, **Global Hot Spare**, and **Dedicated Hot Spare**. If your system is in JBOD personality mode, the **Make JBOD**, **Delete JBOD**, and other personality mode related options appear.

The drive operations run on the currently selected drive. To run an operation on a different drive, press **Esc** to return to the **Drive Selection** menu, highlight the drive you want to select, press **Enter** to select it, and return to this dialog.

# **Locating a Drive**

Perform these steps to locate a physical drive by flashing its LED.

- 1. Open the popup drive operations menu, highlight **Start Locate**, and press **Enter**.
- 2. Highlight **Go**, which appears beneath **Operation**, and press **Enter**.

A success message appears.

3. Highlight **OK** on the success message and press **Enter**.

The LED on the selected drive starts flashing, if the drive firmware supports this feature.

- 4. Observe the location of the drive with the flashing LED.
- 5. To stop the LED from flashing, highlight **Stop Locate** on the popup menu and press **Enter**.
- 6. Highlight **Go**, which appears beneath **Operation**, and press **Enter**.
	- A success message appears.
- 7. Highlight **OK** on the success message and press **Enter**, to exit the message dialog.

### **Making a Drive Unconfigured Bad, Unconfigured Good, or JBOD**

When you force a drive offline, it enters the *Unconfigured Bad* state.

When you power down a controller and insert a new physical drive, if the inserted drive does not contain valid DDF metadata, the drive status is Just a Bunch of Disks (*JBOD*) when you power the system again. A new drive in the JBOD drive state is exposed to the host operating system as a stand-alone drive. You cannot use the JBOD drives to create a RAID configuration, because they do not have valid DDF records. You must first convert the drives into *Unconfigured Good*.

If a drive contains valid DDF metadata, its drive state is *Unconfigured Good*.

A drive must be in *Unconfigured Good* status before you can use it as a hot spare or use it as a member of a virtual drive. Follow these steps to change the status of an Unconfigured Bad, or Unconfigured Good, or JBOD drive.

- 1. Open the popup drive operations menu, either highlight the **Make Unconfigured Good**, **Make Unconfigured Bad**, depending on the personality mode that you have selected, **Make JBOD**, and press **Enter**.
- **2.** Highlight **Go**, which appears beneath **Operation**, and press **Enter**.

#### **ATTENTION**

If you have selected the Make Unconfigured Good operation, and if the JBOD that you have selected has an operating system or a file system on it, a warning message appears indicating that the JBOD has an operating system or a file system and any data on it would be lost if you proceed with the conversion. If you want to proceed, highlight **Confirm** and press the spacebar, then highlight **Yes** and press Enter. Otherwise, highlight **No** and press Enter to return to the previous screen. To run this operation on a different drive, press Esc to return to the **Drive Selection** menu and select another drive.

A message appears indicating that the operation was successful.

3. Highlight **OK** on the success message and press Enter.

### **NOTE**

To refresh the status of the drive displayed in the dialog, exit back to the **Main Menu**, then re-enter the **Drive Management** dialog.

### **Enabling Security on JBOD**

If you have SED-enabled JBOD that meets the perquisites mentioned in [Managing Configurations,](#page-49-0) you can enable security on it. Follow these steps:

### **NOTE**

Enabling Security on JBOD can only be performed in RAID mode. If you are in JBOD mode, this option is not available.

- 1. Open the popup drive operations menu, highlight **Enable Security on JBOD** and press **Enter**.
- 2. Highlight **Go**, which appears beneath **Operation**, and press **Enter**.

A success message appears.

3. Highlight **OK** and press **Enter**.

# **Replacing a Drive**

You might want to replace a drive that is a member of a redundant virtual drive connected to the controller if the drive shows signs of failing. Before you start this operation, be sure that an available Unconfigured Good replacement drive is available. The replacement drive must have at least as much capacity as the drive you are replacing.

Follow these steps to replace a drive.

- 1. Open the popup drive operations menu, highlight **Replace Drive**, and press **Enter**.
- 2. Highlight **Go**, which appears beneath **Operation**, and press **Enter**.

The following dialog appears.

#### **Figure 67: Replace Drive Window**

3. Highlight **Select Replacement Drive** and press **Enter**.

A popup list of available replacement drives appears. In this example, only one replacement drive is available.

- 4. Select the replacement drive and press **Enter**.
- 5. Highlight **Replace Drive** and press **Enter**.

A success message appears, and the replacement process begins as the data on the drive is rebuilt on the replacement drive.

6. Click **OK**.

You are returned to the **Drive Management** menu. The status of the drive changes from **Online** to **Replacing**. You can perform other tasks in the HII utility while the replacement operation runs.

### **Placing a Drive Offline**

Perform these steps to force a physical drive offline. If you perform this operation on a good drive that is part of a redundant virtual drive with a hot spare, the drive rebuilds to the hot spare drive. The drive you force offline goes into the Unconfigured Bad state.

- 1. Open the popup drive operations menu, highlight **Place Drive Offline**, and press **Enter**.
- 2. Highlight **Go**, which appears beneath **Operation**, and press **Enter**.

The Place Drive Offline message appears.

- 3. Highlight **Confirm**, and press the spacebar to confirm the operation.
- 4. Highlight **Yes**, and press **Enter**.

The selected drive is forced offline.

### **Placing a Drive Online**

Perform these steps to force a selected member drive of a virtual drive online after it been forced offline.

- 1. Open the pop-up drive operations menu, highlight **Place Drive Online**, and press **Enter**.
- 2. Highlight **Go** and press **Enter**.

The **Place Drive Online** warning appears.

### **ATTENTION**

Forcing a drive online that is part of a redundant array is *not* recommended.

- 3. Highlight **Confirm** and press the spacebar to confirm the operation.
- 4. Highlight **Yes** and press **Enter**.

A message appears indicating that the action has been completed.

5. Highlight **Yes** and press **Enter** to return to the previous dialog. The drive is now online.

### **Marking a Drive Missing**

Perform the following steps to mark a drive missing.

#### **NOTE**

To set a drive that is part of an array as missing, you must first set it as offline. After the drive is set to offline, you can then mark the drive as missing.

- 1. Open the popup drive operations menu, highlight **Mark Drive as Missing**, and press **Enter**.
- 2. Highlight **Go** and press **Enter**.

A warning message appears.

- 3. Highlight **Confirm** and press the space bar to confirm the operation.
- 4. Highlight **Yes** and press **Enter**.

A message appears indicating that the action has been completed.

5. Highlight **OK** and press **Enter** to return to the previous dialog. The drive is marked as missing.

# **Replacing a Missing Drive**

Perform the following steps to replace the drive that is marked as missing.

- 1. Open the popup drive operations menu, highlight **Replace Missing Drive**, and press **Enter**.
- 2. Highlight **Go** and press **Enter**.

A warning message appears.

- 3. Highlight **Confirm** and press the space bar to confirm the operation.
- 4. Highlight **Yes** and press **Enter**.

A message appears indicating that the action has been completed.

5. Highlight **OK** and press **Enter** to return to the previous dialog. The drive that was marked as missing is replaced.

### **Assigning a Global Hot Spare Drive**

Global hot spare drives provide protection to redundant virtual drives on the controller. If you select an Unconfigured Good drive, you have the option to assign it as a global hot spare drive. Perform these steps to assign a global hot spare.

- 1. Open the popup drive operations menu, highlight **Assign Hot Spare Drive**, and press **Enter**.
- 2. Highlight **Go**, which appears beneath **Operation**, and press **Enter**.

The hot spare selection dialog appears.

3. Highlight **Assign Global Hot Spare Drive** and press**Enter**.

The status of the selected drive changes to hot spare.

### **NOTE**

To refresh the status of the drive displayed in the dialog, exit back to the **Main Menu**, then re-enter the **Drive Management** dialog.

# **Assigning a Dedicated Hot Spare Drive**

Dedicated hot spare drives provide protection to one or more specified redundant virtual drives on the controller. If you select an Unconfigured Good drive, you have the option to assign it as a dedicated spare drive. Perform these steps to assign a dedicated hot spare.

- 1. Open the popup drive operations menu, highlight **Assign Dedicated Spare Drive**, and press**Enter**.
- 2. Highlight **Go**, which appears beneath **Operation**, and press **Enter**.

The following dialog appears.

### **Figure 68: Associate Virtual Drives to the Dedicated Hot Spare Drive**

The preceding figure lists a single entry for each existing drive group. If you create a partial virtual drive on the same drive group, you can view a single entry with the cumulative size.

3. Select the drive groups to which this hot spare drive is dedicated, by highlighting each drive group and by pressing the spacebar.

Alternatively, use the **Check All** or **Uncheck All** commands to select or deselect all of the drive groups.

4. When your selection is complete, highlight **OK**, and press **Enter**.

When you return to the previous dialog, the status of the selected drive changes to hot spare.

### **NOTE**

To refresh the status of the drive displayed in the dialog, exit back to the **Main Menu** and then re-enter the **Drive Management** dialog.

### **Unassigning a Hot Spare Drive**

If the currently selected drive is a hot spare drive, you can unassign it and return it to Unconfigured Good status.

Perform these steps to unassign a hot spare drive.

### **ATTENTION**

If you unassign a global hot spare drive or a dedicated hot spare drive, you reduce the protection level of the data on the VDs.

- 1. Open the popup drive operations menu, highlight **Unassign Hot Spare Drive**, and press Enter.
- 2. Highlight **Go**, which appears beneath **Operation**, and press Enter.

The **Unassign Hotspare Drive** warning message appears.

- 3. Highlight **Confirm** and press the spacebar to confirm the operation.
- 4. Highlight **Yes** and press Enter.

A confirmation message appears.

5. Click **OK** to return to the **Drive Management** menu.

The drive that was formerly a hot spare now appears as Unconfigured Good.

### **NOTE**

To refresh the status of the drive displayed in the dialog, exit back to the **Main Menu** and then re-enter the **Drive Management** dialog.

### **Initializing or Erasing a Drive**

Follow these steps to initialize or erase the currently selected drive. An initialize operation fills the drive with zeroes. An erase operation initializes the drive with a pattern of zeros and ones.

### **ATTENTION**

All data on the drive is lost when you initialize it or erase it. Before starting these operations, back up any data that you want to keep.

- 1. Open the popup drive operations menu, highlight **Initialize Drive** or **Erase Drive**, and pressEnter.
- 2. If you select **Drive Erase**, highlight the **Erase Mode** field and press Enter.
- 3. Select **Simple**, **Normal**, or **Thorough** from the popup menu and press Enter.
- 4. Highlight **Go** and press Enter.

The **Initialize Virtual Drive** message appears. (The message is similar to that of erasing a drive.)

- 5. Highlight **Confirm** and press the spacebar to confirm the operation.
- 6. Highlight **Yes** and press Enter.

A message appears indicating that the initialization or erase operation has started.

7. Highlight **Yes** and press Enter to return to the previous window.

This dialog displays a progress indicator that shows the percentage completion of the operation. It also displays a Stop command, as shown in the following figure.

#### **Figure 69: Initialize Progress Indicator**

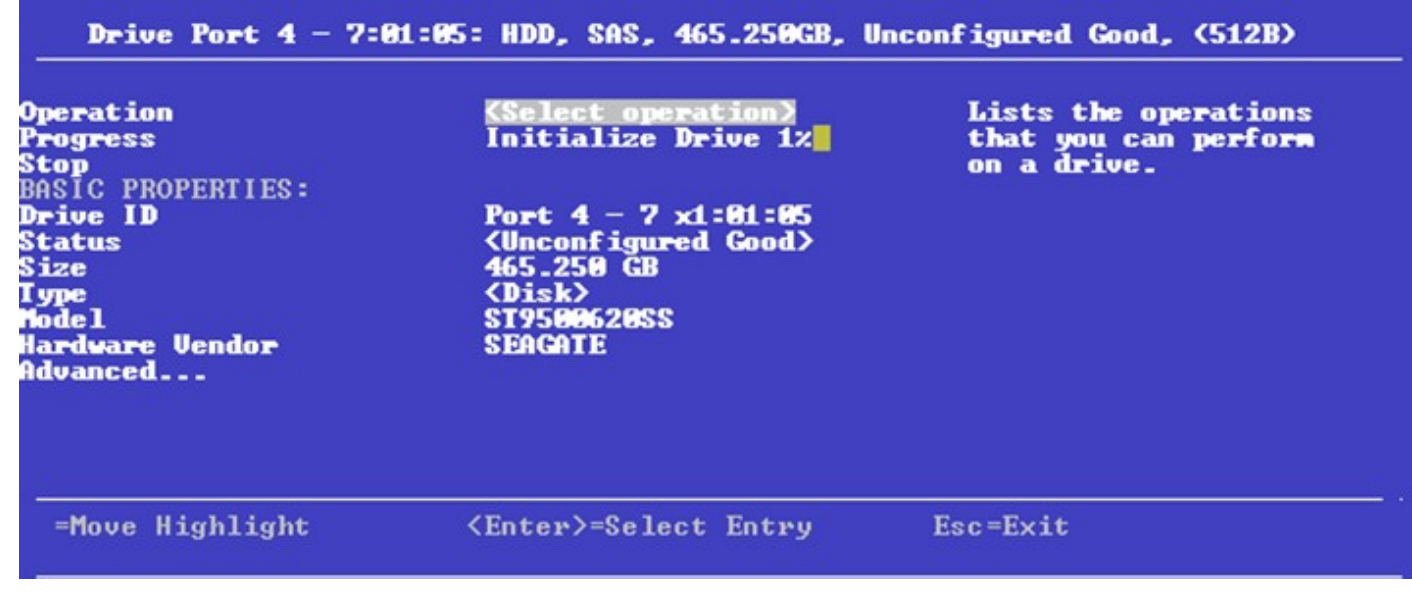

8. To stop the initialization or erase process, highlight **Stop** and press Enter.

### **NOTE**

The progress indicator refreshes automatically.

# **Rebuilding a Drive**

The manual Rebuild option is available only under certain conditions, as described here. If a hot spare drive is available, a rebuild starts automatically if a physical drive in a redundant array fails or is forced offline. If the Emergency Spare controller property is set to **Unconfigured Good** or **Unconfigured Good** and **Global Hotspare**, HII firmware automatically uses an Unconfigured Good drive to rebuild a failed or offline drive if no hot spares are available.

The manual Rebuild option is available only if a member drive of a virtual drive fails, there are no available hot spare drives, and the Emergency Spare controller property is set to **None**.

Follow these steps to start a manual Rebuild operation on an Unconfigured Good drive.

- 1. Open the popup drive operations menu, highlight **Rebuild**, and press **Enter**.
- 2. Highlight **Go** and press **Enter**.

A progress indicator shows the percentage completion of the rebuild operation. This indicator refreshes automatically, and the **Rebuild Drive Success** message appears.

# **Securely Erasing a Drive**

Perform these steps to securely erase the currently selected FDE-capable drive. This option is available only if the controller supports security and if security is configured.

### **ATTENTION**

All data on the drive is lost when you erase it. Before starting these operations, back up any data that you want to keep.

Perform these steps to securely erase an FDE-capable drive:

- 1. Open the popup drive operations menu, highlight **Secure Erase**, and press **Enter**.
- 2. Highlight **Go** and press **Enter**.

The **Secure Erase** warning message appears.

- 3. Highlight **Confirm** and press the spacebar to confirm the operation.
- 4. Highlight **Yes** and press **Enter**.

A message appears indicating that the secure erase operation has started.

5. Highlight **Yes** and press **Enter** to return to the previous dialog.

This dialog now displays a progress bar and a Stopcommand.

6. To stop the secure erase process, highlight **Stop**, and press **Enter**.

### **NOTE**

A progress indicator shows the percentage completion of the operation. This indicator refreshes automatically.

# **Removing a Physical Drive**

Perform these steps to remove a physical drive:

- 1. Open the popup drive operations menu, highlight **Prepare for Removal**, and press **Enter**.
- 2. Highlight **Go** and press **Enter**.

A warning message appears.

- 3. Highlight **Confirm** and press the spacebar to confirm the operation.
- 4. Highlight **Yes** and press **Enter**.

A message appears indicating that the action has been completed.

5. Highlight **Yes** and press **Enter** to return to the previous dialog. The drive is removed.

### **Making a JBOD**

If your controller is in JBOD behavior mode and if you have not created any JBODs so far, the Make JBOD appears as an option when you navigate to the <**Select operation**> under **Drive Operations** dialog.

### **NOTE**

The Make JBOD option only appears for Unconfigured Good drives.

Perform the following steps to Make a JBOD:

- 1. Open the popup drive operations menu, highlight **Make JBOD** and press **Enter**.
- 2. Highlight **Go** and press **Enter** to make an unconfigured good drive as a JBOD drive.

# **Erasing a JBOD**

The **JBOD Erase** appears as an option when you navigate to the <**Select operation**> under **Drive Operations** dialog when the following conditions have been met:

- The controller is in JBOD behavior mode,
- you have created JBODs, and
- the selected drive is JBOD.

Perform the following steps to erase a JBOD:

- 1. Open the popup drive operations menu, highlight **JBOD Erase** and press **Enter**.
- 2. Highlight **Go** and press **Enter** to delete a JBOD.

# <span id="page-104-0"></span>**Viewing Advanced Drive Properties**

The following dialog appears when you select **Advanced** on the **Drive Management** menu. The property information in this dialog is view-only, and cannot be modified.

### **Figure 70: Advanced Drive Properties**

The following table describes all the entries listed on the **Advanced Drive Properties** dialog.

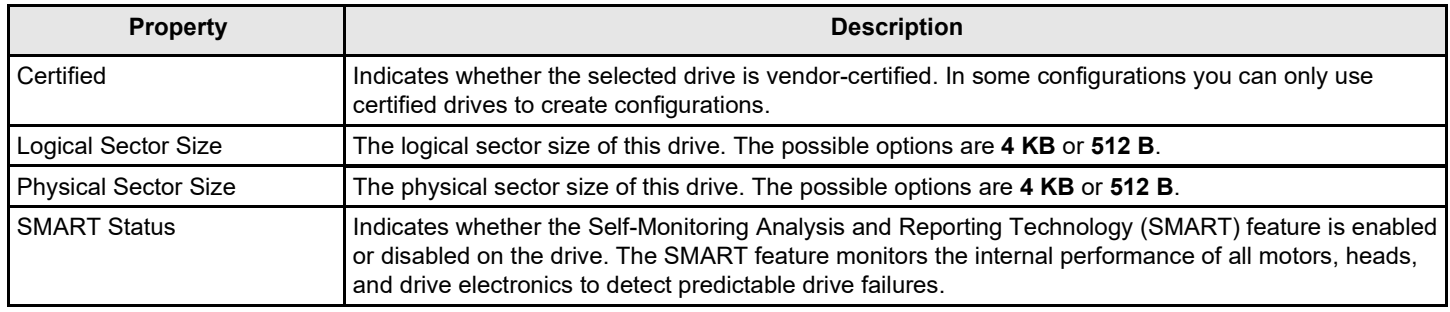

### **Table 32: Advanced Drive Properties**

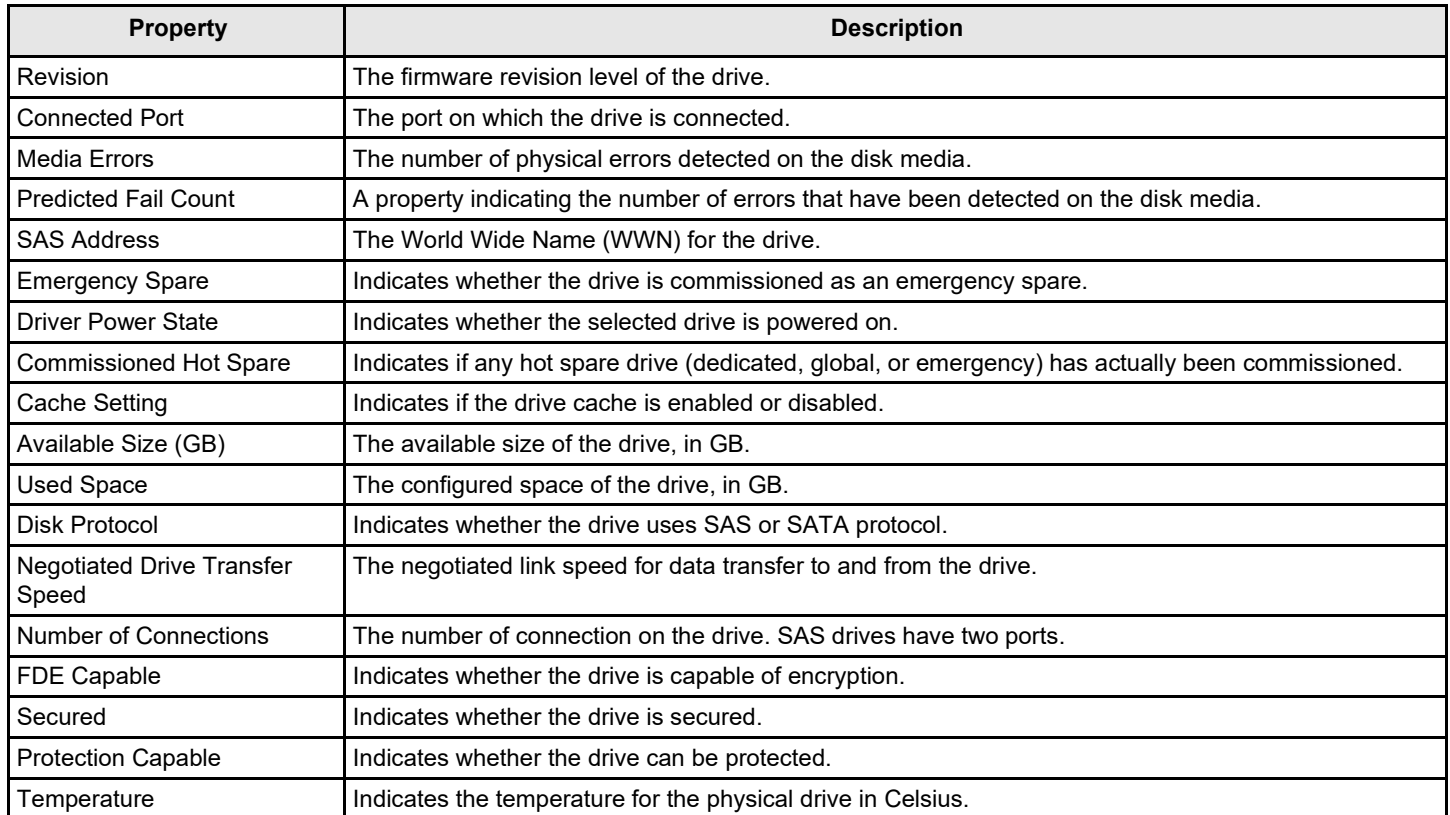

# **Managing Hardware Components**

When you select **Hardware Components** on the **Main Menu**, the **Hardware Components** menu appears, as shown in the following figure.

### **Figure 71: Hardware Components Menu**

The preceding figure lists the status of the temperature sensors, fans, power supplies, and other hardware components (such as batteries) installed in the system.

Select **Advanced** and press Enter to view more detailed information about the installed hardware components. The following dialog appears.

### **Figure 72: Advanced Hardware Components Menu**

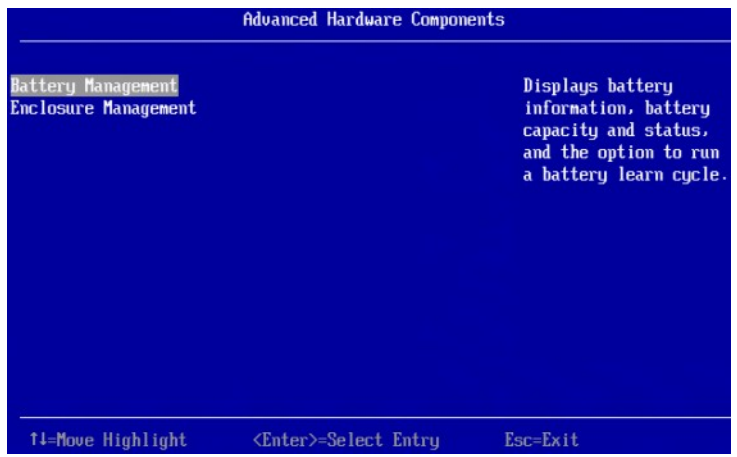

Select **Battery Management** or **Enclosure Management** to view more detailed information.

# **Managing Batteries**

The following dialog appears when you select **Battery Management** on the **Advanced Hardware Components** menu.

### **Figure 73: Battery Management**

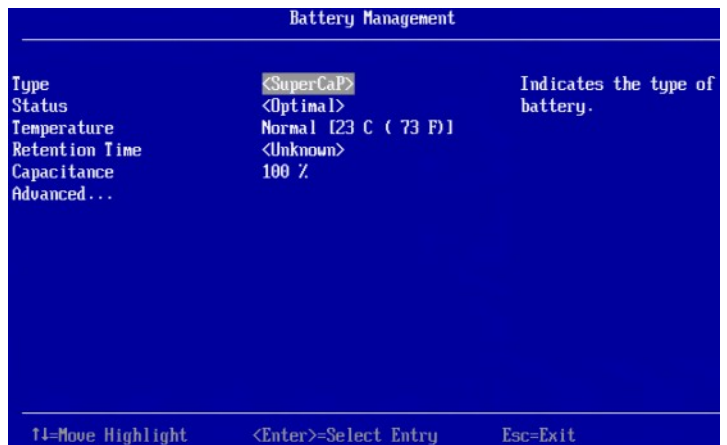

The following table describes the basic battery properties.

### **Table 33: Basic Battery Management Properties**

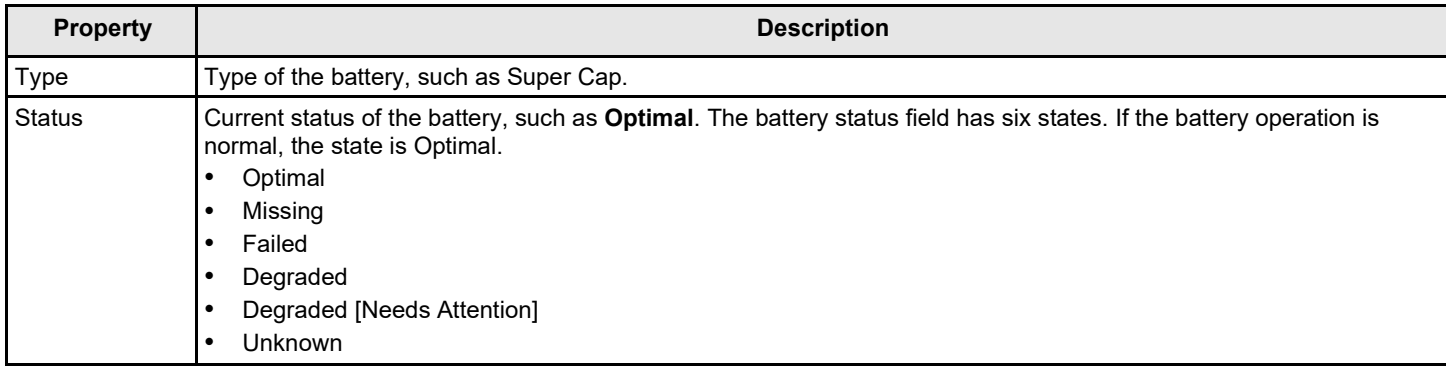

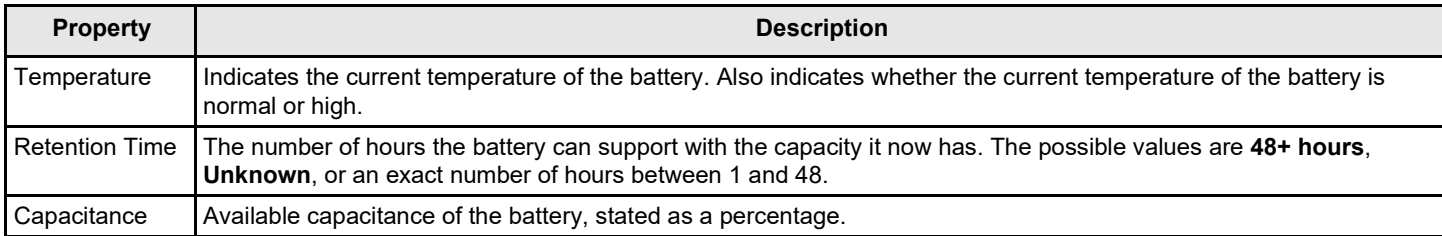

To view advanced battery properties, highlight **Advanced** and press Enter. The following dialog appears.

#### **Figure 74: Advanced Battery Management**

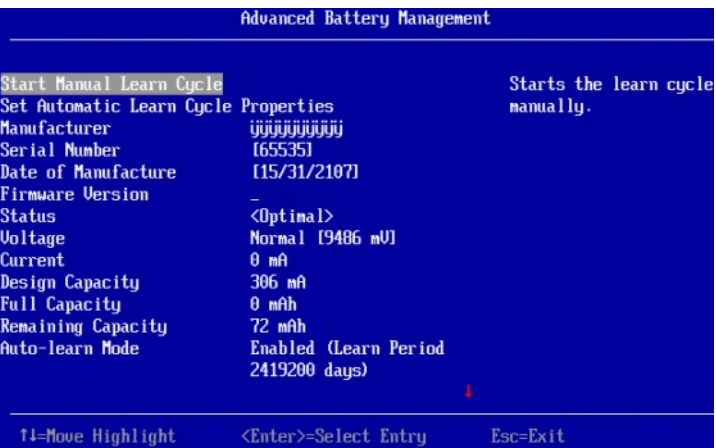

The small red arrow at the bottom of the dialog indicates that you can scroll down to view more Advanced Battery Management properties.

#### **NOTE**

The red arrow appears when there is too much information to display in one dialog. The amount of information that can be displayed in one dialog depends on the capabilities of the HII browser.

The following table describes the advanced battery properties and the other options on this dialog. Properties marked with an asterisk are user-selectable. All other properties are view only.

#### **Table 34: Advanced Battery Management Properties**

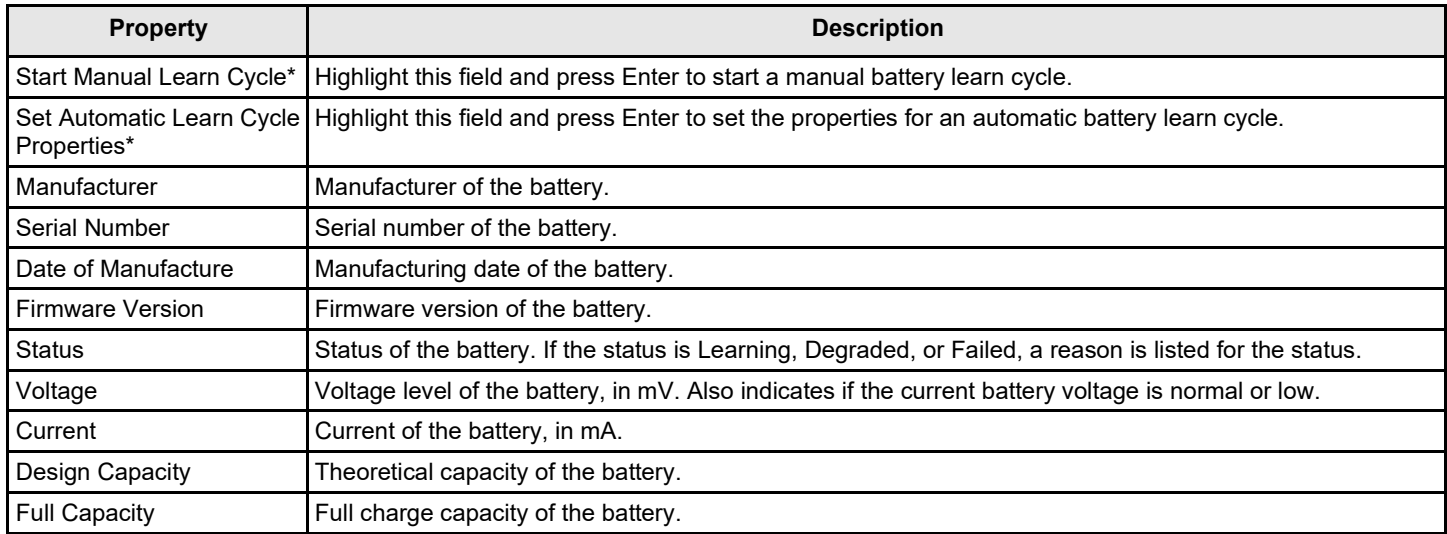
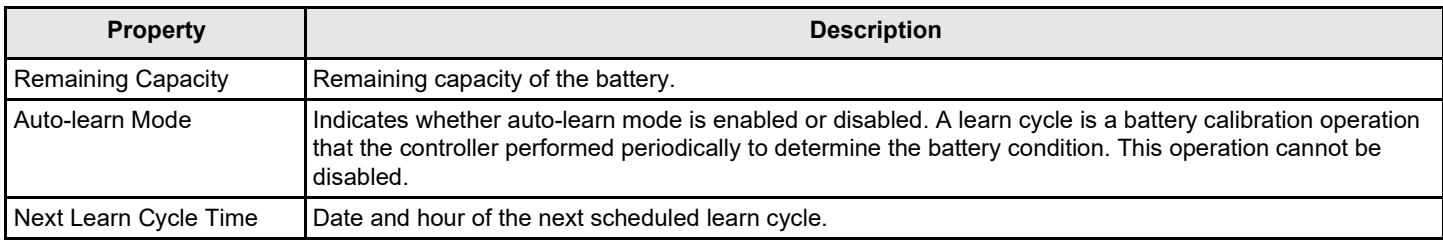

# **Setting Automatic Learn Cycle Properties**

The **Set Automatic Learn Cycle Properties** dialog appears when you select **Set Automatic Learn Cycle Properties** on the **Advanced Battery Management** dialog.

The small red arrow at the bottom of the dialog indicates that you can scroll down to view more options.

#### **NOTE**

The red arrow appears when there is too much information to display in one dialog. The amount of information that can be displayed in one dialog depends on the capabilities of the HII browser.

To generate an event as a reminder to start a learn cycle manually, highlight the field next to **Generate an event...**, and press the spacebar.

To enable or disable automatic learn cycle mode, highlight the field next to **Learn Cycle**, press Enter, and make a selection from the popup menu.

The **Day**, **Time**, **No. of Days**, and **No. of Hours** fields are also user-selectable through popup menus. The **Next Learn Cycle Time** field shows the time of the next learn cycle.

Use the **Apply**, **OK**, and **Cancel** fields at the bottom of the selections (not visible in this figure) to apply, confirm or cancel any changes to the learn cycle options.

# **Managing Enclosures**

To manage enclosures and view enclosure properties, select **Enclosure Management** from the **Advanced Hardware Components** menu.

The **Enclosure Management** dialog shows the Vendor ID, Enclosure ID, Enclosure Model, Enclosure Location, Product Revision Level, Number of slots for the selected enclosure.

#### **Figure 75: Enclosure Management**

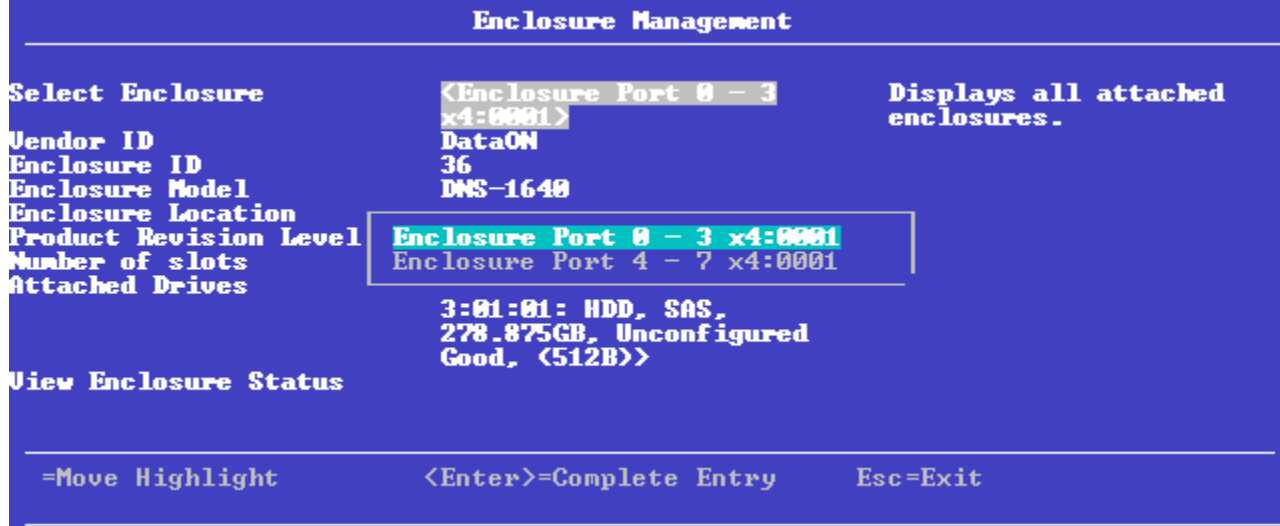

To select a different enclosure, highlight the **Select Enclosure** field, press Enter, and select the enclosure from the popup menu.

To view a popup menu of drives connected to the enclosure, highlight the **Attached Drives** field and press Enter.

To view more information about the enclosure status, highlight **View Enclosure Status** and press Enter. The following dialog appears.

#### **Figure 76: View Enclosure Status**

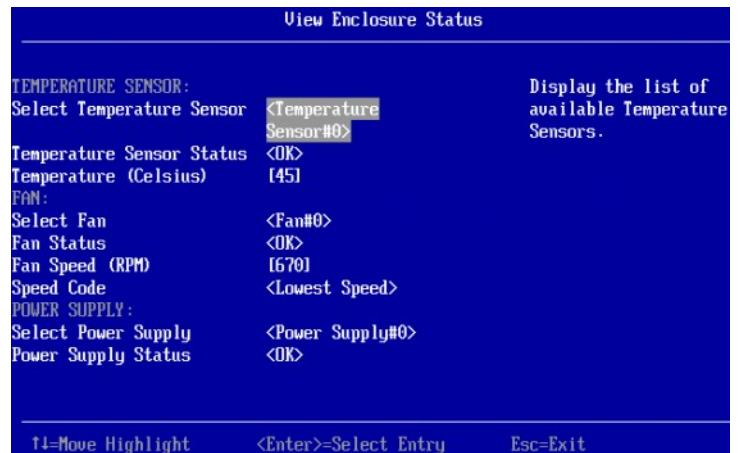

The **View Enclosure Status** dialog shows information about the temperature sensors, fans, and power supplies installed in the selected enclosure. To view a selectable popup menu of all of the installed sensors, fans, or power supplies, highlight the appropriate **Select** field, and press Enter.

# **StorCLI**

# **Overview**

The Storage Command Line Interface (StorCLI) tool is the command line management software designed for the ThinkSystem product line. The StorCLI tool is a command line interface that is designed to be easy to use, consistent, and easy to script. This chapter provides information on how to install and use the StorCLI tool and explains the various features of the StorCLI tool.

# **NOTE**

The legacy commands are deprecated from this guide.

# **Support for MegaCLI Commands**

The MegaCLI commands can be executed on the StorCLI tool. A single binary is output for the StorCLI commands and its equivalent MegaCLI commands. See [MegaCLI Commands to StorCLI Command Conversion f](#page-186-0)or the information for conversion from MegaCLI commands to StorCLI commands.

# **Controllers Supported by the StorCLI Tool**

The StorCLI tool is designed to work with the ThinkSystem product line. The StorCLI tool supports the all ThinkSystem 12Gb/s SAS RAID Controllers.

# **Supported Operating Systems**

For a full list of supported operating systems, see the *OS Interoperability Guide* at [https://lenovopress.com/osig.](https://lenovopress.com/osig)

# **Installing StorCLI on MegaRAID Controllers**

The following topics detail the steps that are required to install the StorCLI tool for MR controllers on various operating systems.

# **Installing the StorCLI Tool on Microsoft Windows Operating Systems**

The Windows StorCLI binary is provided in a binary format, and no separate installation is required.

- 1. Copy the binary file from the Broadcom website.
- 2. Place the binary file in the directory from which you want to run StorCLI, and run thetool.

Because Windows PowerShell is not fully supported by the StorCLI tool, use either one of the following techniques to run commands in the StorCLI tool in Windows PowerShell:

- Enclose commands in double quotation marks; for example, storcli "/c*x* show"
- Launch the command prompt from within Windows PowerShell to run the StorCLI commands.

#### **NOTE**

The StorCLI tools must be run with the administrator privileges.

# **Installing the StorCLI Tool on the UEFI Environment**

The UEFI StorCLI binary is provided in a binary format, and no separate installation is required.

- 1. Copy the binary file from the Broadcom website or from the CD provided to you on to a USBdrive.
- 2. Using the USB drive, place the binary file in the directory from which you want to run the Storage Command Line Interface, and run the tool.

After the binaries are copied, you can start executing the StorCLI commands.

# **Installing the StorCLI Tool on Linux Operating Systems**

To install the StorCLI tool on Linux operating systems, perform the following steps:

- 1. Unzip the StorCLI tool package.
- 2. To install the StorCLI RPM feature, run the rpm -ivh <StorCLI-*x.xx-x.*> command. By default, the StorCLI tool will be installed in the /opt/MegaRAID/storcli location.
- 3. To upgrade the StorCLI RPM feature, run the rpm -Uvh <StorCLI- *x.xx-x.*> command.

# **Installing the StorCLI Tool on VMware Operating Systems**

To install the StorCLI tool on VMware operating systems, run the following from the command line:

esxcli software vib install –v=<*path-to-vib-package*>

#### Example:

esxcli software vib install -v=/vmfs/volumes/datastore1/StorCliMN/vmware-esx-StorCli-1.01.04.vib

# **StorCLI Tool Command Syntax**

This chapter describes the StorCLI command syntax and the valid values for each parameter in the general command syntax.

#### **NOTE**

In large configurations, running two instances of the StorCLI tool in parallel (at the same time) is not recommended.

#### **NOTE**

To get the output in JSON format, add  $J$  at the end of the command syntax. For example:

storcli /cx show <property1>|<property2> J

JSON format output is not supported in the EFI operating system. The EFI platform ignores the  $J$  when it is added at the end of the command syntax.

#### **NOTE**

Background operations are blocked in the EFI and HII environments and these operations are resumed in the operating system environments.

The StorCLI tool syntax uses the following general format:

<[object identifier]> <verb> <[adverb | attributes | properties]> <[key=value]>

The StorCLI tool supports the object identifiers listed in the following table.

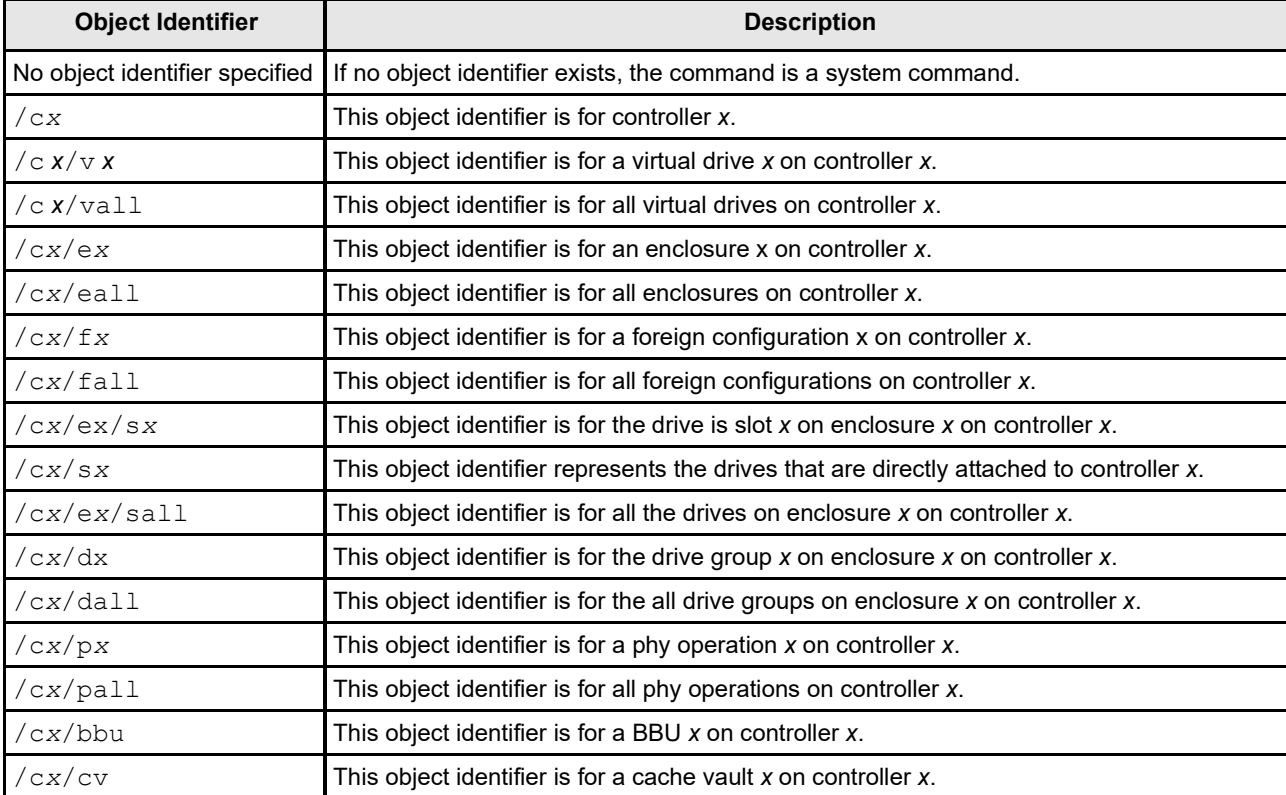

# **Table 35: Object Identifiers in the StorCli Command Syntax**

#### **NOTE**

If enclosures are not used to connect physical drives to the controller, you do not specify the enclosure ID in the command.

The StorCLI tool supports the following verbs.

# **Table 36: Verbs in the StorCli Command Syntax**

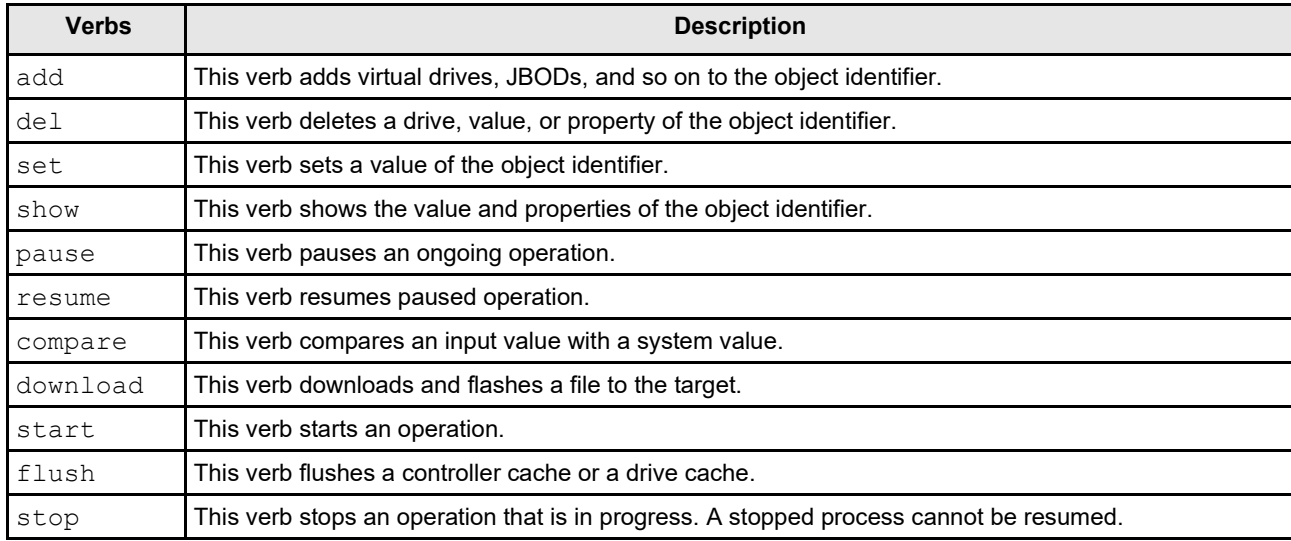

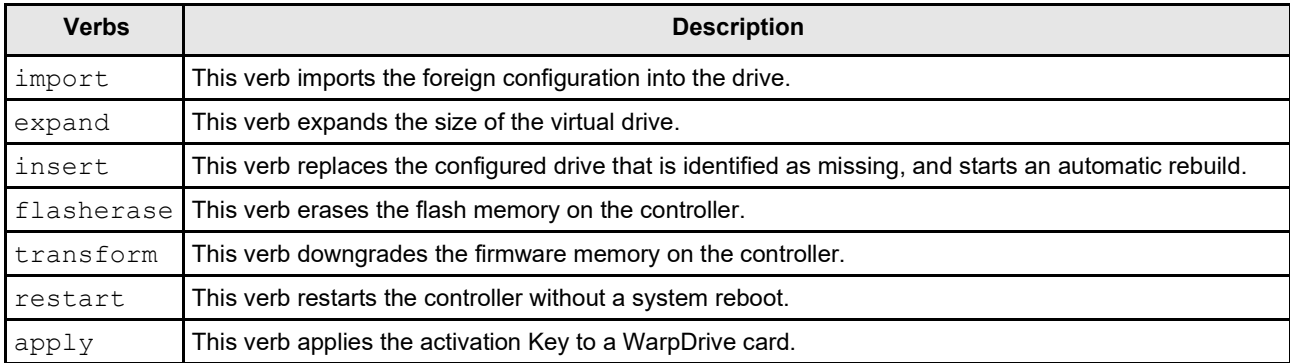

• <[adverb | attributes | properties]> Specifies what the verb modifies or displays.

• <[key=value]> Specifies a value, if a value is required by the command.

# **StorCLI Default Logging**

Default logging functionality has been enabled in StorCLI. When a default log file is created, the file is saved as storcli.log. Each time default logging occurs, the information is added to the storcli.log. Once the log file reaches a maximum size of 3 MB, a new log file is created. There can be up to four log files at any given time. For example:

- storcli.log
- storcli.log.1
- storcli.log.2
- storcli.log.3

Due to default logging, there is a space limitation in light operating systems such as VMware or UEFI.

# **NOTE**

StorCLI default logging requires a minimum of 20 MB of free space.

There are two conditions under which StorCLI logging occurs.

When the storcliconf. ini file is present in the same directory as the StorCLI binary.

Logging happens to the file name specified in the ini file. This is useful in situations where default logging will not work.

For example, a segmentation fault occurs or a crash happens in StorCLI binary. In these situations, collect a StorCLI log file by placing the storcliconf.ini file in the same working directory as StorCLI.

When the storcliconf.ini file is not present in the same directory as the StorCLI binary. Default logging occurs automatically.

Use the nolog option to disable logging for any command.

For example, include the nolog option in the storcli /cx show nolog command to prevent default logging.

# **StorCLI Controller Commands**

StorCLI is a command line utility tool. StorCLI is not case sensitive. The order in which you specify the command options should be the same as in this document in order to ensure proper command execution. Incorrect or duplicate values for variables could result in the last variable being executed or in a command failure.

The version of the StorCLI and the operating system on which StorCLI is being executed are also displayed at the beginning of StorCLI output.

This section describes the commands supported by StorCLI.

# **System Commands**

# **System Show Commands**

The Storage Command Line Interface (StorCLI) tool supports the following system show commands:

```
storcli show 
storcli show all
storcli show ctrlcount 
storcli show help 
storcli -v
```
The detailed description for each command follows.

#### **storcli show**

This command shows a summary of controller and controller-associated information for the system. The summary includes the number of controllers, the host name, the operating system information, and an overview of the existing configuration.

#### **storcli show all**

This command shows the list of controllers and controller-associated information, information about the drives that need attention, and advanced software options.

#### **storcli show ctrlcount**

This command shows the number of controllers detected in the server.

#### **storcli show help**

This command shows help for all commands at the server level.

#### **storcli -v**

This command shows the StorCLI tool version.

# **Controller Commands**

Controller commands provide information and perform actions related to the specified controller, such as the  $/c0$ controller. The Storage Command Line Interface Tool supports the controller commands described in this section.

# **Show and Set Controller Properties Commands**

#### **Table 37: Controller Commands Quick Reference Table**

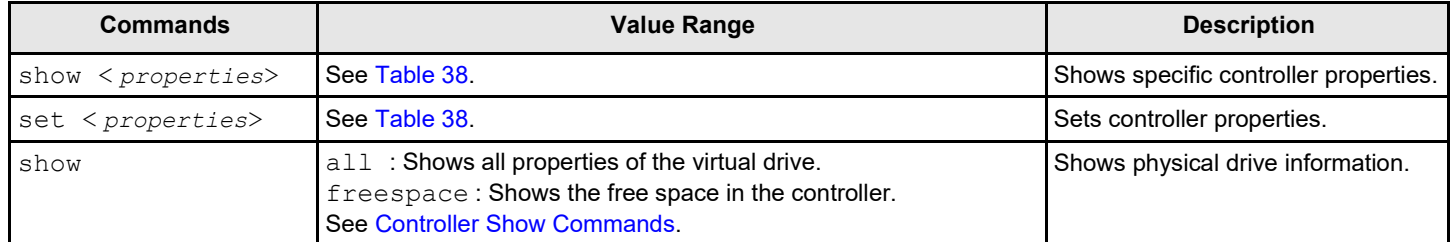

This section provides command information to show and set controller properties.

#### **NOTE**

You cannot set multiple properties with a single command.

#### **storcli /c***x* **show <***property***>**

This command shows the current value of the specified property on the specified controller.

#### General example output:

Status Code = 0 Status = Success Description = None Controller: 0 Property name = Property value

You can show the following properties using the storcli /cx show <*property1*>|<*property2*>command.

storcli /c*x* show abortcconerror storcli /c*x* show activityforlocate storcli /c*x* show alarm storcli /c*x* show backplane storcli /c*x* show badblocks storcli /c*x* show batterywarning storcli /c*x* show bgirate storcli /c*x* show bootwithpinnedcache storcli /c*x* show cachebypass storcli /c*x* show cacheflushint storcli /c*x* show ccrate storcli /c*x* show coercion storcli /c*x* show consistencycheck|cc storcli /c*x* show copyback storcli /c*x* show directpdmapping storcli /c*x* show dimmerswitch|ds storcli /c*x* show DPM storcli /c*x* show eccbucketleakrate storcli /c*x* show eccbucketsize

storcli /c*x* show eghs storcli /c*x* show failpdonsmarterror storcli /c*x* show flushwriteverify storcli /c*x* show jbod storcli /c*x* show loadbalancemode storcli /c*x* show largeiosupport storcli /c*x* show maintainpdfailhistory storcli /c*x* show migraterate storcli /c*x* show ncq storcli /c*x* show patrolread|pr storcli /c*x* show perfmode storcli /c*x* show pi storcli /c*x* show prcorrectunconfiguredareas storcli /c*x* show prrate storcli /c*x* show personality storcli /c*x* show rebuildrate storcli /c*x* show rehostinfo storcli /c*x* show restorehotspare storcli /c*x* show safeid storcli /c*x* show sesmultipathcfg storcli /c*x* show smartpollinterval storcli /c*x* show spinupdelay storcli /c*x* show spinupdrivecount storcli /c*x* show SGPIOforce storcli /c*x* show time storcli /c*x* show usefdeonlyencrypt storcli /c*x* show wbsupport

#### **storcli /c***x* **set <***property***> = <***value***>**

#### General example output:

Status Code = 0 Status = Success Description = None

Controller 0, new Property name = Property value

#### The following commands are examples of the properties that can be set using the storcli /c*x* set <*property*>=<*value*> command:

storcli /c*x* set abortcconerror=<on|off> storcli /c*x* set termlog[=on|off|offthisboot] storcli /c*x* set activityforlocate=<on|off> storcli /c*x* set alarm=<on|off|silence> storcli /c*x* set batterywarning=<on|off> storcli /c*x* set bgirate=<*value*> storcli /c*x* set bootwithpinnedcache=<on|off>

storcli /c*x* set backplane [mode=<0-3>][expose=<on|off>] storcli /cx set cachebypass=<on|off> storcli /c*x* set cacheflushinterval=<*value*> storcli /c*x* set ccrate=<*value*> storcli /c*x* set coercion=<*value*> storcli /c*x* set consistencycheck|cc=[off|seq|conc][delay=*value*] [starttime=*yyyy/mm/dd hh*] [excludevd=*xy*,*z*|*None* ] storcli /cx set copyback=<on|off> type=<smartssd|smarthdd|all> storcli /cx set directpdmapping=<on|off> storcli /c*x* set DPM=<on|off> storcli /c*x* set driveactivityled=<on|off> storcli /c*x* set dimmerswitch|ds=<on|off type=1|2|4> storcli /c*x* set eccbucketleakrate=*<value>* storcli /c*x* set eccbucketsize=<*value*> storcli /c*x* set eghs [state=<on|off>][smarter=<on|off>][eug=<on|off>] storcli /c*x* set foreignautoimport=<on|off> storcli /c*x* set failpdonsmarterror=<on|off> storcli /c*x* set flushwriteverify=<on|off> storcli /c*x* set immediateio=<on|off> storcli /c*x* set jbod=<on|off> storcli /c*x* set loadbalancemode=<*value*> storcli /c*x* set largeiosupport=on|off storcli /c*x* set maintainpdfailhistory=<on|off> storcli /c*x* set migraterate=<*value*> storcli /c*x* set ncq=<on|off> storcli /cx set patrolread|pr {=on mode=<auto|manual>}|{off} storcli /c*x* set perfmode=<*value*> storcli /c*x* set pi [state=<on|off>][import=<on|off>] storcli /c*x* set prcorrectunconfiguredareas=<on|off> storcli /c*x* set prrate=<*value*> storcli /c*x* set personality=RAID|JBOD storcli /c*x* set personality behavior=JBOD/None storcli /cx set personality behavior [sesmgmt=on/off] [securesed=on/off] [multipath=on/off] [multiinit=on/off] storcli /c*x* set rebuildrate=<*value*> storcli /c*x* set restorehotspare=<on|off> storcli /c*x* set sesmultipathcfg=<on|off> storcli /c*x* set smartpollinterval=<*value*> storcli /c*x* set spinupdelay=<*value*> storcli /c*x* set spinupdrivecount=<*value*> storcli /c*x* set stoponerror=<on|off> storcli /c*x* set supportssdpatrolread=<on|off> storcli /c*x* set SGPIOforce=<on|off> storcli /c*x* set sesmonitoring=[on|off] storcli /c*x* set time=*yyyymmdd hh:mm:ss|systemtime* storcli /c*x* set termlog[=on|off|offthisboot]

```
storcli /cx set usefdeonlyencrypt=<on|off> 
storcli /cx set usefdeonlyencrypt=<on|off>
```
The following table lists and describes the properties for the show and set commands.

# <span id="page-118-0"></span>**Table 38: Properties for Show and Set Commands**

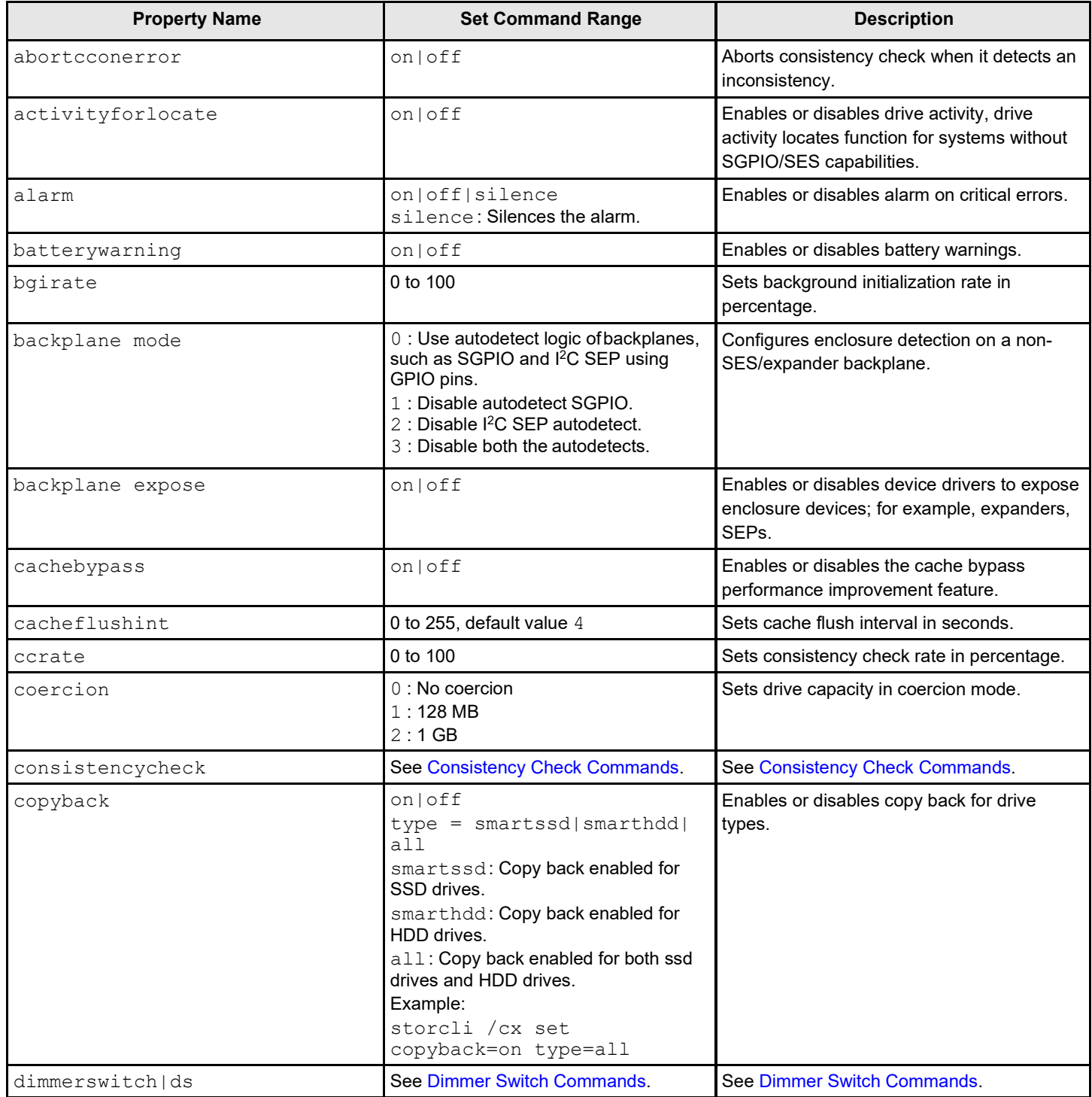

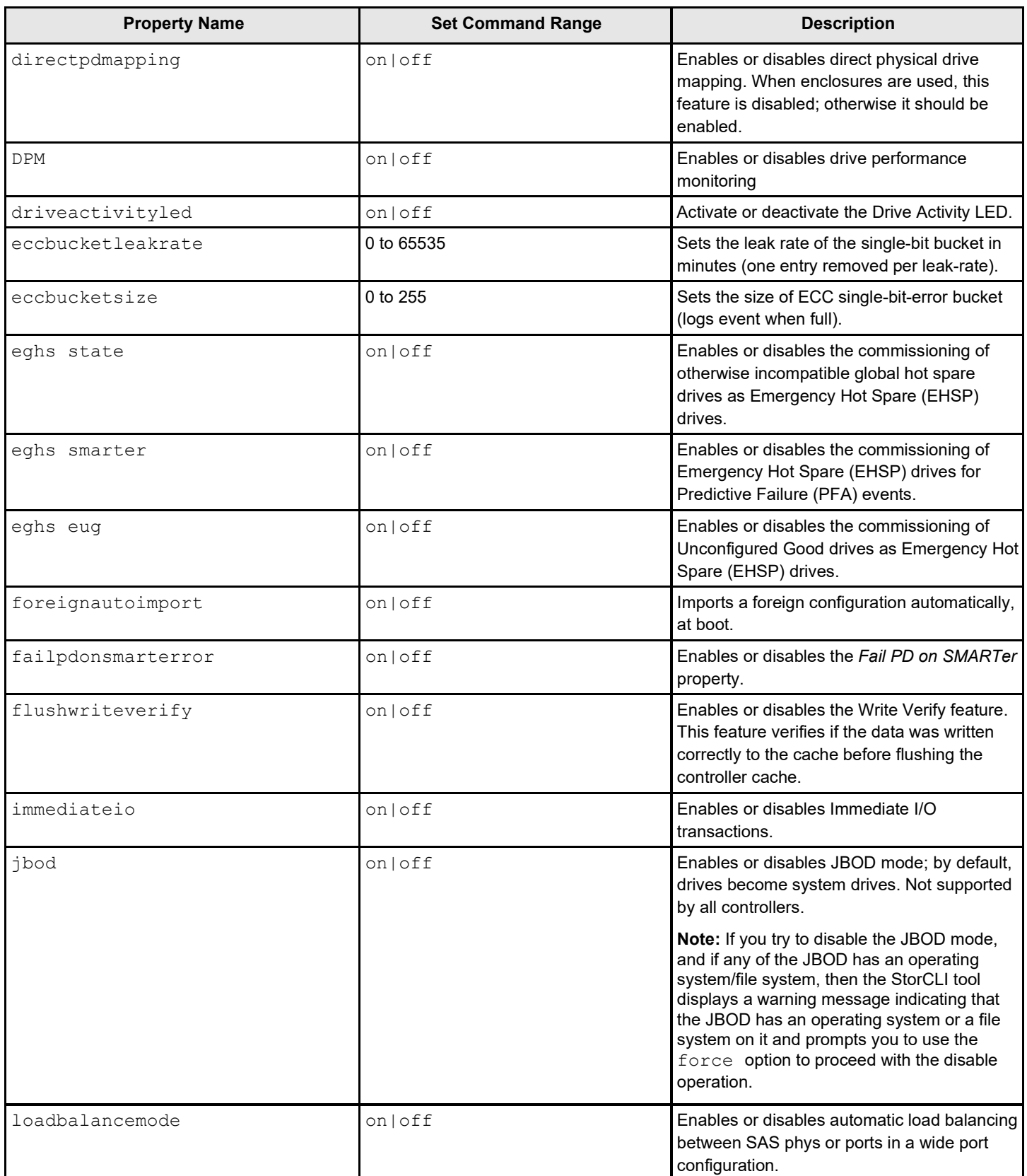

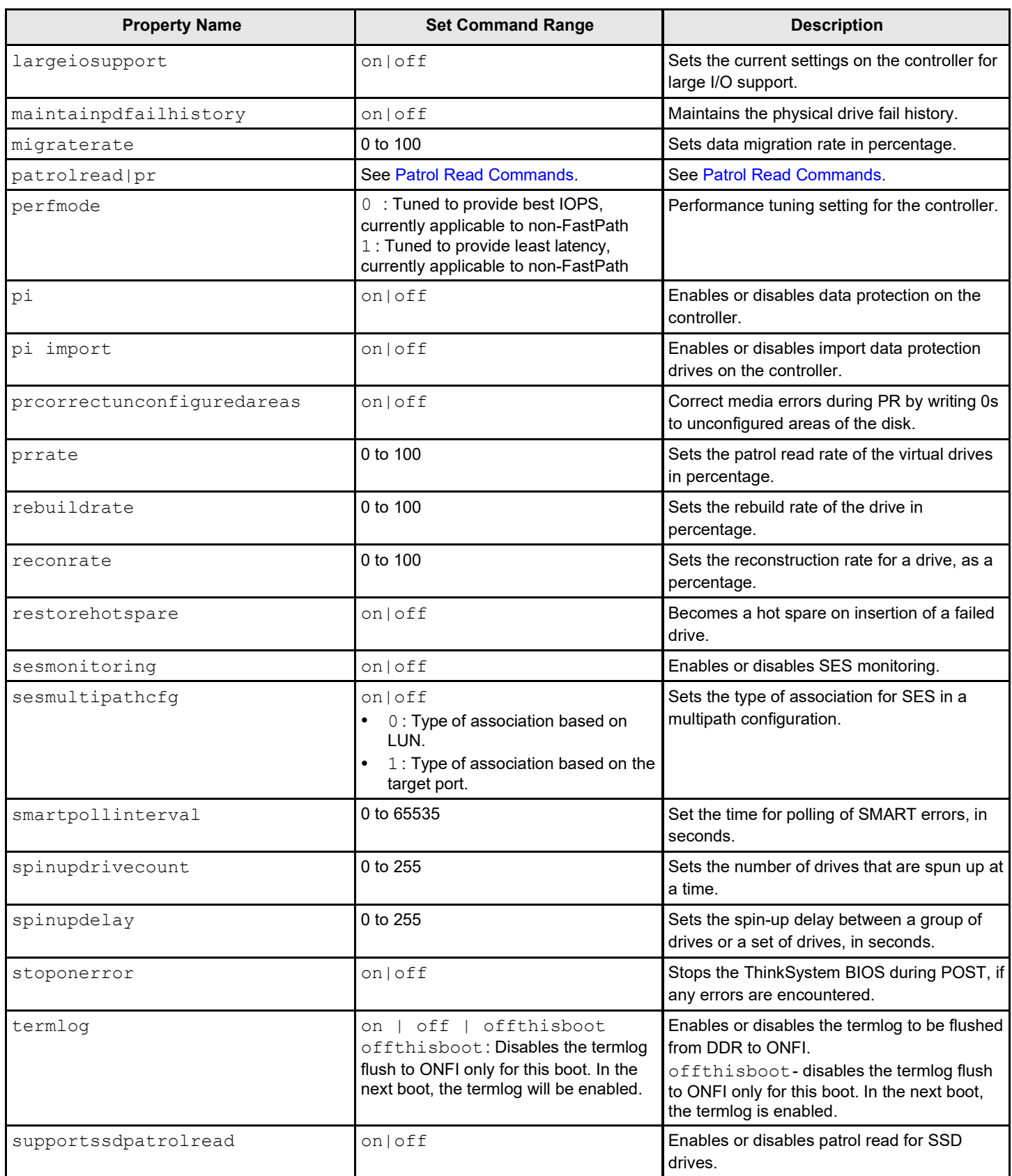

User Guide Lenovo ThinkSystem Storage Adapter Software

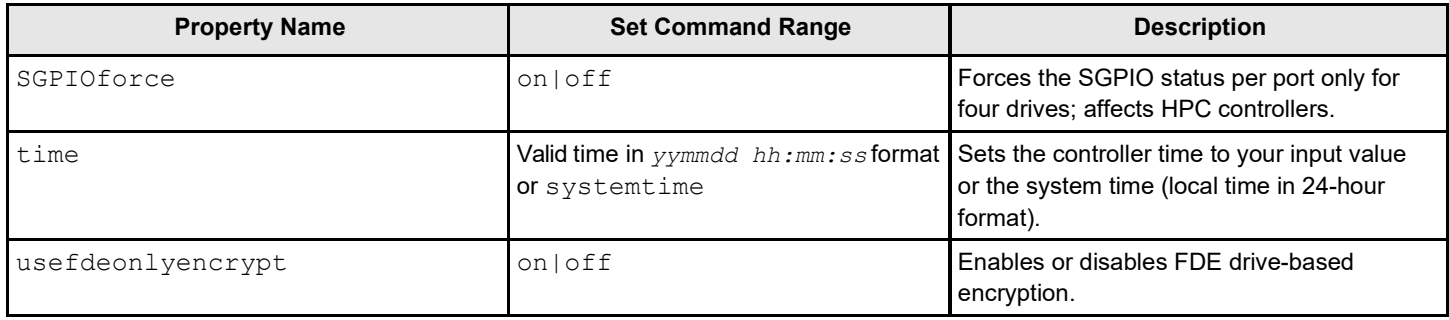

# <span id="page-121-0"></span>**Controller Show Commands**

The StorCLI supports the following show commands:

```
storcli /cx show
storcli /cx show all [logfile[=filename]] 
storcli /cx show freespace
```
The detailed description for each command follows.

#### **storcli /c***x* **show**

This command shows the summary of the controller information. The summary includes basic controller information, foreign configurations, drive groups, virtual drives, physical drives, enclosures, and BBU information.

Input example:

storcli /c1 show

#### **storcli /c***x* **show all [logfile[=***filename***]]**

The show all command shows all of the controller information, which includes basic controller information, bus information, controller status, advanced software options, controller policies, controller defaults, controller capabilities, scheduled tasks, miscellaneous properties, foreign configurations, drive groups, virtual drives, physical drives, enclosures, and BBU information.

If you use the  $logfile$  option in the command syntax, the logs are written to the specified file. If you do not specify a file name, then the logs are written to the storsas. log file. If you do not use the logfile option in the command syntax, the entire log output is printed to the console.

Do not use spaces in between file names.

Input examples:

```
storcli /c0 show all [logfile[=log.txt]]
storcli /c0 show all logfile = abc.txt
```
#### **NOTE**

The PCI information displayed as a part of storcli /c*x* show and storcli /c*x* show all commands is not applicable for the FreeBSD operating system. Hence, the PCI information fields are displayed as N/A.

#### **storcli /c***x* **show freespace**

This command shows the usable free space in the controller.

Input example:

storcli /c0 show freespace

# **Controller Debug Commands**

The StorCLI tool supports the following debug commands:

#### **Syntax**

storcli /c*x* set debug type = *<value>* option = *<value>* level = *[<value in hex>]*

This command enables the firmware debug variables.

#### Where:

- $\sqrt{cx}$  Specifies the controller where x is the index of the controller.
- $type-$  Takes the value from  $0-128$ , mapping each number to a particular debug variable in the firmware.
- option Takes the value from  $0 4$ , where;
	- $-$  0 NA
	- $-1 SET$
	- $-2 CLEAR$
	- 3 CLEAR ALL
	- 4 DEBUG DUMP
- level Supports multiple levels of debugging in the firmware.

#### **Syntax**

storcli /c*x* set debug reset all

This command enables the firmware debug logs from the application

#### Where:

 $\sqrt{cx}$  – Specifies the controller where  $x$  is the index of the controller.

#### **NOTE**

The **debug type**, the **debug value**, and the **debug level** for the following debug commands are exclusively used by the MegaRAID Technical Support team to provide technical support. For assistance with these debug commands, contact an MegaRAID Technical Support representative.

# **Controller Background Tasks Operation Commands**

#### **Rebuild Rate Commands**

The StorCLI tool supports the following rebuild rate commands:

storcli /c*x* set rebuildrate=<*value*> storcli /c*x* show rebuildrate

The detailed description for each command follows.

#### **storcli /c***x* **set rebuildrate=<***value***>**

This command sets the rebuild task rate of the specified controller. The input value is in percentage.

Input example:

storcli /c0 set rebuildrate=30

#### **NOTE**

A high rebuild rate slows I/O transaction processing.

#### **storcli /c***x* **show rebuildrate**

This command shows the current rebuild task rate of the specified controller in percentage.

#### Input example:

storcli /c0 show rebuildrate

# <span id="page-123-0"></span>**Patrol Read Commands**

The StorCLI tool supports the following patrol read commands:

```
storcli /cx resume patrolread
storcli /cx set patrolread ={{on mode=<auto|manual>}|{off}}
storcli /cx set patrolread [starttime=<yyyy/mm/dd hh>] [maxconcurrentpd=<value>] [includessds=<on|off>] 
 [uncfgareas=<on|off>]
storcli /cx set patrolread delay=<value> 
storcli /cx show patrolread
storcli /cx start patrolread 
storcli /cx stop patrolread 
storcli /cx pause patrolread
```
#### **NOTE**

A patrol read operation is scheduled for all the physical drives of the controller.

The detailed description for each command follows.

#### **storcli /c***x* **resume patrolread**

This command resumes a suspended patrol read operation.

Input example:

```
storcli /c0 resume patrolread
```
#### **storcli /c***x* **set patrolread {=on mode=<auto|manual>}|{off}**

This command turns on the patrol read scheduling and sets the mode of the patrol read operation to automatic or manual.

Input example:

storcli /c0 set patrolread=on mode=manual

#### **storcli /c***x* **set patrolread [starttime=<***yyyy/mm/dd hh***>] [maxconcurrentpd=<***value***>] [includessds=<on|off>] [uncfgareas=on|off]**

This command schedules a patrol read operation. You can use the following options for patrol read command operations.

#### **Table 39: Set Patrol Read Input Options**

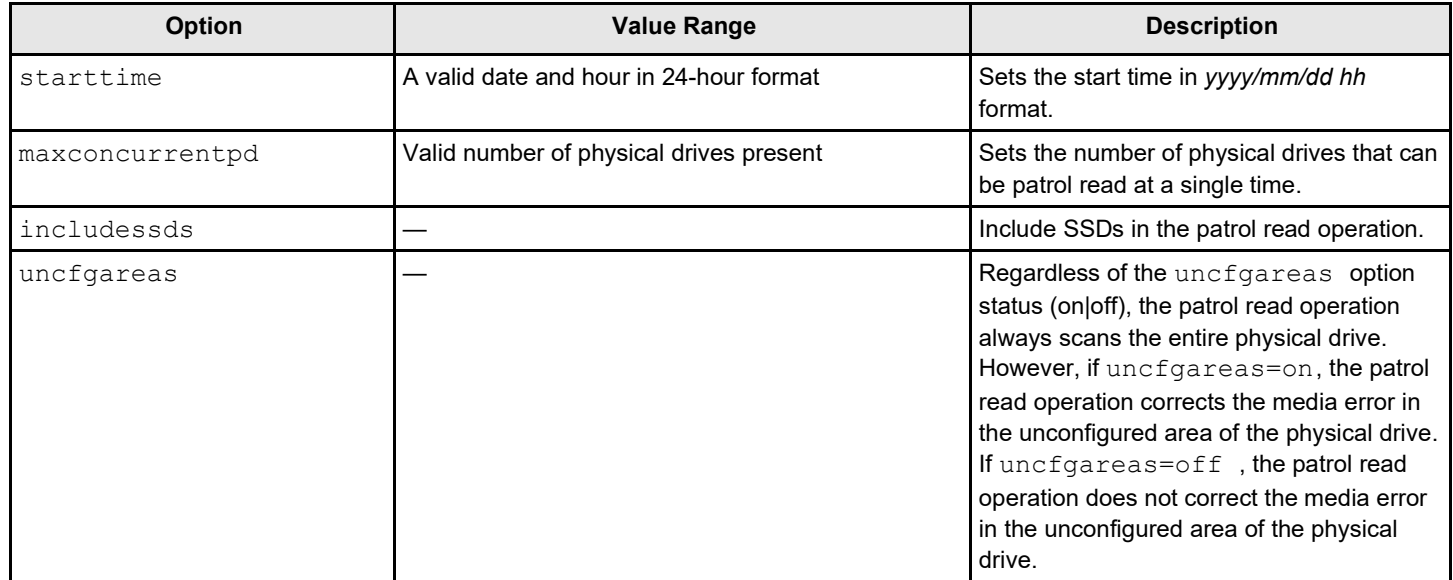

#### **NOTE**

Controller time is taken as a reference for scheduling a patrol read operation.

Input example:

storcli /c0 set patrolread=on starttime=2012/02/2100

#### **storcli /c***x* **set patrolread [delay=<***value***>]**

This command delays the scheduled patrol read in hours.

Input example:

storcli /c0 set patrolread delay=30

#### **storcli /c***x* **show patrolread**

This command shows the current state of the patrol read operation along with other details, such as the **PR Mode**, **PR Execution Delay**, **PR iterations completed**, and **PR on SSD**. This command also shows the start time and the date when the patrol read operation started.

The values shown for the current state of the patrol read operation are **Ready**, **Active**, **Paused**, **Aborted**, **Stopped**, or **Unknown**.

If the state of the patrol read operation is active, a numeric value is shown along with the state which depicts the number of physical drives that have completed the patrol read operation. As an example, Active 1 means that the one physical drive has completed the patrol read operation.

Input example:

storcli /c0 show patrolread

#### **storcli /c***x* **start patrolread**

This command starts the patrol read operation. This command starts a patrol read operation immediately.

#### Input example:

storcli /c0 start patrolread

#### **storcli /c***x* **stop patrolread**

This command stops a running patrol read operation.

#### Input example:

storcli /c0 stop patrolread

#### **NOTE**

You cannot resume a stopped patrol read operation.

#### **storcli /c***x* **pause patrolread**

This command pauses a running patrol read operation.

#### Input example:

storcli /c0 pause patrolread

#### **NOTE**

You can run this command only when a patrol read operation is running on the controller.

# <span id="page-125-0"></span>**Consistency Check Commands**

The StorCLI tool supports the commands that follow to schedule, perform, and view the status of a consistency check (CC) operation:

```
storcli /cx set consistencycheck|cc=[off|seq|conc][delay=value] starttime=yyyy/mm/dd hh [excludevd=x-
y,z| None]
storcli /cx show cc 
storcli /cx show ccrate
```
The detailed description for each command follows.

#### **storcli /c***x* **set consistencycheck|cc=[off|seq|conc][delay=***value***] starttime=***yyyy/mm/dd hh* **[excludevd=x-y,z,none]**

This command schedules a consistency check (CC) operation. You can use the following options with the consistency check command.

#### **Table 40: Set Consistency Check Input Options**

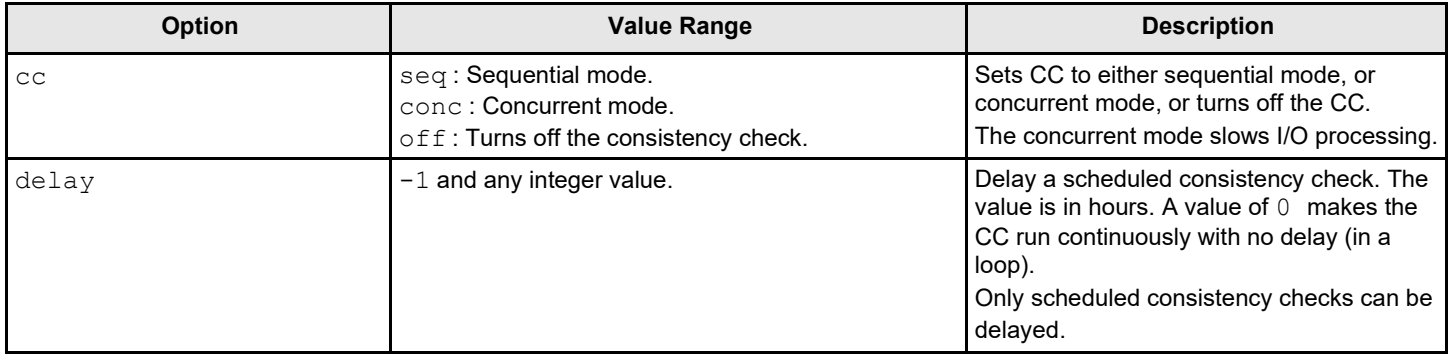

User Guide Lenovo ThinkSystem Storage Adapter Software

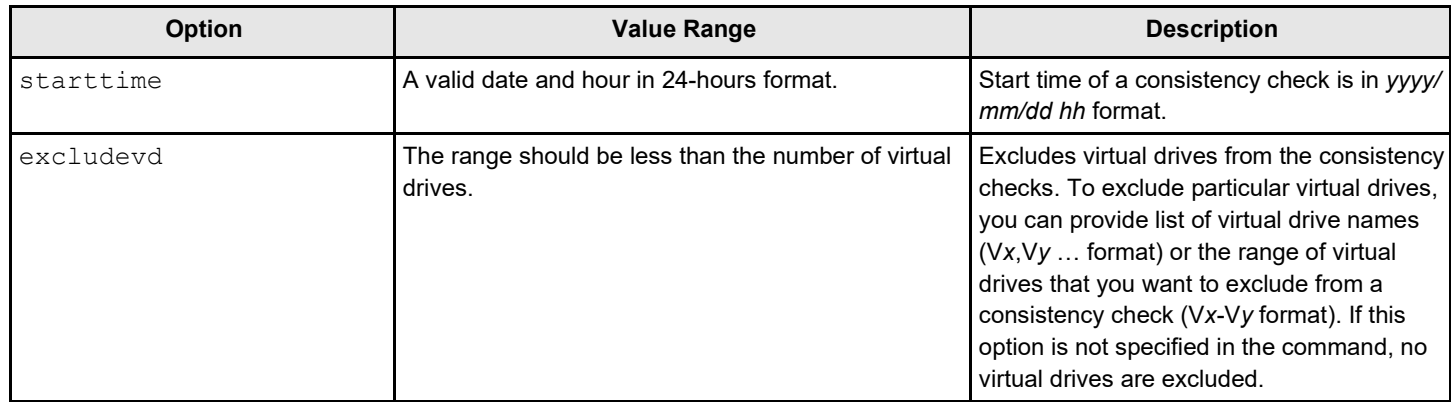

#### Input example:

storcli /c0 set CC=CONC starttime=2012/02/21 00 excludevd v0-v3

#### **storcli /c***x* **show cc**

This command shows the consistency check schedule properties for a controller.

#### Input example:

storcli /c0 show cc

#### **storcli /c***x* **show ccrate**

This command checks the status of a consistency check operation. The CC rate appears as a percentage.

#### Input example:

storcli /c0 show ccrate

**NOTE** A high CC rate slows I/O processing.

# **Premium Feature Key Commands**

The Storage Command Line Interface Tool supports the following commands for premium feature keys:

storcli /c*x* set advancedsoftwareoptions(aso) key=<*value*> [preview] storcli /c*x* aso [transfertovault][rehostcomplete][deactivatetrialkey] storcli /c*x* show safeid

The detailed description for the command follows.

# **storcli /c***x* **set advancedsoftwareoptions(aso) key=<***value***> [preview]**

This command activates advanced software options (ASO) for a controller. You can use the following options with the advanced software options command.

#### **Table 41: Set Advanced Software Options Input Options**

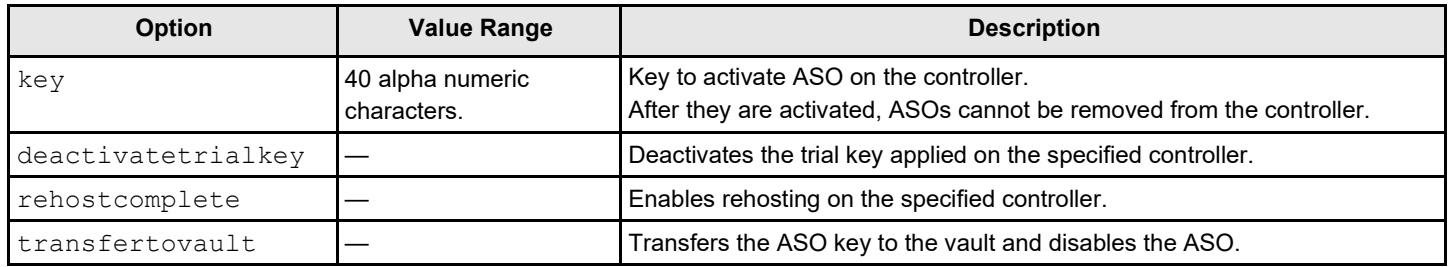

#### Input example:

```
storcli /c0 set Aso key=LSI0000
```
#### **storcli /c***x* **show safeid**

This command shows the Safe ID of the specified controller.

#### Input example:

storcli /c0 show safeid

# **Controller Security Commands**

The StorCLI tool supports the following controller security commands:

```
storcli /cx compare securitykey=ssssss 
storcli /cx delete securitykey
storcli /cx set securitykey keyid=kkkk
storcli /cx set securitykey=sssss [passphrase=sssss][keyid=sssss]
storcli /cx set securitykey=sssss oldsecuritykey=ssss [passphrase=sssss] 
[keyid=sssss]
storcli /c x[/ex]/s xset security=on
```
The detailed description for each command follows.

#### **storcli /c***x* **show securitykey keyid**

This command shows the security key on the controller.

#### Input example:

storcli /c0 show securityKey keyid

#### **storcli /c***x* **compare securitykey=***ssssss*

This command compares and verifies the security key of the controller.

#### **storcli /c***x* **delete securitykey**

This command deletes the security key of the controller.

Input example:

storcli /c0 delete securitykey

#### **storcli /c***x* **set securitykey keyId=***kkkk*

This command sets the key ID for the controller. The key ID is unique for every controller.

#### **storcli /c***x* **set securitykey=sssss [passphrase=sssss][keyid=***sssss***]**

This command sets the security key for the controller. You can use the following options with the set security key command.

#### **Table 42: Set Security Key Input Options**

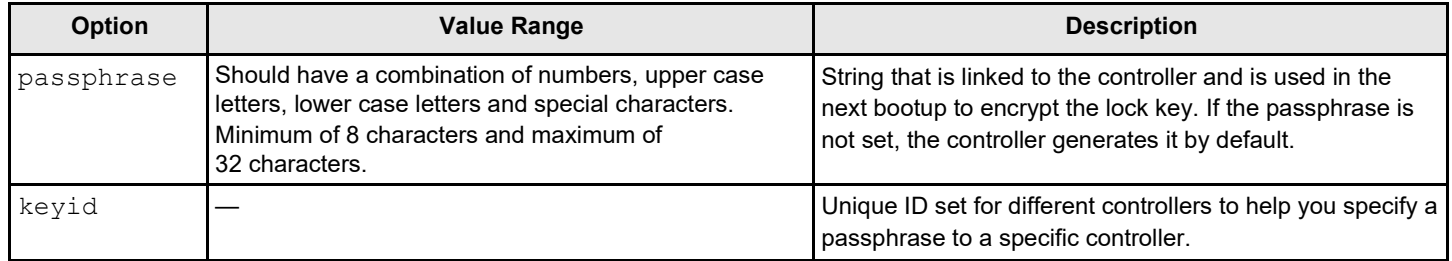

#### Input example:

storcli /c0 set securitykey=Lsi@12345 passphrase=Lsi@123456 keyid=1

#### **storcli /c***x* **set securitykey=***sssss* **oldsecuritykey=***ssss* **[passphrase=***sssss***][keyid=***sssss***]**

This command changes the security key for the controller.

Input example:

storcli /c0 set securitykey=Lsi@12345 oldsecuritykey=pass123 passphrase=Lsi@123456 keyid=1

#### **storcli /c** *x***/ex/s***x* **set security=on**

This command sets the security on the FDE-capable JBOD drive.

#### Input example

storcli /c0/e0/s0/set security=on

# **Flashing Controller Firmware Command while the Firmware Is Operational**

#### **NOTE**

The Flashing Controller Firmware Command while the Firmware Is Operational is not supported in Embedded MegaRAID.

#### **storcli /c***x* **download file=***<filepath>* **[fwtype=***<value>***] [nosigchk] [noverchk] [resetnow] [force] [forceclose]**

This command flashes the firmware with the ROM file to the specified adapter from the given file location  $(\leq f \leq \leq h)$  is the absolute file path).

You can use the following options in the table to flash the firmware.

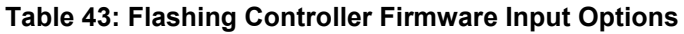

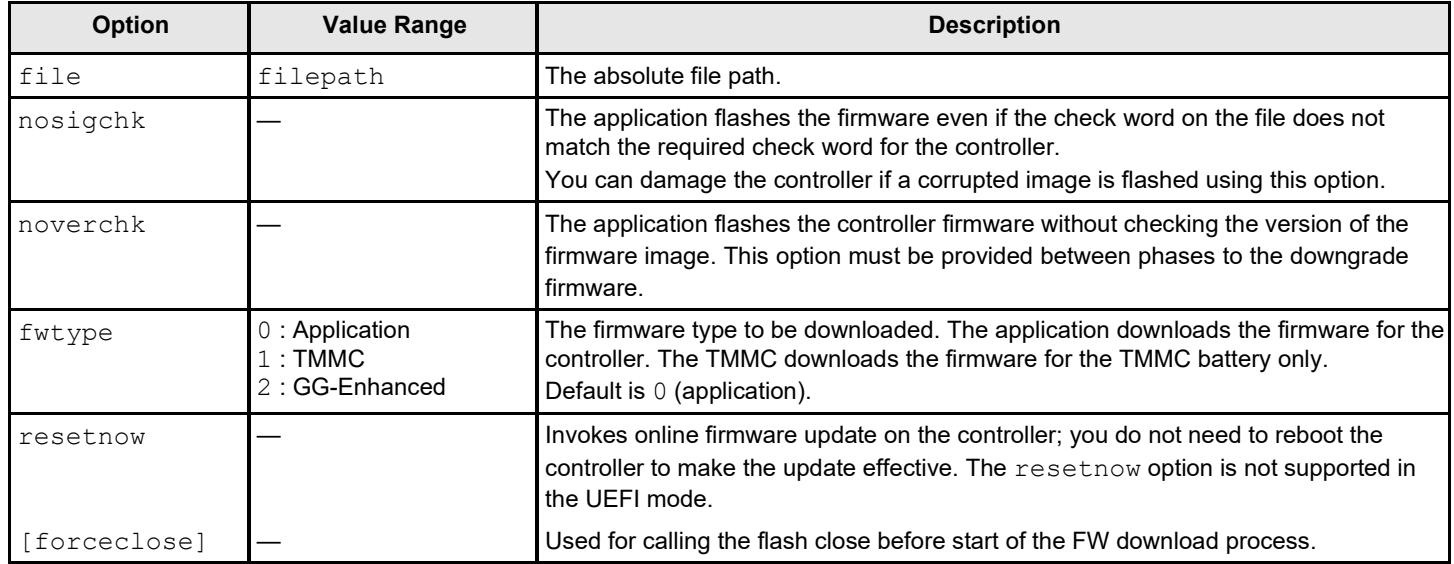

#### **Input example:**

storcli /c1 download file=c:\app.rom fwtype=0

# **Controller Cache Command**

The command that follows flushes the controller cache.

storcli /cx flush|flushcache

The detailed description for the command follows.

#### **storcli /c***x* **flush|flushcache**

This command flushes the controller cache.

Input example:

storcli /c0 flushcache

# **Controller Configuration Commands**

The following commands work with the controller configuration.

storcli /c*x* set config file=log.txt storcli /c*x* get config file=*file\_name*

The detailed description for each command follows.

#### **storcli /c***x* **set config file=log.txt**

This command restores the controller configuration and its properties from a specified file.

#### **NOTE**

You cannot load a saved configuration file over an existing configuration file when virtual drives already exist. You must first clear the configuration file on the target controller.

#### Input example:

```
storcli /c0 set config file=log.txt
```
#### **storcli /c***x* **get config file=***file\_name*

This command saves the controller configuration and its properties to a specified file.

Input example:

```
storcli /c0 get config file=filename
```
# **SnapDump Commands**

Snapshot dumping is a mechanism of saving a snapshot of the debug information at fault time. The intention is to collect all required information to be able to root cause the defect at the first instance of defect detection. The SnapDump command makes sure that multiple defect reproductions are not required to debug.

### **Windows Driver RTTrace**

Options to collect the RTTrace files include:

- SnapDump zip filename storcli /c0 get snapdump id=*<snapDumpId>* file=*<filename>*.zip
- To retrieve the RTT file directly from the driver storcli get rttdump .

# **SnapDump Support Commands**

The StorCLI utility checks the SnapDump support bit and allows the user to show or set the controller on-off property for SnapDump. Using the support command, you can enable or disable the SnapDump feature on the controller using the commands that follow.

storcli /c*x* set snapdump state=on|off

storcli /c*x* show snapdump

Detailed descriptions of each command follows.

#### **storcli /c***x* **set snapdump state=on|off**

This command enables or disables the SnapDump feature on the controller.

#### **Input example**:

```
storcli /c0 set snapdump state=on
```
# **storcli /c***x* **show snapdump**

The show snapdump command displays whether the SnapDump feature is enabled or not. If enabled, a detailed list of SnapDump properties is displayed, such as the number of dumps that firmware can save and delay for OCR. This command also displays the list of SnapDump files that the firmware currently has, the sizes of the files, and the time the SnapDump is generated, and whether it is an on-demand SnapDump or auto-generated one based on the firmware capability.

#### **Input example:**

storcli /c0 show snapdump

# **Modifying SnapDump Properties Command**

With the SnapDump feature enabled, the user can set the various other properties of the SnapDump, such as the number of dumps that firmware can save and delay for OCR.

#### **storcli /c***x* **set snapdump [savecount=***<value>* **| delayocr=***<value>***]**

Where:

- savecount
	- For the SAS3516 controller, savecount sets the number of times the SnapDump will persist in firmware, in case the user does not collect the data.
	- $-$  For all other controllers, savecount is no longer used and is displayed as  $N/A$ .
- delayocr– Delays the driver trigger for SnapDump before it initiates OCR; the delay is in seconds.

#### **Input example**:

```
storcli /c0 set snapdump [savecount=<value>] [delayocr=<value>]
```
# **Retrieving SnapDump Data Commands**

The StorCLI utility supports the SnapDump commands that follow.

storcli /c*x* get snapdump ID=*<val>*  storcli /c*x* get snapdump all storcli /c*x* get snapdump

Detailed descriptions for each command follows.

#### **storcli /c***x* **get snapdump ID=***<val>*

To download a specific SnapDump ID, you must read the ID from the firmware. The StorCLI utility keeps writing the data to the file, truncating the file and adding new information.

#### **Input example:**

storcli /c0 get snapdump ID=*<val>*

Where:

 $\bullet$  val – Specifies the SnapDump ID number.

#### **storcli /c***x* **get snapdump all**

To download all SnapDump IDs that are present on the controller, use the  $all$  option. With this command, the file name is framed by the CLI in a specific format as shown: snapdump c#(controllerid) id#(snapdump\_id) year month day hour min\_sec.zip

#### **Input example:**

storcli /c0 get snapdump all

#### **storcli /c***x* **get snapdump**

To generate and download all SnapDump data when the user has not provided ID, an on-Demand request to the controller is generated and downloads all the SnapDump data present on the controller. With this command, the file name is framed by the CLI in a specific format as shown: .snapdump c#(controllerid) id#(snapdump\_id) year month day hour min\_sec.zip

#### **Input example**:

storcli /c0 get snapdump

# **Clearing SnapDump Data Commands**

The StorCLI utility has an option to delete all the SnapDump data from the firmware.

#### **NOTE**

It is recommended that you save all previous snapdumps, as personality changes and flashing a new firmware package will discard all snapdumps on both DDR and flash.

storcli /c*x* delete snapdump [force]

A detailed description for this command follows.

#### **storcli /c***x* **delete snapdump [force]**

To clear the SnapDump data from the firmware, use this command application to request the firmware to clear/delete the SnapDump data. If the force option is not specified, the StorCLI tool warns the user that this command will clear the SnapDump data and prompt the user to use the force option. When the force option is specified, the CLI requests the firmware to clear all the SnapDump data.

#### **Input example:**

```
storcli /c0 delete snapdump [force]
```
# **StorCLI Storage Commands**

StorCLI is a command line utility tool. StorCLI is not case sensitive. The order in which you specify the command options should be the same as in this document; otherwise, the commands may fail.

#### **NOTE**

StorCLI does not support the Snapshot feature.

This section describes the commands supported by StorCLI.

# **Diagnostic Command**

The StorCLI tool supports the diagnostic command that follows:

storcli /c*x* start diag duration

The detailed description for the command follows.

#### **storcli /c***x* **start diag duration=<***Val***>**

This command runs the diagnostic self-check on the controller for the specified time period in seconds.

#### Input example:

storcli /c0 start diag duration=5

# **Drive Commands**

This section describes the drive commands, which provide information and perform actions related to physical drives. The table that follows describes frequently used virtual drive commands.

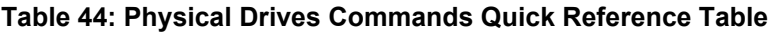

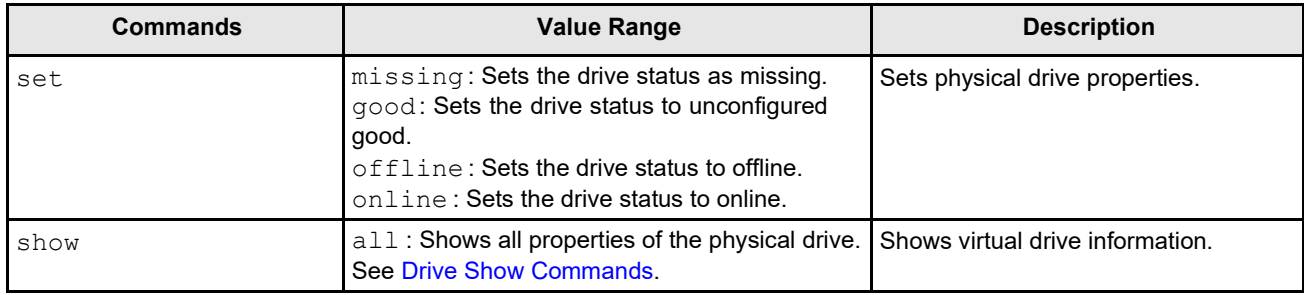

# <span id="page-133-0"></span>**Drive Show Commands**

The StorCLI tool supports the drive show commands that follow:

```
storcli /cx[/ex]/sx show 
storcli /cx[/eall]/sall show
storcli /cx[/ex]/sx|sall show all 
storcli /cx/[ex]/sx show smart
```
# **NOTE**

If enclosures are used to connect physical drives to the controller, specify the enclosure ID in the command. If no enclosures are used, you must specify the controller ID and slot ID.

The detailed description for each command follows.

# **storcli /c***x***[/e***x***]/s***x* **show**

This command shows the summary of the physical drive for a specified slot in the controller.

Input example:

storcli /c0/e0/s4 show

# **storcli /c***x***[/eall]/sall show**

This command shows the summary information for all the enclosures and physical drives connected to the controller.

Input example:

storcli /c0/eall/sall show

# **storcli /c***x***[/e***x***]/s***x***|sall show all**

This command shows all information of a physical drive for the specified slot in the controller. If you use the  $a11$  option, the command shows information for all slots on the controller. The *x* stands for a number, a list of numbers, a range of numbers, or all numbers.

This command also shows the NCQ (Native Command Queuing) status (**Enabled**, **Disabled**, or **N/A**) which is applicable only to SATA drives. If the controller to which the SATA drive is connected supports NCQ and NCQ is enabled on the

SATA drive, the status is shown as **Enabled**; otherwise it is shown as **Disabled**. If NCQ is not a supported drive operation on the controller, the status is shown as **N/A**.

#### Input examples:

```
storcli /c0/e3/s0-3 show all 
storcli /c0/e35/sall show all
```
#### **NOTE**

The storcli /c*x*/s*x* show all command shows tape drive information.

#### **storcli /c***x***/[e***x***]/s***x* **show smart**

This command displays the SMART information of a SATA drive.

#### Input example:

```
storcli /c0/e5/s1 show smart
```
#### **storcli /c***x***/e***x***/s***x* **show errorcounters**

If a faulty cable or a bad drive is found, this command displays the error counters for that specific faulty cable or a bad drive. If no drive is present, this command only displays error counters for a faulty cable.

#### Input example:

storcli /c0/e5/s1 show errorcounters

#### **NOTE**

Note that specifying <e*x*> or the enclosure index is optional.

#### **storcli /c***x***/e***x***/s***x* **reset errorcounters type=<1>|<2>**

This command resets the drive/slot error counters.

- If you input the error counter type as  $1$ , this command resets the drive error counters.
- $\bullet$  If you input the error counter type as  $2$ , this command resets the slot error counters.
- If no drive is present, this argument takes 2 as an input and resets only the slot error counters.

#### Input example:

storcli /c0/e5/s1 reset errorcounters type=1

#### **NOTE**

Note that specifying <e*x*> (the enclosure index) is optional.

# **Missing Drives Commands**

The StorCLI tool supports the commands that follow to mark and replace missing physical drives:

```
storcli /cx[/ex]/sx set offline 
storcli /cx[/ex]/sx set missing
storcli /cx[/ex]/sx insert dg=A array=B row=C 
storcli /cx/dall
```
The detailed description for each command follows.

#### **storcli /c***x***[/e***x***]/s***x* **set offline**

This command marks the selected drive in an array as offline.

#### **NOTE**

To set a drive that is part of an array as *missing*, first set it as offline. After the drive is set to offline, you can then set the drive to missing.

#### **storcli /c***x***[/e***x***]/s***x* **set missing**

This command marks a drive as missing.

#### Input example:

storcli /c0/s4 set missing

#### **storcli /c***x***[/e***x***]/s***x* **insert dg=***A* **array=***B* **row=***C*

This command replaces the configured drive that is identified as missing, and then starts an automatic rebuild.

Input example:

```
storcli /c0/e25/s3 insert dg=0 array=2 row=1
```
#### **storcli /c***x***/dall**

This command is used to find the missing drives.

# **Set Drive State Commands**

The StorCLI tool supports the commands that follow to set the status of physical drives:

```
storcli /cx[/ex]/sx set jbod
storcli /cx[/ex]/sx set good [force] 
storcli /cx[/ex]/sx set offline 
storcli /cx[/ex]/sx set online 
storcli /cx[/ex]/sx set missing
storcli /cx[/ex]/sx set bootdrive=<on|off>
```
The detailed description for each command follows.

#### **storcli /c***x***[/e***x***]/s***x* **set jbod**

This command sets the drive state to JBOD.

Input example:

storcli /c1/e56/s3 set jbod

#### **storcli /c***x***[/e***x***]/s***x* **set good [force]**

This command changes the drive state to unconfigured good. Input example:

storcli /c1/e56/s3 set good

# **NOTE**

If the drive has an operating system or a file system on it, the StorCLI tool displays an error message and fails the conversion. If you want to proceed with the conversion, use the force option as shown in the command that follows.

Input example:

```
storcli /c1/e56/s3 set good [force]
```
### **storcli /c***x***[/e***x***]/s***x* **set offline**

This command changes the drive state to offline.

Input example:

storcli /c1/e56/s3 set offline

### **storcli /c***x***[/e***x***]/s***x* **set online**

This command changes the drive state to online.

Input example:

storcli /c1/e56/s3 set online

# **storcli /c***x***[/e***x***]/s***x* **set missing**

This command marks a drive as missing.

Input example:

storcli /c1/e56/s3 set missing

# **storcli /c***x***[/e***x***]/s***x* **set bootdrive=<on/off>**

This command sets or unsets a physical drive as a boot drive.

Input example:

```
storcli /c1/e56/s3 set bootdrive=on
```
# **Drive Initialization Commands**

When you initialize drives, all the data from the drives is cleared. The StorCLI tool supports the commands to initialize drives:

storcli /c*x*[/e*x*]/s*x* show initialization storcli /c*x*[/e*x*]/s*x* start initialization storcli /c*x*[/e*x*]/s*x* stop initialization

The detailed description for each command follows.

#### **storcli /c***x***[/e***x***]/s***x* **show initialization**

This command shows the current progress of the initialization progress in percentage.

The estimated time (in minutes) left to complete the operation is also shown.

Input example:

storcli /c0/e31/s4 show initialization

#### **storcli /c***x***[/e***x***]/s***x* **start initialization**

This command starts the initialization process on a drive.

Input example:

storcli /c0/e31/s4 start initialization

#### **storcli /c***x***[/e***x***]/s***x* **stop initialization**

This command stops an initialization process running on the specified drive. A stopped initialization process cannot be resumed.

#### Input example:

storcli /c0/e56/s1 stop initialization

### **Drive Firmware Download Commands**

#### The StorCLI tool supports the commands that follow to download the drive firmware:

```
storcli /cx[/ex]/sx download src=filepath [satabridge] [mode= 5|7]
storcli /cx[/ex]/sx download src= <filepath>[mode= E|F]offline[activatenow] [delay=<value>]
storcli /cx[/ex]/sx download mode=Foffline [delay=<value>]
```
The detailed description for each command follows.

#### **storcli /c***x***[/e***x***]/s***x* **download src=filepath [satabridge] [mode= 5|7]**

This command flashes the drive firmware with the specified file.

The satabridge option lets you download the SATA bridge firmware in online mode.

The mode options specify the SCSI write buffer mode. The description follows:

- 5 The entire drive firmware file is downloaded at once.
- 7 The drive firmware file is downloaded in 32KB chunks.

# **NOTE**

The default mode is 7 .

Input example:

storcli /c0/e56/s1 download src=c:\file1.bin Input example:

storcli /c0/e56/s1 download src=c:\file1.bin mode=5

#### **storcli /c***x***[/e***x***]/s***x* **download mode=F***offline [delay=<value>]*

These commands support the drive firmware download using  $_{\text{Mode}}$  E and  $_{\text{Mode}}$  F. The mode options specify the SCSI WRITE BUFFER mode.

The description follows:

- **Mode E** Downloads the microcode and lets you issue this command for multiple devices. You can only use this mode when offline.
- **Mode F**  Activates the deferred microcode and lets you issue this command to all devices in a safemanner.

You can only use this mode when offline. You cannot issue this command before issuing the Mode E command. The default delay time is 15 seconds. You can specify any delay time between 1 to 300 seconds.

### **NOTE**

You can download as well as activate the drive firmware by executing the  $\arctan \omega$  command in the same command line. You can also specify the delay time, but the delay time specified by you is applicable only for activation and not for downloading the drive firmware.

#### Input examples for Mode E:

storcli /c0/e0/s0 download src=file.rom mode=E offline

#### Download successful.

storcli /c0/e0/sall download src=file.rom mode=E offline

Downloaded sequentially on the drives.

#### Input Examples for Mode F:

storcli /c0/e0/sall download mode=F offline

#### Activation of the microcode successful

Storcli /c0/e0/sall download mode=F offline delay=15

Activation completed with a 15-second delay.

# **Drive Firmware Update through Parallel HDD Microcode**

MegaRAID provides an interface to update the drive firmware in both online and offline modes through host applications, such as StorCLI. Using the parallel HDD microcode update feature, firmware updates can be performed simultaneously on multiple HDDs of the same family in an online mode. Also, the parallel HDD microcode update overcomes the VD tolerance level. You can use the parallel HDD microcode update feature to update up to eight devices at the same time. It is recommended to perform the parallel HDD microcode update in system maintenance mode.

The parallel HDD microcode update is not supported in the following scenarios:

- If a physical drive firmware download is already in progress on any physical drive.
- If Pinned Cache is present on the controller.
- Online firmware upgrade is not supported if FEATURE SET value is enabled for DEFAULT and disabled for LOW COST.

#### **Command Usage Examples**

storcli /c0/ex/sall download src=drv fw.lod [mode=5/7] [parallel] [force] storcli /c1/e1/sall download src=drivefirmware.lod mode=5 parallel

#### Where:

- $\bullet$  c Controller number
- $x -$  The index of either the controller or the enclosure
- e Enclosure number
- s Slot number
- $sa11 All drives$
- parallel Indicates firmware update is performed in parallel mode
- $force Indicates whether you want to force this operation$

#### **storcli /c0/e1/sall download status**

This command provides the current firmware download status on the specified drive list.

# **Locate Drives Commands**

The StorCLI tool supports the commands that follow to locate a drive and activate the physical disk activity LED:

storcli /c*x*[/e*x*]/s*x* start locate storcli /c*x*[/e*x*]/s*x* stop locate

The detailed description for each command follows.

#### **storcli /c***x***[/e***x***]/s***x* **start locate**

This command locates a drive and activates the drive's LED.

Input example:

storcli /c0/e56/s1 start locate

#### **storcli /c***x***[/e***x***]/s***x* **stop locate**

This command stops a locate operation and deactivates the drive's LED.

#### Input example:

storcli /c0/e56/s1 stop locate

# **Prepare to Remove Drives Commands**

The StorCLI tool supports the following commands to prepare the physical drive for removal:

storcli /c*x*[/e*x*]/s*x* spindown storcli /c*x*[/e*x*]/s*x* spinup

The detailed description for each command follows.

#### **storcli /c***x***[/e***x***]/s***x* **spindown**

This command spins down an unconfigured drive and prepares it for removal. The drive state is unaffiliated, and it is marked offline.

#### Input example:

storcli /cx/e34/s4 spindown

#### **storcli /c***x***[/e***x***]/s***x* **spinup**

This command spins up a spun-down drive and the drive state is unconfigured good.

Input example:

```
storcli /cx/e34/s4 spinup
```
#### **NOTE**

The spinup command works on a physical drive only if the user had previously issued a spindown command on the same physical drive.

# **Drive Security Command**

The StorCLI tool supports the following drive security commands:

```
storcli /cx[/ex]/sx show securitykey keyid
```
### **storcli /c***x***[/e***x***]/s***x* **show securitykey keyid**

This command shows the security key for secured physical drives.

#### Input example:

```
storcli /c0/[e252]/s1 show SecurityKey keyid
```
# **storcli /c***x***/[e***x***]/s***x* **set security = on**

This command enables security on a JBOD.

#### Input example:

```
storcli /c0/[e252]/s1 set security = on
```
# **Drive Cryptographic Erase Commands**

The StorCLI utility supports the following drive erase commands:

```
storcli /cx[/ex]/sx secureerase [force] 
storcli /cx[/ex]/sx show erase
storcli /cx[/ex]/sx start erase [simple|normal|thorough|standard|crypto] [patternA=<value1>] 
 [patternB=<value2>]
storcli /cx[/ex]/sx stop erase
```
The detailed description for each command follows.

#### **storcli /c***x***[/e***x***]/s***x* **secureerase [force]**

This command erases the drive's security configuration and securely erases data on a drive. You can use the force option as a confirmation to erase the data on the drive and the security information.

#### Input example:

storcli /c0/e25/s1 secureerase

#### **NOTE**

This command deletes data on the drive and the security configuration and this data is no longer accessible. This command is used for SED drives only.

#### **storcli /c***x***[/e***x***]/s***x* **show erase**

This command provides the status of erase operation on non-SED drives.

#### Input example:

```
storcli /c0/e25/s1 show erase
```
# **storcli /c***x***[/e***x***]/s***x* **start erase [simple|normal|thorough|standard|cypto] [patternA=<***val1***>] [patternB=<***val2***>]**

This command securely erases non-SED drives. The drive is written with erase patterns to make sure that the data is securely erased. You can use the following options with the start erase command:

#### **Table 45: Drive Erase Command Options**

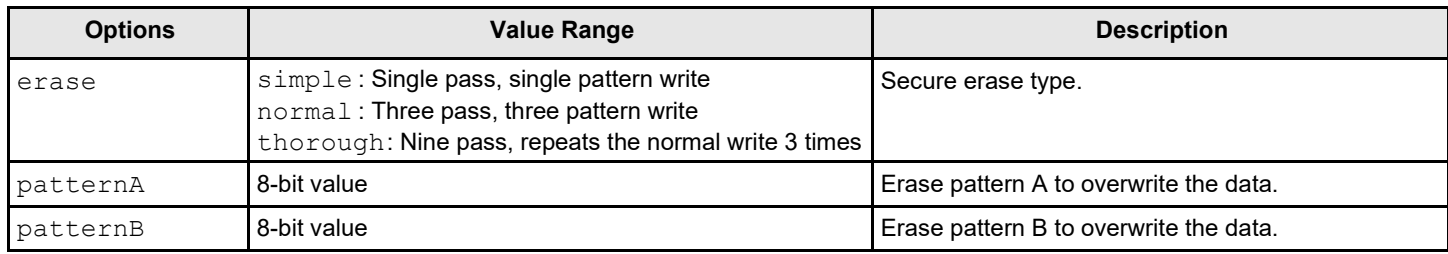

#### Input example:

storcli /c0/e25/s1 start erase thorough patternA=10010011 patternB=11110000

# **Rebuild Drives Commands**

The commands that follow rebuild drives in the StorCLI tool:

storcli /c*x*[/e*x*]/s*x* pause rebuild storcli /c*x*[/e*x*]/s*x* resume rebuild storcli /c*x*[/e*x*]/s*x* show rebuild storcli /c*x*[/e*x*]/s*x* start rebuild storcli /c*x*[/e*x*]/s*x* stop rebuild

#### **NOTE**

If enclosures are used to connect physical drives to the controller, specify the enclosure ID in the command.

The detailed description for each command follows.

#### **storcli /c***x***[/e***x***]/s***x* **pause rebuild**

This command pauses an ongoing rebuild process. You can run this command only for a drive that is currently rebuilt.

Input example:

```
storcli /c0/s4 pause rebuild
```
#### **storcli /c***x***[/e***x***]/s***x* **resume rebuild**

This command resumes a paused rebuild process. You can run this command only when a paused rebuild process for the drive exists.

Input example:

storcli /c0/s4 resume rebuild

#### **storcli /c***x***[/e***x***]/s***x* **show rebuild**

This command shows the progress of the rebuild process in percentage.

The estimated time (in minutes) left to complete the operation is also shown.

Input example:

storcli /c0/s5 show rebuild

#### **storcli /c***x***[/e***x***]/s***x* **start rebuild**

This command starts a rebuild operation for a drive.

#### Input example:

storcli /c0/s4 start rebuild

#### **storcli /c***x***[/e***x***]/s***x* **stop rebuild**

This command stops a rebuild operation. You can run this command only for a drive that is currently rebuilt.

#### Input example:

storcli /c0/s4 stop rebuild

# **Drive Copyback Commands**

The StorCLI tool supports the commands that follow for drive copyback operations:

storcli /c*x*[/e*x*]/s*x* pause copyback storcli /c*x*[/e*x*]/s*x* resume copyback storcli /c*x*[/e*x*]/s*x* show copyback storcli /c*x*[/e*x*]/s*x* start copyback target=eid:sid storcli /c*x*[/e*x*]/s*x* stop copyback

The detailed description for each command follows.

#### **NOTE**

In the copyback commands,  $cx$ [/ex]/sx indicates the source drive and eid:sid indicates the target drive.

#### **NOTE**

When a copyback operation is enabled, the alarm continues to beep even after a rebuild is complete; the alarm stops beeping only when the copyback operation is completed.

#### **storcli /c***x***[/e***x***]/s***x* **pause copyback**

This command pauses a copyback operation. You can run this command only when a copyback operation is running.

Input example:

storcli /c0/e25/s4 pause copyback

#### **storcli /c***x***[/e***x***]/s***x* **resume copyback**

This command resumes a paused copyback operation. You can run this command only when a paused copyback process exists for the drive.

Input example:

storcli /c0/e25/s4 resume copyback

#### **storcli /c***x***[/e***x***]/s***x* **show copyback**

This command shows the progress of the copyback operation as a percentage.

The estimated time (in minutes) left to complete the operation is also shown.

Input example:

storcli /c0/e25/s4 show copyback

#### **storcli /c***x***[/e***x***]/s***x* **start copyback target=eid:sid**

This command starts a copyback operation for a drive.

Input example:

```
storcli /c0/e25/s4 start copyback target=25:8
```
#### **storcli /c***x***[/e***x***]/s***x* **stop copyback**

This command stops a copyback operation. You can run this command only on drives that have the copyback operation running.

Input example:

storcli /c0/e25/s4 stop copyback

**NOTE**

A stopped rebuild process cannot be resumed.

# **Hot Spare Drive Commands**

The commands that follow create and delete hot spare drives:

```
storcli /cx[/ex]/sx add hotsparedrive
{dgs=<n|0,1,2...>}[enclaffinity][nonrevertible] 
storcli /cx/[ex]/sx delete hotsparedrive
```
#### **NOTE**

If enclosures are used to connect the physical drives to the controller, specify the enclosure ID in the command.

The detailed description for each command follows.

#### **storcli /c***x***[/e***x***]/s***x* **add hotsparedrive [{dgs=<***n***|0,1,2...>}] [enclaffinity][nonrevertible]**

This command creates a hot spare drive. You can use the following options to create a hot spare drive.

#### **Table 46: Add Hot Spare Drive Input Options**

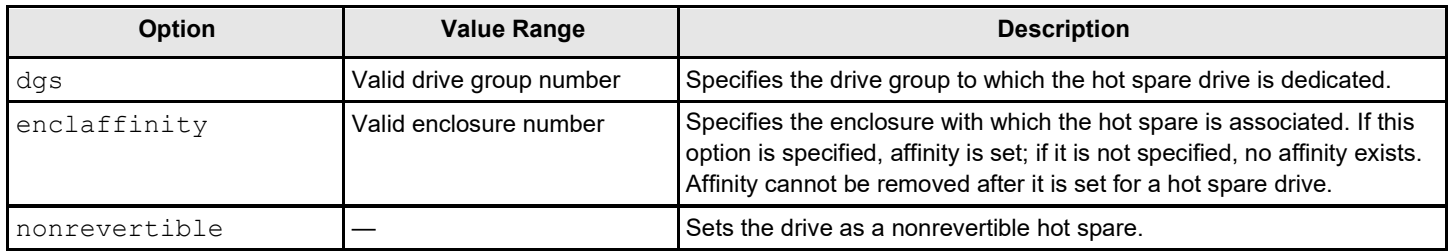

Input example:

storcli /c0/e3/s4,5 add hotsparedrive

This command sets the  $/c0/e3/s4$ , 5 drives as global hot spare drives.

Input example:
storcli /c0/e3/s6,8 add hotsparedrive dgs=0,1

This command sets  $\sqrt{c}0/e3/s6$ , 8 drives as dedicated hot spare for disk groups 0 and 1.

### **storcli /c***x***/[e***x***]/s***x* **delete hotsparedrive**

This command deletes a hot spare drive.

#### Input example:

```
storcli /c0/e3/s4,5 delete hotsparedrive
```
# **Drive Performance Monitoring Commands**

#### The StorCLI utility supports the following commands for drive performance monitoring:

storcli /c*x* show pdfailevents *[lastoneday] [lastseqnum=<val>] [file=filename]* storcli /c*x* set pdfaileventoptions detectiontype=*val* correctiveaction=*val* errorrthreshold=*val*

The detailed description for each command follows.

# **storcli / c***x* **show pdfailevents**

This command shows all of the drive predictive failure events.

#### **Input example:**

storcli /c0 show pdfailevents

### **storcli / c***x* **show pdfailevents lastoneday**

This command shows all of the drive predictive failure events that occurred in the last 24 hours.

### **Input example:**

storcli /c0 show pdfailevents lastoneday

### **storcli / c***x* **show pdfailevents lastseqnum=xx]**

This command shows all of the drive predictive failure events generated from the specified sequence number.

#### **Input example:**

storcli /c0 show pdfailevents lastseqnum=10

### **storcli / c***x* **set pdfaileventoptions detectiontype=***val* **correctiveaction=***val* **errorrthreshold=***val*

This command provides the current settings of the pdfaileventoptions set on the controller and the various options to change these settings.

#### **Input example 1:**

storcli /c0 set pdfaileventoptions detectiontype=*x*

#### Where:

- $\bullet$  0 Detection disabled
- 1 Detection enabled, high latency for reads is OK
- 2 Detection enabled, aggressive (high latency for reads is not OK)
- 3 Detection enabled, use NVDATA specified value, see recoveryTimeLimit and writeRetryCount

This command sets the detection type for the drive. The valid range is 0 to 3.

**NOTE**

For the changes to take effect, a reboot is required.

# **Input example 2:**

storcli /c0 set pdfaileventoptions correctiveaction=*x*

# Where:

- $\bullet$  0 Only log events
- 1 Log events, take corrective action based on SMARTer.

This command sets the corrective actions to be taken when the media error is detected. The valid value is 0 or 1.

# **Input example 3:**

storcli /c0 set pdfaileventoptions errorrthreshold=*x*

# Where:

- $\bullet$  0 = 1 One error every 8 hours (least tolerant)
- $1 = 8 -$ One error every 1 hour
- $2 = 32 -$ One error every 15 minutes
- $3 = 90$  One error every 5 minutes (most tolerant of drive with degraded media)

This command sets the error threshold for the controller. The valid range is 0 to 3.

# **Drive Predictive Failure Monitoring Commands**

The StorCLI tool supports the commands that follow for drive predictive failure monitoring:

storcli /c*x* show pdfailevents *[lastoneday] [fromSeqNum=xx] [file=filename]* storcli /c*x* set pdfaileventoptions detectiontype=*val* correctiveaction=*val* errorrthreshold=*val*

The detailed description for each command follows.

# **storcli / c***x* **show pdfailevents** *[lastoneday] [fromSeqNum=xx][file=filename]*

This command shows all of the drive predictive failure events.

# Input example 1:

storcli /c0 show pdfailevents

This command shows all of the drive predictive failure events from the oldest sequence number.

# Input example 2:

storcli /c0 show pdfailevents *lastoneday*

This command shows all of the drive predictive failure events that occurred in the last 24 hours.

# Input example 3:

storcli /c0 show pdfailevents *fromSeqNum*

This command shows all of the drive predictive failure events generated from the specified sequence number.

## **NOTE**

While running these commands, if you provide a file name, the events are written to the specified file as values separated by commas.

### **storcli / c***x* **set pdfaileventoptions detectiontype=***val* **correctiveaction=***val* **errorrthreshold=***val*

This command provides the current settings of the pdfaileventoptions set on the controller and the various options to change these settings.

Input example 1:

storcli /c0 set pdfaileventoptions detectiontype=*x*

### Where:

- 00b = Detection disabled
- $01b$  = Detection enabled, high latency for read operations is OK
- $10b$  = Detection enabled, aggressive (high latency for read operations is not OK)
- 11b = Detection enabled, use NVDATA specified value, see recoveryTimeLimit and writeRetryCount

This command sets the detection type for the drive. The valid range is 0 to 3.

# **NOTE**

For the changes to take effect, a reboot is required.

Input example 2:

storcli /c0 set pdfaileventoptions correctiveaction=*x*

### Where:

- $\bullet$  0 = Only log events
- $\cdot$  1 = Log events, take corrective action based on SMARTer.

This command sets the corrective actions to be taken when the media error is detected. The valid value is 0 or 1.

Input example 3:

storcli /c0 set pdfaileventoptions errorrthreshold=*x*

### Where:

- 00b  $1 =$  One error every 8 hours (least tolerant)
- $01b 8 =$  One error every 1 hour
- $10b 32$  = One error every 15 minutes
- $11b 90 =$  One error every 5 minutes (most tolerant of drive with degraded media)

This command sets the error threshold for the controller. The valid range is 0 to 3.

# **Virtual Drive Commands**

The StorCLI tool supports the virtual drive commands that follow. The table that follows describes frequently used virtual drive commands.

# **Table 47: Virtual Drives Commands Quick Reference Table**

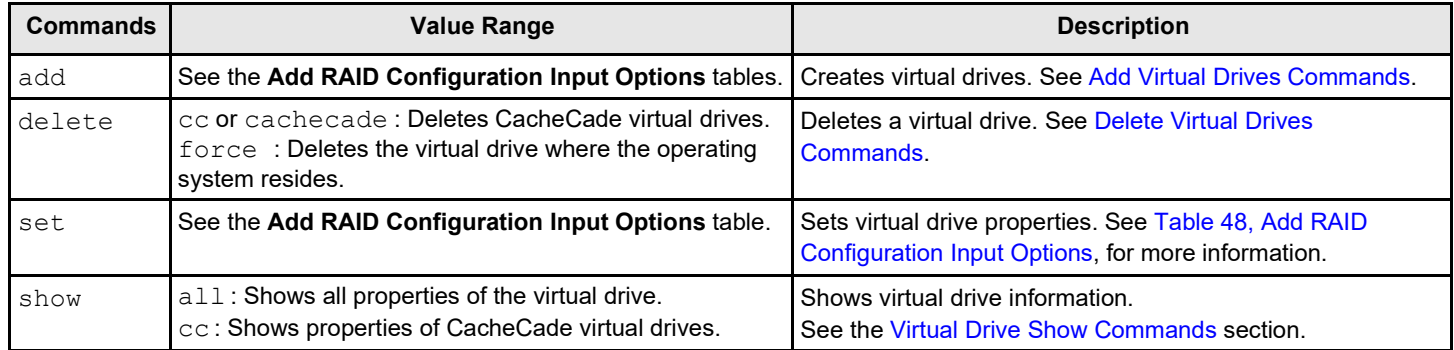

# <span id="page-147-0"></span>**Add Virtual Drives Commands**

The StorCLI tool supports the following commands to add virtual drives:

```
storcli /cx add vd raid[0|1|5|6|00|10|50|60][Size=<VD1_Sz>,<VD2_Sz>,..|all] [name=<VDNAME1>,..] drives=e:s| 
e:s-x,y,e:s-x,y,z [PDperArray=x][SED] [pdcache=on|off|default][pi] [DimmerSwitch(ds)=default|automatic(auto)|
none|maximum(max)|MaximumWithoutCaching(maxnocache)]
```

```
[wt|wb|awb] [nora|ra] [direct|cached][cachevd] [Strip=<8|16|32|64|128|256|1024>] [AfterVd=X][EmulationType=0| 
1|2] [Spares = [e:]s|[e:]s-x|[e:]s-x,y] [force][ExclusiveAccess]
```
# **NOTE**

The supported strip size can vary from a minimum of 64 KB to 1 MB for ThinkSystem controllers and only 64 KB for Integrated RAID controllers.

storcli /c*x* add vd each raid0 [name=<*VDNAME1*>,..] [drives=*e*:*s*|*e*:*s*-*x*|*e*:*s*-*x*,*y*] [SED] [pdcache=on|off|default] [pi] [DimmerSwitch(ds)=default|automatic(auto)| none|maximum(max)|MaximumWithoutCaching(maxnocache)] [wt|wb| awb] [nora|ra] [direct|cached][EmulationType=0|1|2] [Strip=<8|16|32|64|128|256|1024>][ExclusiveAccess]

# **NOTE**

The supported strip size can vary from a minimum of 64 KB to 1 MB for ThinkSystem controllers and only 64 KB for Integrated RAID controllers.

storcli /c*x* add VD cachecade|cc raid[0,1] drives =[*e*:]*s*|[*e*:]*s*-*x*|[*e*:]*s*-*x*,*y* [WT|WB|AWB] [assignvds = 0,1,2]

This command creates a RAID configuration. You can use the following options to create the RAID volume:

# **NOTE**

\* indicates default values.

The detailed description for each command follows.

### **storcli /c***x* **add vd raid[0|1|5|6|00|10|50|60][Size=<***VD1\_Sz***>,<***VD2\_Sz***>,..|\*all] [name=<***VDNAME1***>,..]** drives=e:s|e:s-x|e:s-x,y,e:s-x,y,z [PDperArray=x][SED] [pdcache=on|off|\*default][pi] [DimmerSwitch(ds)=default] **automatic(auto)| \*none|maximum(max)|MaximumWithoutCaching(maxnocache)][cachevd][ExclusiveAccess| SharedAccess\*]\*\* [wt|\*wb |awb] [nora|\*ra] [\*direct|cached] [EmulationType=0][Strip=<8|16|32|64|128|256|1024>] [AfterVd=***X***] [Spares = [***e***:]***s***|[***e***:]***s***-***x***|[***e***:]***s***-***x***,***y***] [force]**

# **NOTE**

The supported strip size can vary from a minimum of 64 KB to 1 MB for ThinkSystem controllers and only 64 KB for Integrated RAID controllers.

# <span id="page-148-0"></span>**Table 48: Add RAID Configuration Input Options**

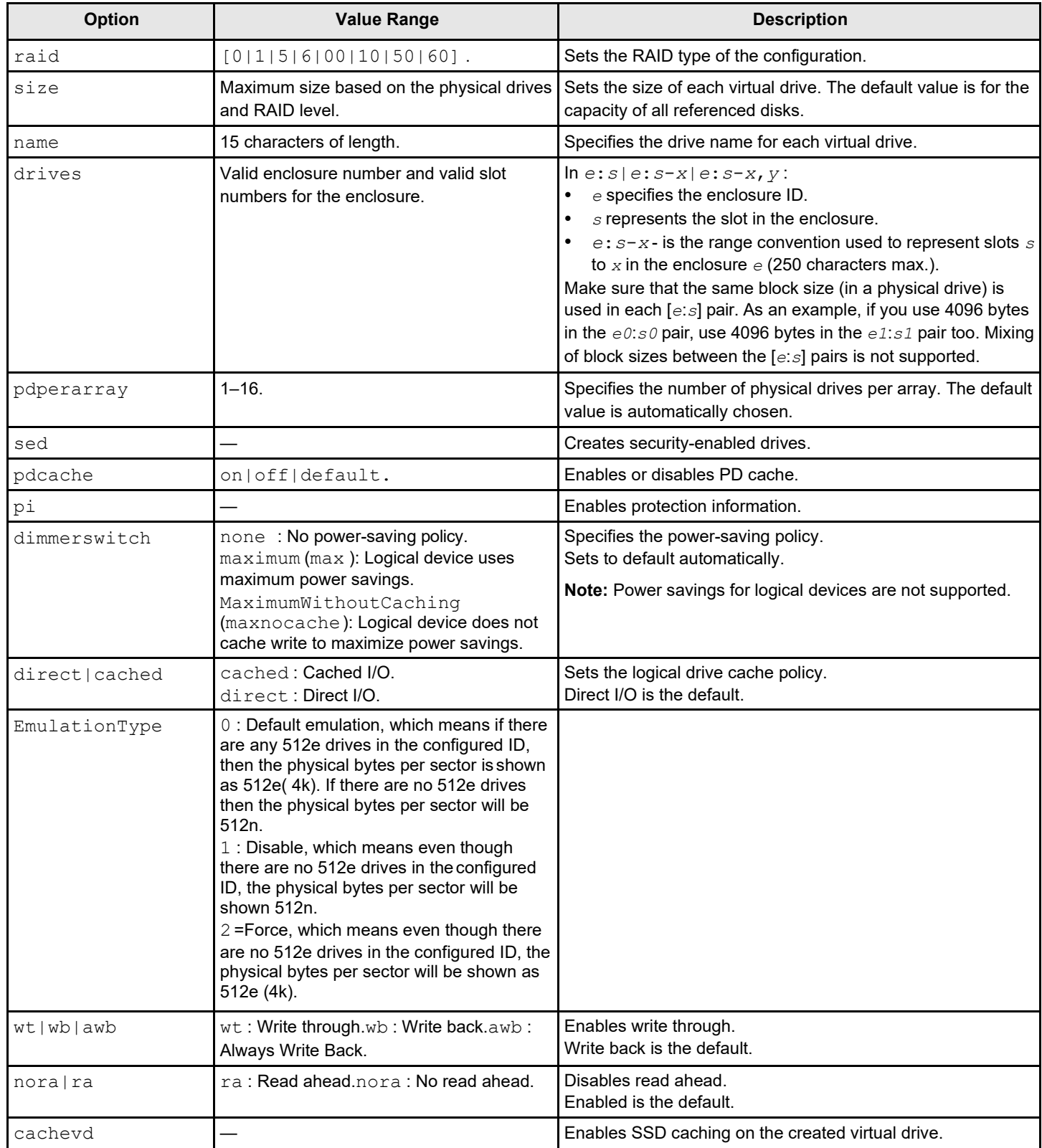

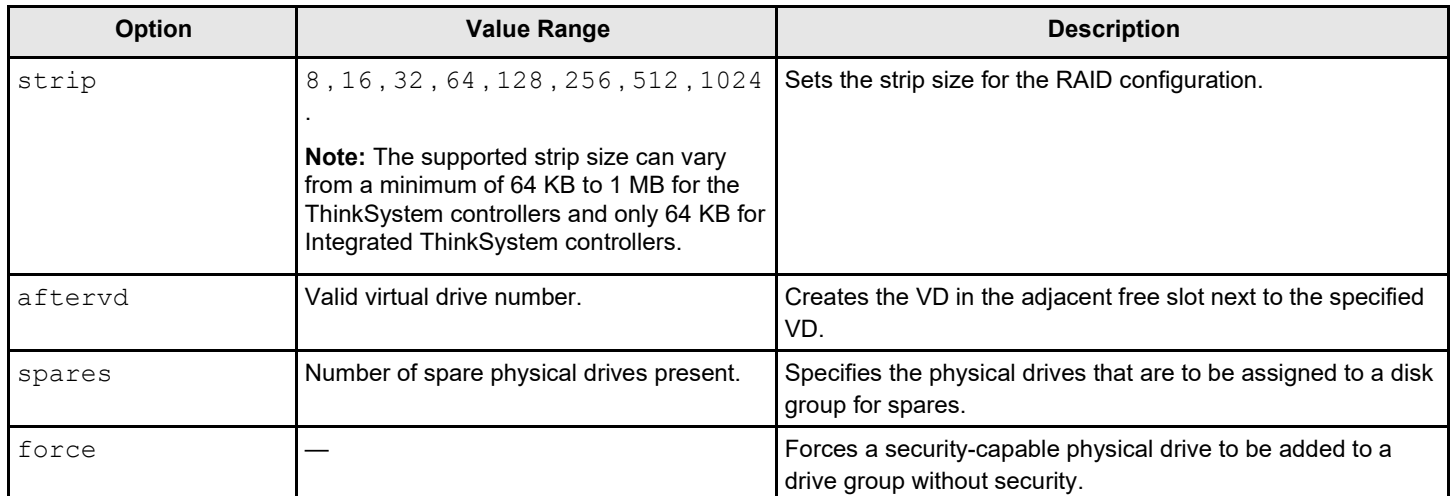

### Input example:

```
storcli /c0 add vd raid10 size=2gb,3gb,4gb names=tmp1,tmp2,tmp3 drives=252:2-3,5,7 pdperarray=2
```
# <span id="page-149-0"></span>**Delete Virtual Drives Commands**

The StorCLI tool supports the virtual drive delete commands that follow:

```
storcli /cx/vx|vall del
storcli /cx/vx|vall del cachecade 
storcli /cx/vx|vall del force
storcli /cx/vx del [cachecade] [discardcache] [force]
```
# **NOTE**

If the virtual drive has user data, you must use the force option to delete the virtual drive.

A virtual drive with a valid master boot record (MBR) and a partition table is considered to contain user data.

If you delete a virtual drive with a valid MBR without erasing the data and then create a new virtual drive using the same set of physical drives and the same RAID level as the deleted virtual drive, the old unerased MBR still exists at block0 of the new virtual drive, which makes it a virtual drive with valid user data. Therefore, you must provide the force option to delete this newly created virtual drive.

The detailed description for each command follows.

### **storcli /c***x***/v***x***|vall del**

This command deletes a particular virtual drive or, when the  $vall$  option is used, all the virtual drives on the controller are deleted.

### Input example:

storcli /c0/v2 del

### **ATTENTION**

This command deletes virtual drives. Data located on these drives is longer accessible.

### **storcli /c***x***/v***x***|vall del cachecade**

This command deletes a specific CacheCade virtual drive on a controller, or all the CacheCade configuration for a controller.

Input example:

storcli /c0/vall del cachecade

### **ATTENTION**

This command deletes virtual drives. Data located on these drives will no longer be accessible.

### **storcli /c***x***/v***x***|vall del force**

This command deletes a virtual drive only after the cache flush is completed. With the force option, the command deletes a virtual drive without waiting for the cache flush to complete.

Input example:

storcli /c0/v2 del force

### **ATTENTION**

This command deletes the virtual drive where the operating system is present. Data located on these drives and the operating system of the drive will no longer be accessible.

### **storcli /c***x***/v***x* **del [cachecade] [discardcache] [force]**

This command with the discardCache option deletes the virtual drive without flushing the cached data.

Input example:

```
storcli /c0/v2 delete discardcache
```
# <span id="page-150-0"></span>**Virtual Drive Show Commands**

The StorCLI tool supports the following virtual drive show commands:

storcli /c*x*/v*x* show storcli /c*x*/v*x* show all [logfile[=*filename*]]

The detailed description for each command follows.

# **storcli /c***x***/v***x* **show**

This command shows the summary of the virtual drive information.

Input example:

storcli /c0/v0 show

# **storcli /c***x***/v***x* **show all [logfile[=***filename***]]**

The show all command shows all of the virtual drive information, which includes the virtual drive information, physical drives used for the virtual drives, and virtual drive properties.

If you use the  $logfile$  option in the command syntax, the logs are written to the specified file. If you do not specify a file name, then the logs are written to the storsas. log file. If you do not use the logfile option in the command syntax, the entire log output is printed to the console.

Input example:

```
storcli /c0/v0 show all [logfile[=log.txt]]
```
# **Preserved Cache Commands**

If a virtual drive becomes offline or is deleted because of missing physical disks, the controller preserves the dirty cache from the virtual disk. The StorCLI tool supports the commands that follow for preserved cache:

storcli /c*x*/v*x* delete preservedCache [force] storcli /c*x* show preservedCache

The detailed description for each command follows.

### **storcli /c***x***/v***x* **delete preservedcache**

This command deletes the preserved cache for a particular virtual drive on the controller that is in a *missing* state. Use the force option to delete the preserved cache of a virtual drive in an offline state.

Input example:

```
storcli /c0/v1 delete preservedcache
```
### **storcli /c***x* **show preservedCache**

This command shows the virtual drive that has preserved cache and whether the virtual drive is offline or missing.

Input example:

storcli /c0 show preservedCache

# **Change Virtual Drive Properties Commands**

The StorCLI tool supports the commands that follow to change virtual drive properties:

```
storcli /cx/vx set accesspolicy=<rw|ro|blocked|rmvblkd>
storcli /cx/vx set iopolicy=<cached|direct>
storcli /cx/vx set name=<namestring> 
storcli /cx/vx set pdcache=<on|off|default> 
storcli /cx/vx set rdcache=<ra|nora>
storcli /cx/vx|vall set ssdcaching=<on|off>
storcli /cx/vx|vall set HostAccess=ExclusiveAccess|SharedAccess 
storcli /cx/vx set wrcache=<wt|wb|awb>
storcli /cx/vx set emulationType=0|1|2
storcli /cx/vx set ds=Default|Auto|None|Max|MaxNoCache 
storcli /cx/vx set autobgi=On|Off
storcli /cx/vx set pi=Off
storcli /cx/vx set bootdrive=<On|Off> 
storcli /cx/vx set hidden=On|Off
storcli /cx/vx set cbsize=0|1|2 cbmode=0|1|2|3|4|7
```
The detailed description for each command follows.

# **storcli /c***x***/v***x* **set accesspolicy=<rw|ro|blocked|rmvblkd>**

This command sets the access policy on a virtual drive to read write, read only, or blocked or remove blocked.

### Input example:

storcli /c0/v0 set accesspolicy=rw

#### **storcli /c***x***/v***x* **set iopolicy=<cached|direct>**

This command sets the I/O policy on a virtual drive to cached I/O or direct I/O.

Input example:

```
storcli /c0/v0 set iopolicy=cached
```
#### **storcli /c***x***/v***x* **set name=<***namestring***>**

This command names a virtual drive. The name is restricted to 15 characters. Input example:

storcli /c1/v0 set name=testdrive123

### **storcli /c***x***/v***x* **set pdcache=<on|off|default>**

This command sets the current disk cache policy on a virtual drive to on, off, or default setting.

Input example:

storcli /c0/v0 set pdcache=on

#### **storcli /c***x***/v***x* **set rdcache=<ra|nora>**

This command sets the read cache policy on a virtual drive to read ahead or no read ahead.

Input example:

storcli /c0/v0 set rdcache=nora

#### **storcli /c***x***/v***x***|vall set ssdcaching=<on|off>**

This command assigns CacheCade virtual drives. If ssdcaching=off, the CacheCade virtual drive is removed.

Input example:

storcli /c0/v0 set ssdcaching=on

### **storcli /c***x***/v***x***|vall set HostAccess=ExclusiveAccess|SharedAccess**

This command sets the host access policy for the virtual drive. when the host access policy is exclusive access, a server has exclusive access to the virtual drive. The virtual drive cannot be shared between servers. If the host policy is shared access, the virtual drive can be shared between servers.

Input example:

storcli /c0/v0 set HostAccess=ExclusiveAccess

# **storcli/c***x***/v***x* **set wrcache=<wt|wb|awb>**

This command sets the write cache policy on a virtual drive to write back, write through, or always write back.

Input example:

storcli /c0/v0 set wrcache=wt

### **storcli /c***x***/v***x* **set hidden=on|off**

This command hides or unhides a virtual drive. If hidden=on, the virtual drive is hidden.

### Input example:

storcli /c0/v0 set hidden=on

## **storcli /c***x***/v***x* **set cbsize=0|1|2 cbmode=0|1|2|3|4|7**

This command sets the Cache bypass size and the Cache bypass mode on a virtual drive.

The cbsize options follow:

- $\cdot$  0 64k Cache bypass.
- $\cdot$  1 128k Cache bypass.
- $2 256k$  Cache bypass.

The cbmode options follow:

- $\bullet$  0 Enable the intelligent mode Cache bypass.
- $\cdot$  1 Enable the standard mode Cache bypass.
- 2– Enable the custom mode Cache bypass 1.
- 3– Enable the custom mode Cache bypass 2.
- $\bullet$  4 Enable the custom mode Cache bypass 3.
- 7 Disable Cache bypass.

### **NOTE**

When cbmode is set to 7, the user given cbsize value is ignored.

### Input example:

storcli /c0/v0 set cbsize=1 cbmode=2

# **Virtual Drive Initialization Commands**

The StorCLI tool supports the following commands to initialize virtual drives:

```
storcli /cx/vx show init
storcli /cx/vx start init [full][Force] 
storcli /cx/vx stop init
```
### **NOTE**

If the virtual drive contains user data, you must use the  $force$  option to initialize the virtual drive.

A virtual drive with a valid MBR and partition table is considered to contain user data.

The detailed description for each command follows.

### **storcli /c***x***/v***x* **show init**

This command shows the initialization progress of a virtual drive in percentage.

The estimated time (in minutes) left to complete the operation is also shown.

Input example:

storcli /c0/v2 show init

# **storcli /c***x***/v***x* **start init [full]**

This command starts the initialization of a virtual drive. The default initialization type is fast initialization. If the  $full$  option is specified, full initialization of the virtual drive starts.

Input example:

```
storcli /cx/vx start init [full]
```
# **storcli /c***x***/v***x* **stop init**

This command stops the initialization of a virtual drive. A stopped initialization cannot be resumed.

Input example:

storcli /c0/v0 stop init

# **Virtual Drive Erase Commands**

The StorCLI tool supports the following commands to erase virtual drives:

storcli /c*x*/v*x* start erase [simple | normal | thorough [patternA=<*val*> [patternB=<*val*>]] storcli /c*x*/v*x* show erase

The detailed description for each command follows.

# **storcli /c***x***/v***x* **start erase [simple | normal | thorough [patternA=<***val***> [patternB=<***val***>]]**

This command erases the data on the virtual drive. You can use the following options with the start erase command:

# **Table 49: Start Erase Command Options**

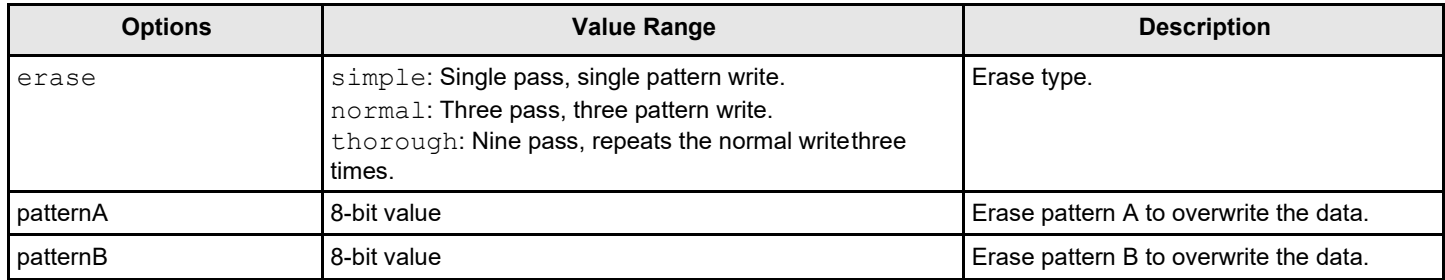

### Input example:

storcli /c0/e25/s1 start erase thorough patternA=10010011 patternB=11110000

### **storcli /c***x***/v***x* **show erase**

This command shows the status of the erase operation on the virtual drive.

Input example:

storcli /c0/v0 show erase

# **Virtual Drive Migration Commands**

# **NOTE**

The virtual drive migration commands are not supported in Embedded RAID.

The StorCLI tool supports the following commands for virtual drive migration (reconstruction):

```
storcli /cx/vx show migrate
storcli /cx/vx start migrate <type=raidx> [option=<add|remove> drives=[e:x]s|[e:x]s-x|[e:]s-x,y] [Force]
```
The detailed description for each command follows.

# **storcli /c***x***/v***x* **show migrate**

This command shows the progress of the virtual drive migrate operation in percentage.

The estimated time (in minutes) left to complete the operation is also shown.

Input example:

storcli /c0/v0 show migrate

# **storcli /c***x***/v***x* **start migrate <type=***raidlevel***> [option=<add | remove> drives=<e1:s1,e2:s2 ...> ]**

This command starts the reconstruction on a virtual drive to the specified RAID level by adding or removing drives from the existing virtual drive. You can use the options that follow with the start migrate command.

# **Table 50: Virtual Drive Migration Command Options**

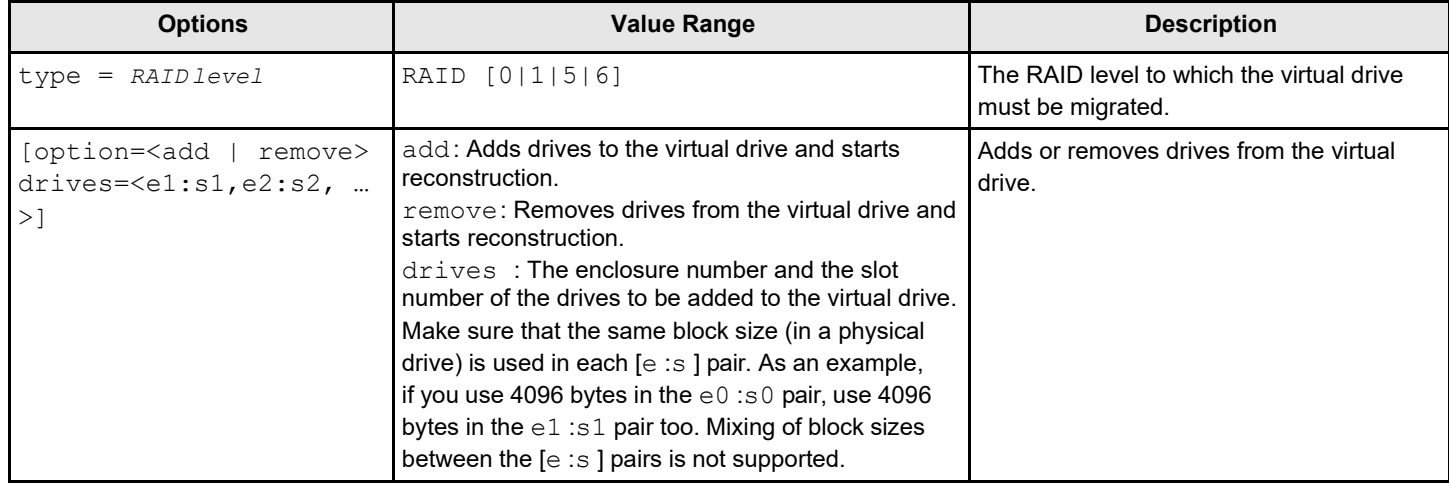

Virtual drive migration can be done between the following RAID levels.

# **Table 51: Virtual Drive Migration Table**

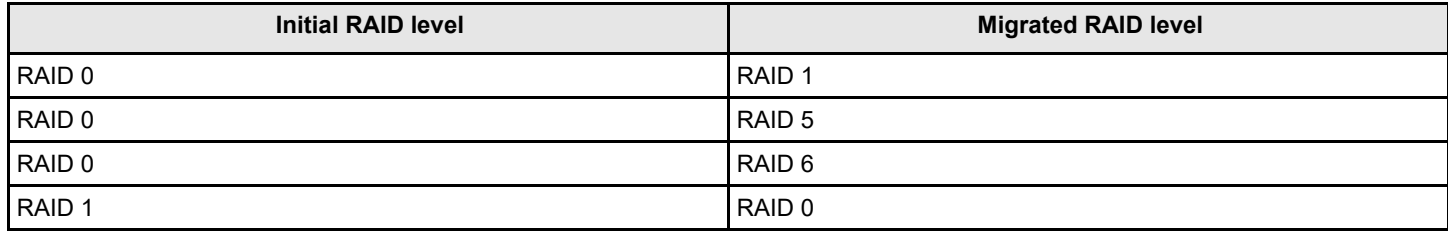

User Guide Lenovo ThinkSystem Storage Adapter Software

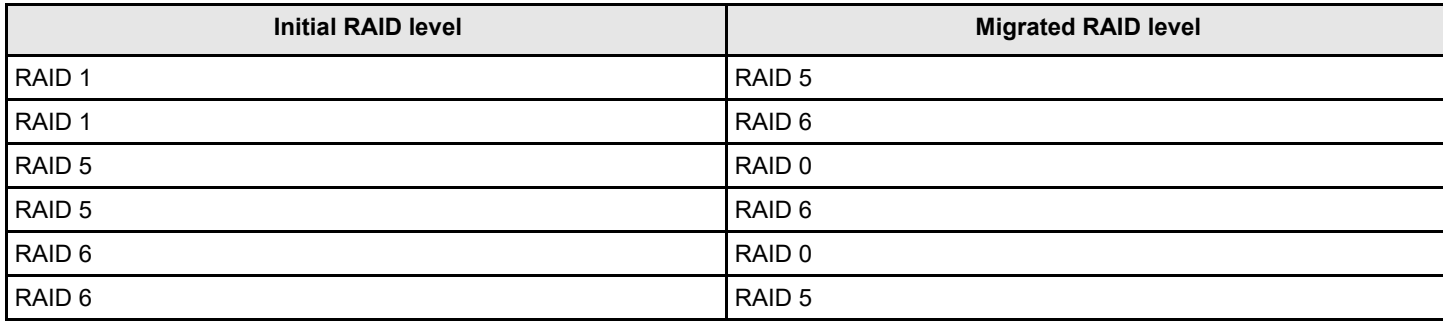

### Input example

In the following example,  $252$  is the enclosure number and  $0, 1$ , and  $2$  are the slot numbers.

storcli/c0/v0 start migrate type=raid0 option=add drives=252:0,252:1,252:2

# **Virtual Drive Consistency Check Commands**

The StorCLI tool supports the commands that follow for virtual drive consistency checks:

storcli /c*x*/v*x* pause cc storcli /c*x*/v*x* resume cc storcli /c*x*/v*x* show cc storcli /c*x*/v*x* start cc [force] storcli /c*x*/v*x* stop cc

### **NOTE**

If enclosures are used to connect the physical drives to the controller, specify the IDs in the command.

The detailed description for each command follows.

### **storcli /c***x***/v***x* **pause cc**

This command pauses an ongoing consistency check process. You can resume the consistency check at a later time. You can run this command only on a virtual drive that has a consistency check operation running.

Input example:

storcli /c0/v4 pause cc

### **storcli /c***x***/v***x* **resume cc**

This command resumes a suspended consistency check operation. You can run this command on a virtual drive that has a paused consistency check operation.

Input example:

storcli /c0/v4 resume cc

### **storcli /c***x***/v***x* **show cc**

This command shows the progress of the consistency check operation in percentage.

The estimated time (in minutes) left to complete the operation is also shown.

Input example:

storcli /c0/v5 show cc

### **storcli /c***x***/v***x* **start cc force**

This command starts a consistency check operation for a virtual drive. Typically, a consistency check operation is run on an initialized virtual drive. Use the  $force$  option to run a consistency check on an uninitialized drive.

#### Input example:

storcli /c0/v4 start cc

### **storcli /c***x***/v***x* **stop cc**

This command stops a consistency check operation. You can run this command only for a virtual drive that has a consistency check operation running.

Input example:

storcli /c0/v4 stop cc

### **NOTE**

You cannot resume a stopped consistency check process.

# **Background Initialization Commands**

The StorCLI tool supports the following commands for background initialization:

```
storcli /cx/vx resume bgi
storcli /cx/vx set autobgi=<on|off> 
storcli /cx/vx show autobgi
storcli /cx/vx show bgi 
storcli /cx/vx stop bgi 
storcli /cx/vx suspend bgi
```
The detailed description for each command follows.

#### **storcli /c***x***/v***x* **resume bgi**

This command resumes a suspended background initialization operation.

#### Input example:

storcli /c0/v0 resume bgi

### **storcli /c***x***/v***x* **set autobgi=<on|off>**

This command sets the auto background initialization setting for a virtual drive to on or off.

Input example:

```
storcli /c0/v0 set autobgi=on
```
#### **storcli /c***x***/v***x* **show autobgi**

This command shows the background initialization setting for a virtual drive.

The estimated time (in minutes) left to complete the operation is also shown.

### Input example:

### **storcli /c***x***/v***x* **show bgi**

This command shows the background initialization progress on the specified virtual drive in percentage.

The estimated time (in minutes) left to complete the operation is also shown.

#### Input example:

storcli /c0/v0 show bgi

### **storcli /c***x***/v***x* **stop bgi**

This command stops a background initialization operation. You can run this command only for a virtual drive that is currently initialized.

#### Input example:

storcli /c0/v4 stop bgi

### **storcli /c***x***/v***x* **pause bgi**

This command suspends a background initialization operation. You can run this command only for a virtual drive that is currently initialized.

#### Input example:

storcli /c0/v4 pause bgi

# **Virtual Drive Expansion Commands**

The StorCLI tool supports the commands that follow for virtual drive expansion:

storcli /c*x*/v*x* expand size=<*value*> [expandarray] storcli /c*x*/v*x*|vall show expansion

The detailed description for each command follows.

### **storcli /c***x***/v***x* **expand size=<***value***> [expandarray]**

This command expands the virtual drive within the existing array or if you replace the drives with drives larger than the size of the existing array. Even though the value you provided might be in MB, the value of the expanded size is displayed based on the nearest possible unit. Depending on the input (value) you provided, the storcli command recognizes the size from the input you provided and rounds up the size to the nearest percentage of free space remaining on the drive group. Because of this rounding, the actual expanded size might differ from the size you requested. If the expandarray option is specified, the existing array is expanded. If this option is not specified, the virtual drive is expanded.

### **storcli /c***x***/v***x* **show expansion**

This command shows the expansion information on the virtual drive with and without array expansion.

#### Input example:

storcli /c0/v0 show expansion

# **Display the Bad Block Table**

The StorCLI tool supports the command that follows to check for bad block entries of virtual drives on the selected controller:

storcli /c*x*/v*x* show bbmt

The detailed description for the command follows.

# **storcli /c***x***/v***x* **show bbmt**

Input example:

storcli /c0/v0 show bbmt

# **Clear the LDBBM Table Entires**

The StorCLI tool supports the command that follows to clear the LDBBM table entries:

storcli /c*x*/v*x* delete bbmt

The detailed description for the command follows.

# **storcli /c***x***/v***x* **delete bbmt**

Input example:

storcli /c0/v0 delete bbmt

# **JBOD Commands**

The StorCLI Utility supports the switching behavior within the JBOD personality mode. StorCLI also supports configuration parameters for a personality and allows you to create and configure JBODs. You can create JBODs from all Unconfigured Good drives or specific Unconfigured Good drives. You can also delete these JBODs. You can also choose JBOD as a boot device.

The StorCLI Utility supports the following JBOD commands:

storcli /c*x*/e*x*/s*x* set jbod storcli /c*x*/e*x*/s*x* set bootdrive=<on|off> storcli /c*x*/e*x*/sx delete jbod

For more information, see also *set personality behavior* under [Table 38, Properties for Show and Set Commands.](#page-118-0)

# **Create JBOD Manually**

The StorCLI Utility has the option to convert all specified Unconfigured Good drives as JBODs.

# **NOTE**

The drive token is optional. If you specify the drives, the JBODs are created on those specified drives, otherwise, StorCLI creates JBODs on all available Unconfigured Good drives on the controller.

# **storcli /cx/ex/sx set jbod**

This command allows you to add JBOD drive

Input example

storcli /c0/e1/s1 set jbod

# **JBOD Properties**

JBOD properties are used to list all the available JBOD on the controller with their properties.

### **storcli /cx/eall/sall show jbod [all]**

This command lists all the available JBODs on the controller with their associated properties.

### **Input example:**

storcli /c0/eall/sall show jbod

**Table 52: Example Output of all the available JBODs on the Controller**

| ID             | <b>EID:SLT</b> | <b>DID</b> | <b>State</b> | Intf       | Med        | <b>Size</b> | <b>SeSz</b> | <b>Model</b>  | <b>Vendor</b>  | <b>Port</b> |
|----------------|----------------|------------|--------------|------------|------------|-------------|-------------|---------------|----------------|-------------|
| l 0            | 10:01          |            | Online       | ISAS       | l HDD      | 100GB       | 512B        | IST91000640SS | <b>SAMSUNG</b> | $10-3$      |
|                | 10:03          |            | Online       | ISAS       | l HDD      | 123GB       | 4K          | IST91000640SS | <b>SAMSUNG</b> | $10-3$      |
| $\overline{2}$ | 10:04          |            | Online       | <b>SAS</b> | <b>HDD</b> | 100GB       | 512B        | IST91000640SS | <b>SAMSUNG</b> | $10-3$      |

# **JBOD Operations**

JBODs can start and stop the INIT, and also erase operations on them. JBODs can also be set as a boot volume. The commands for the respective operation to start and stop JBODs follow:

### **storcli /cx/jbod***x* **show init**

This command displays the initialization status

#### Input example

storcli /c*0*/jbod0 show init

### **storcli /cx/ex/sx start erase [simple| normal| thorough] patternA=<val>][patternB=<val>**

This command allows you to securely erase non-SED drives with the specified erase patterns.The drive is written with erase patterns to make sure that the data is securely erased. You can use the following options with the start erase command:

### **Table 53: Drive Erase Command Options**

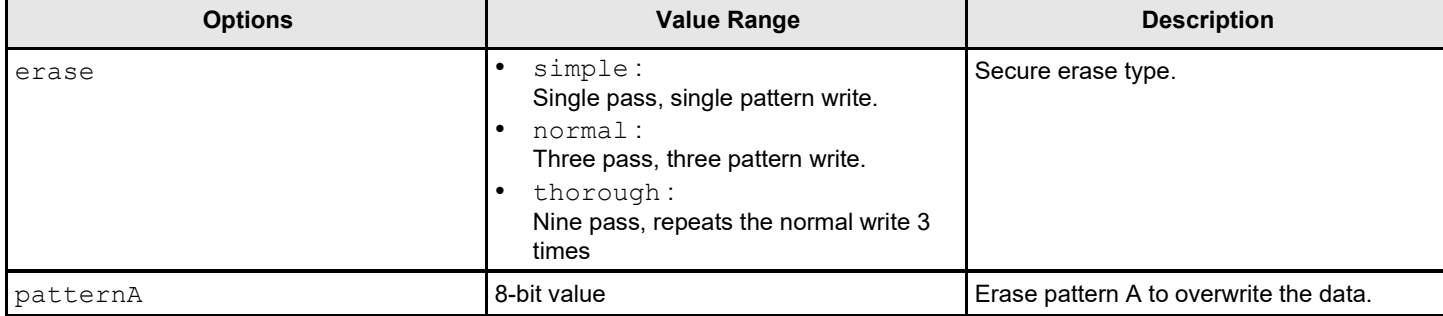

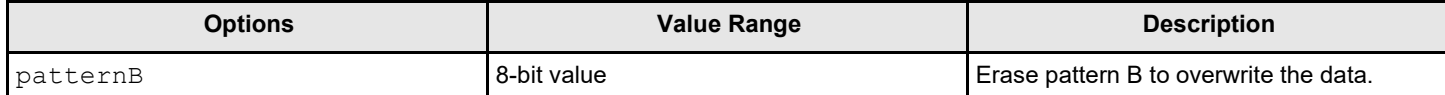

#### Input example

storcli /c0/e10/s0 start erase through patternA=10010011 patternB=11110000

### **storcli /cx/ex/sx show erase**

This command displays the erase status.

### Input example

storcli /c0/e10/s0 show erase

### **storcli /cx/ex/sx set bootdrive=<on|off>**

This command allows you to set the selected JBOD as boot volume.

### Input example

```
storcli /c0/e10/s0 set bootdrive= on|off
```
# **Delete JBODs or Volumes**

To delete JBODs, use the drive's JBOD delete command.

# **storcli /c x/jbodall delete**

This command allows you to delete all the JBODs.

Input example

storcli /c*0*/jbodall delete

# **Delete all volumes on the controller**

To delete all volumes on the controller, use the vall delete command.

# **storcli /c x/ vall delete**

This command deletes all the volumes on the controller.

### Input example

storcli /c*0*/vall delete

# **Clear a Configuration**

Use the delete config command to clear an existing configuration. storcli /c*x* delete config [force]

The detailed description for the command follows.

# **storcli /cx delete config [force]**

This command lets you clear an existing configuration.

Input example

storcli /c*0* delete config[force]

# **Foreign Configurations Commands**

The Storage Command Line Interface Tool supports the following commands to view, import, and delete foreign configurations:

storcli /c*x*/f*all*|fall del|delete [ securitykey=*sssssssssss* ] storcli /c*x*/f*all*|fall import [preview][ securitykey=*sssssssssss* ] storcli /c*x*/f*all*|fall show [all] [ securitykey=*sssssssssss* ]

### **NOTE**

Provide the security key when importing a locked foreign configuration created in a different machine that is encrypted with a security key.

The detailed description for each command follows.

### **storcli /c***x***/***fall***|fall del| delete [ securitykey=***sssssssssss* **]**

This command deletes the foreign configuration of a controller. Input the security key if the controller is secured.

Input example:

storcli /c0/fall delete

### **storcli /c***x***/***fall***|fall import [preview] [ securitykey=***sssssssssss* **]**

This command imports the foreign configurations of a controller. The  $preview$  option shows a summary of the foreign configuration before importing it.

Input example:

storcli /c0/fall import

### **storcli /c***x***/***fall***|fall show [all][ securitykey=***sssssssssss* **]**

This command shows the summary of the entire foreign configuration for a particular controller. The  $a11$  option shows all the information of the entire foreign configuration.

### **NOTE**

The EID:Slot column is populated for the foreign PDs that are locked.

#### Input example:

```
storcli /c0/fall show preview 
storcli /c0/fall import preview 
storcli /c0/fall show all
```
# **BIOS-Related Commands**

The StorCLI tool supports the following BIOS commands:

```
storcli /cx set bios [state=<on|off>] [Mode=<SOE|PE|IE|SME>] [abs=<on|off>] [DeviceExposure=<value>]
```
The detailed description for the command follows.

# **storcli /c***x* **set bios [state=<on|off>] [Mode=<SOE|PE|IE|SME>] [abs=<on|off>] [DeviceExposure=<value>]**

This command enables or disables the controller's BIOS, sets the BIOS boot mode, and enables the BIOS to select the best logical drive as the boot drive.The mode options abbreviations follow:

- SOE: Stop on Errors.
- PE: Pause on Errors.
- IE: Ignore Errors.
- SME: Safe mode on Errors.

### **NOTE**

The legacy BIOS can load a limited number of the PCI device's BIOS. Disable the BIOS to avoid issues during POST.

Input example:

```
storcli /c0 set bios[state=on][Mode=SOE][abs=on][deviceexposure=20]
```
# **OPROM BIOS Commands**

The StorCLI tool supports the following OPROM BIOS commands:

storcli /c*x*/e*x*/s*x* set bootdrive=on|off storcli /c*x*/v*x* set bootdrive=on|off storcli /c*x* show bootdrive

The detailed description for each command follows.

# **storcli /c***x***/e***x***/s***x* **set bootdrive=on|off**

This command sets the specified physical drive as the boot drive. During the next reboot, the BIOS looks for a boot sector in the specified physical drive.

Input example:

```
storcli /c0/e32/s4 set bootdrive=on
```
# **storcli /c***x***/v***x* **set bootdrive=on|off**

This command sets the specified virtual drive as the boot drive. During the next reboot, the BIOS looks for a boot sector in the specified virtual drive.

Input example:

storcli /c0/v0 set bootdrive=on

# **storcli /c***x* **show bootdrive**

This command shows the boot drive for the controller. The boot drive can be a physical drive or a virtual drive.

Input example:

storcli /cx show bootdrive

# **Drive Group Commands**

This section describes the drive group commands.

# **Drive Group Show Commands**

The Storage Command Line Interface Tool supports the following drive group commands:

storcli /c*x*/dall show storcli /c*x*/dall show all storcli /c*x*/dall show cachecade storcli /c*x*/d*x* show storcli /c*x*/d*x* show all storcli /c*x*/d*x* set security=on storcli /c*x*/d*x* split mirror storcli /c*x*/dall show mirror storcli /c*x*/dall add mirror src=<val>[force] storcli /c*x*/d*x* set hidden=<on|off>

# **storcli /c***x***/dall show**

This command shows the topology information of all the drive group.

### Input example:

storcli /c0/dall show

# **storcli /c***x***/dall show all**

This command shows all available configurations in the controller which includes topology information, virtual drive information, physical drive information, free space, and free slot information.

Input example:

storcli /c0/dall show all

# **storcli /c***x***/dx show**

This command shows the topology information of the drive group.

Input example:

storcli /c0/dx show

# **storcli /c***x***/dx show all**

This command shows the physical drive and the virtual drive information for the drive group.

Input example:

storcli /c0/dx show all

# **storcli /c***x***/dx set security=on**

This command enables security on the specified drive group.

### Input example:

storcli /c0/dx set security=on all

### **storcli /c***x***/dx split mirror**

This command enables you to perform a break mirror operation on a drive group. The break mirror operation enables a RAID 1 configured drive group to be broken into two volumes. You can use one of the volumes in another system and replicate it without making a copy of the virtual drive.

Input example:

storcli /c0/dx split mirror

### **storcli /c***x***/dall show mirror**

This command shows information about the mirror associated with the drive group.

Input example:

storcli /c0/dall show mirror

### **storcli /c***x***/dall add mirror src=<val>[force]**

This command joins the virtual drive with its mirror. The possible values to be used are 0, 1, or 2.

Input example:

```
storcli /c0/dall add mirror src=<1>[force]
```
# **storcli /c***x***/d***x* **set hidden=<on|off>**

This command hides or unhides a drive group.

Input example:

```
storcli /c0/d0 set hidden=on
```
# **Virtual Drive Power Settings Commands**

# **Change Virtual Drive Power Settings Commands**

The StorCLI utility supports the following commands to change the dimmer switch settings. You can use the following combinations for the Dimmer Switch commands:

storcli /c*x* set ds=off type=1|2|3|4 storcli /c*x* set ds=on type=1|2 [properties] storcli /c*x* set ds=on type=3|4 defaultldtype=*<value>* [properties] storcli /c*x* set ds=on [properties]

The following table describes the power-saving options.

## **Table 54: Dimmer Switch Input Options**

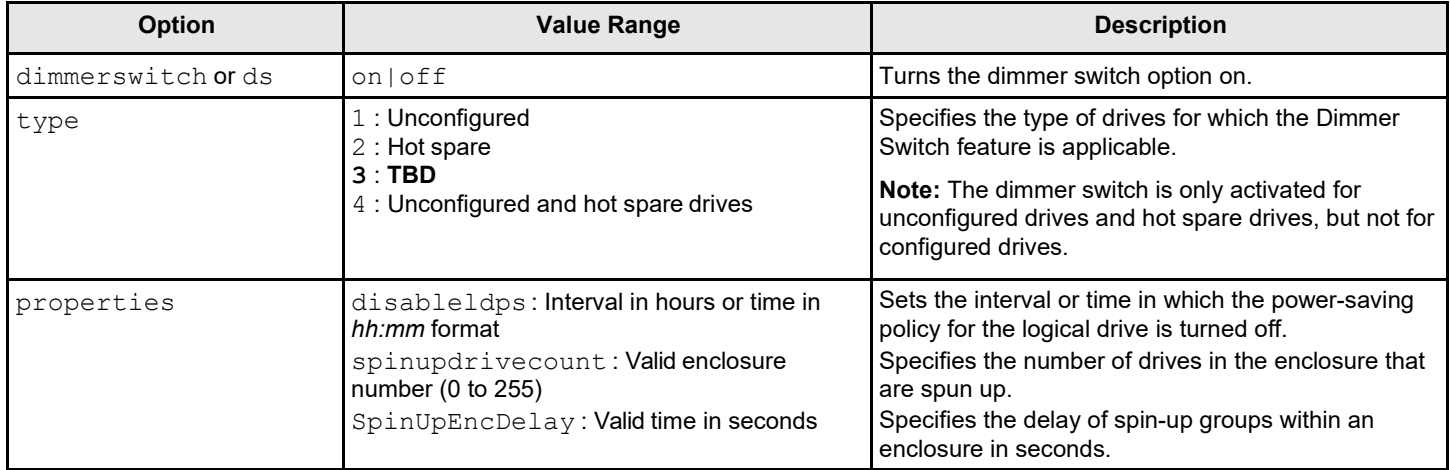

# **storcli /c***x* **show DimmerSwitch (ds)**

This command shows the current Dimmer Switch setting for the controller.

### **Input example:**

storcli /c0 show ds

# **CacheVault Commands**

The StorCLI Utility supports the following CacheVault commands:

storcli /c*x*/cv show storcli /c*x*/cv show all storcli /c*x*/cv show status storcli /c*x*/cv start learn

The detailed description for each command follows.

# **storcli /c***x***/cv show**

This command shows the summary information for the CacheVault of a controller.

### **Input example:**

storcli /c0/cv show

### **storcli /c***x***/cv show all**

This command shows all the information of the CacheVault.

# **NOTE**

This command only works when a CacheVault is connected to the controller; otherwise, an error message appears. A capacitance value above 100% will be displayed as 100%.

# **Input example:**

storcli /c0/cv show all

### **storcli /c***x***/cv show status**

This command shows the battery information, firmware status, and the gas gauge status.

### **Input example:**

storcli /c0/cv show status

### **storcli /c***x***/cv start learn**

This command starts the CacheVault learning cycle. The battery learn cycle is immediately started and no other parameters are required for this command.

### **Input example:**

storcli /c0/cv start learn

# **Dimmer Switch Commands**

# **Change Virtual Drive Power Settings Commands**

The StorCLI tool supports the following commands to change the Dimmer Switch settings. You can use the following combinations for the Dimmer Switch commands:

```
storcli /cx set ds=off type=1|2|4
storcli /cx set ds=on type=1|2 [properties]
storcli /cx set ds=on type=4 defaultldtype=<value> [properties] 
storcli /cx set ds=on [properties]
```
The following table describes the power-saving options.

# **Table 55: Dimmer Switch Input Options**

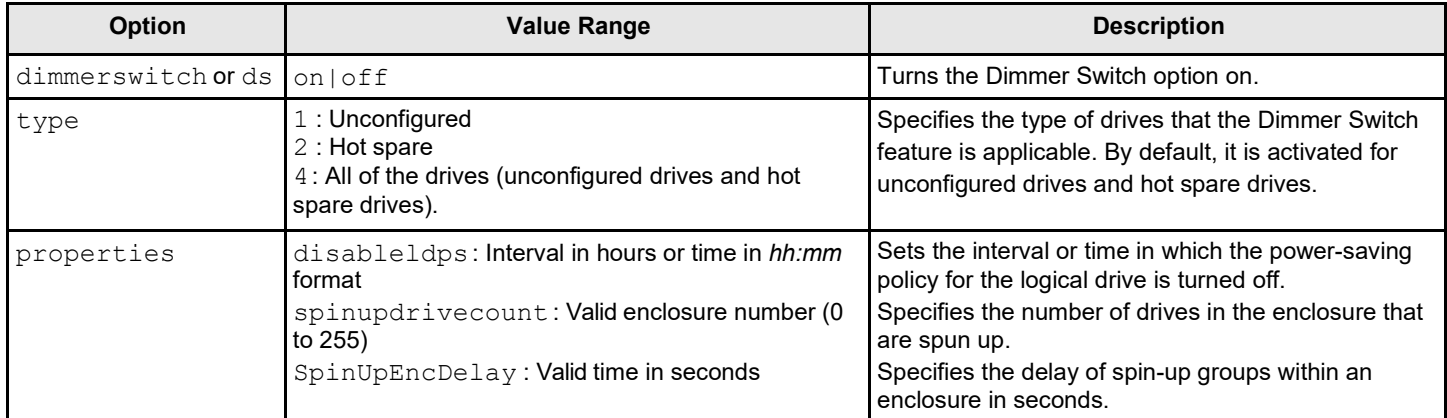

# **storcli/c***x* **show DimmerSwitch(ds)**

This command shows the current Dimmer Switch setting for the controller.

### Input example:

storcli/c0 show ds

# **Enclosure Commands**

The StorCLI tool supports the enclosure commands that follow:

```
storcli /cx/ex download src=filepath[forceActivate] 
storcli /cx/ex show all
storcli /cx/ex show status
```
The detailed description for each command follows.

# **NOTE**

StorCLI supports and can be used to qualify only Broadcom expanders and enclosures.

# **storcli /c***x***/e***x* **download src=***filepath* **[forceactivate]**

This command flashes the firmware with the file specified at the command line. The option that follows can be used with the enclosure firmware download command.

# **Table 56: Enclosure Firmware Download Command Options**

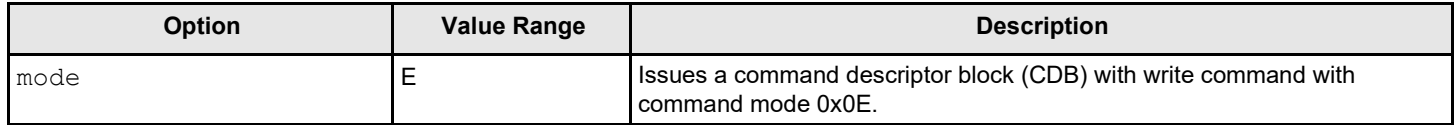

# **NOTE**

The firmware file that is used to flash the enclosure can be of any format. The StorCLI utility assumes that you provide a valid firmware image.

# **storcli /c***x***/e***x* **show all**

This command shows all enclosure information, which includes general enclosure information, enclosure inquiry data, a count of enclosure elements, and information about the enclosure elements.

Input example:

storcli /c0/e0 show all

# **storcli /c***x***/e***x* **show status**

This command shows the enclosure status and the status of all the enclosure elements.

Input example:

storcli /c0/e0 show status

# **PHY Commands**

The Storage Command Line Interface Tool supports the following phy commands:

```
storcli /cx/px|pall set linkspeed=0(auto)|1.5|3|6|12 
storcli /cx/px|pall show
storcli /cx/px|pall show all
storcli /cx/ex show phyerrorcounters 
storcli /cx[/ex]/sx show phyerrorcounters
```
storcli /c*x*[/e*x*]/s*x* reset phyerrorcounters

The detailed description for each command follows.

### **storcli /c***x***/p***x***|pall set linkspeed=0(auto)|1.5|3|6|12**

This command sets the phy link speed. You can set the speed to 1.5 Gb/s, 3 Gb/s, 6 Gb/s, or 12 Gb/s. The linkspeed is set to auto when you specify  $linkspeed = 0$ .

Input example:

```
storcli /c0/p0 set linkspeed=1.5
```
### **storcli /c***x***/p***x***|pall show**

This command shows the basic phy layer information.

Input example:

storcli /c1/p0 show

### **storcli /c***x***/p***x***|pall show all**

This command shows all the phy layer information.

Input example:

storcli /c1/p0 show all

### **storcli /c***x***/e***x* **show phyerrorcounters**

This command shows the enclosure/expander phy error counters.

Input example:

```
storcli /c1/e0 show phyerrorcounters
```
### **storcli /c***x***[/e***x***]/s***x* **show phyerrorcounters**

This command shows the drive phy error counters.

Input example:

storcli /c1/e0/s0 show phyerrorcounters

### **storcli /c***x***[/e***x***]/s***x* **resetphyerrorcounters**

This command resets the drive phy error counters.

Input example:

```
storcli /c1/e0/s0 reset phyerrorcounters
```
# **PCIe Storage Interface Commands**

The PCIe Storage Interface is the fundamental interface that connects peripheral devices to the host processor and through a memory controller to the memory architecture in the system. The PCIe interface communicates over one or more lanes that consist of one transmit and one receive serial interface for each lane.

# **Lane Speed Commands**

The StorCLI Utility supports the following lane speed commands:

```
storcli /cx/lnx show 
storcli /cx/lnall show
storcli /cx/lnx set lanespeed=0(disabled)|2.5|5|8|16
```
The detailed description for each command follows.

# **storcli /cx/lnx show**

This command displays the lane information.

# **Input example:**

storcli /c0/ln1 show

# **storcli /cx/lnall show**

This command displays the summary information on all of the exiting lanes.

# **Input example:**

storcli /c0/lnall show

# **storcli /cx/lnx set lanespeed=0 (disabled) | 2.5 |5 | 8 | 16**

This command sets the lane speed. You can set the speed as 0 (disabled), 2.5GT/s, 5GT/s, 8GT/s, or 16GT/s.

By default, the lane speed in the controller is 8GT/s or the value last saved by you.

# **Input example:**

storcli /c0/ln1 set lanespeed=2.5

# **Output example:**

# **Figure 77: Lane Speed Output** LaneInformation :

===============

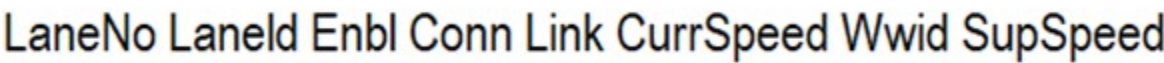

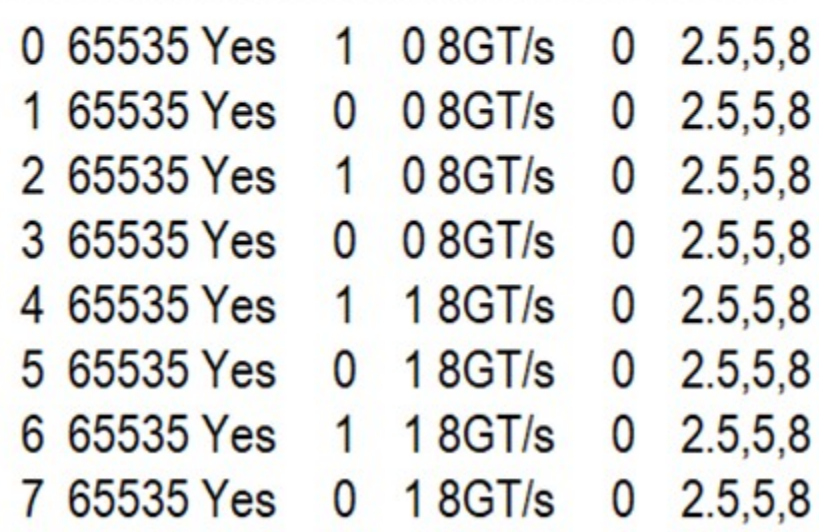

# **Link Configuration Commands**

The StorCLI Utility supports the following link configuration commands:

-----------------------------------

storcli /c*x*/show linkconfig storcli /cx/set linkconfig [connname=cx,cy] linkconfig=<val>

The detailed description for each command follows.

# **storcli cx/show linkconfig**

This command displays the link configuration information for the current link configuration, pending link configuration, and the available link configuration.

**Input example:**

storcli /c1/show linkconfig

**Output example:** Current Link Configuration

**Figure 78: Current Link Configuration**

**Current Config:** 

==============

Conn ConfiglD LinkConfig

C1,C0 5 0-0:x1,1-1:x1,2-2:x1,3-3:x1 C3,C2 58-8:x1,9-9:x1,10-10:x1,11-11:x1 

**Output example** – Pending Link Configuration **Figure 79: Pending Link Configuration**

Pending Config: ==============

Conn ConfiglD LinkConfig

--------------------------------------

C1.C0 3 0-1:x2.2-3:x2.4-7:x4 C3,C2 38-9:x2,10-11:x2,12-15:x4

**Output example:** Available Link Configuration

# **Figure 80: Available Link Configuration**

Available Config:

================

.....................................

ConfigID LinkConfig

..................... .............. 10-3:x4.4-7:x4

20-3:x4.4-5:x2.6-7:x2 30-1:x2.2-3:x2.4-7:x4 4 0-1:x2,2-3:x2,4-5:x2,6-7:x2 64-4:x1.5-5:x1.6-6:x1.7-7:x1 70-1:x2.2-2:x1.3-3:x1 84-5:x2,6-6:x1,7-7:x1 9 0-0:x1,1-1:x1,2-3:x2 104-4:x1,5-5:x1,6-7:x2

......................................

# **storcli /cx set linkconfig [connname=cx,cy] linkconfig=<***val***>**

This command helps you configure the links for different ports of a controller.

### **Input example:**

storcli /c1/set linkconfig connname=c0,c1 linkconfig=x4

# **Logging Commands**

The Storage Command Line Interface Tool supports the following commands to generate and maintain log files:

```
storcli /cx clear events 
storcli /cx delete termlog
storcli /cx show events file=<absolute path> 
storcli /cx show eventloginfo
storcli /cx show termlog type=config|contents [logfile[=filename]] 
storcli /cx show dequeuelog file =<filepath>
Storcli /cx show alilog [logfile[=filename]]
```
The detailed description for each command follows.

# **storcli /c***x* **delete events**

This command deletes all records in the event log. Input example:

storcli /c0 delete events

#### **storcli /c***x* **delete termlog**

This command clears the TTY (firmware log for issue troubleshooting) logs.

#### Input example:

storcli /c0 delete termlog

### **storcli /c***x* **show events file=<***absolute path***>**

This command prints the system log to a text file and saves the file in the specified location.

Input example:

storcli /c0 show events file=C:\Users\brohan\test\eventreports

#### **storcli /c***x* **show eventloginfo**

This command shows the history of log files generated.

Input example:

storcli /c0 show eventloginfo type=config

### **storcli /c***x* **show termlog type=config|contents [logfile[=***filename***]]**

This command shows the firmware logs. The  $config$  option shows the term log configuration (settings of TTY BBU buffering), the contents option shows the term log. The contents option is the default.

If you use the  $logfile$  option in the command syntax, the logs are written to the specified file. If you do not specify a file name, then the logs are written to the storsas. log file. If you do not use the logfile option in the command syntax, the entire log output is printed to the console.

Input example:

storcli /c0 show termlog=contents [logfile[=log.txt]]

#### **storcli /c***x* **show dequeuelog =<filepath>**

This command shows the debug log from the firmware.

Input example:

storcli /c0 show dequeuelog=<c:\test\log.txt>

### **storcli /c***x* **show alilog [logfile[=***filename***]]**

This command gets the controller property, TTY logs, and events to the specified file.

Input example:

```
storcli /c0 show alilog [logfile[=log.txt]]
```
# **Automated Physical Drive Caching Commands**

The Storage Command Line Interface Tool supports the following automated physical drive caching commands:

```
storcli /cx set autopdcache=<off|r0>[immediate]
```
storcli /c*x* show autopdcache

The detailed description for each commandfollows.

### **storcli /c***x* **set autopdcache=<off|r0>[immediate]**

This command lets you set the controller's automated physical drive cache policy to RAID 0. When set to RAID-0, all un-configured physical drives are configured as a single RAID 0 drive, until the maximum virtual drive limit is reached. The immediate option lets this command execute the conversion (to RAID 0) operation only on all the existing physical drives. Any newly physical drives connected in the future do not get converted to RAID 0. If you omit the immediate option in this command, conversion to RAID 0 takes place on newly connected physical drives too. Automatic conversion to RAID 0 can be turned off by setting the autopdcache policy to  $\circ$  f f.

Input example:

storcli /c0 set autopdcache=r0 immediate

### **storcli /c***x* **show autopdcache**

This command lets you view the automatic physical drive caching property.

Input example:

storcli /c0 show autopdcache

# **Frequently Used Tasks**

# **Displaying the Version of the StorCLI Utility**

The following command displays the version of the command line tool:

# **Displaying the StorCLI Tool Help**

The following command displays the StorCLI utility help:

Help appears for all the StorCLI tool commands.

# **Displaying System Summary Information**

The following command displays the summary of all the controller information:

storcli -show [all]

# **Displaying Free Space in a Controller**

The following command displays the free space available in the controller:

```
storcli /cx show freespace
```
# **Adding Virtual Drives**

# The following command creates a virtual drive:

```
storcli /cx add vd type=raid[0|1|5|6|10|50|60][Size=<VD1_Sz>,<VD2_Sz>,..|*all] 
[name=<VDNAME1>,..] drives=e:s|e:s-x|e:s-x,y [PDperArray=x|auto*]
[SED] [pdcache=on|off|*default][pi] [DimmerSwitch(ds)=default|automatic(auto)|
```

```
*none|maximum(max)|MaximumWithoutCaching(maxnocache)] [wt|*wb|awb] [nora|*ra] 
[*direct|cached]
[strip=<8|16|32|64|128|256|512|1024] [AfterVd=x] [Spares=[e:]s|[e:]s-x|[e:]s-x,y]
```
# **NOTE**

The supported strip size can vary from a minimum of 64 KB to 1 MB for controllers and only 64 KB for Integrated controllers.

```
[{\rm Cbsize} = 0|1|2 {\rm Chmode} = 0|1|2][force]
```
The following inputs can be used when adding virtual drives:

- The controller in which the virtual drives are created.
- The RAID type of the virtual drives. The supported RAID types are 0, 1, 5, 6, 10, 50, 60.
- The size of each virtual drive.
- The drives that are used to create the virtualdrives. drives = *e*:*s*|*e*:*s*-*x*|*e*:*s*-*x*,*y* Where:
	- *e* specifies the enclosure ID.
	- *s* represents the slot in the enclosure.
	- $-e: s-ex$  is the range conventions used to represents slots s to x in the enclosure e.
- The physical drives per array.
	- The physical drives per array can be set to a particular value.
- The SED option creates security-enabled drives.
- The PDcache option can be set to on or off.
- The  $pi$  option enables protection information.
- The Dimmer Switch is the power save policy. It can be set to default or  $\alpha$ utomatic  $*$ , none, maximum (max), or MaximumWithoutCaching(maxnocache) .
- The wt option disables write back.
- The nora option disables read ahead.
- The cached option enables the cached memory.
- The strip option sets the strip size.

It can take the values 8 , 16 , 32 , 64 , 128 , 256 , 512 , 1024 .

# **NOTE**

The supported strip size can vary from a minimum of 64 KB to 1 MB for controllers and only 64 KB for Integrated controllers.

The  $AfterVdX$  option creates the virtual drives in the adjacent free slot next to the specified virtual drives.

# **NOTE**

The \* indicates default values used in the creation of the virtual drives. If values are not specified, the default values are taken.

Example: /c *x*add vd type=r1 drives=0:10-15 WB Direct strip=64

This command creates a RAID volume of RAID 1 type from drives in slots 10 to slot 15 in enclosure 0. The strip size is 64kb.

# **Setting the Cache Policy in a Virtual Drive**

The command that follows sets the write cache policy of the virtual drive:

storcli /c*x*/v(*x*|all) set wrcache=wt|wb|awb

The command sets the write cache to write back, write through, or always write back.

# **Displaying Virtual Drive Information**

The following command displays the virtual drive information for all the virtual drives in the controller:

```
storcli /cx/v(x/all) show
```
# **Deleting Virtual Drives**

The following command deletes virtual drives:

```
storcli /cx/v(x|all) del [cc|cachecade]
```
The following inputs are required when deleting a virtual drive:

- The controller on which the virtual drive or virtual drives is present.
- The virtual drives that must be deleted; or you can delete all the virtual drives on the controller using the  $val$  option.
- The cc or cachecade option to confirm that the deleted drive is a CacheCade drive.

# **Flashing Controller Firmware**

The command that follows is used to flash the controller firmware.

storcli /c*x* download file=*filepath* [fwtype=<*value*>] [nosigchk] [noverchk][resetnow]

# **3ware CLI Commands to StorCLI Command Conversion**

# **System Commands**

# **Table 57: System Commands**

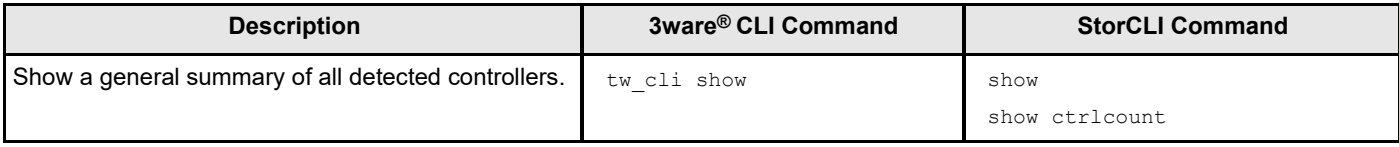

# **Alarm Commands**

# **Table 58: Alarm Commands**

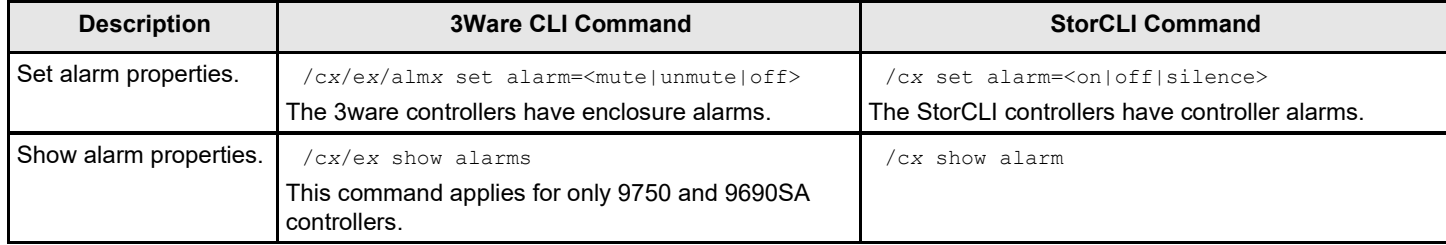

# **Patrol Read and Consistency Check Commands**

# **Table 59: Patrol Read and Consistency Check Commands**

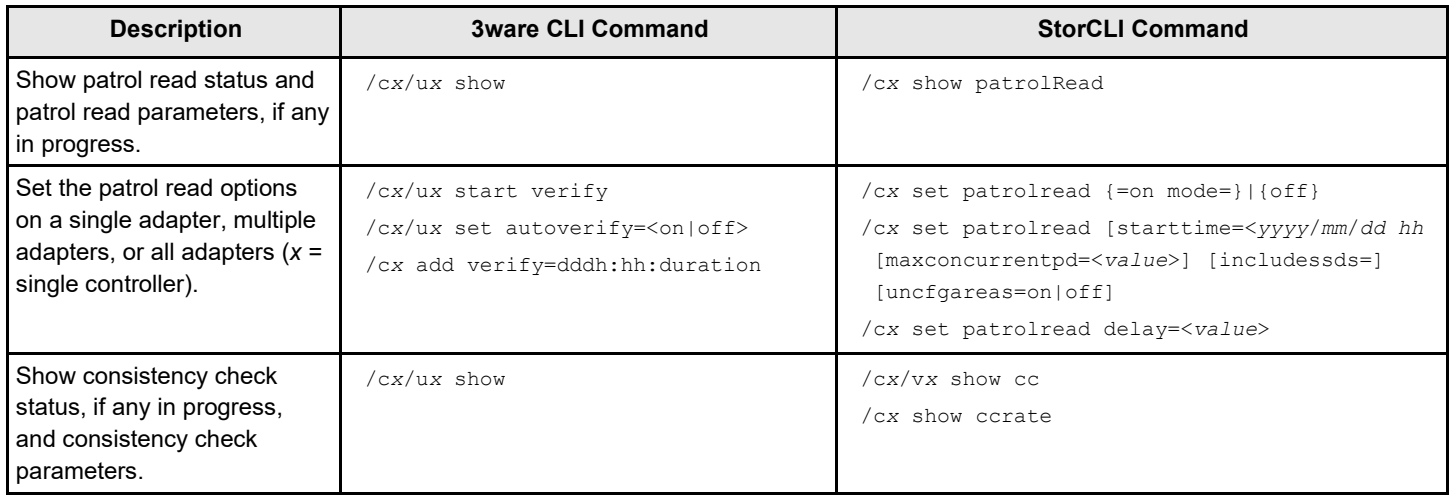

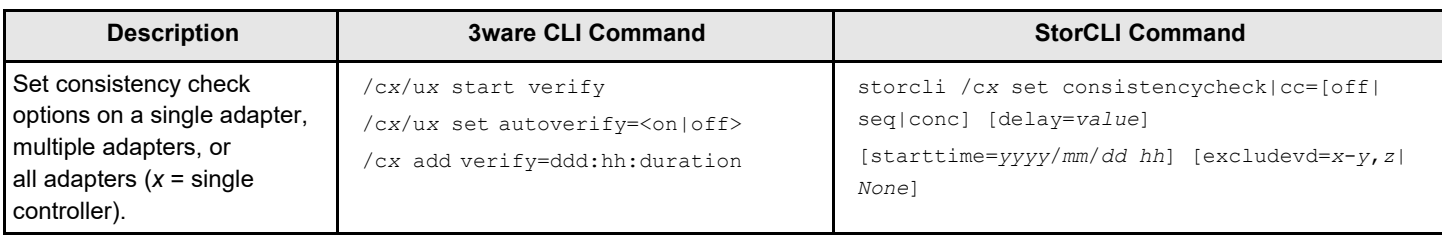

# **NOTE**

The 3ware® CLI combines both patrol read and consistency check into a single command. The StorCLI has different commands for each.

# **BBU Commands**

# **Table 60: BBU Commands**

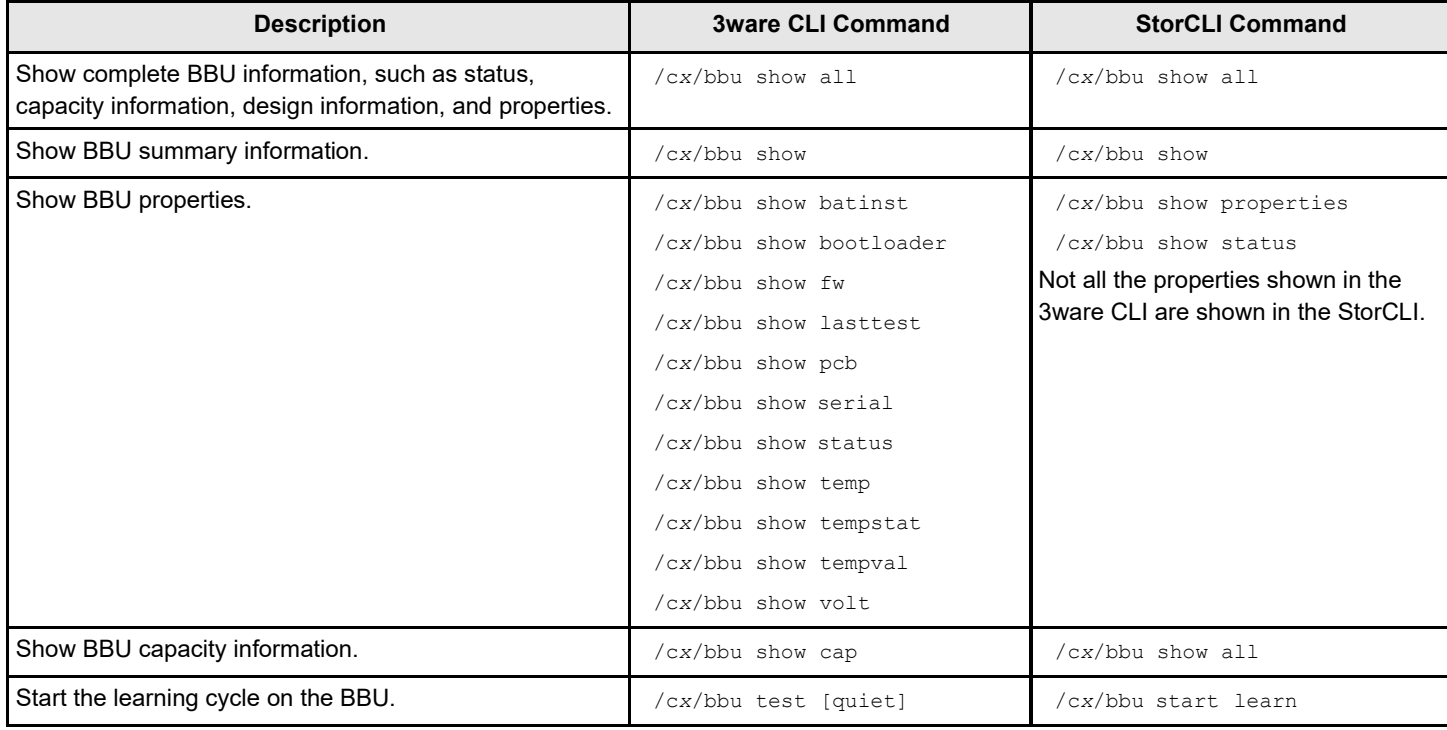
# **Virtual Drive Commands**

#### **Table 61: Virtual Drive Commands**

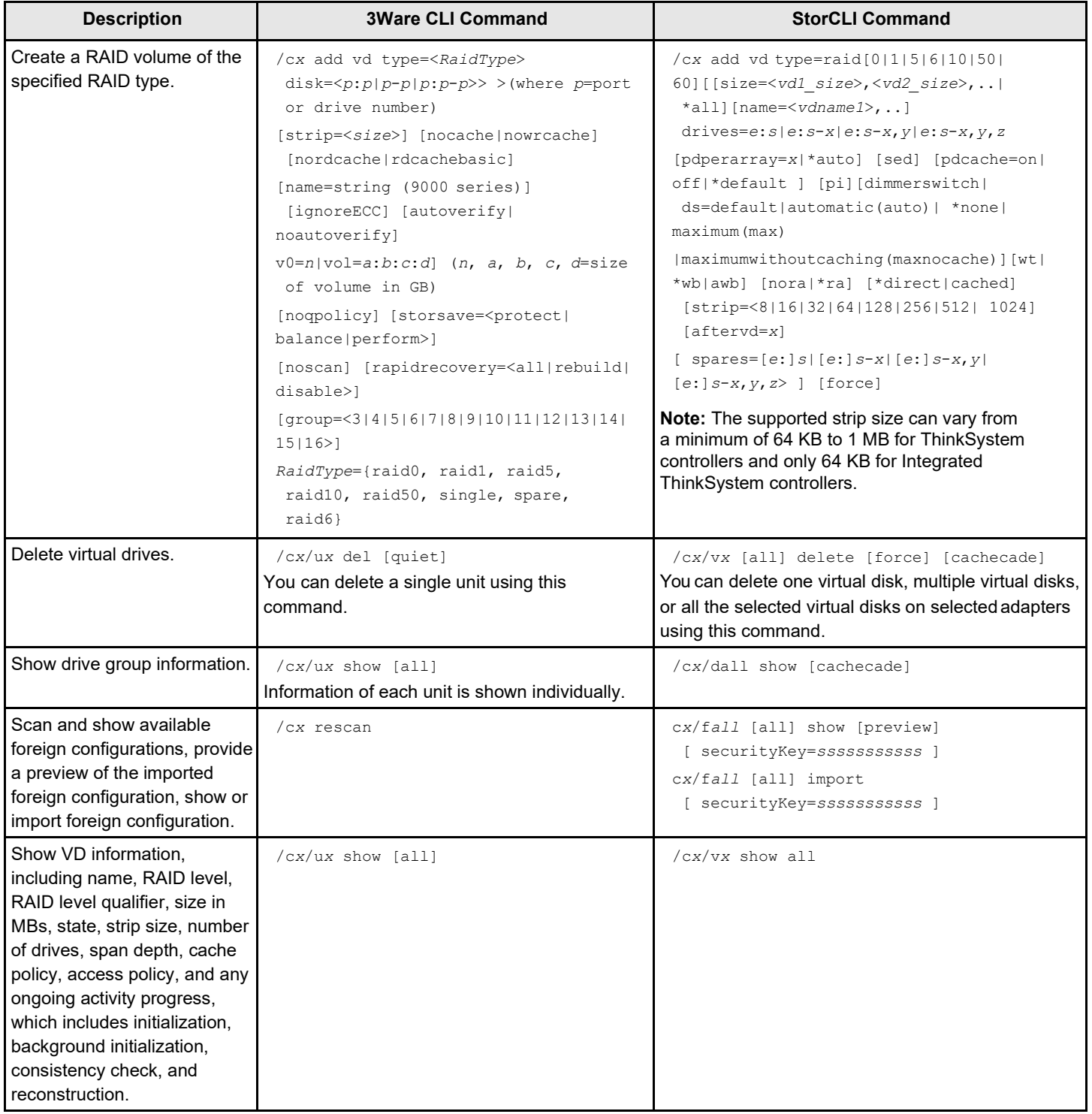

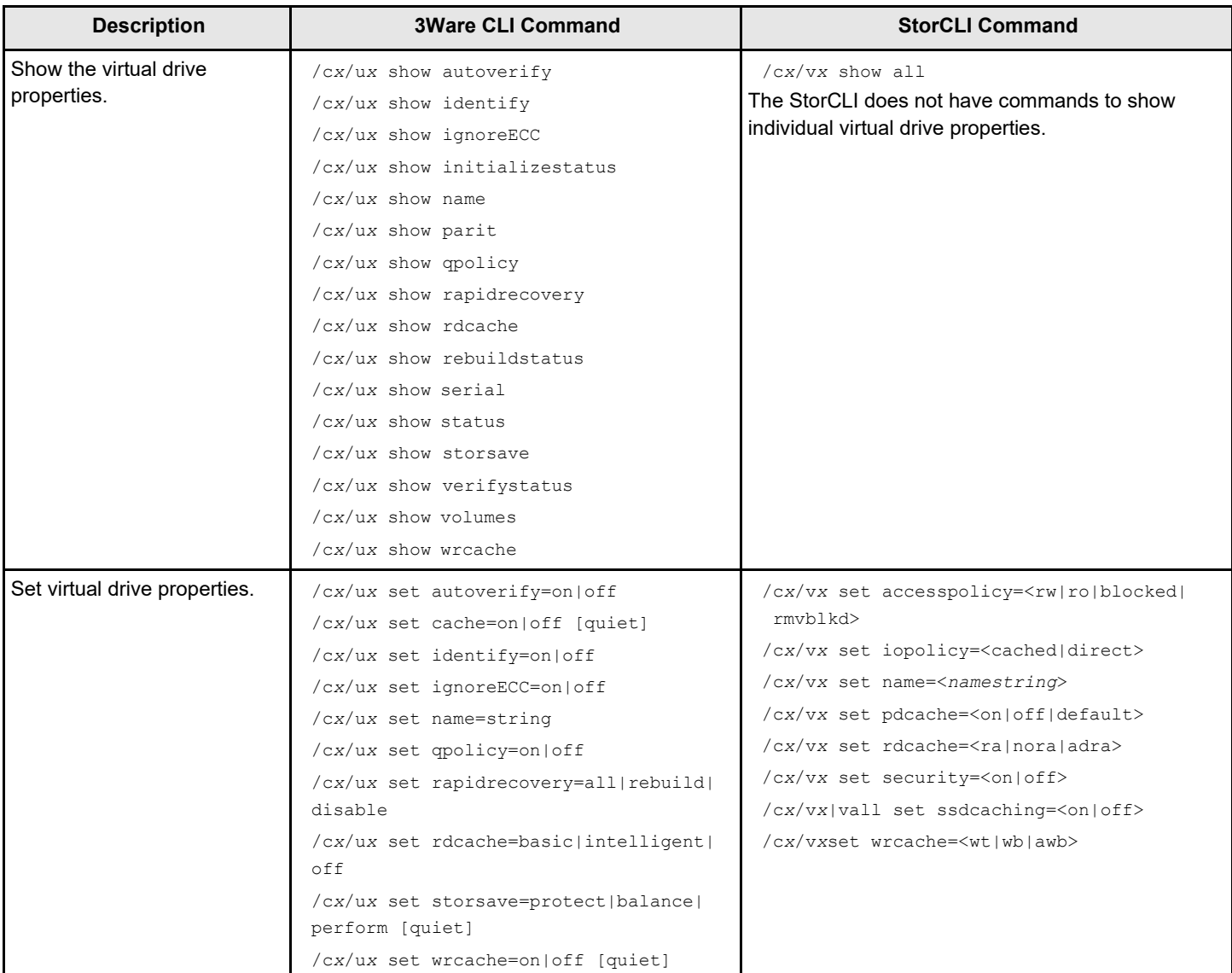

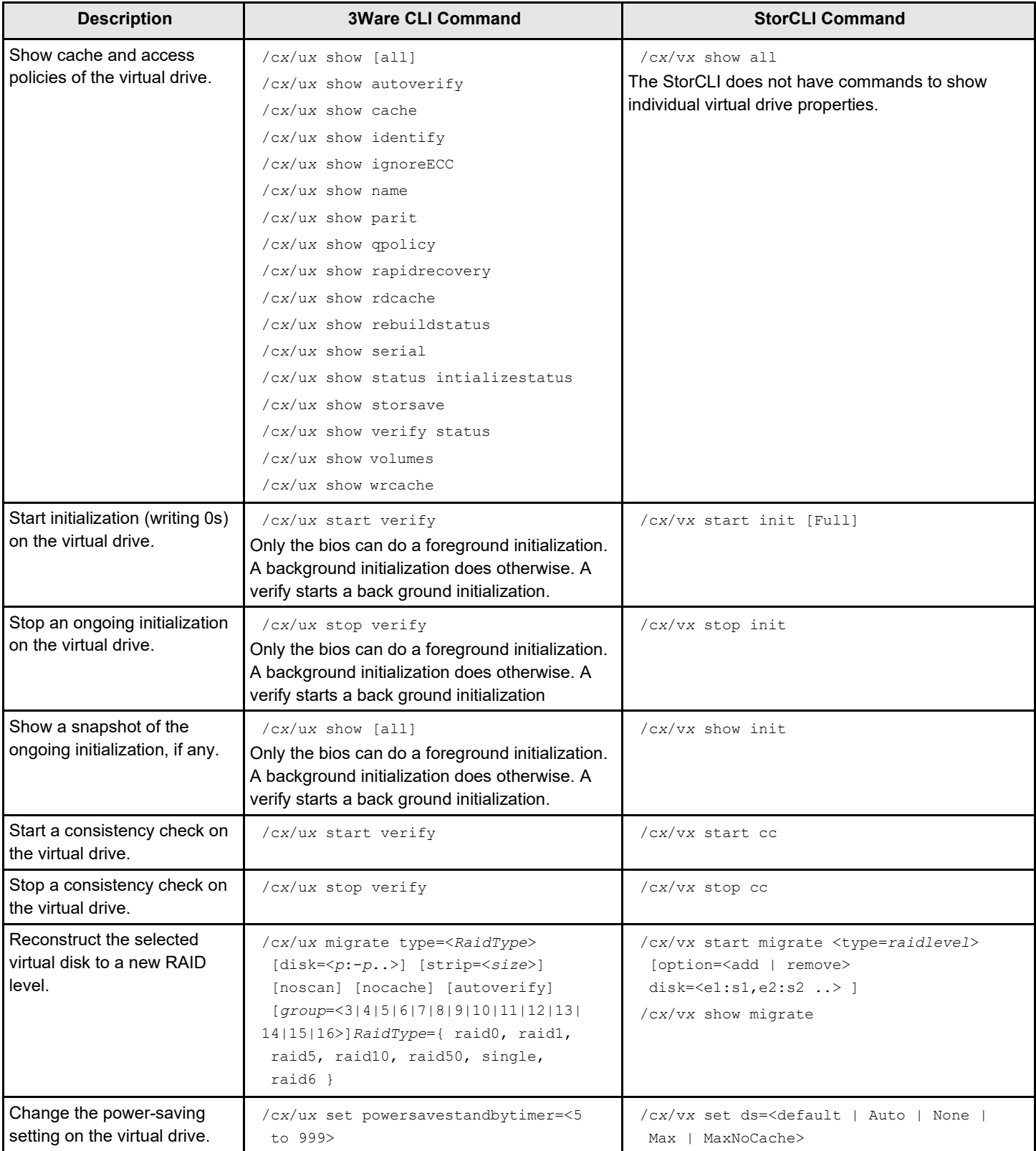

# **Physical Drive Commands**

#### **Table 62: Physical Drive Commands**

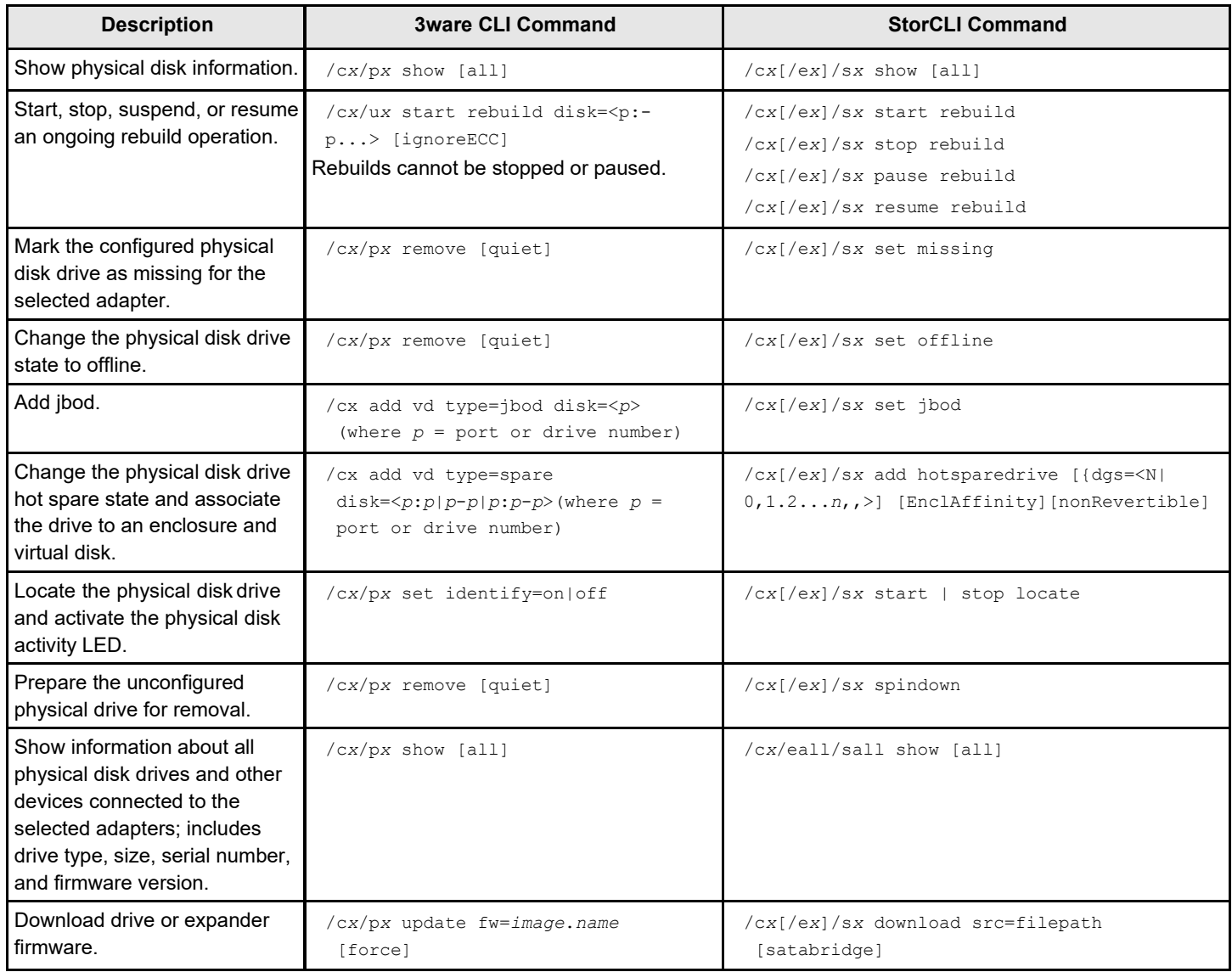

## **Enclosure Commands**

#### **Table 63: Enclosure Commands**

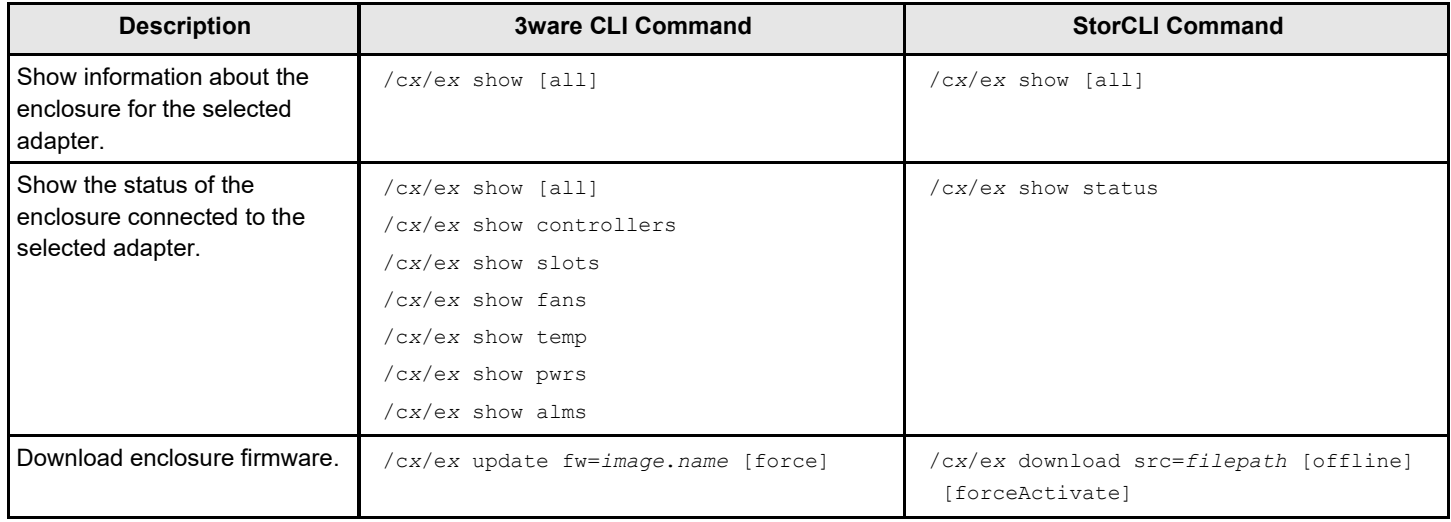

### **Events and Logs**

#### **Table 64: Events and Logs**

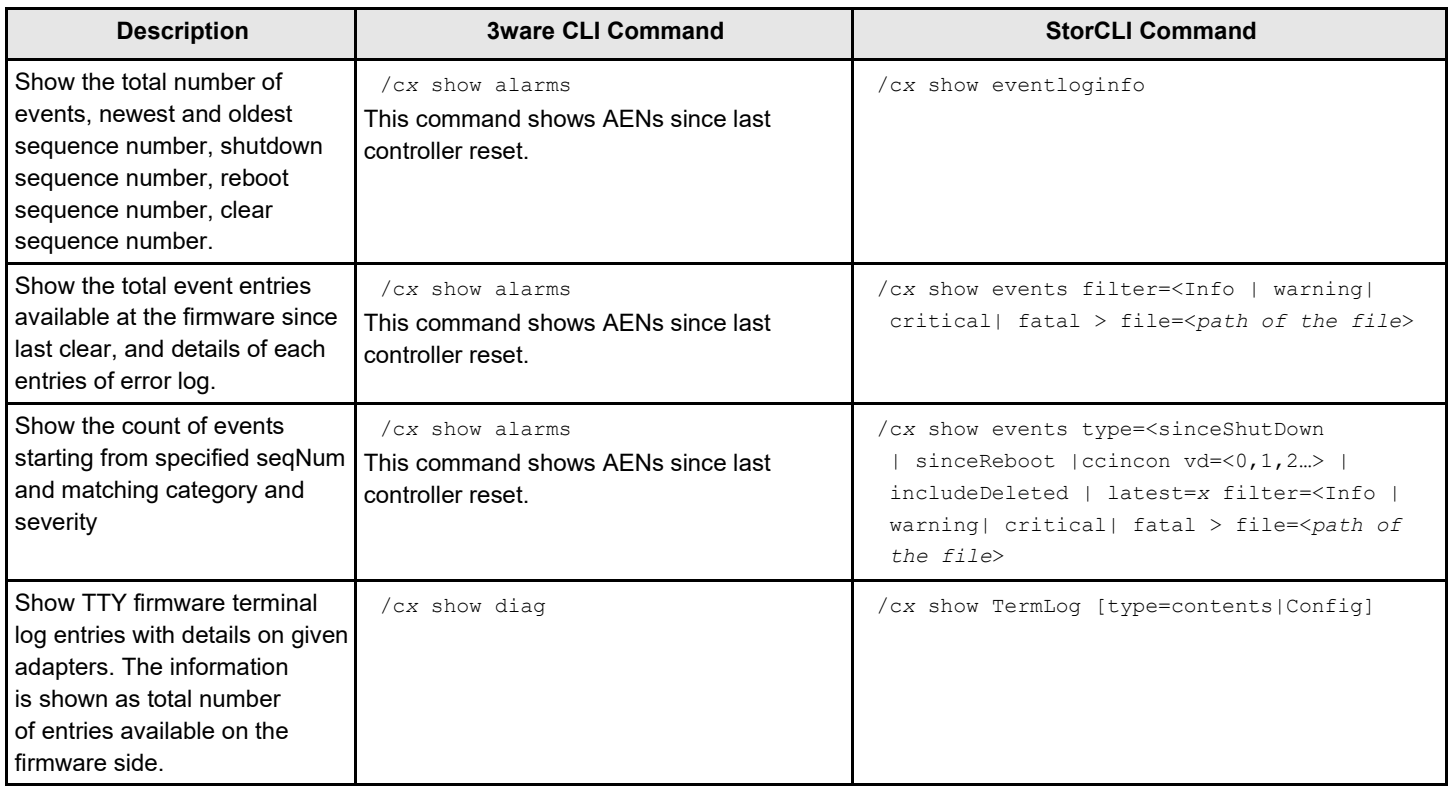

# **Miscellaneous Commands**

#### **Table 65: Miscellaneous Commands**

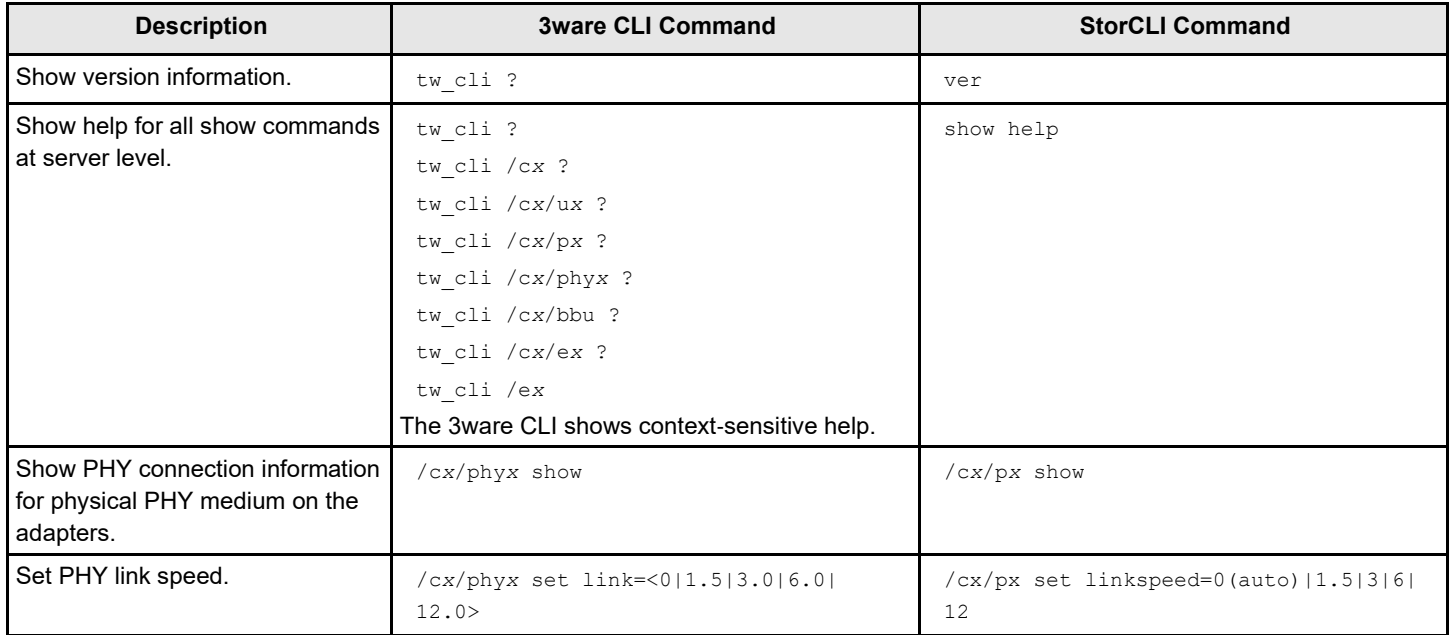

# **MegaCLI Commands to StorCLI Command Conversion**

### **System Commands**

#### **Table 66: System Commands**

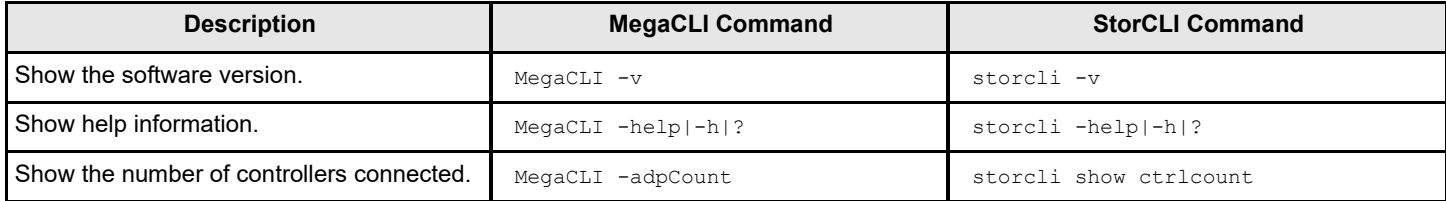

### **Controller Commands**

#### **Table 67: Controller Commands**

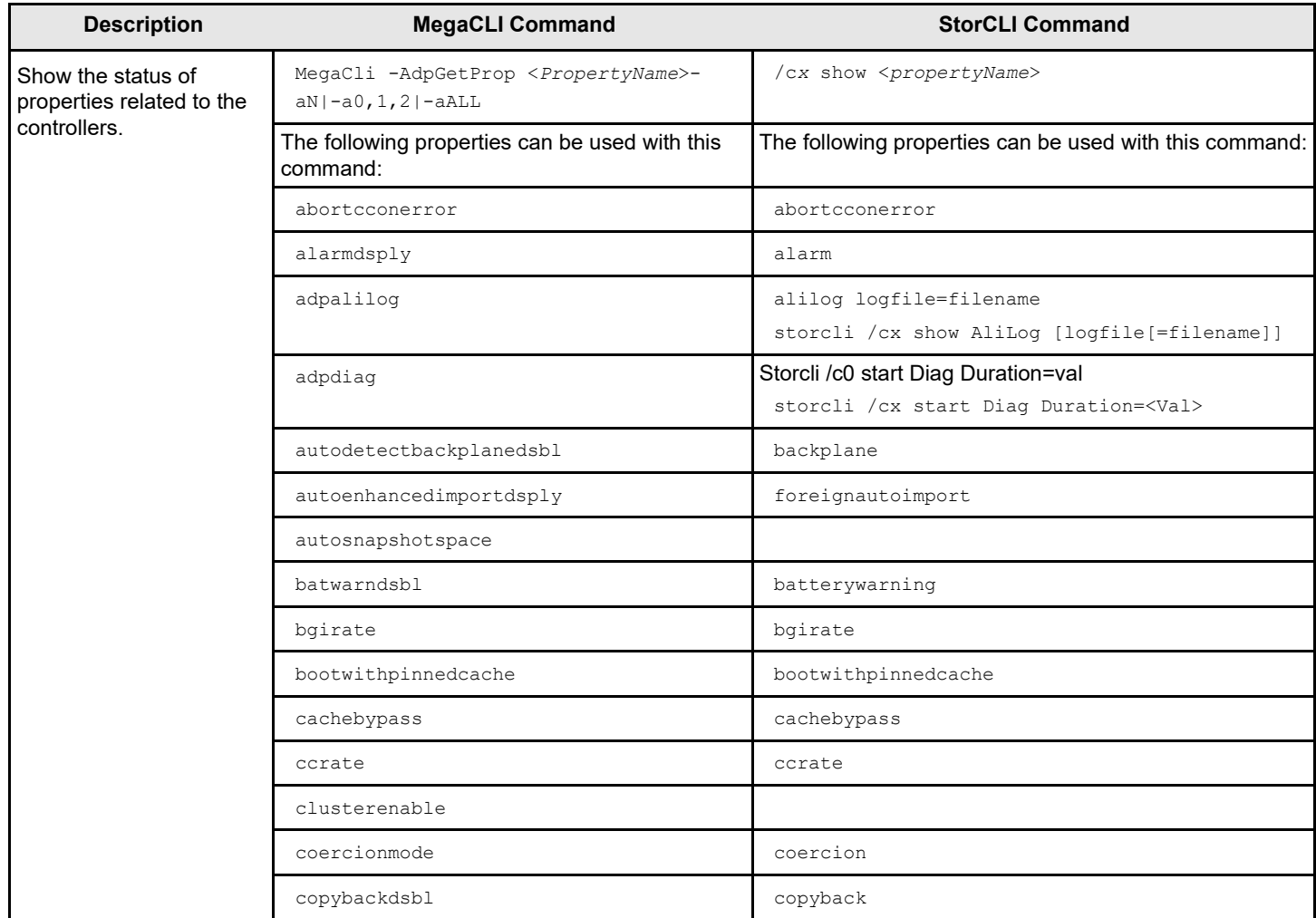

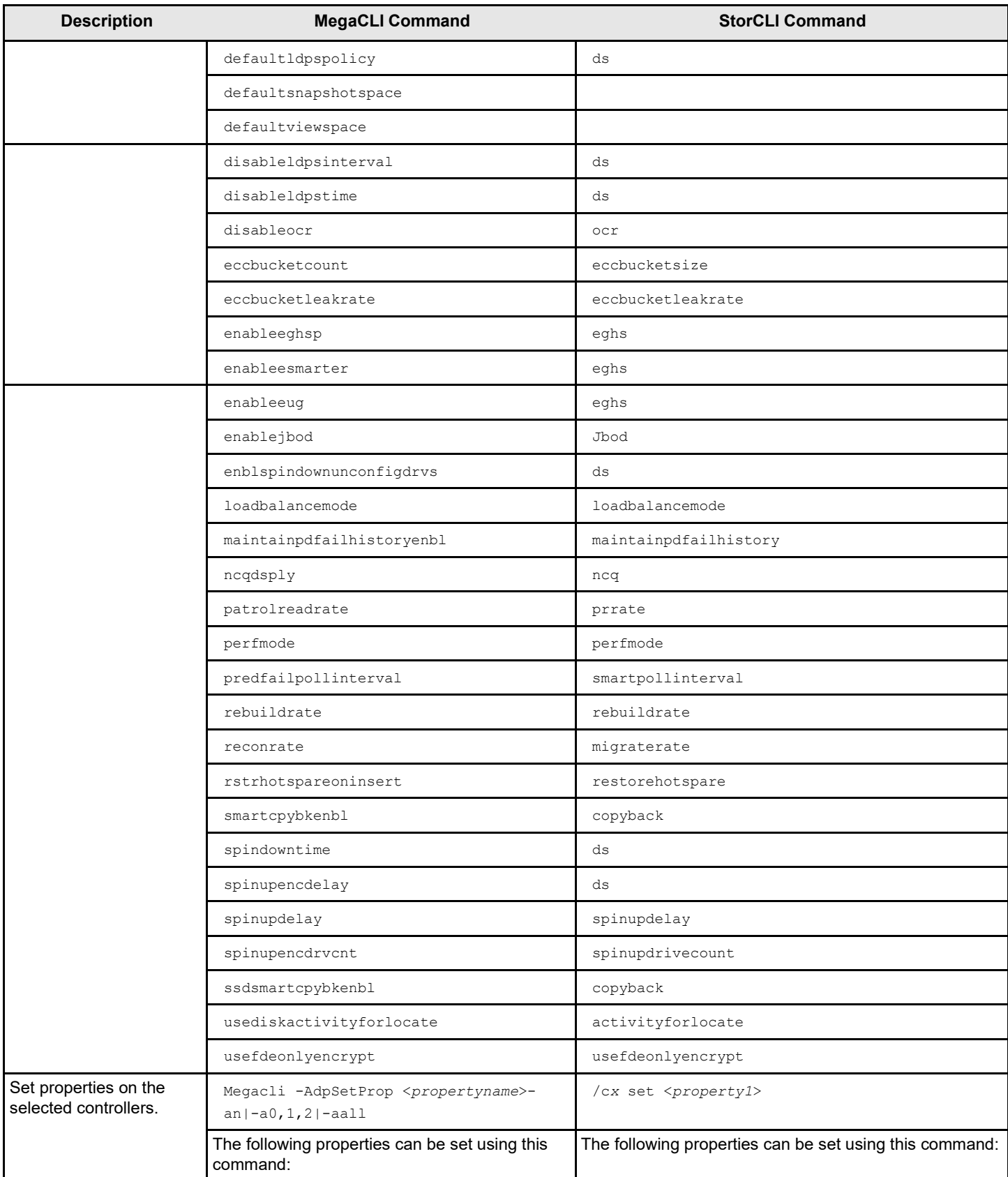

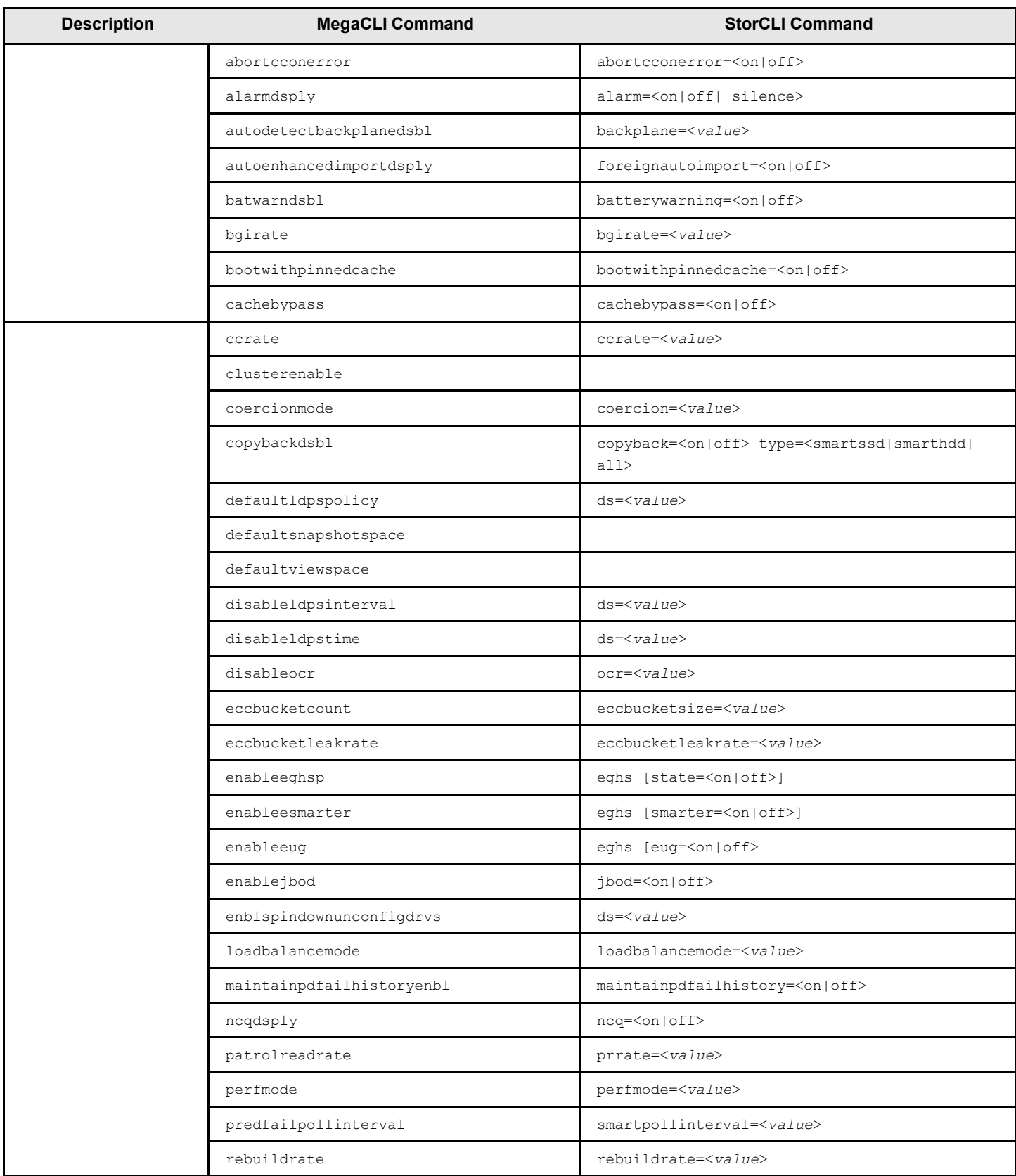

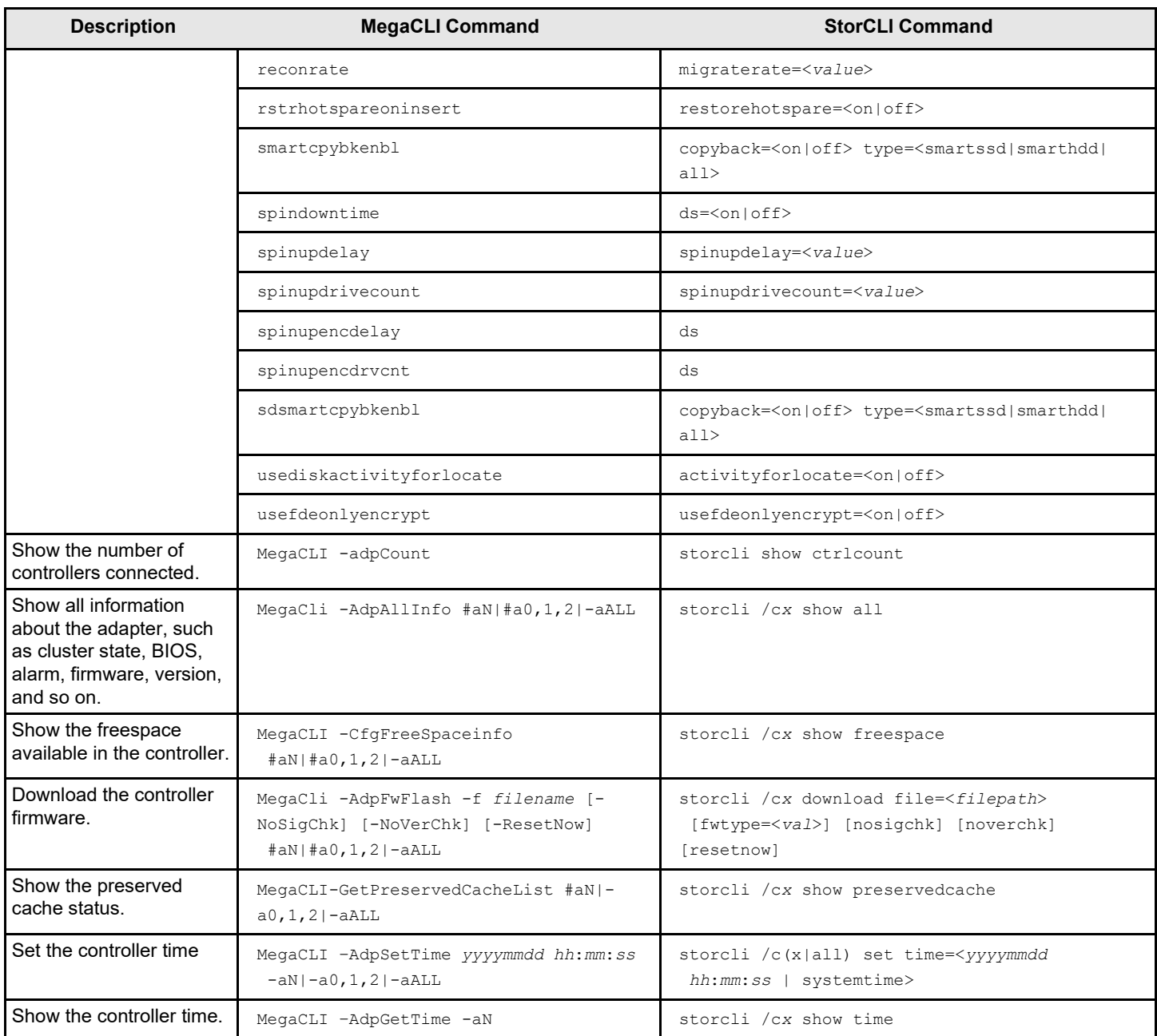

## **Patrol Read Commands**

#### **Table 68: Patrol Read Commands**

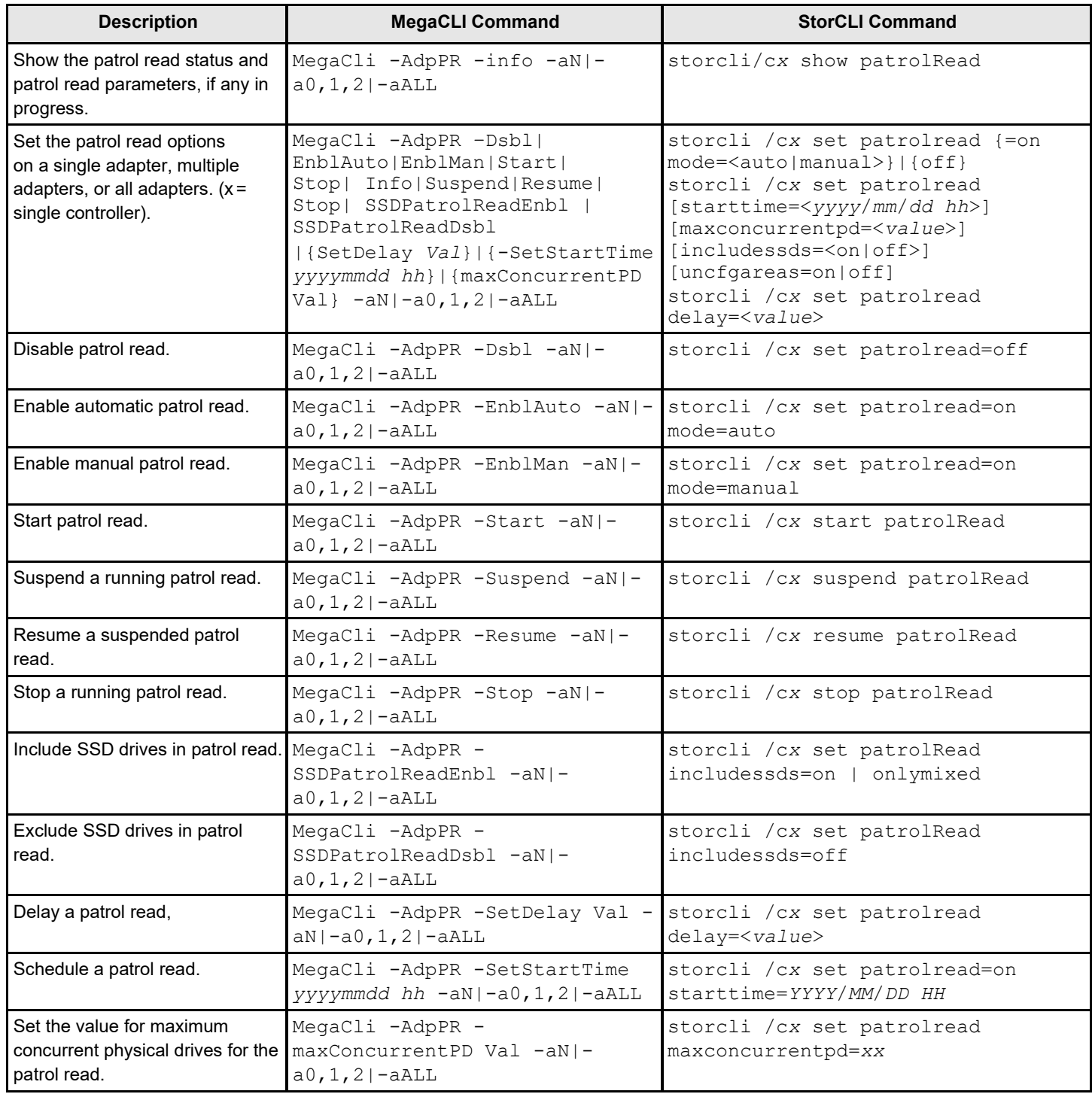

### **Consistency Check Commands**

#### **Table 69: Consistency Check Commands**

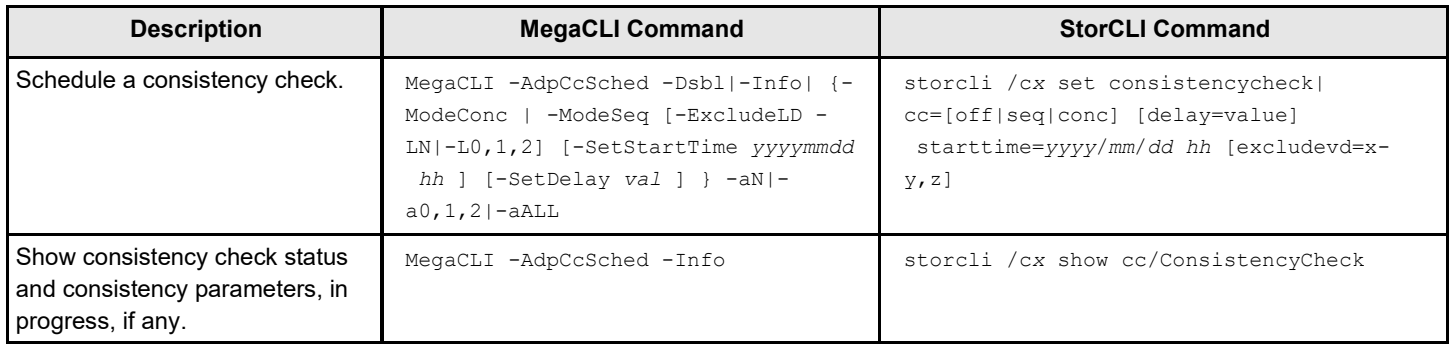

### **OPROM BIOS Commands**

#### **Table 70: OPROM BIOS Commands**

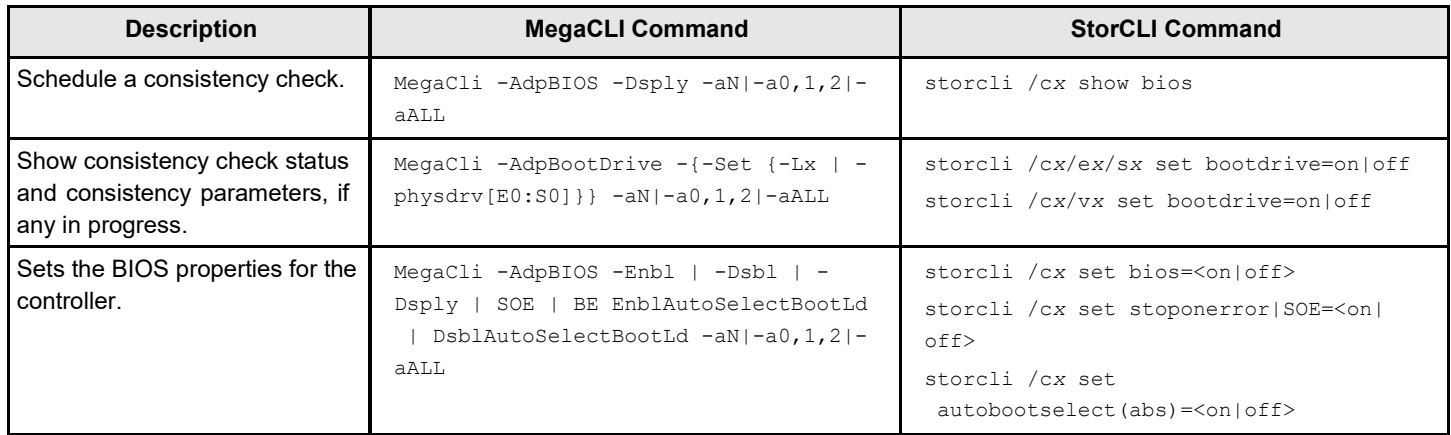

### **Battery Commands**

#### **Table 71: Battery Commands**

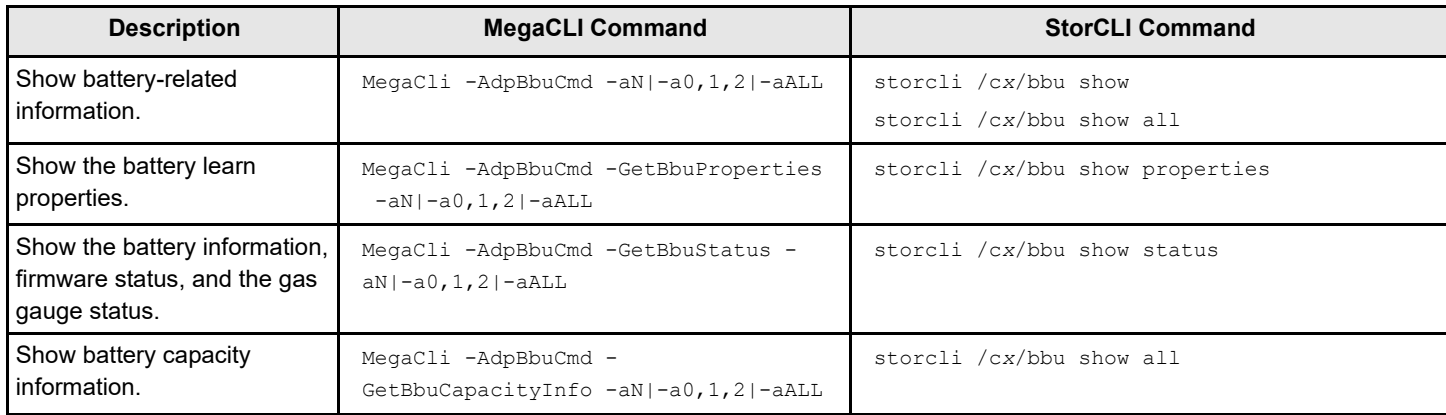

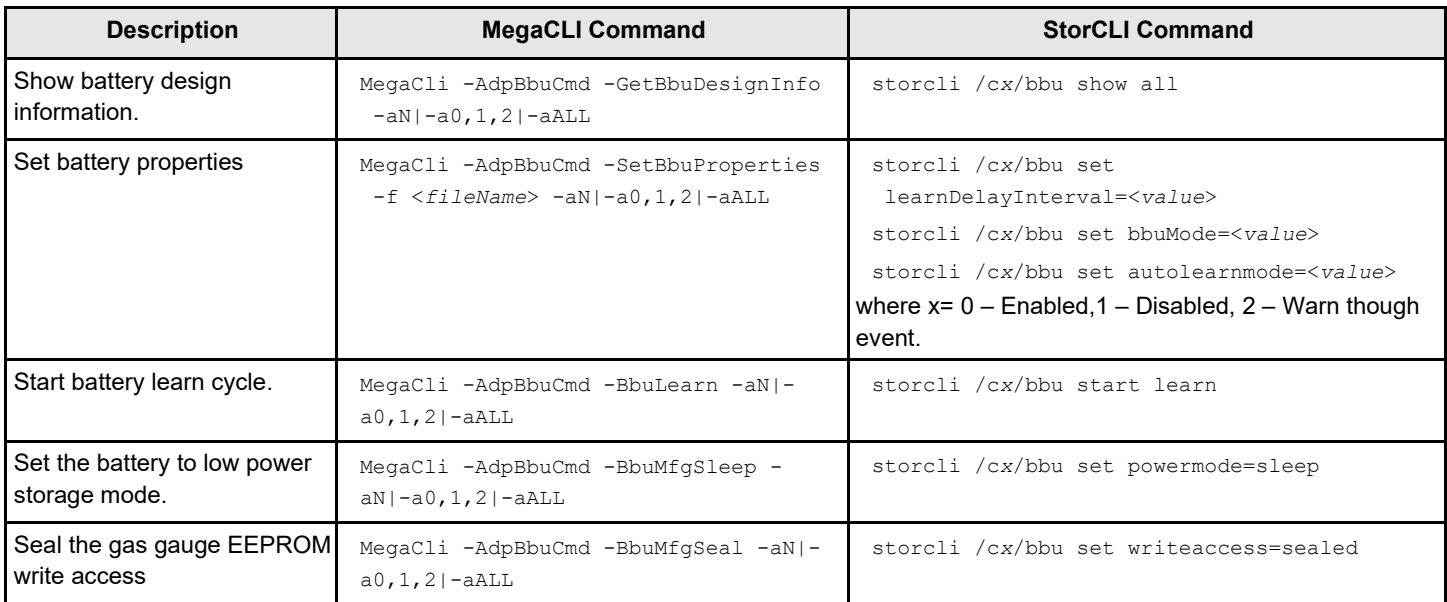

# **RAID Configuration Commands**

#### **Table 72: RAID Configuration Commands**

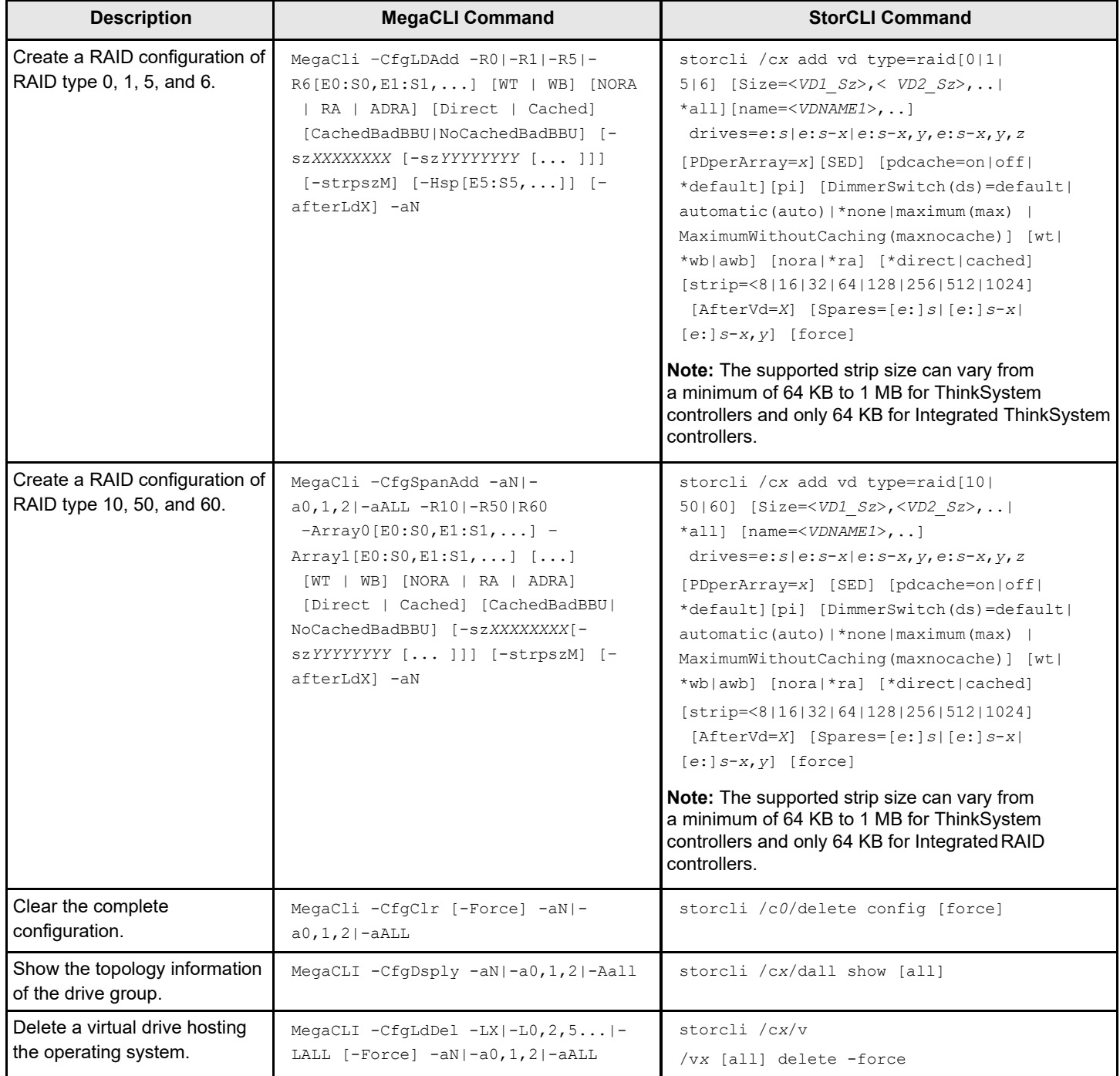

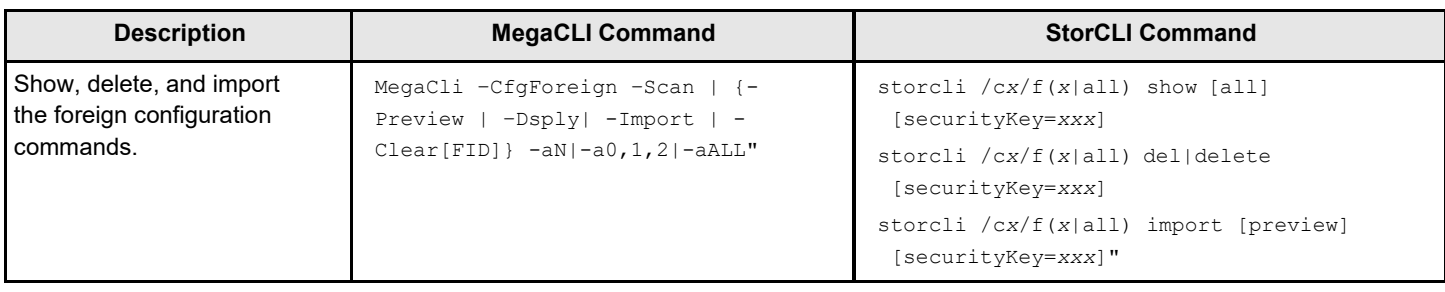

# **Security Commands**

#### **Table 73: Security Commands**

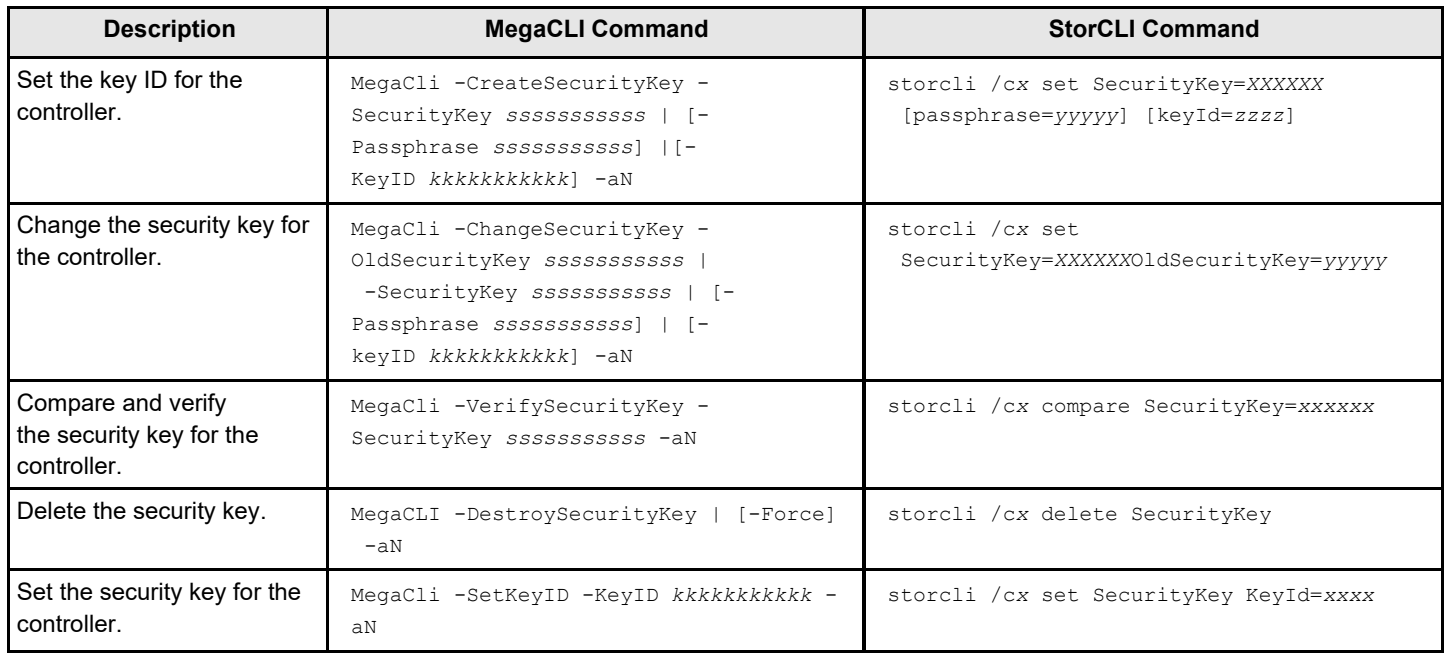

# **Virtual Drive Commands**

#### **Table 74: Virtual Drive Commands**

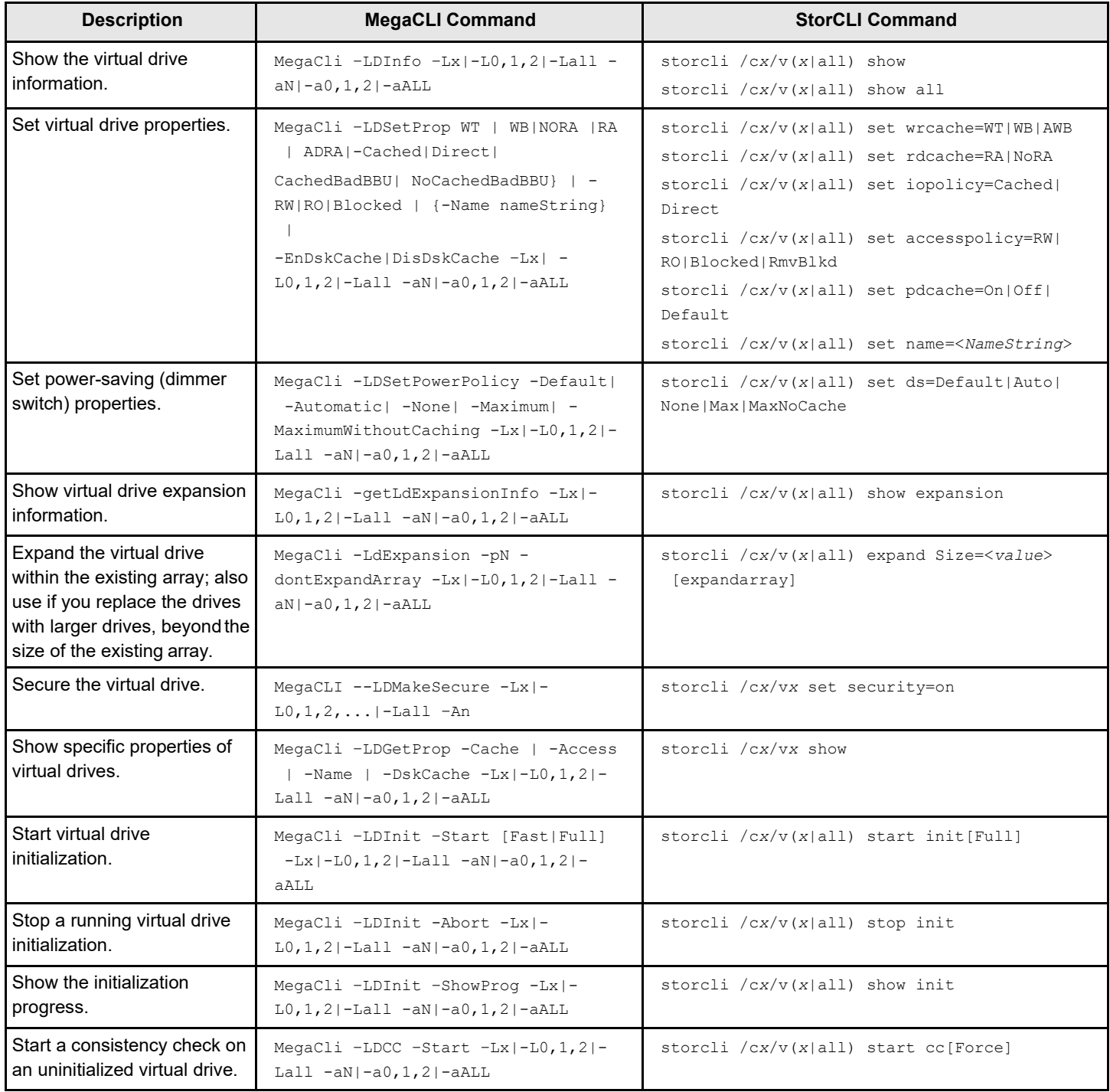

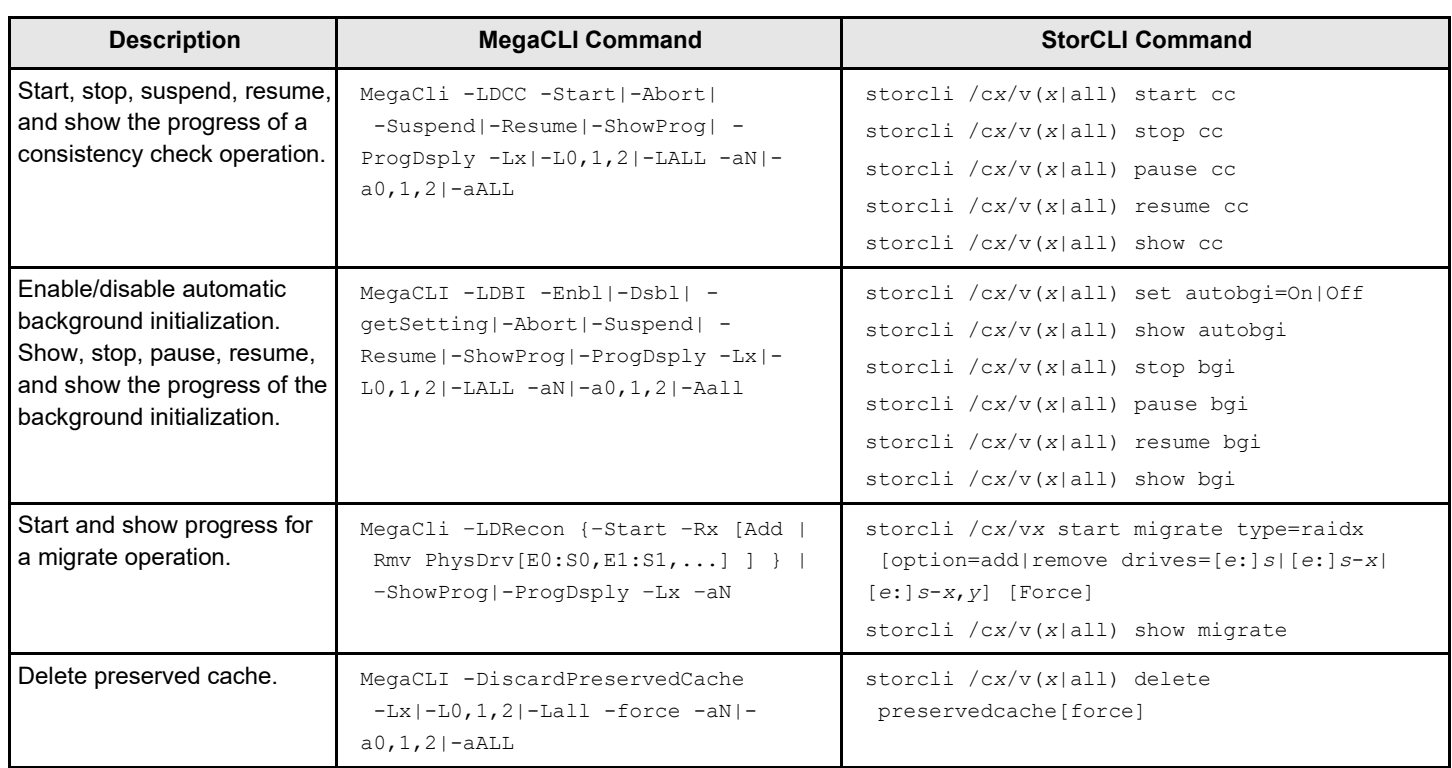

# **Physical Drive Commands**

#### **Table 75: Physical Drive Commands**

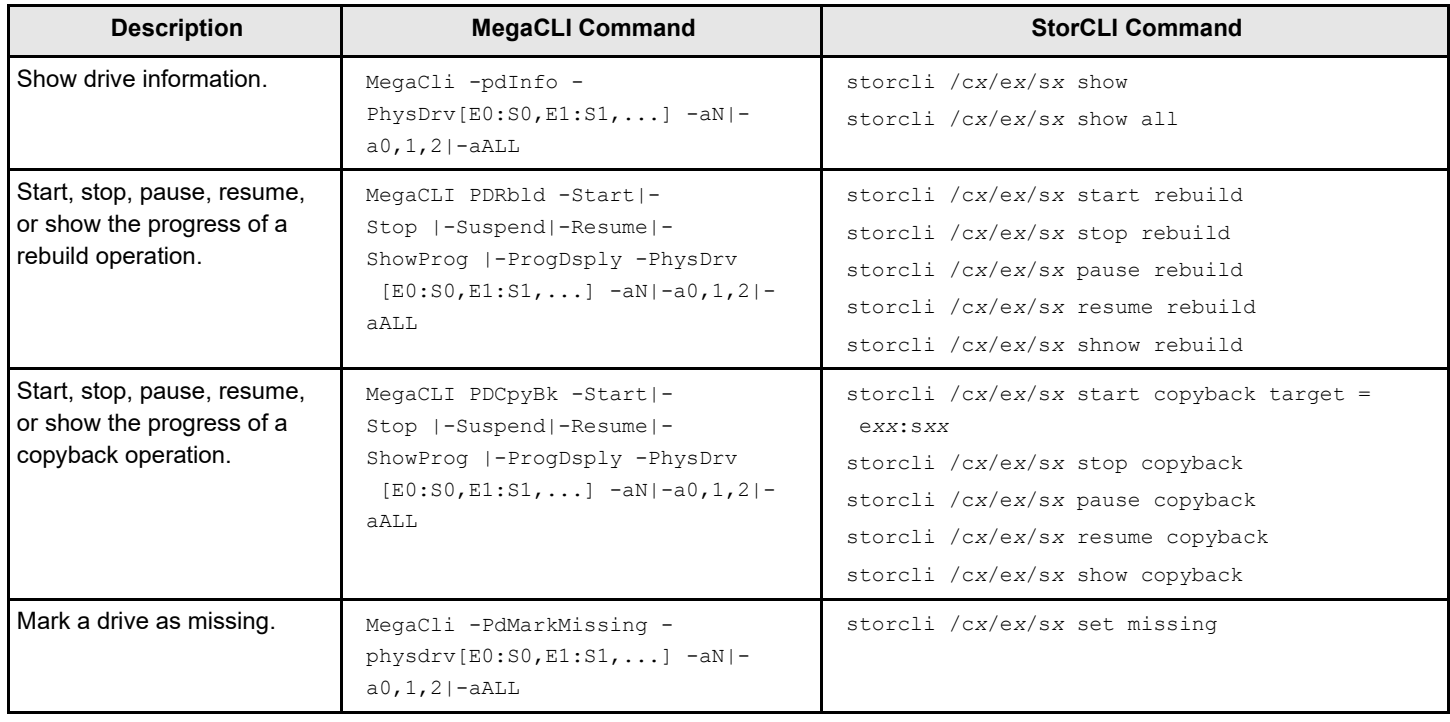

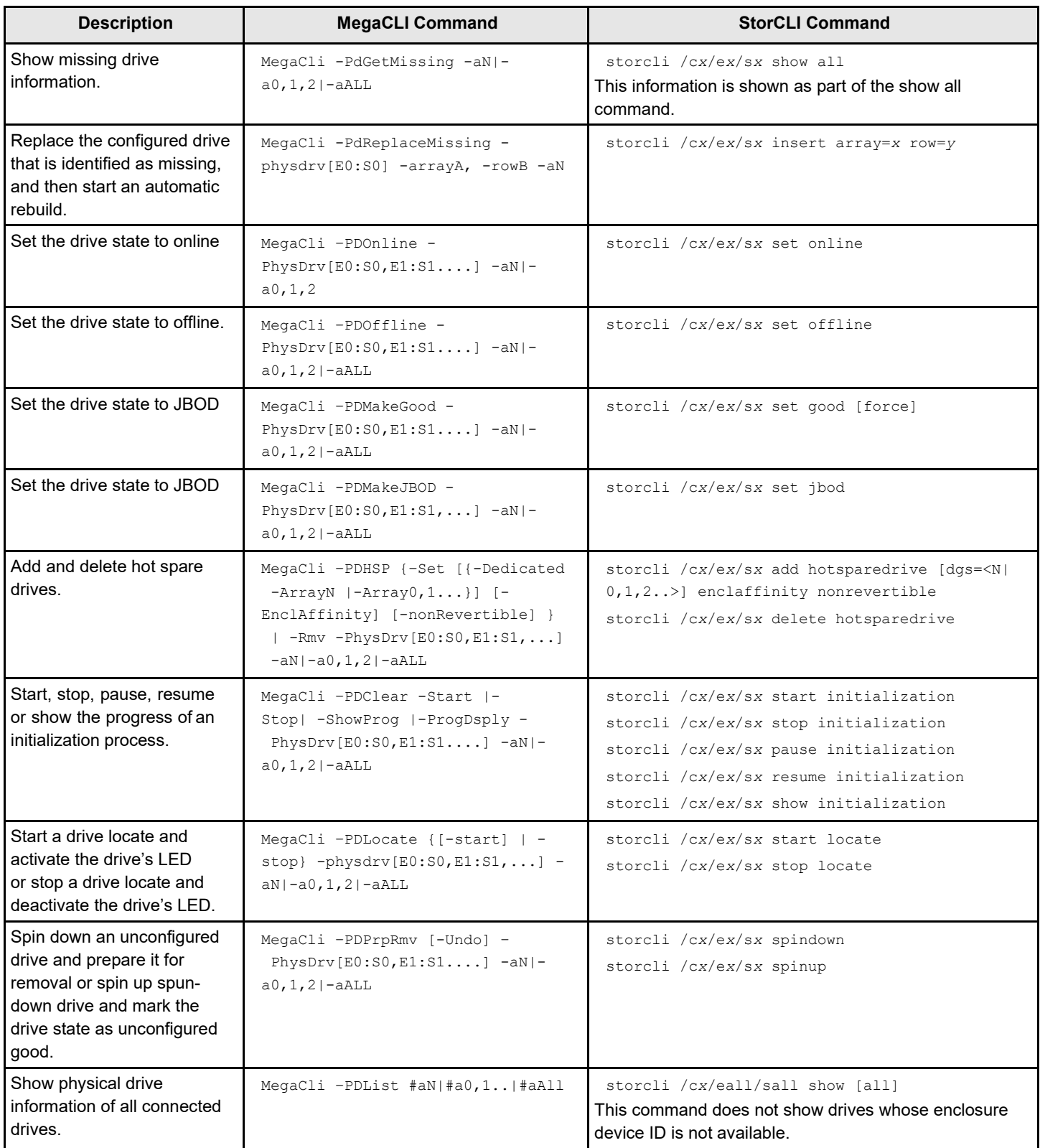

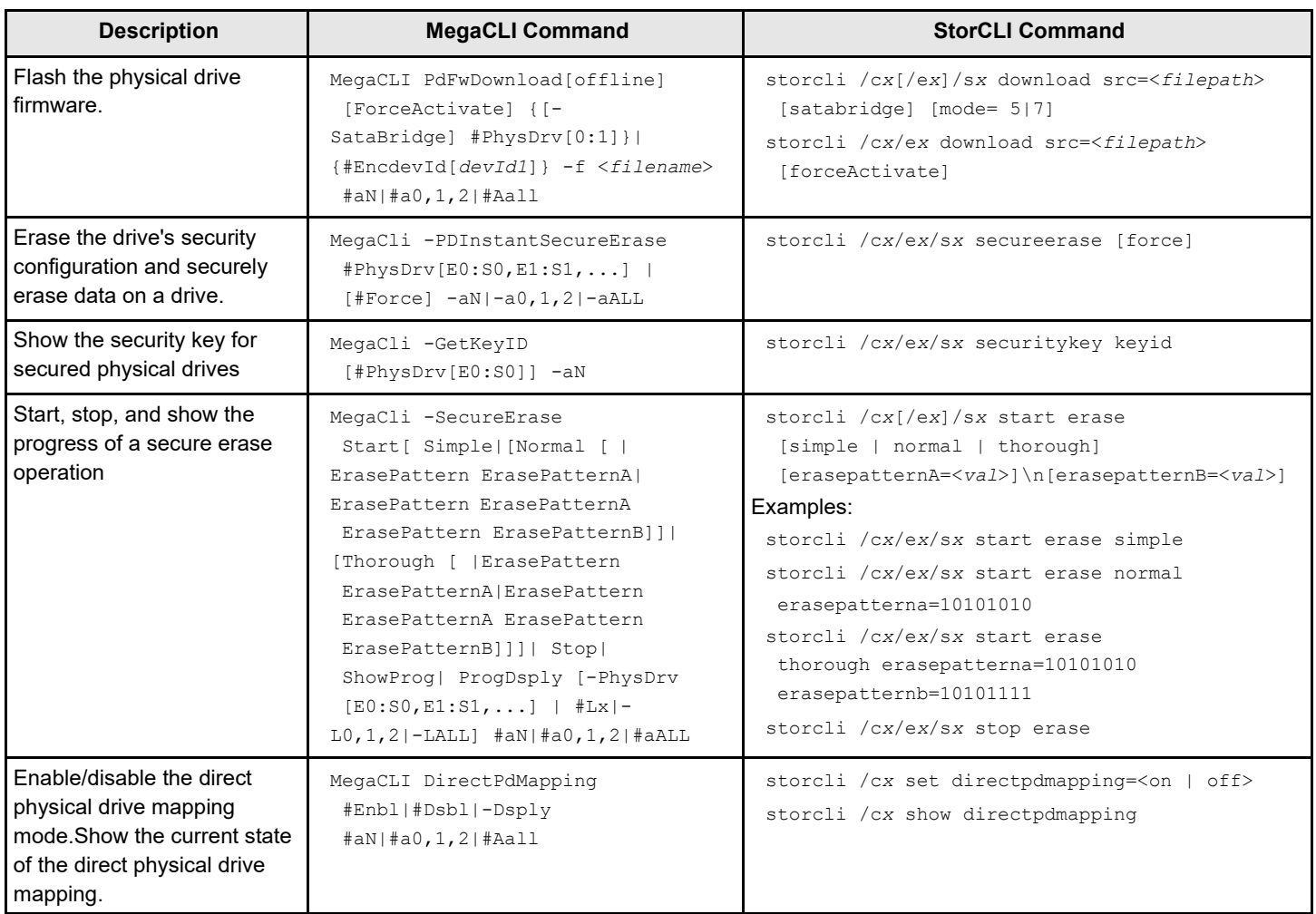

# **Enclosure Commands**

#### **Table 76: Enclosure Commands**

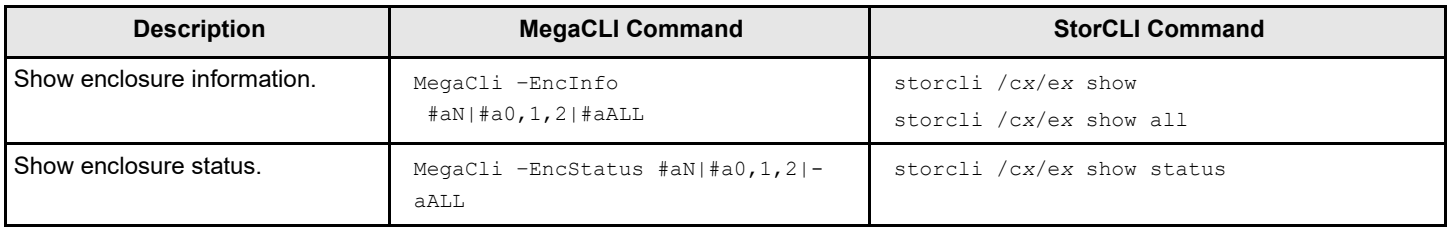

## **PHY Commands**

#### **Table 77: PHY Commands**

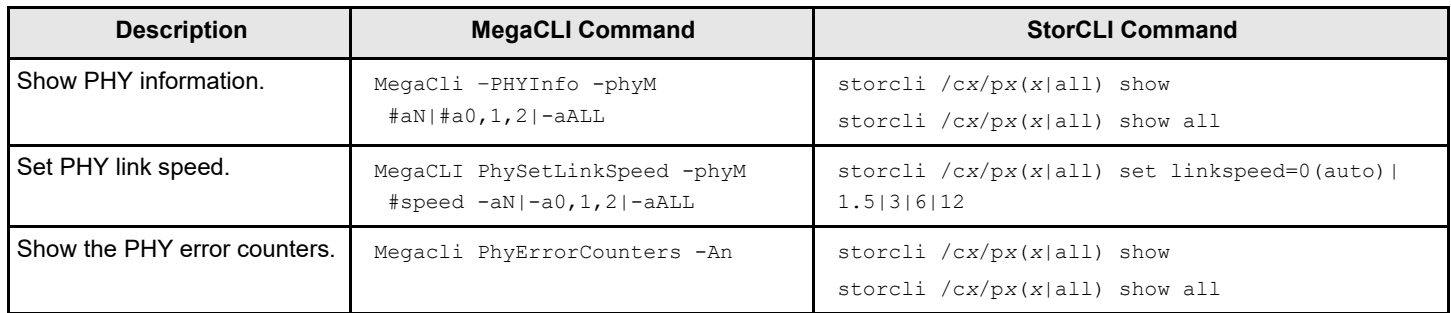

### **Alarm Commands**

#### **Table 78: Alarm Commands**

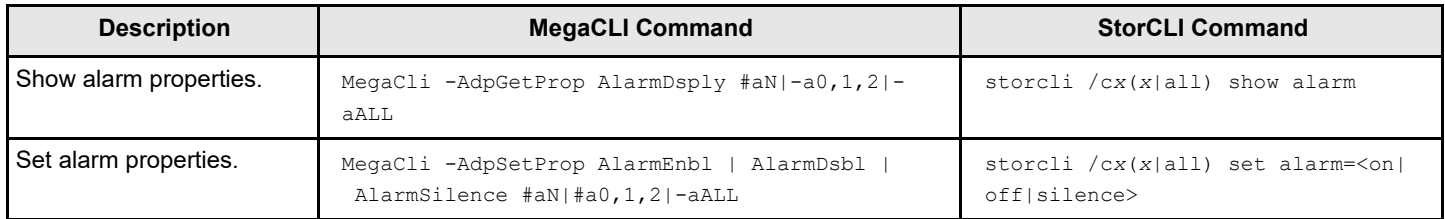

### **Event Log Properties Commands**

#### **Table 79: Event Log Properties Commands**

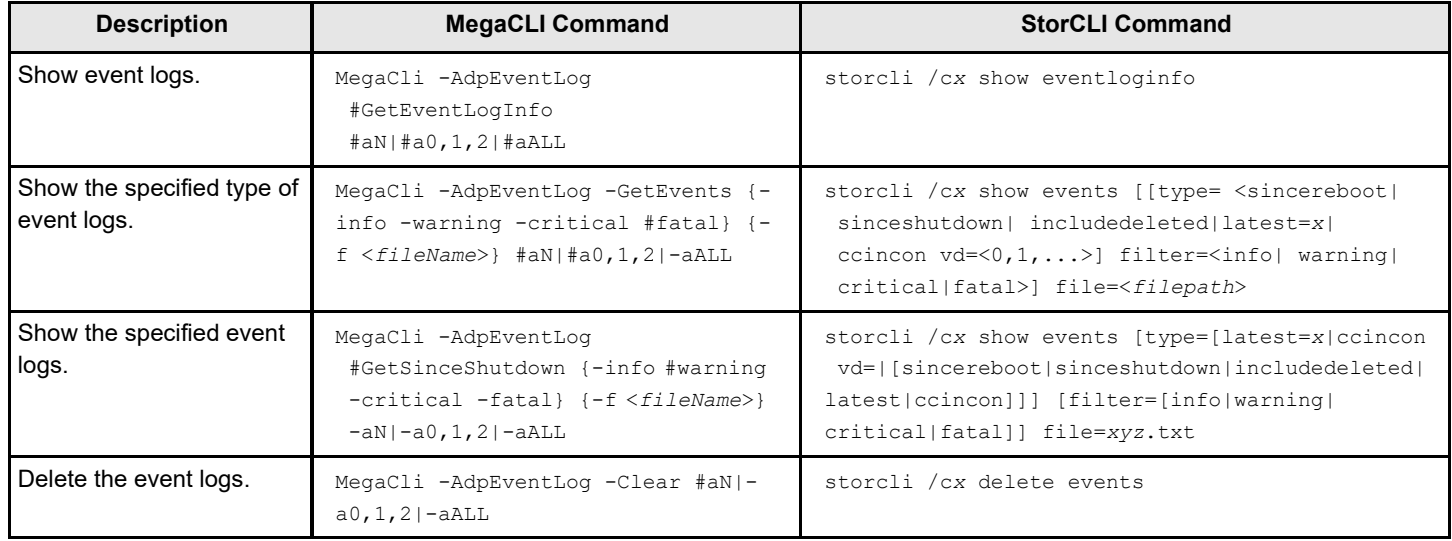

# **Premium Feature Key Commands**

#### **Table 80: Premium Feature Key Commands**

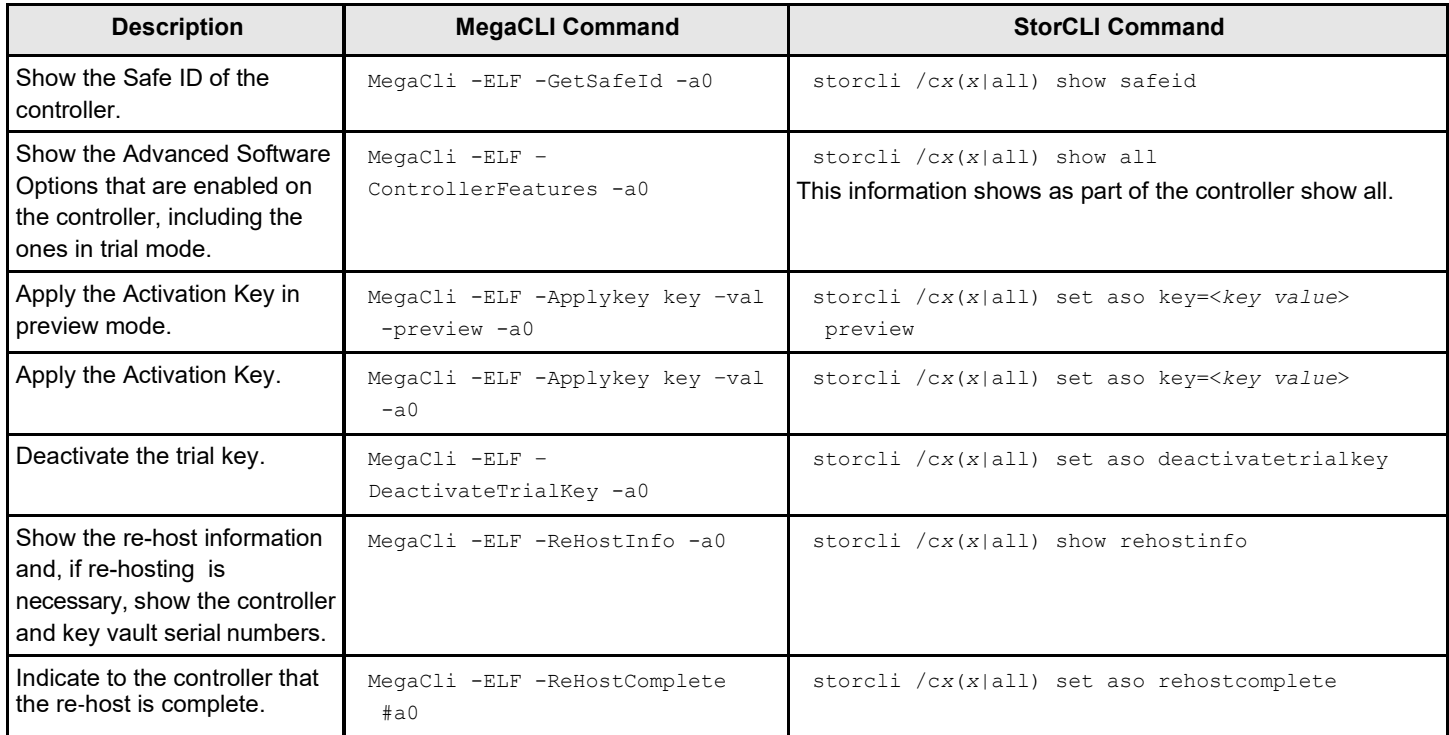

# **Unsupported Commands in Embedded MegaRAID**

The commands in the following table are not supported in Embedded MegaRAID.

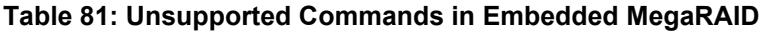

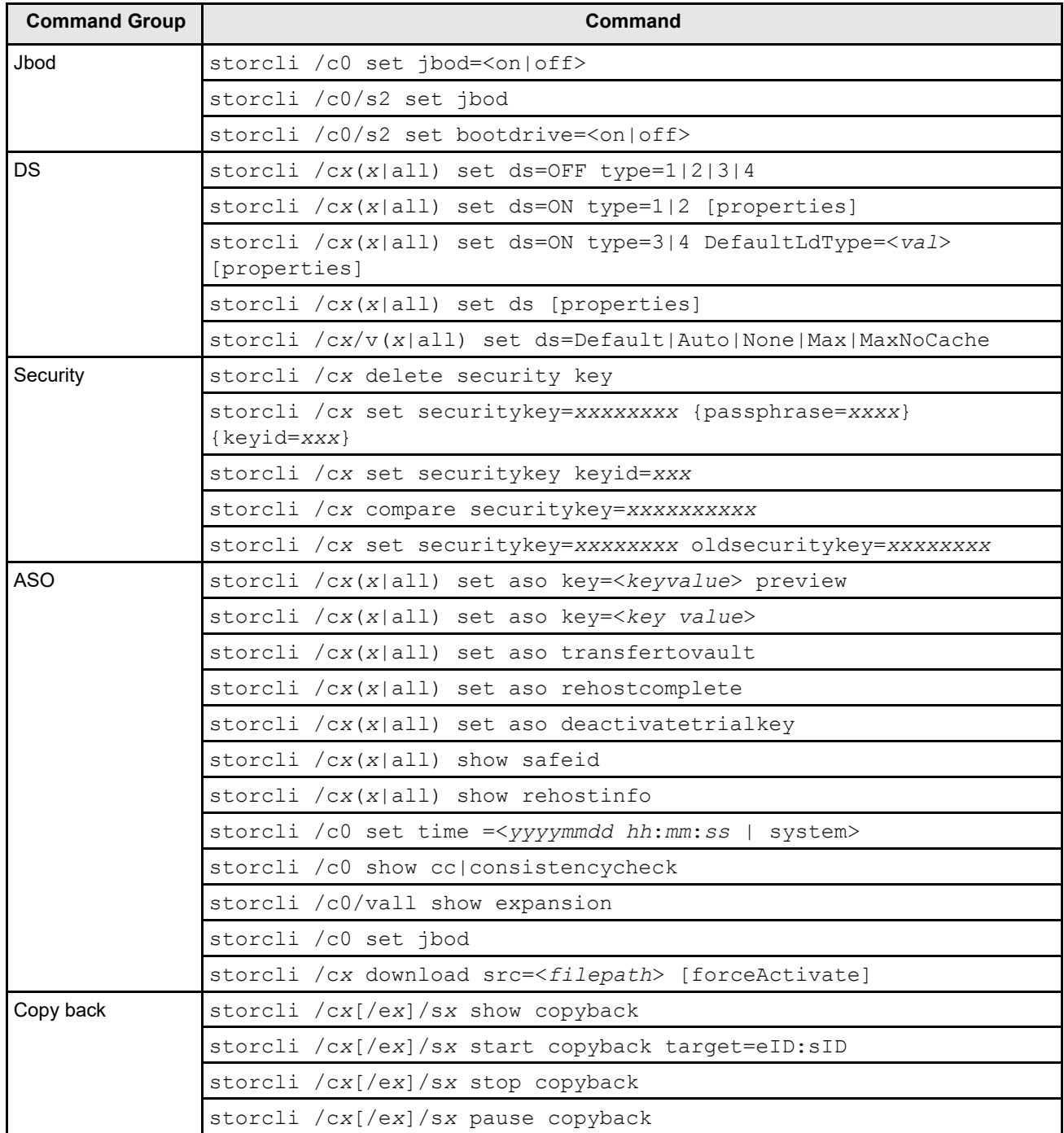

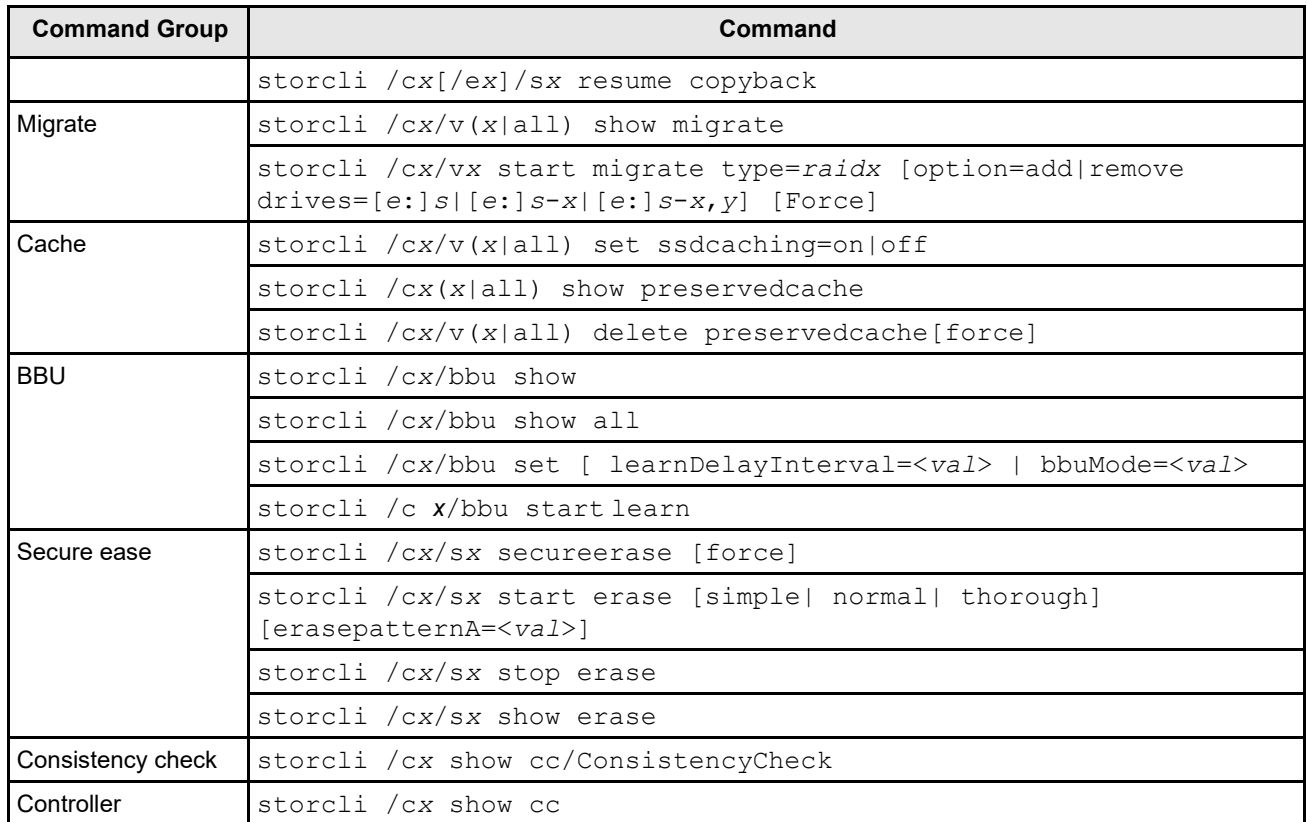

# **CLI Error Messages**

This appendix lists the software error messages for the StorCLI tool and the MegaCLI Configuration Utility.

The StorCLI tool and the MegaCLI Configuration Utility are command line interface applications you can use to manage ThinkSystem SAS RAID controllers.

### **Error Messages and Descriptions**

Each message that appears in the event log has an error level that indicates the severity of the event, as shown in the following table.

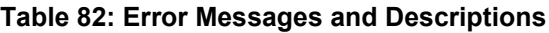

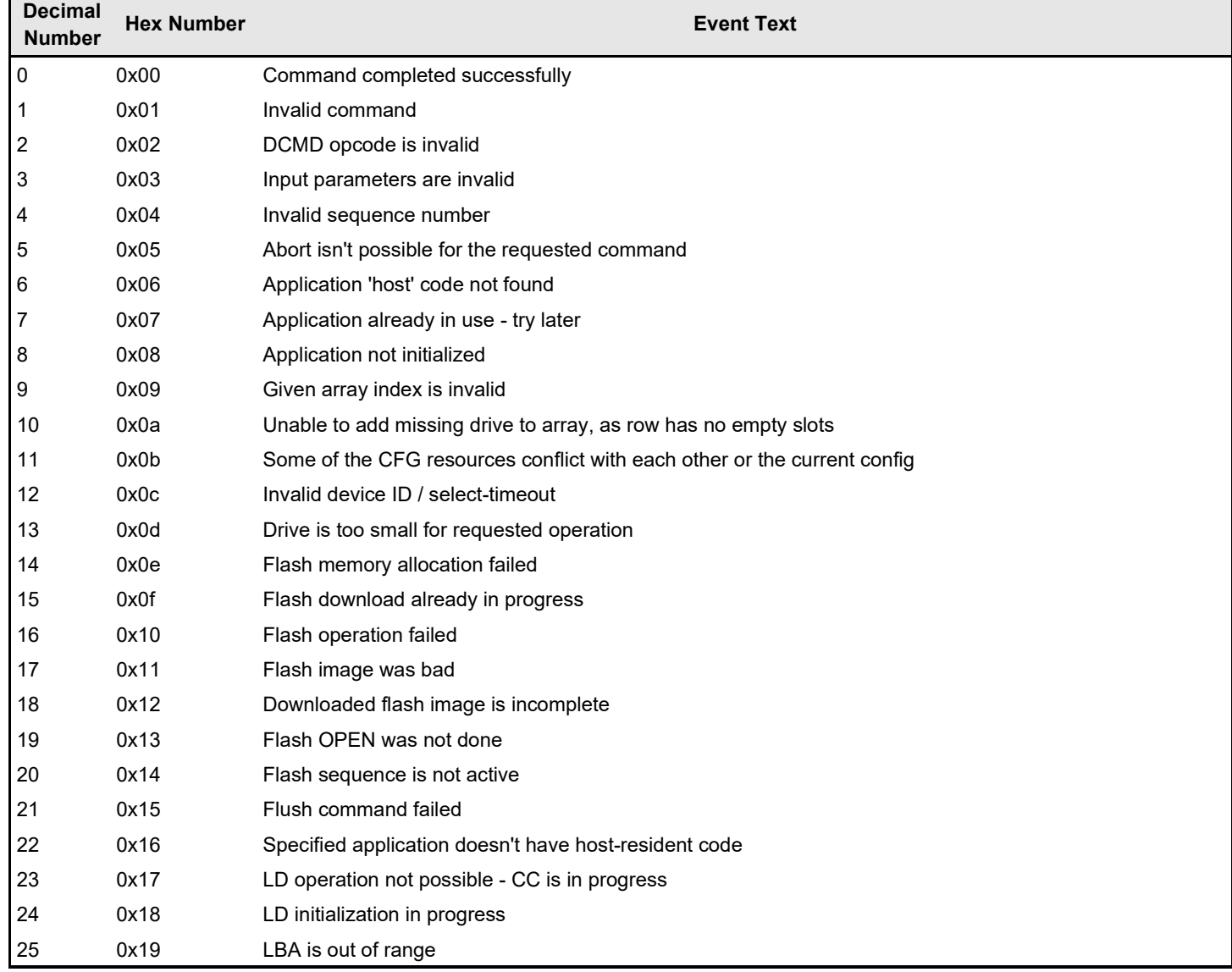

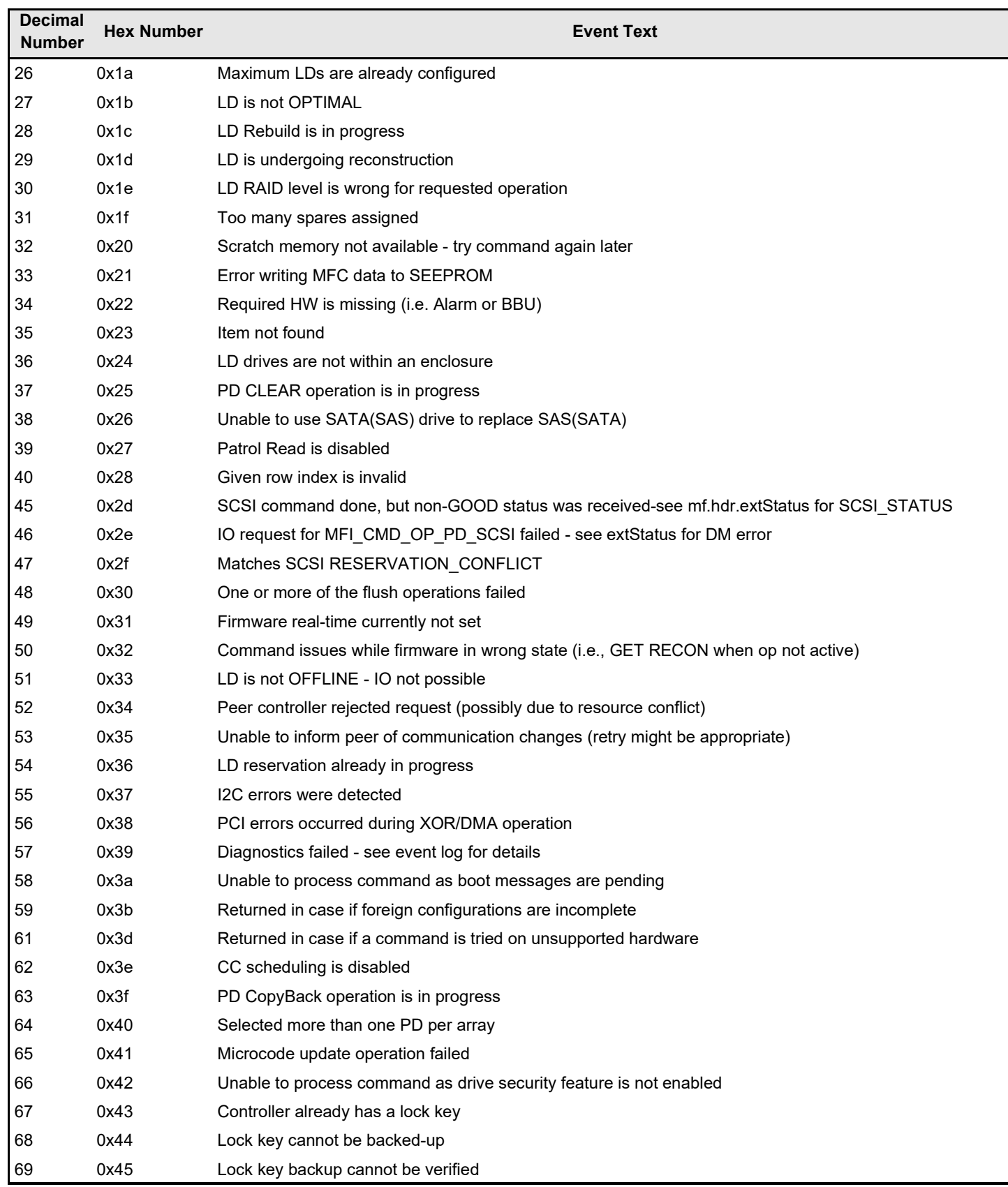

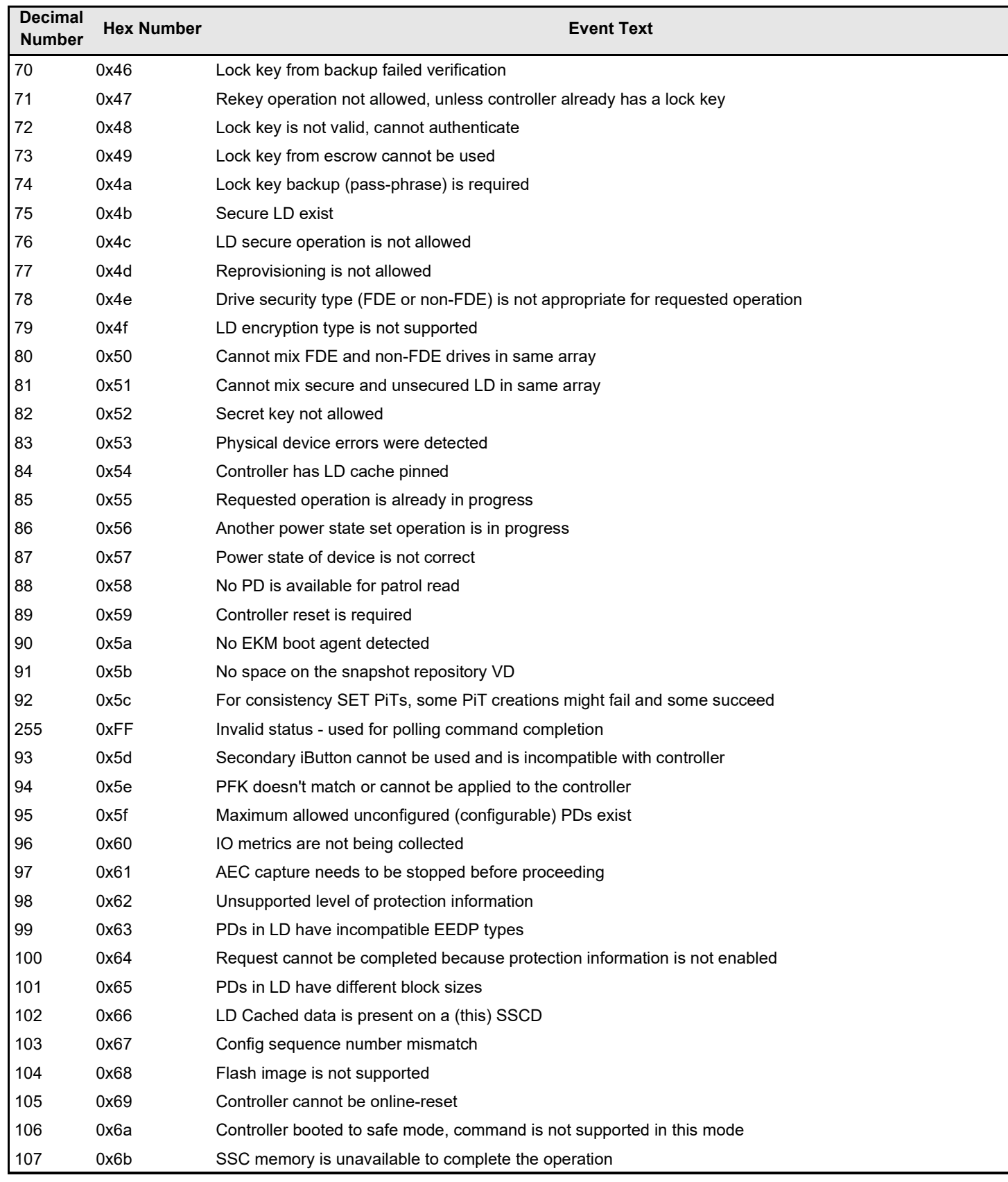

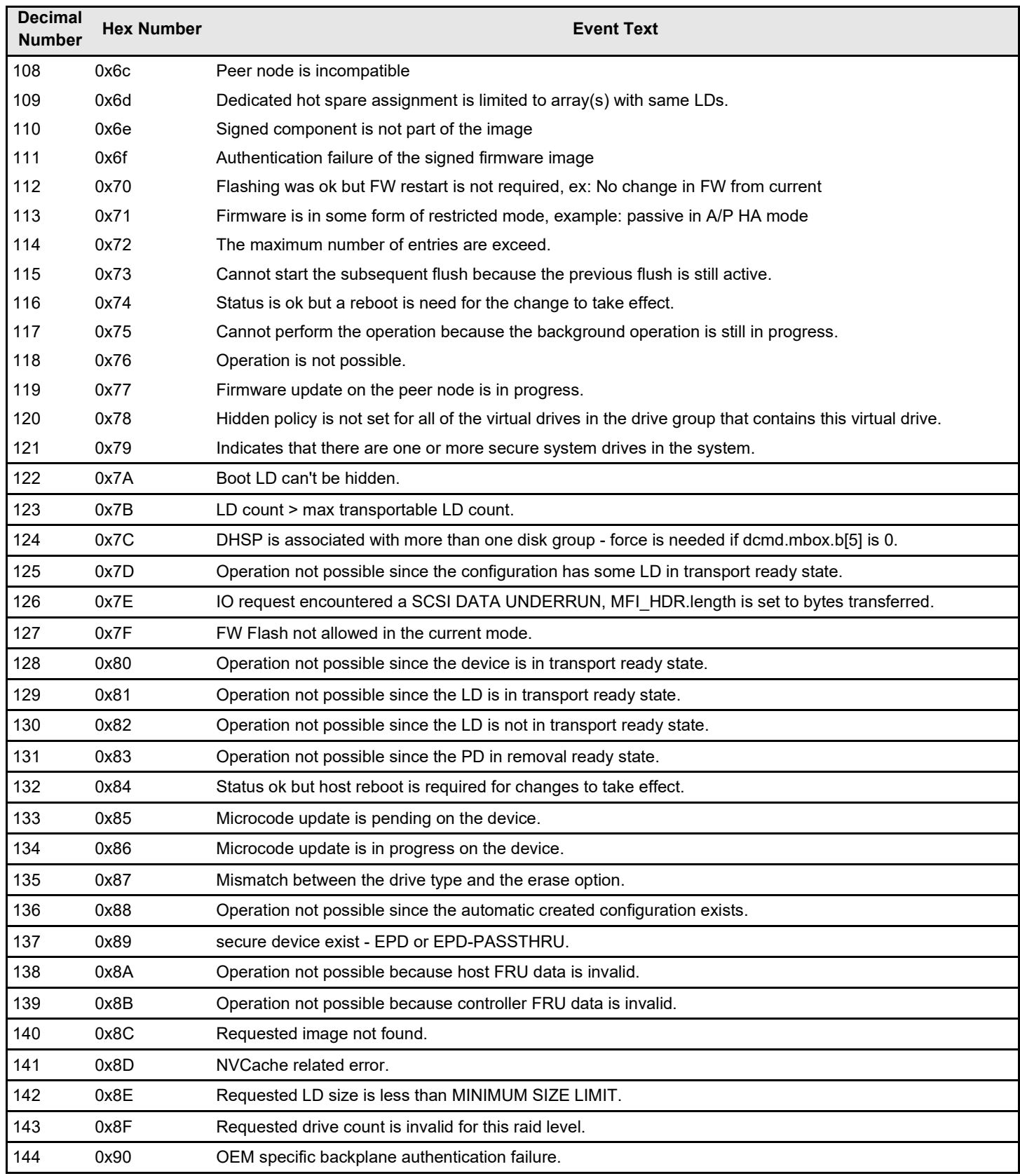

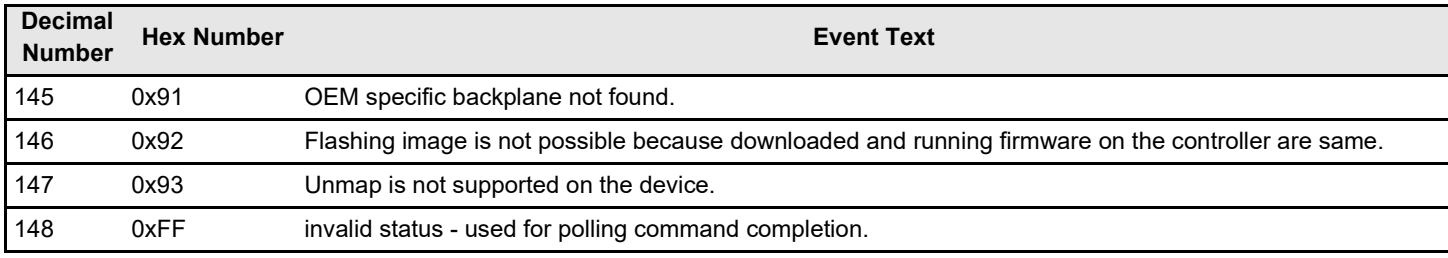

# **Support Limitations**

This appendix provides information about some known limitations in the MegaRAID 12Gb/s SAS RAID controller:

- Known limitations on 240 VD (240 virtual drives).
- Known limitations on BIOS.
- Known limitations on online firmware upgrade and downgrade.
- Known limitations on enclosure firmware update.

### **Host Software Utility**

The following host software utilities support matrix provides the support information on the target IDs that are supported.

#### **Table 83: Host Software Utilities Support Matrix**

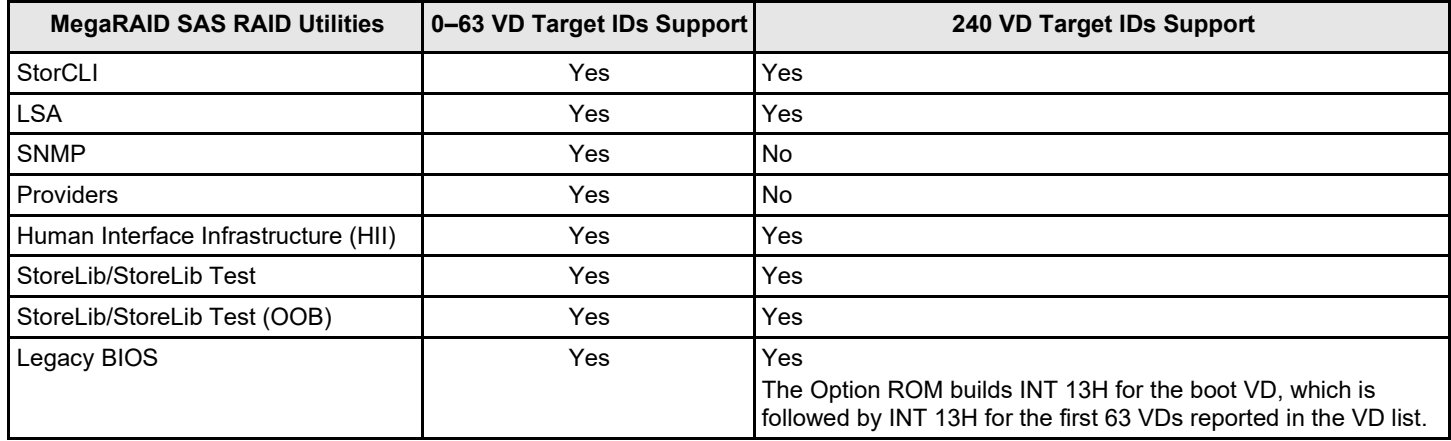

### **BIOS Known Limitations**

The Legacy Option ROM displays only the first 64 VDs during the power-on self-test (POST). The following example describes the POST behavior when there are 90 VDs in the configuration.

#### **Example:**

- The Option ROM displays the first 64 VDs in the POST.
- 90 VDs are found on the host adapter.
- 64 VDs are handled by the BIOS.

## **Online Firmware Upgrade and Downgrade**

The following sections and table describe some of the known limitations when using the Online Firmware Upgrade feature.

#### **Known Limitations With Online Firmware Upgrade**

• For MegaRAID 6.7 Firmware GCA and later, any attempt to directly update the firmware to an older version using the online firmware update (OFU) process is not possible. The user must reboot the server for the older version to take effect. This is because of the product name rebranding effort that has resulted in changing the current VPD data to *Broadcom*, unlike the VPD data in the older firmware version (MegaRAID 6.6 Firmware GCA, and earlier), which is *LSI*. It is important that VPD data is presented the same to the operating system. Discrepancies in the VPD data

results in an operating system crash since the operating system considers this critical data. Therefore, if any attempt to directly update the firmware to an older version using the online firmware update (OFU) process results in a change in VPD data (from *Broadcom* to *LSI*) and leads to an OS crash.

- MegaRAID 6.9 Firmware GCA supports 1 MB I/Os. The operating system driver presents this capability to the operating system during the initialization of the driver. However, the operating system driver cannot reinitialize the operating system with new values if there is an online firmware update (OFU) that does not support 1 MB I/Os. For example, OFU is not supported when you downgrade the firmware from MegaRAID 6.9 Firmware GCA to MegaRAID 6.8 Firmware GCA. Due to this operating system driver limitation, downgrading the firmware to an older version (for example, MegaRAID 6.8 Firmware GCA) using the OFU process is not possible when both the firmware and the driver have established 1 MB I/O support. However, firmware flash is allowed.
- If you are doing an online firmware update from a previous version to MegaRAID 6.9 Firmware GCA with large I/ O support enabled, you need to reboot the system to enable large I/O support. Until you reboot the system, your operating system will be running with only those features that were available to it when it was initially booted.

Known Limitations With Reconstruction Operation

- From MegaRAID 6.6 Firmware GCA and later, you must back up the logical drive before initiating a reconstruction operation on the logical drive.
- You must not perform any firmware upgrade or downgrade when the reconstruction operation is in progress.
- When you flash a new firmware, you should not start a reconstruction operation until the system reboots or an Online Controller Reset (OCR) is performed.

#### **NOTE**

The user must reboot the system for the flashed firmware to take effect.

• When a reconstruction operation is in progress, all virtual drives on the controller, not just the virtual drive on which reconstruction operation is in progress, will go to the Write Through mode. Irrespective of whether there is an optimal CacheVault or BBU, the Write Cache settings for all VDs on the controller will go the Write Through mode. You will not be able to enable the Write Back mode on any VDs on the controller until the reconstruction operation is complete. Depending on the capacity of the drives, the number of drives, and other factors, the time to complete a reconstruction operation can take from hours to days or possibly weeks. A reconstruction operation cannot be aborted once it is started. Running the VD with Write Through cache will greatly decrease the Write performance for all VDs attached to the controller until the reconstruction operation is complete.

#### **Consistency Check, Background Initialization, and Secure Erase Limitation**

When you downgrade from a 240-virtual drive supported firmware (MegaRAID 6.6 and later) to a non-240-virtual drive supported firmware (MegaRAID 6.5 and earlier), **Consistency Check**, **Background Initialization**, and **Secure Erase**  operations are not resumed.

#### **Downgrading the Driver from 240-VD Support to 64 VD Support (Limitation)**

You will be able to create more than 64 VDs even though non-240-VD driver and the new 240-VD firmware are installed on the same system. When more than 64 virtual drives are configured, downgrading the driver to an older version (for example, from MegaRAID 6.6 to MegaRAID 6.5) can cause the virtual drives with target IDs greater than 64 virtual drives to be masked to the host.

#### **Auto-Rebuild Operation Limitation**

When you upgrade from a non-240-virtual drive supported firmware (MegaRAID 6.5 and earlier) to a 240-virtual drive supported firmware (MegaRAID 6.6 and later), the auto-rebuild operation may not occur.

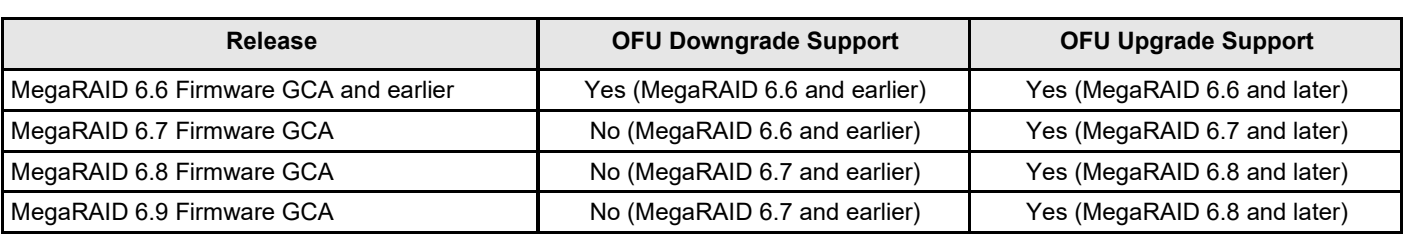

#### **Table 84: Online Firmware Upgrade and Downgrade Support Matrix**

### **Enclosure Firmware Update**

If multiple enclosures are connected in a daisy chain mode, and the enclosure firmware is being flashed on the first enclosure while I/Os are running on the physical/virtual drives on the other daisy-chained enclosure, the firmware may encounter the following issues:

- The controller firmware might encounter Montask if the Write Back volumes exist on theenclosure.
- All the enclosures might get dropped and re-discovered when the first ESM (Enclosure Services Management) firmware update completes.
- Physical drives on the daisy-chained enclosures can go into a shield state. To avoid these issues, it is recommended to:
	- – Stop the I/Os running on the daisy-chained enclosures before you update the enclosure firmware.
		- Execute the Enclosure Firmware Update in maintenance mode.
		- Import the drives once again.

# **Boot Messages and BIOS Error Messages**

This appendix provides the boot messages and BIOS error messages present in the ThinkSystem firmware.

## **Displaying Boot Messages**

In platforms that load the UEFI driver first, the noncritical boot messages are discarded. To display a critical boot message, the platform should support driver health, and it should load the driver health formset when the Broadcom UEFI driver returns health status as configuration required.

In some systems, the platform supports the driver health protocol and calls the GetHealthStatus function automatically during boot time. In such platforms, if a critical boot problem exists, the platform shows a critical message dialog.

In some systems, you have to turn on the option in the system BIOS setup to enable the platform to call the GetHealthStatus function during boot time to check the health of the controller. To ensure that the platform supports driver health protocol and checks health during boot time, perform the following steps:

- 1. Set the controller's boot mode to SOE using CLI or RAID management/configuration application.
- 2. Connect one drive to the controller.
- 3. Create a RAID 0 volume.
- 4. Shut down the system, and remove the drive.
- 5. Boot the system.

The following dialog should appear.

#### **Figure 81: Driver Health Protocol Dialog**

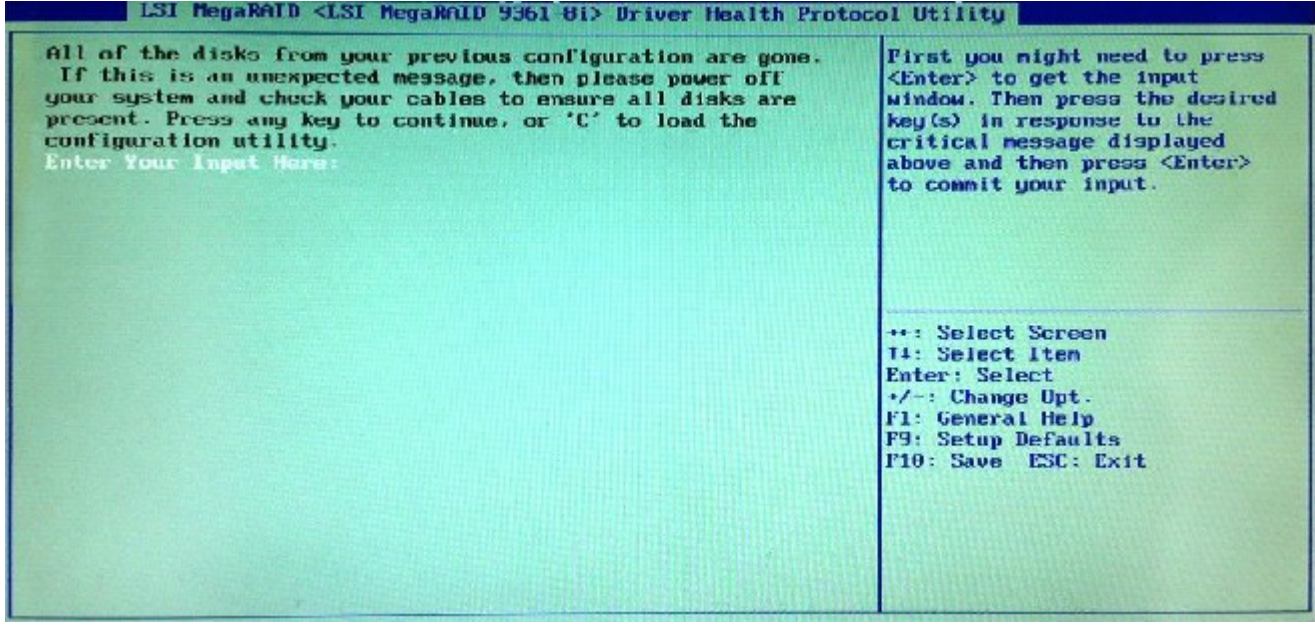

#### 6. Press C.

The following dialog appears.

**Figure 82: Critical Message Completion Dialog**

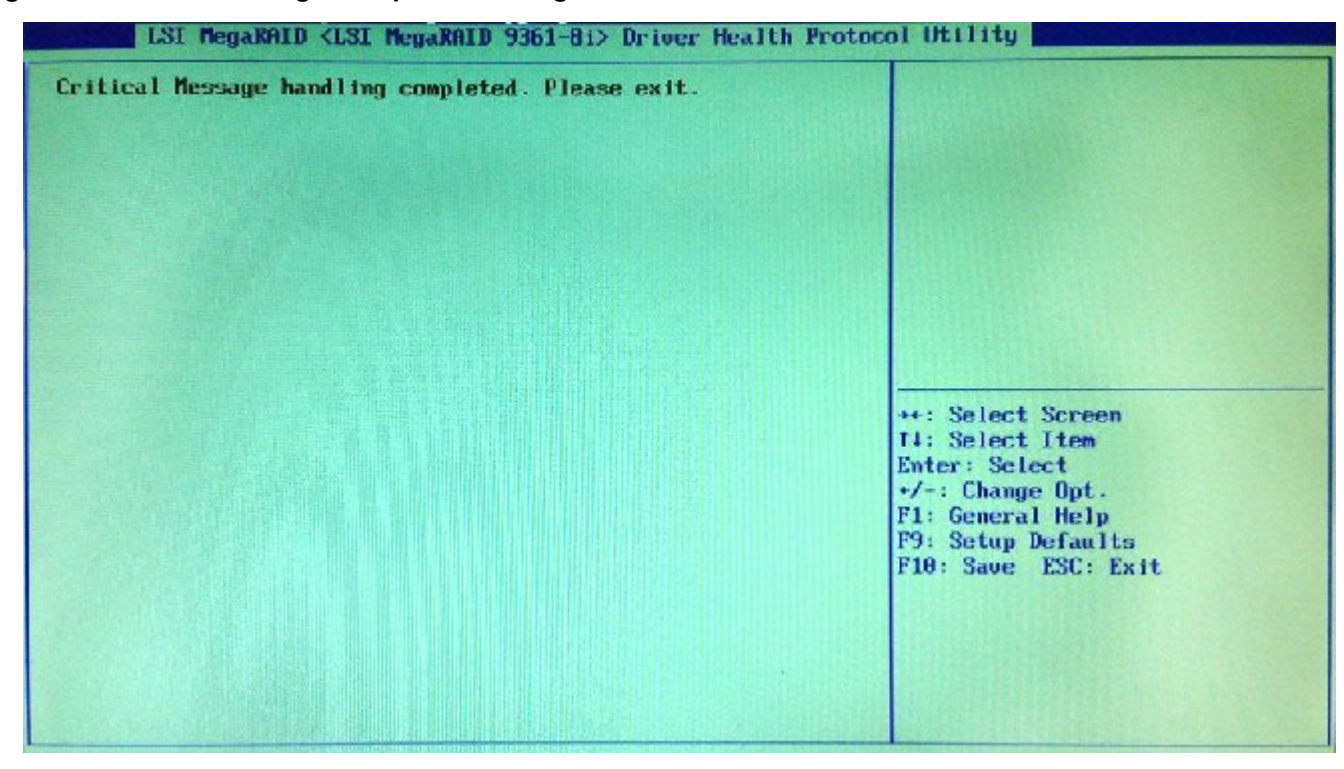

7. Press the Esc key to exit the browser.

The critical message handling completion, the security password, and the confirmation message displayed on the screen are all part of boot messages handled by the controller firmware. The password validation is also done by the controller firmware. The maximum attempt to enter the password is also handled by the firmware.

### **Differences in the System Boot Mode**

There is a behavioral differences in the controller boot mode (SOE, COE, HCOE, and HSM) and system boot mode (legacy or UEFI). Critical boot messages are reported through events for HSM. Both critical messages and warnings are reported in HCOE mode. The behavioral differences of system boot mode is because of the following:

- Some platforms might load both OpROMs (UEFI and legacy)
- Some platforms might load legacy first, and then the UEFI driver, or vice versa
- Some platforms might load only one OpROM depending upon the system boot mode (legacy versusUEFI)

On a hybrid system that loads the UEFI driver first, the noncritical boot messages are discarded and cannot be read if controller boot mode is set to SOE or COE. If the boot mode is set to HCOE or HSM, you can see the messages in the event log.

The following table describes the boot error messages present in the ThinkSystem firmware.

- **Boot Message Type**: Name or type of the boot message on the firmware.
- **Wait Time**: A time value in seconds where the system waits for the user's input. If the wait time is elapsed, BIOS continues with default options.

- $-$  For example, BOOT WAIT TIME, where the BIOS waits for the user's input for a default period of time (in seconds) and then continues with the default option if no user input is received.
- For example, BOOT\_TIME\_CRITICAL , where the BIOS waits for the user's input until an input from the user is received.
- **Event Log**: When any event occurs, the firmware logs that particular event in its database.
- **Boot Message Description**: Boot message displayed on the console.
- **Comments**: Whether the message is associated with any specific controller settings or configuration settings related to the firmware.
- **Troubleshooting Actions**: If applicable, the user can take action to identify, diagnose, and resolve problems associated with the firmware. This can also be best practices, recommendations, and so on.

#### **Table 85: Boot Messages**

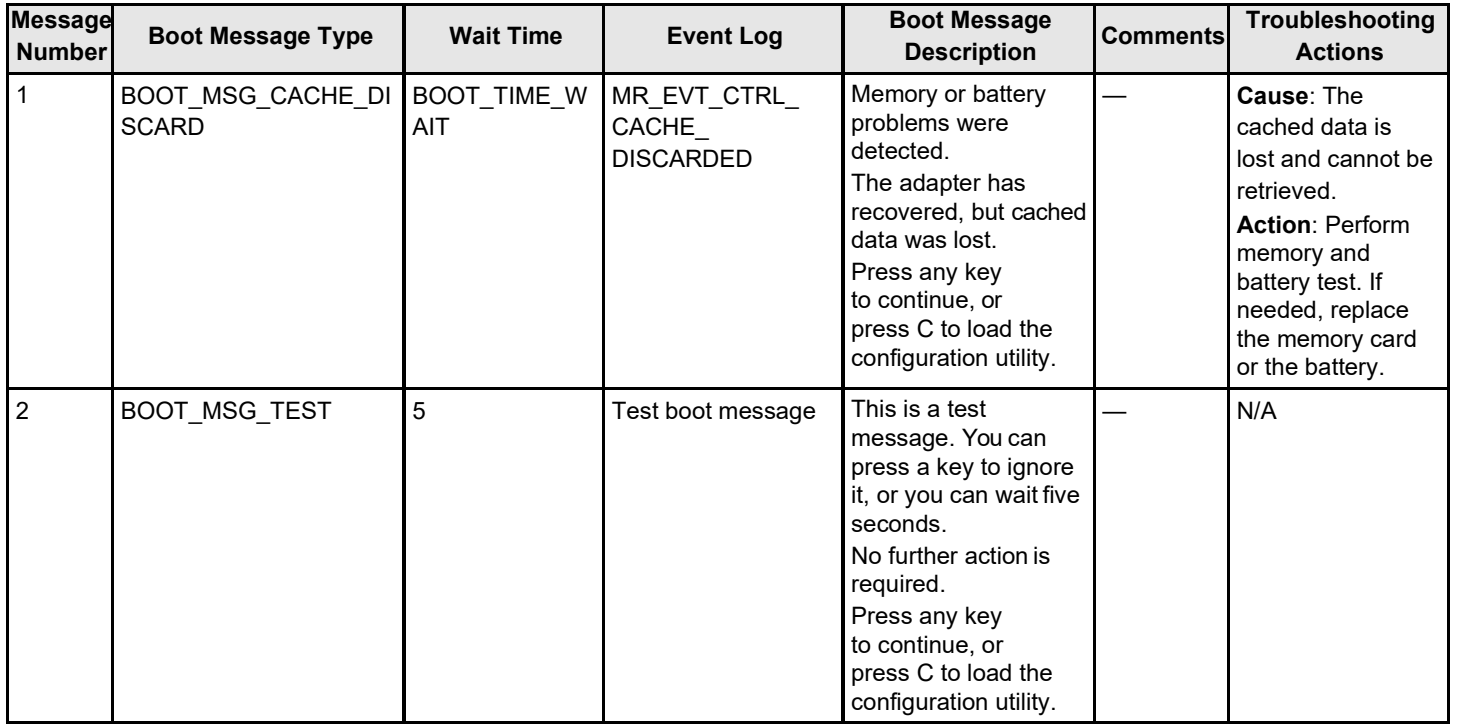

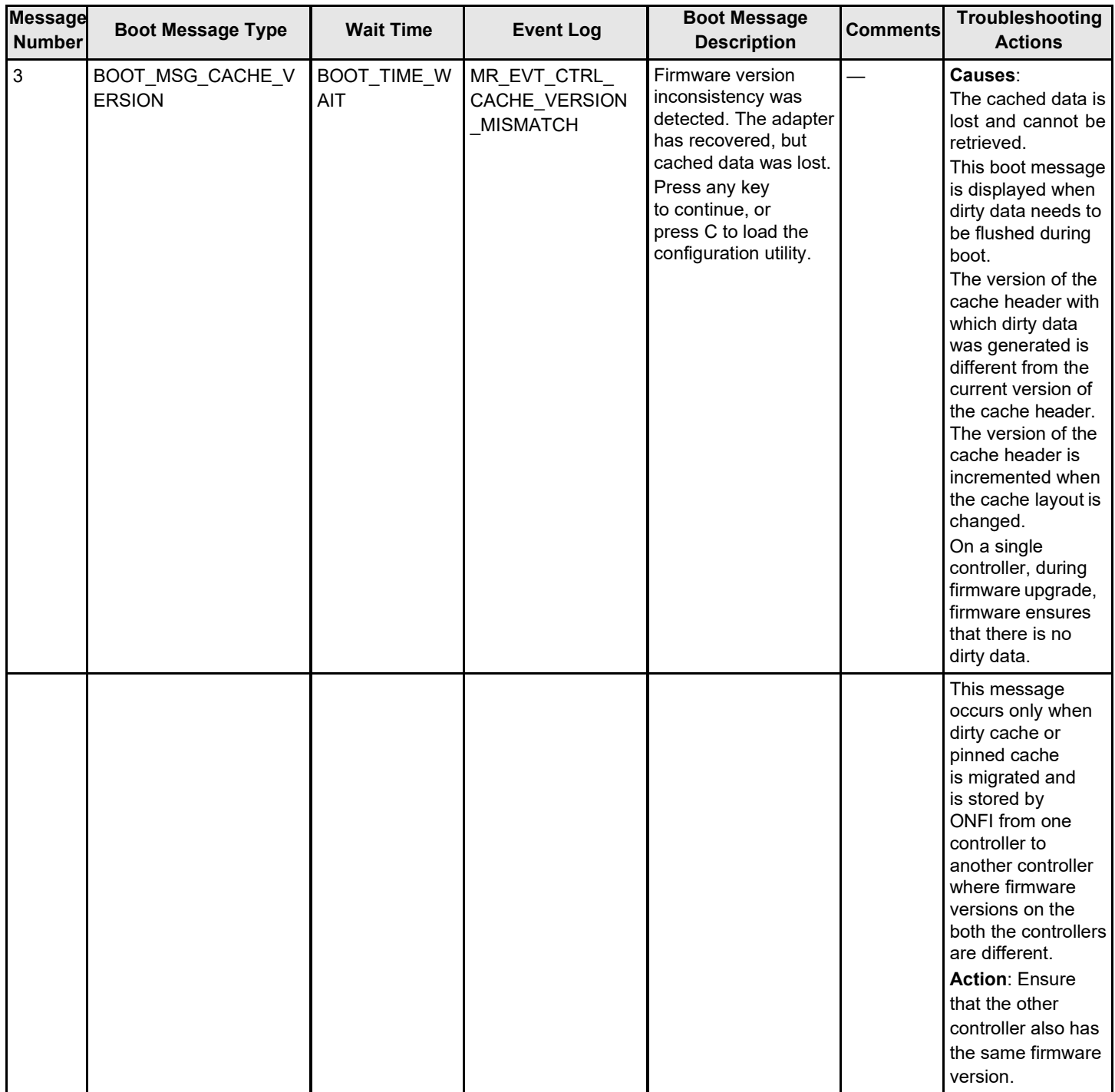

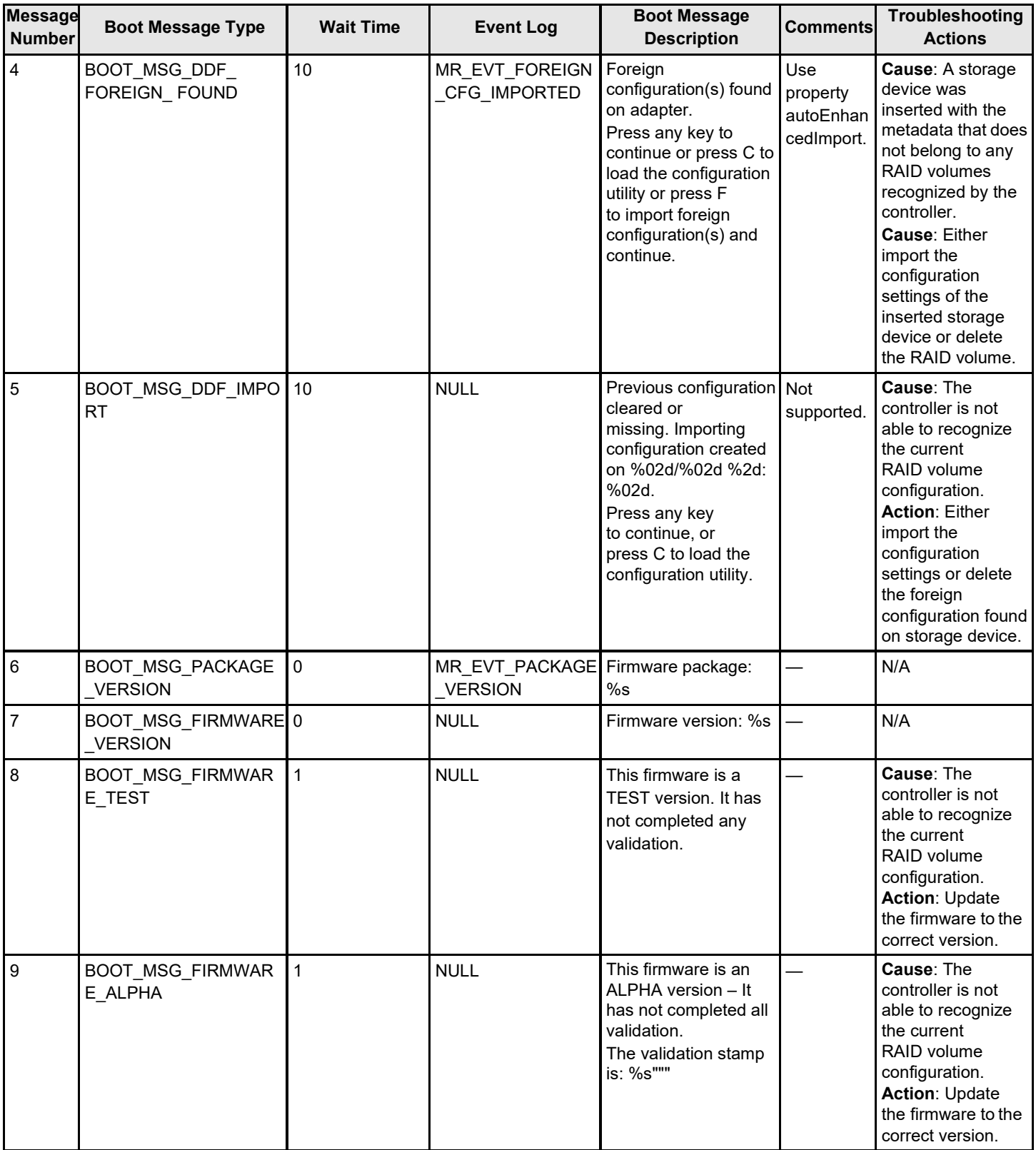
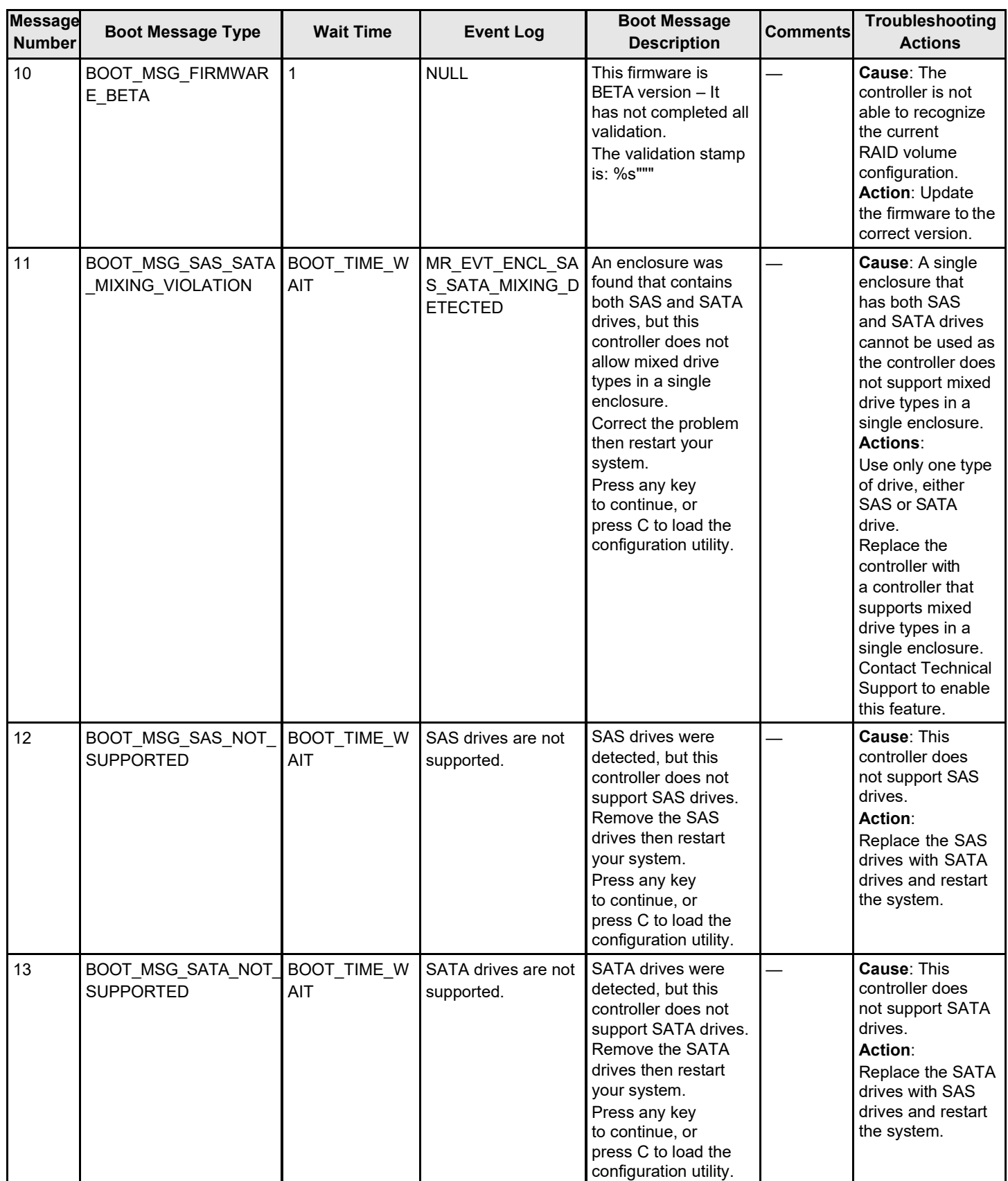

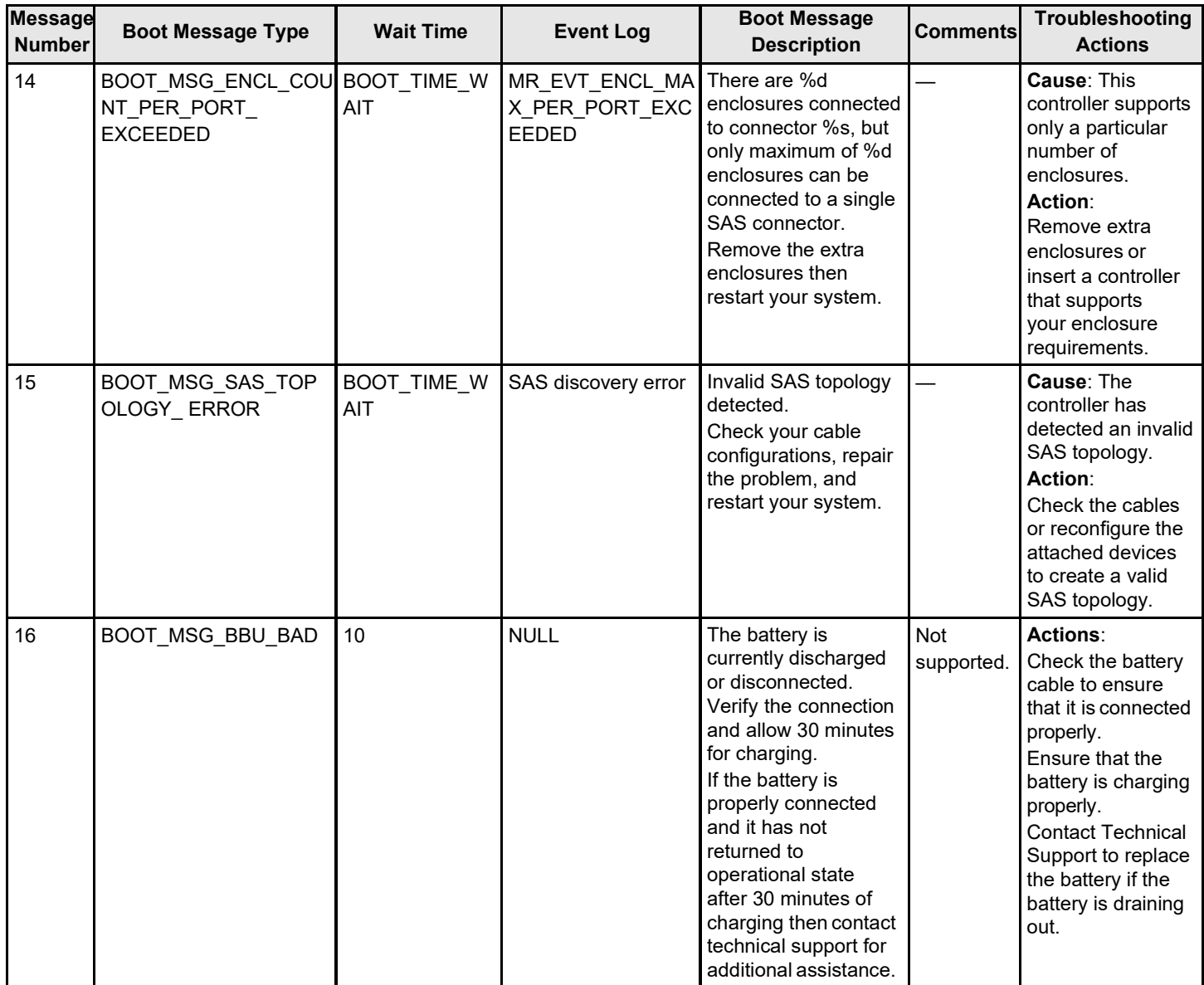

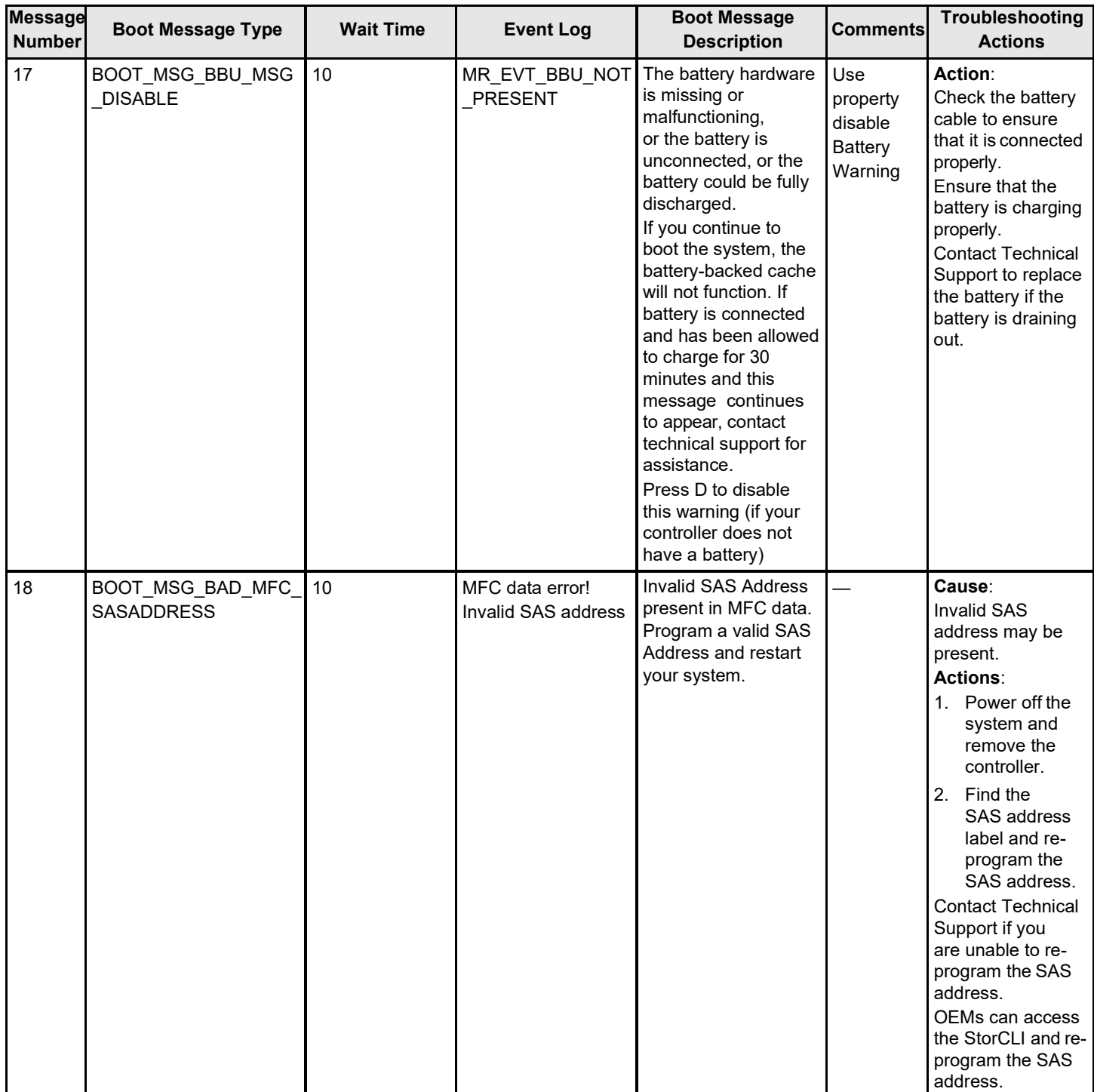

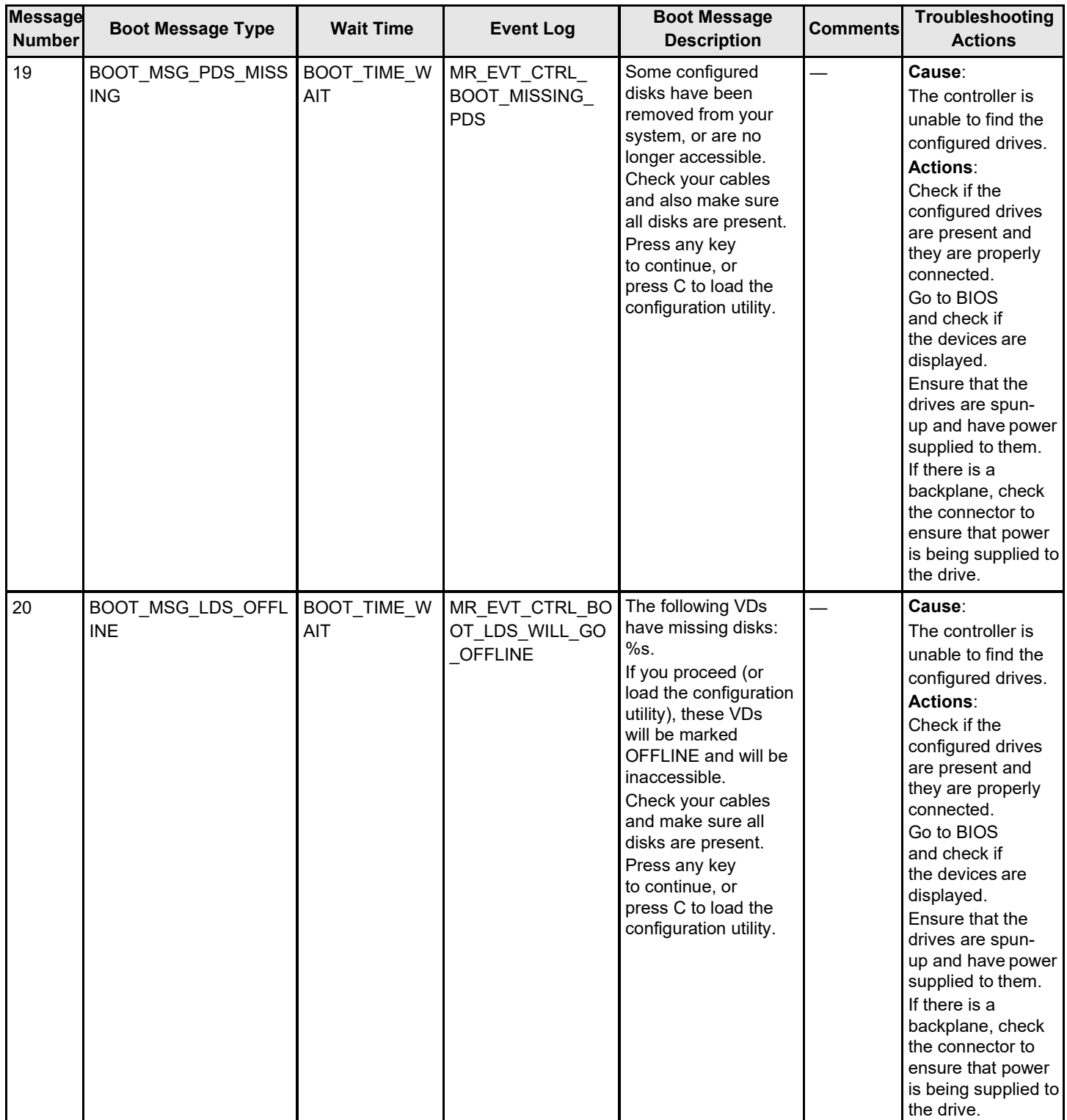

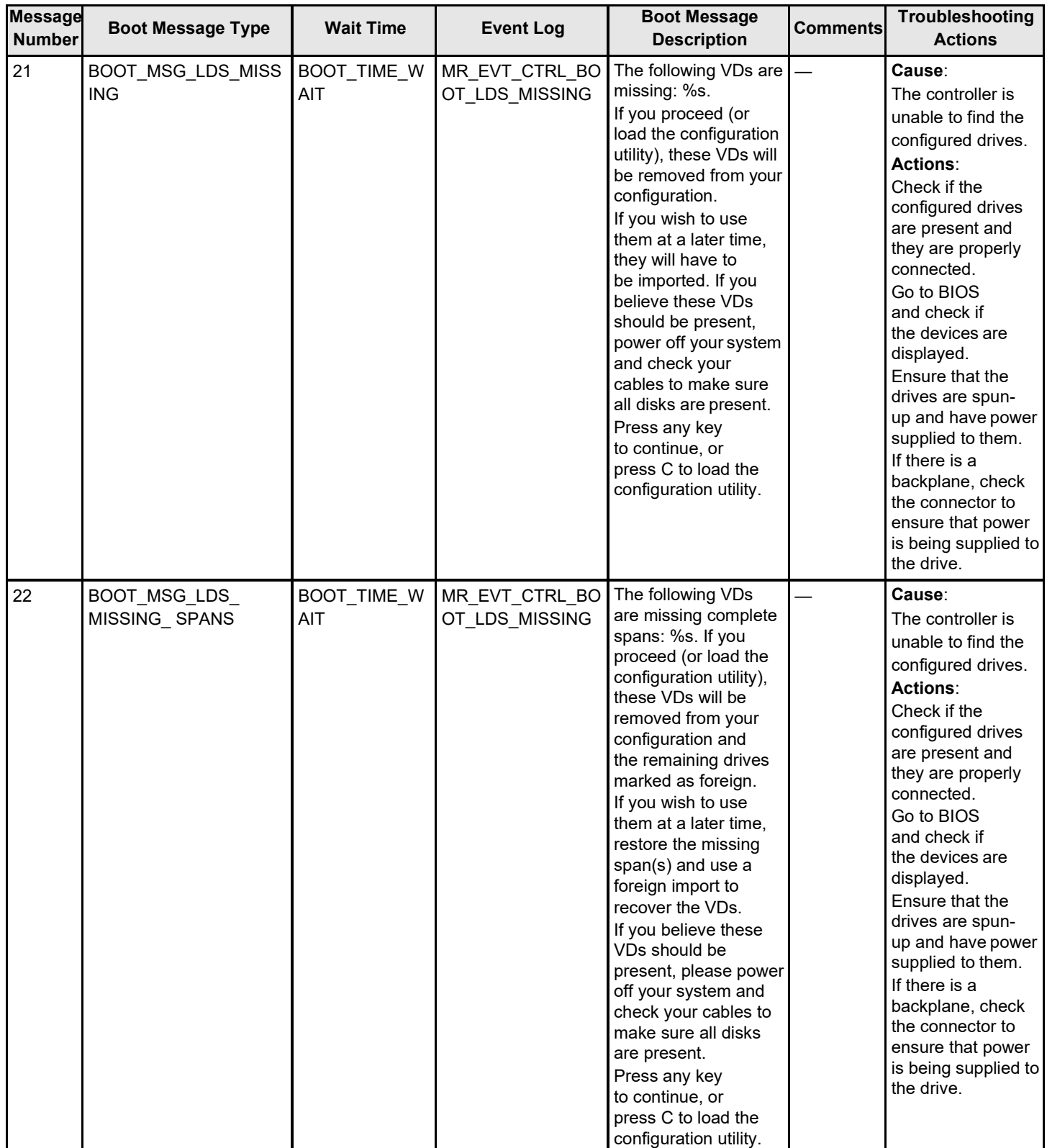

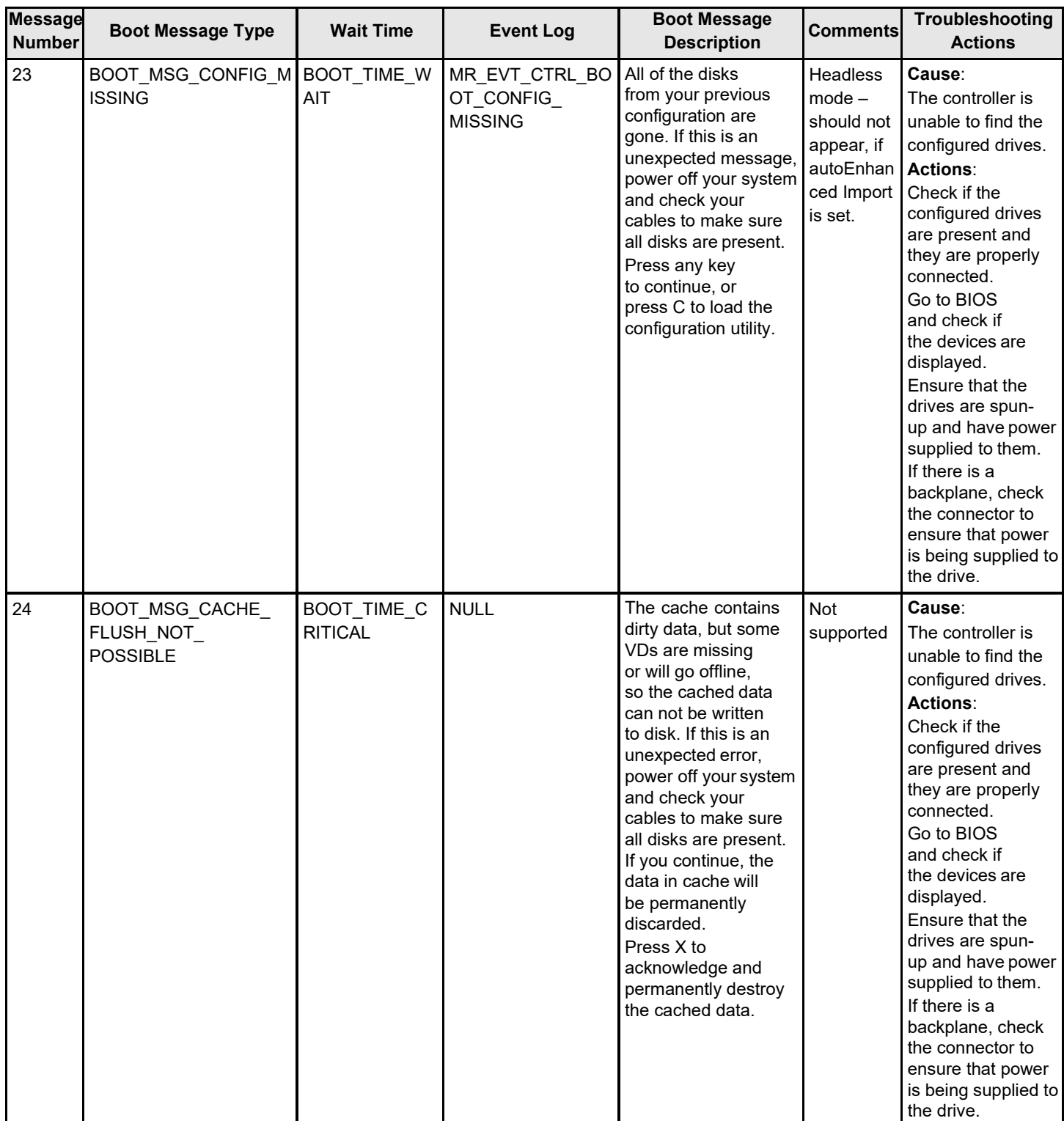

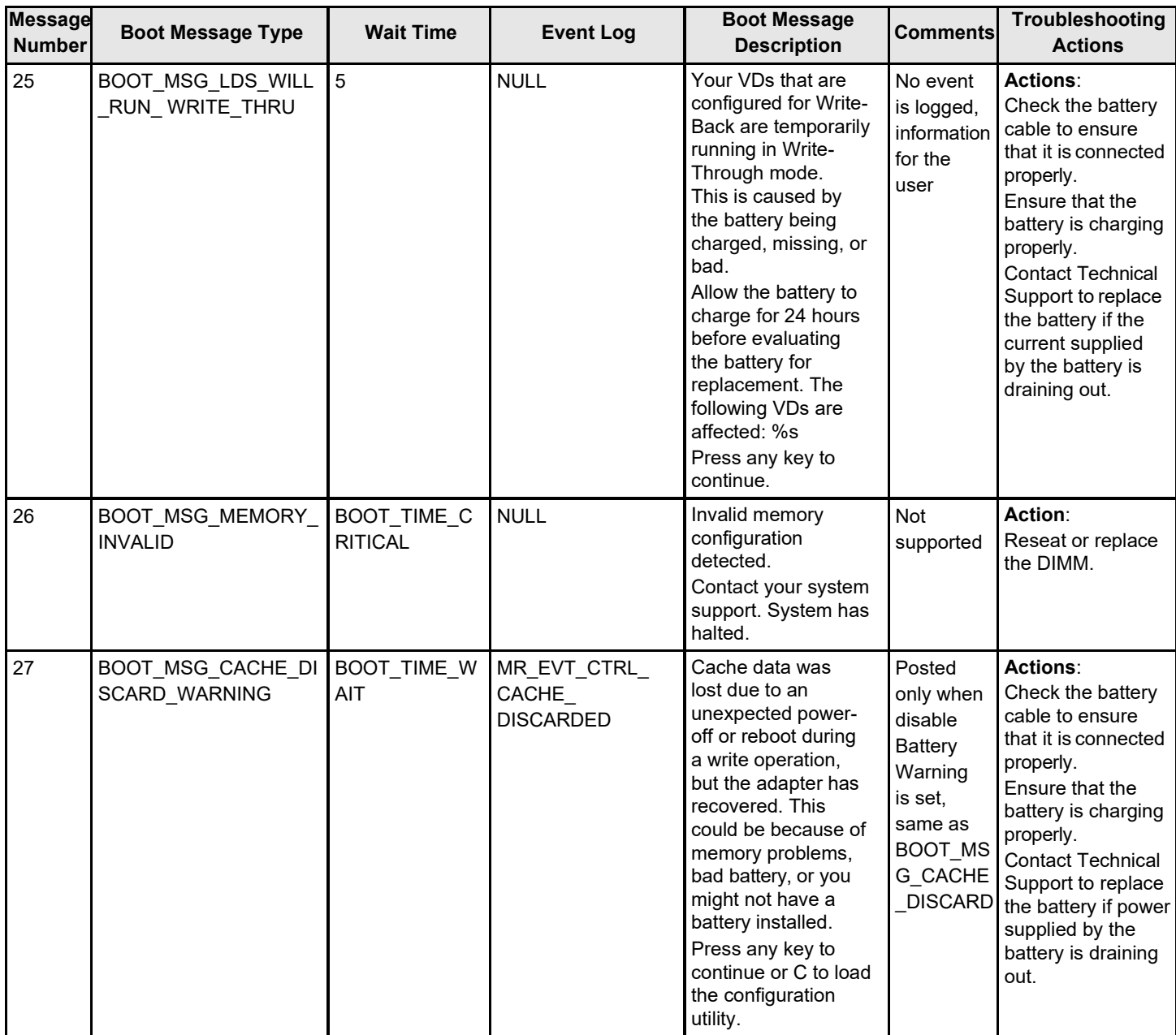

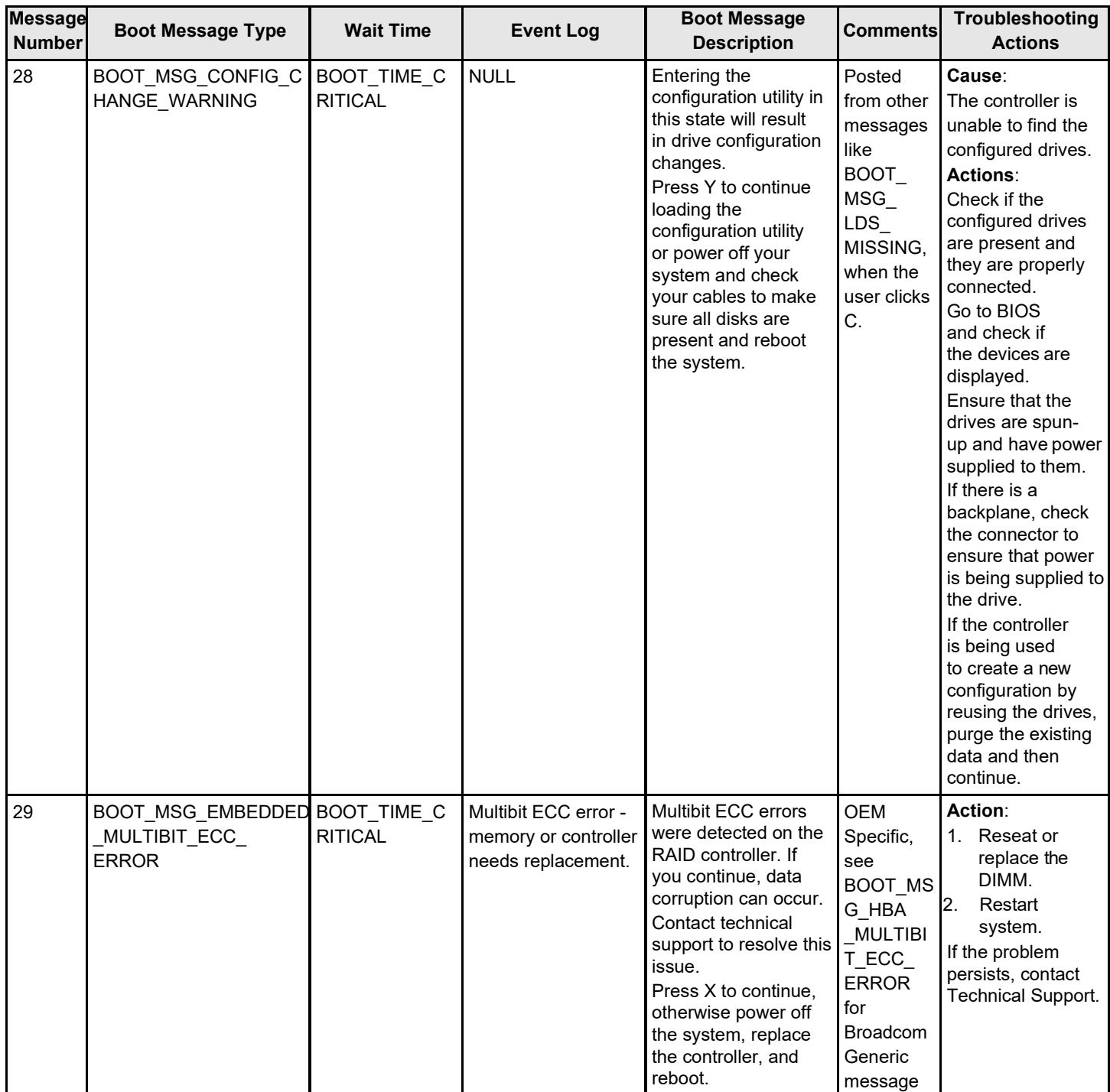

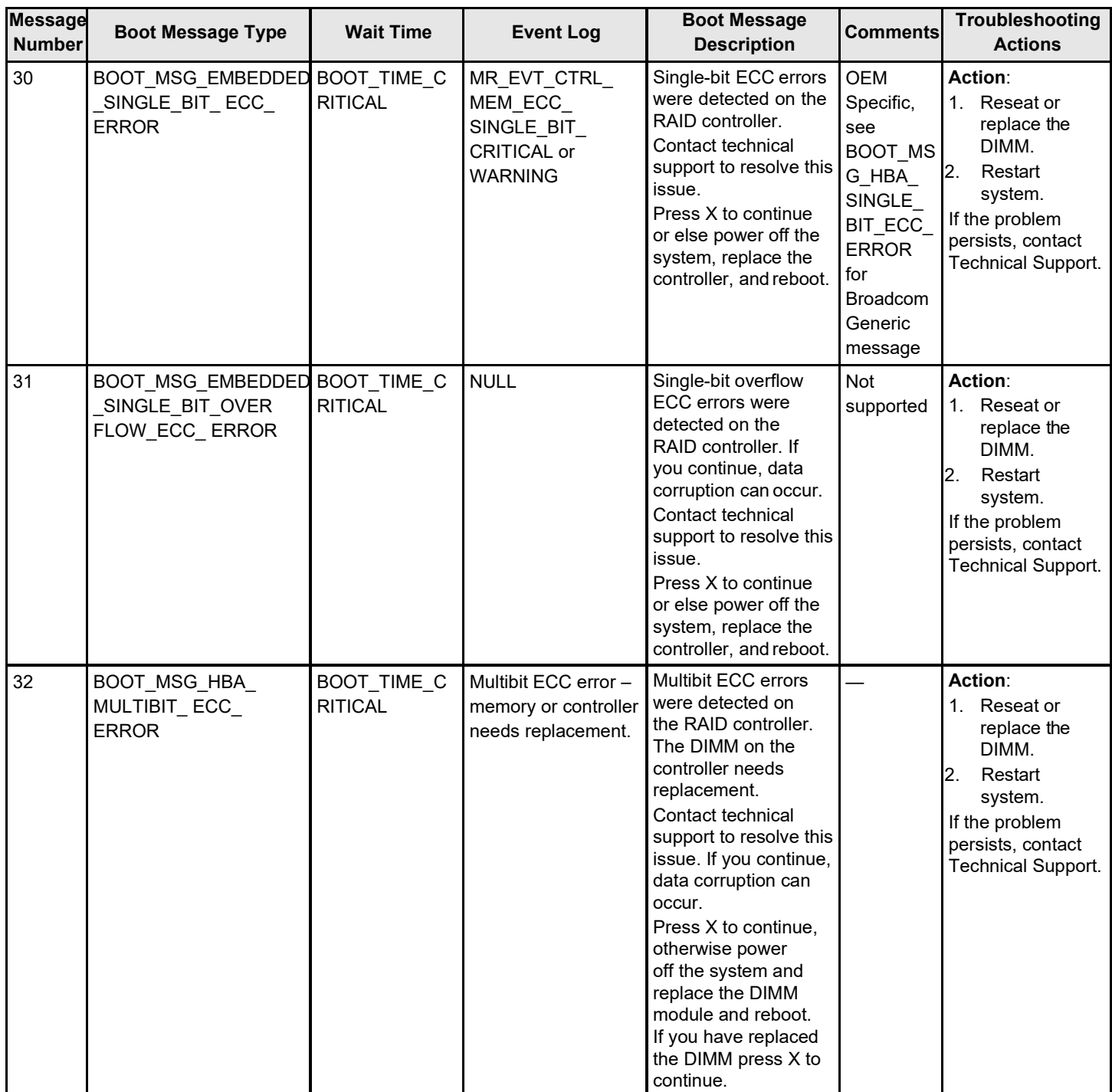

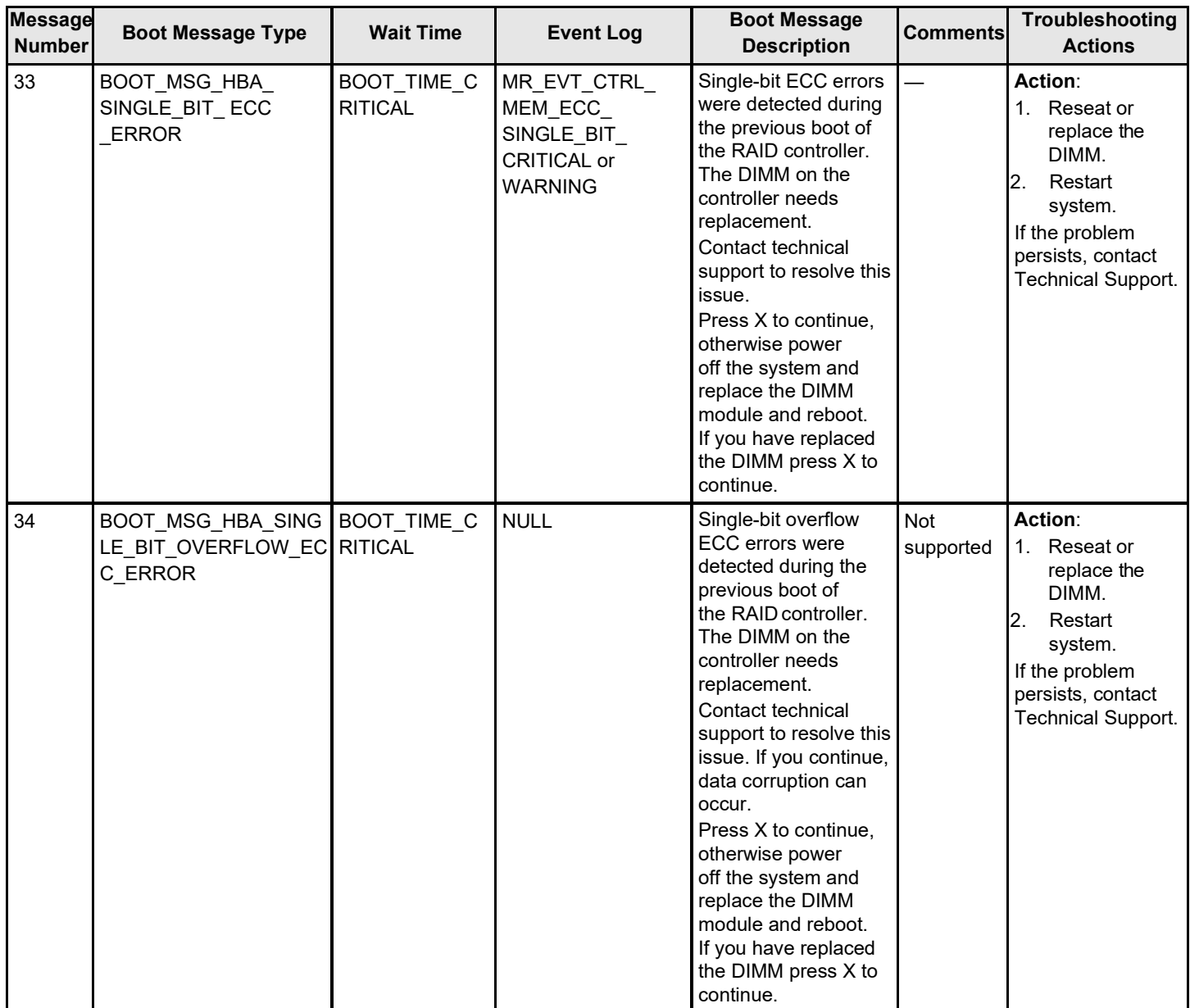

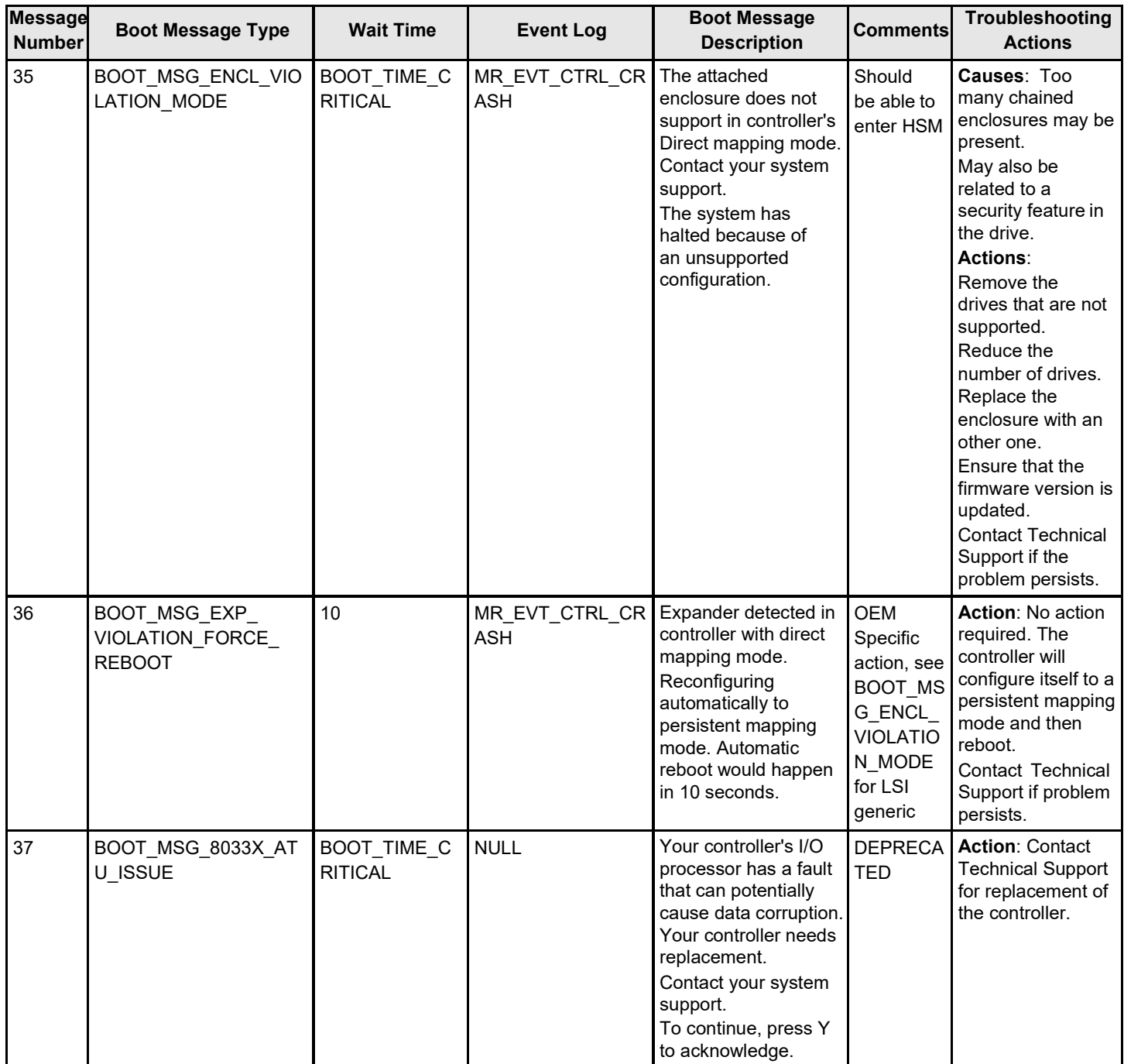

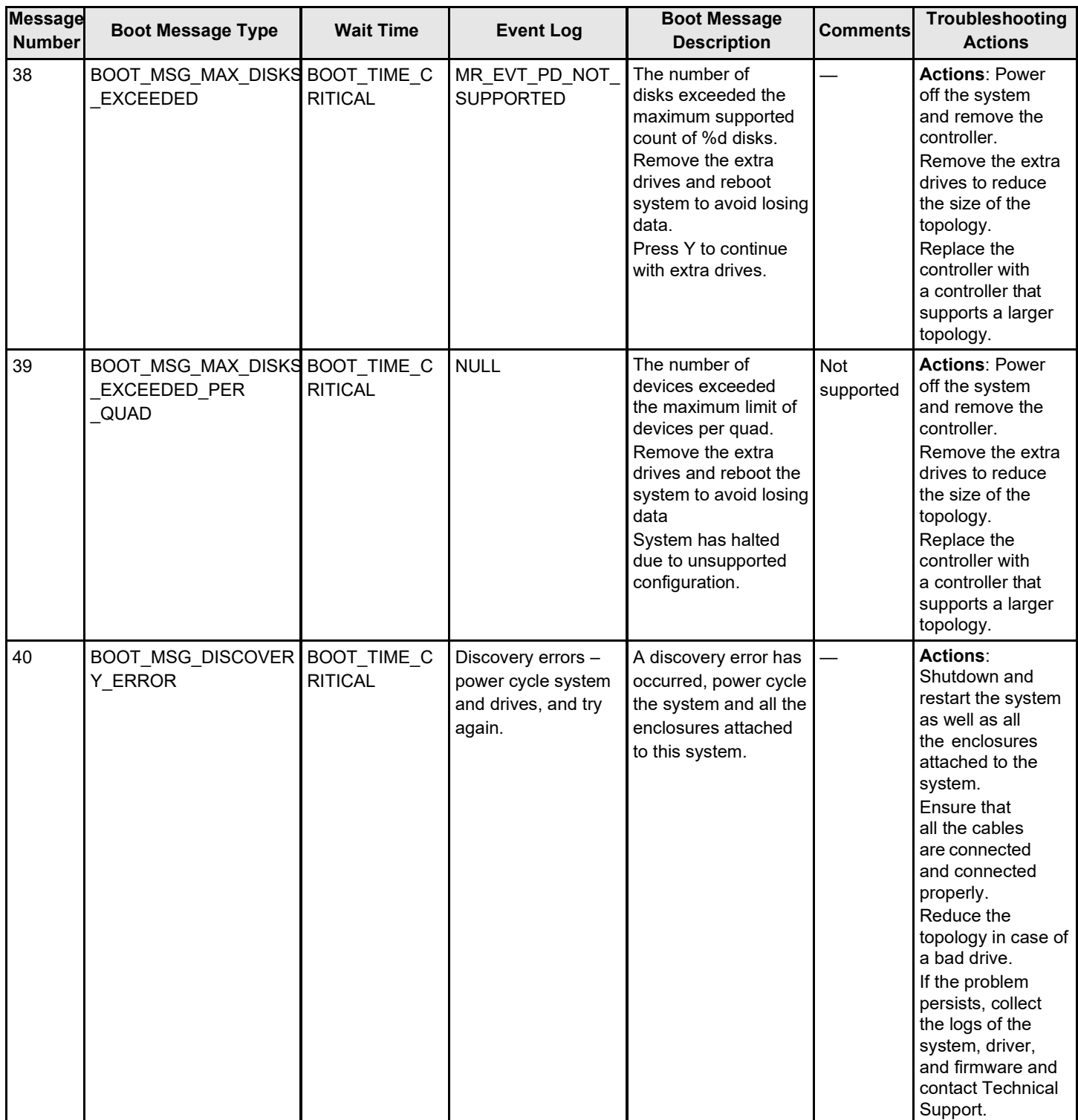

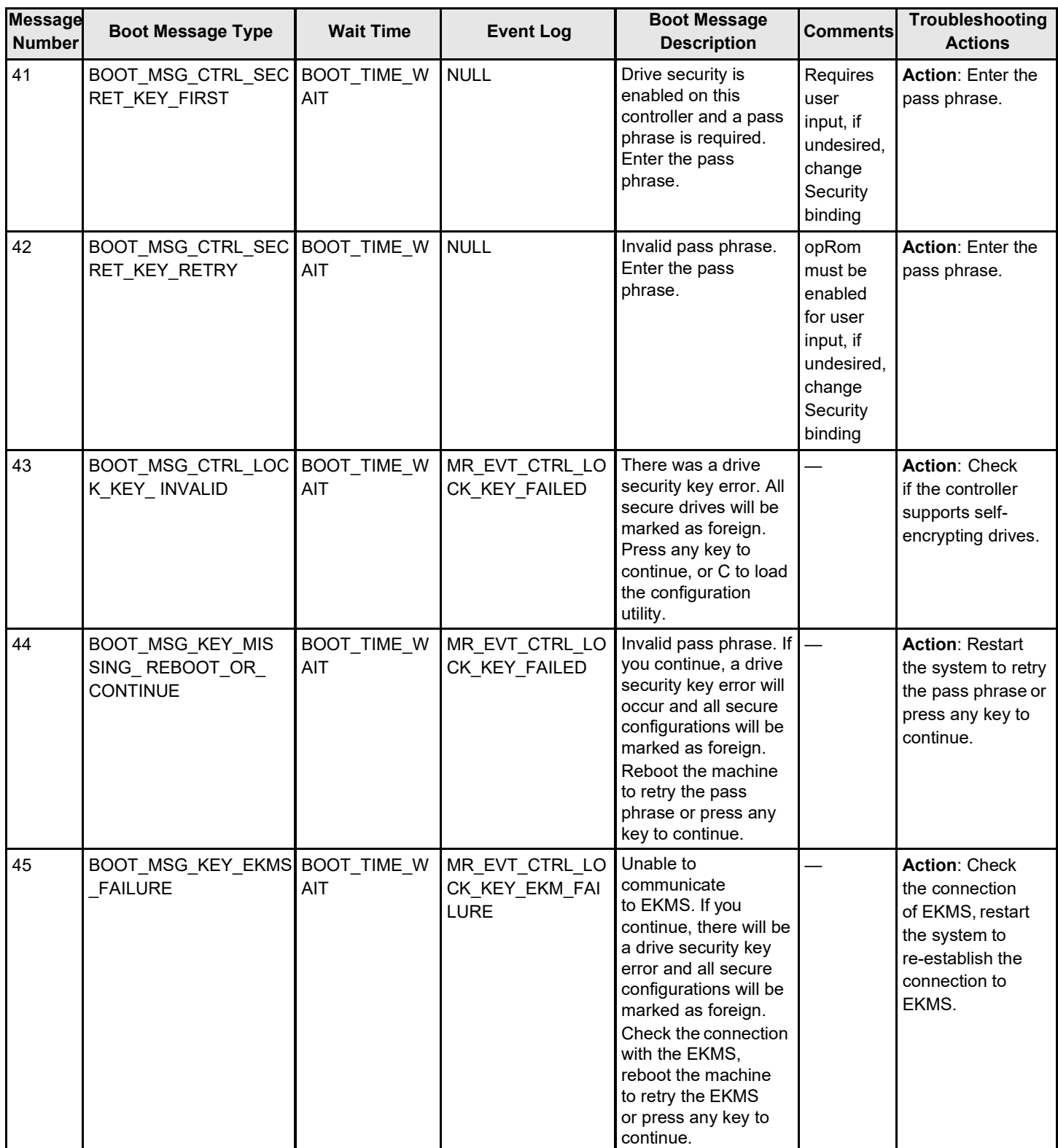

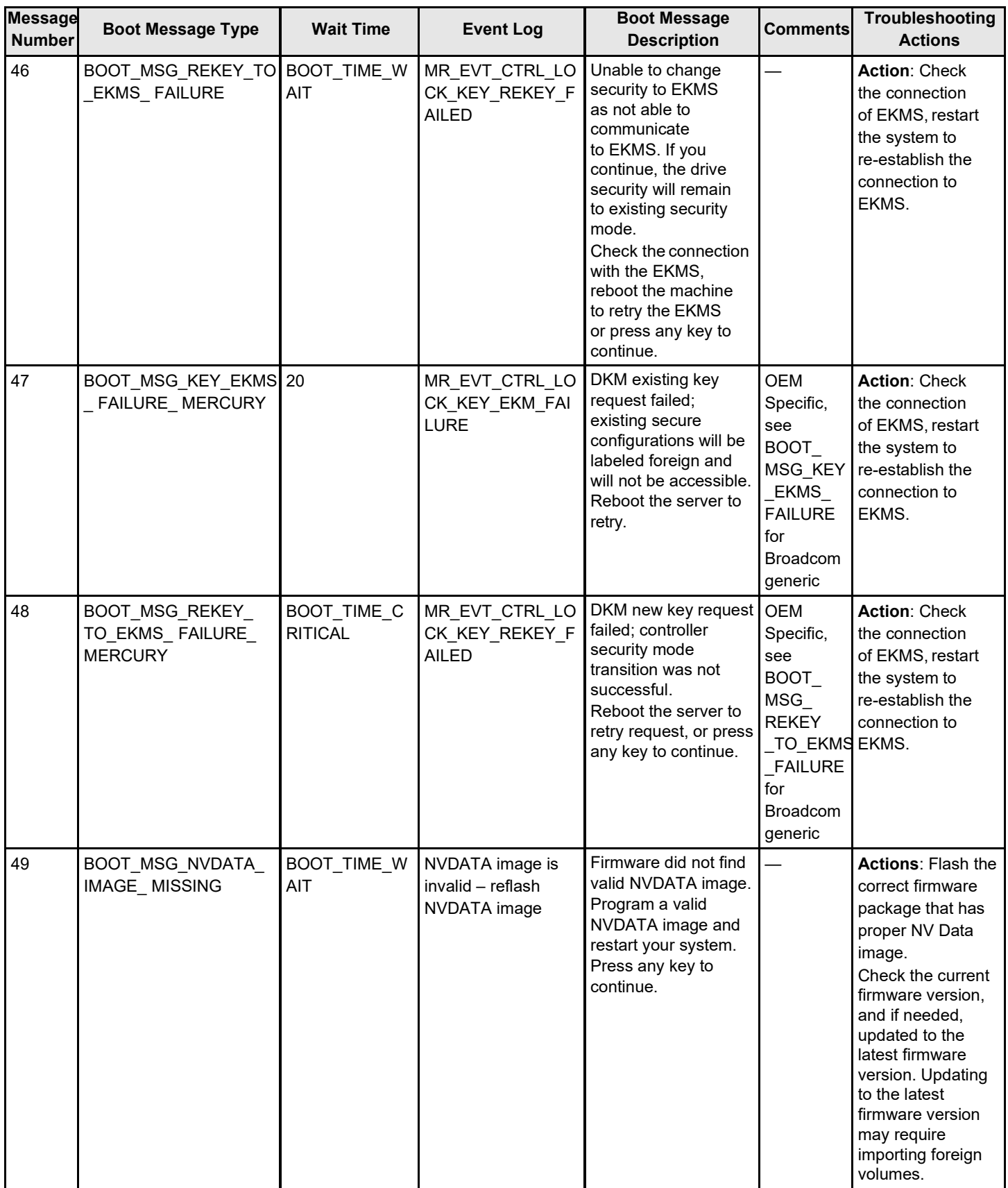

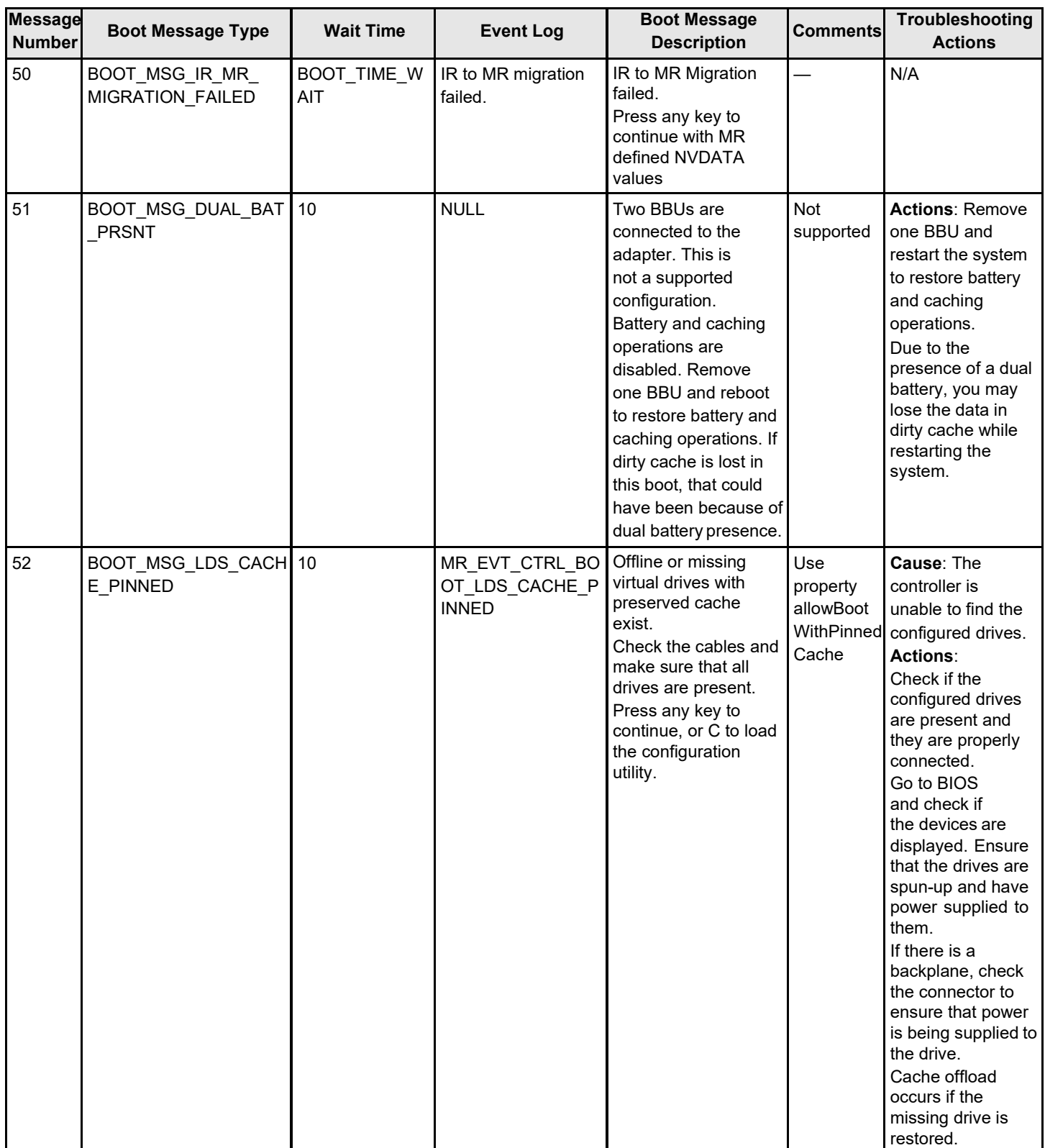

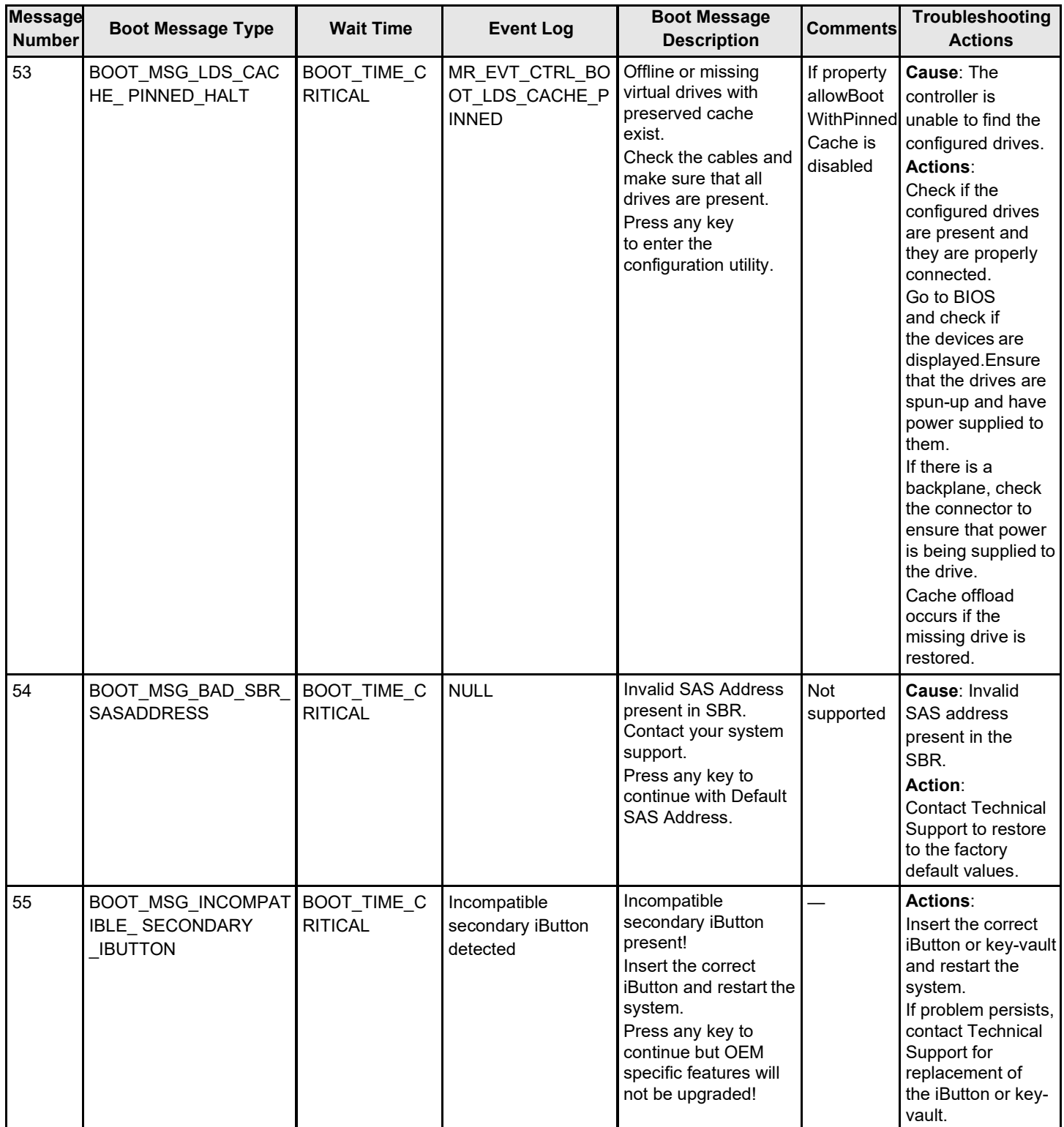

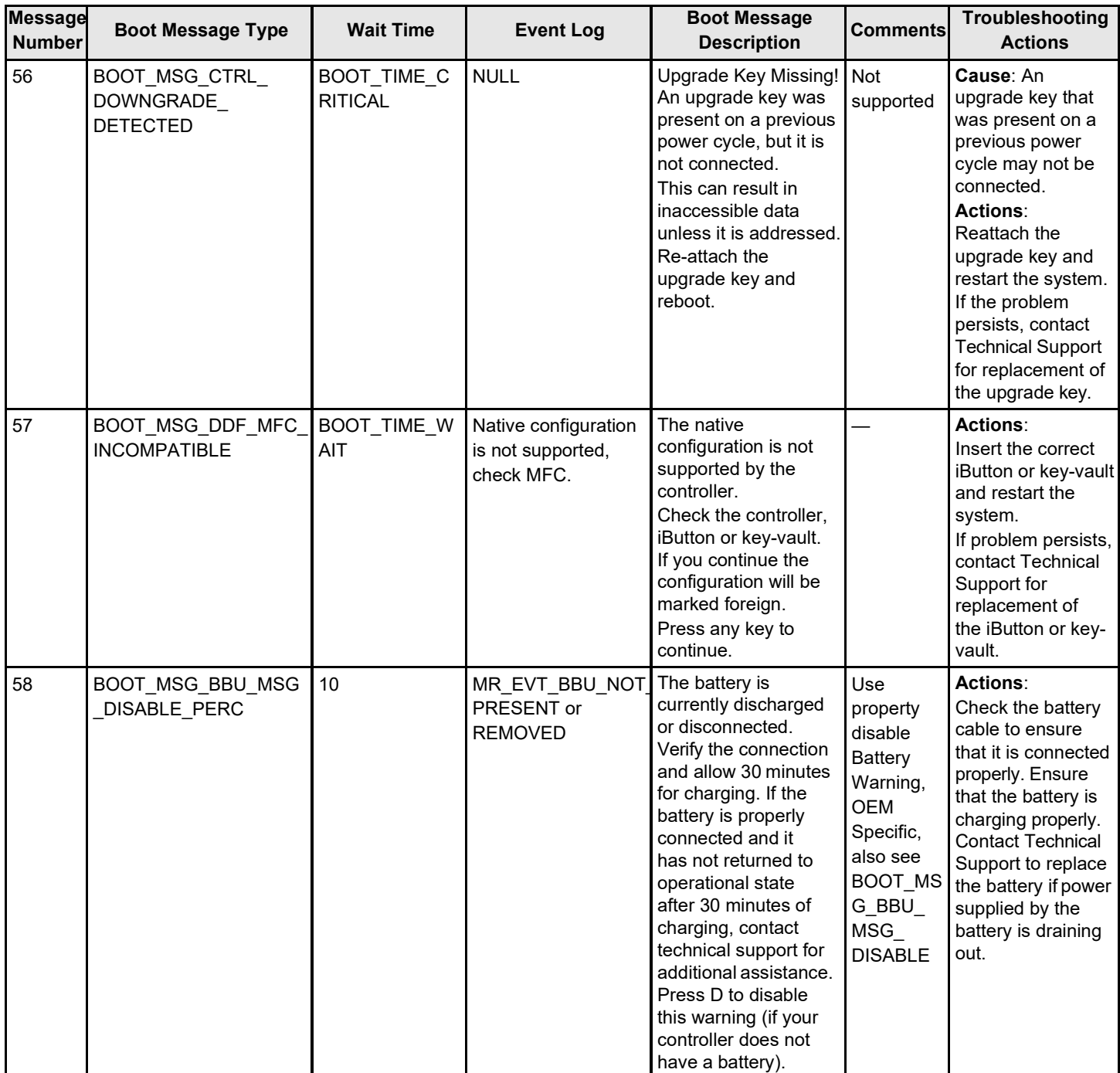

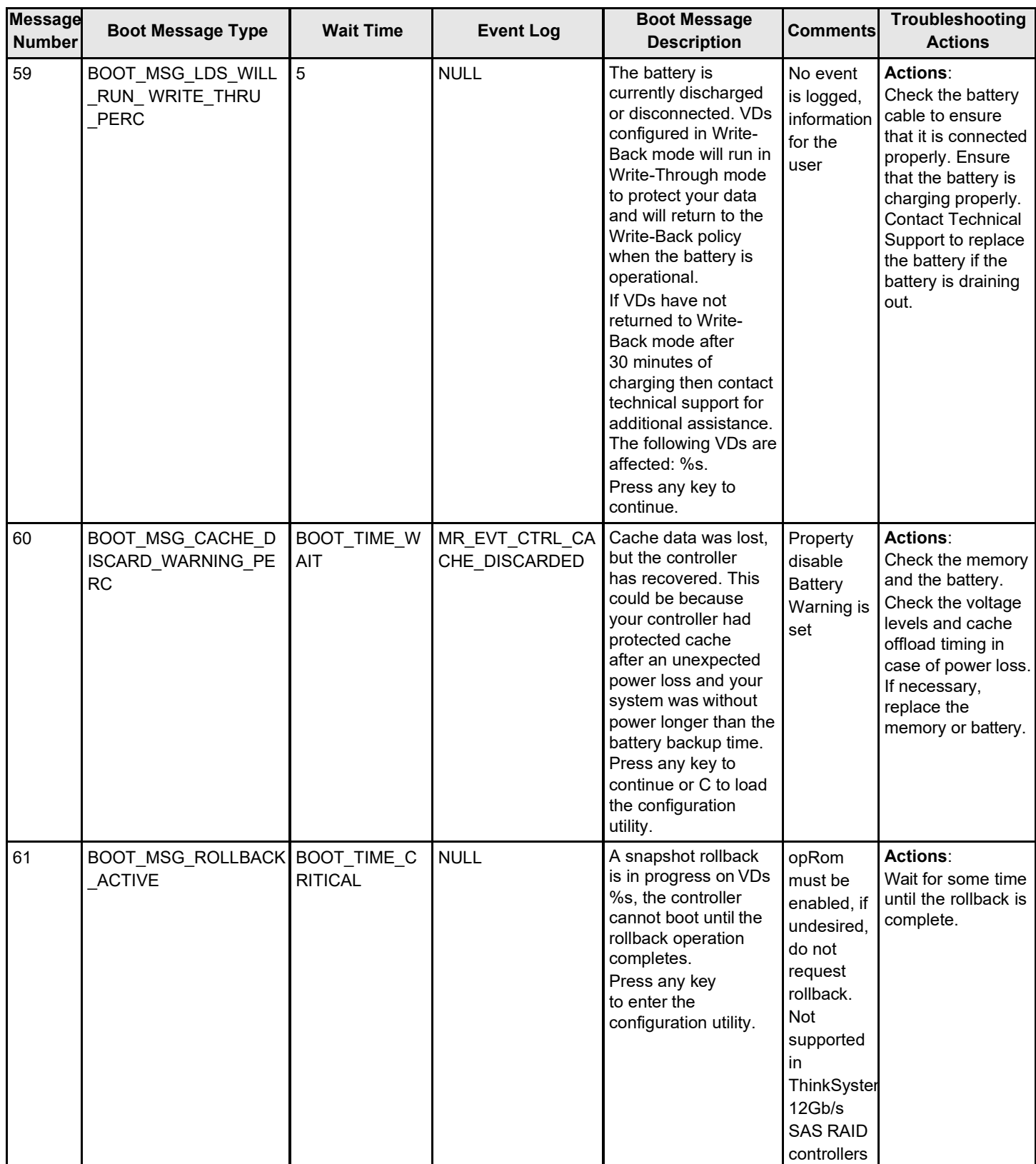

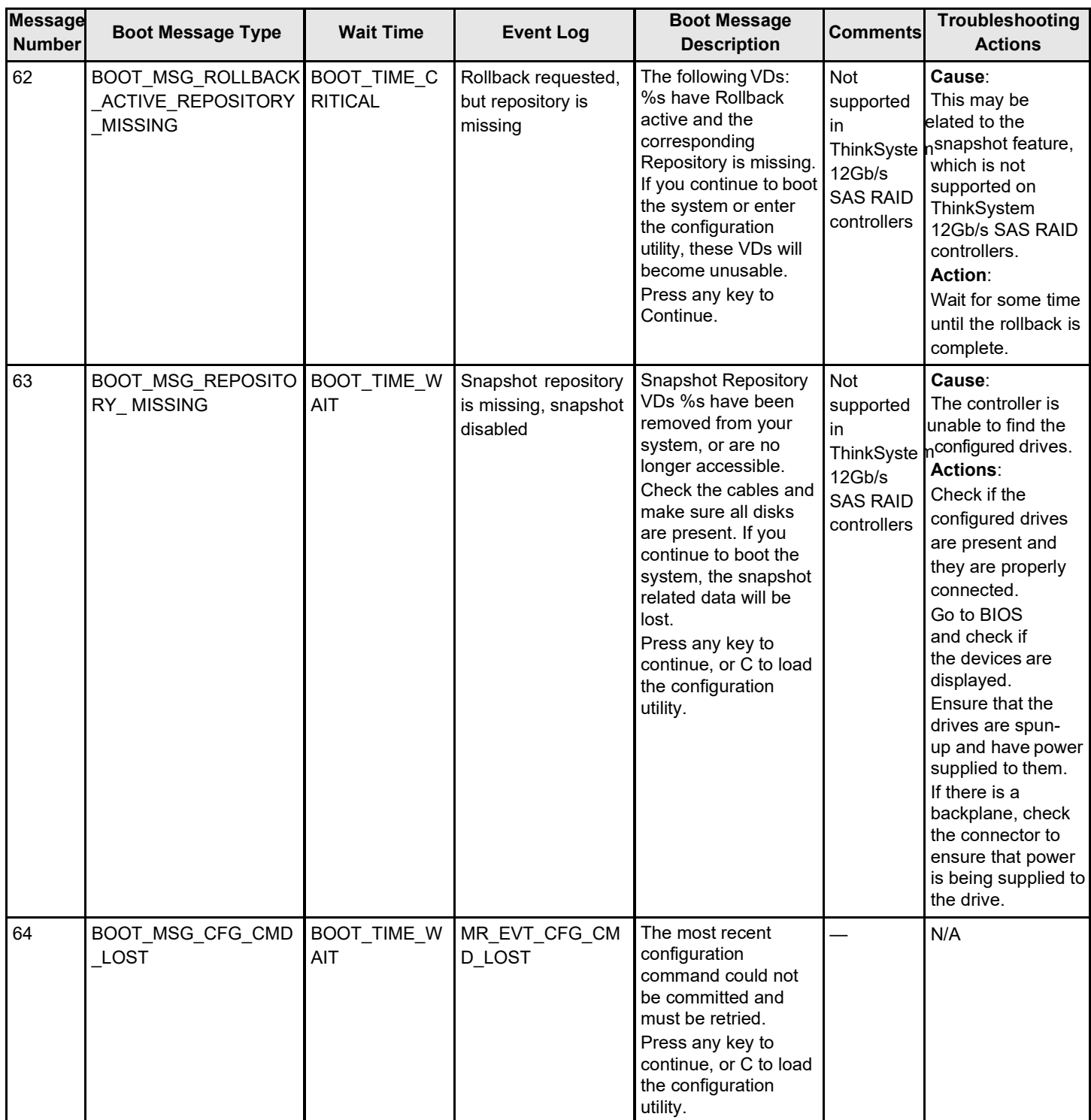

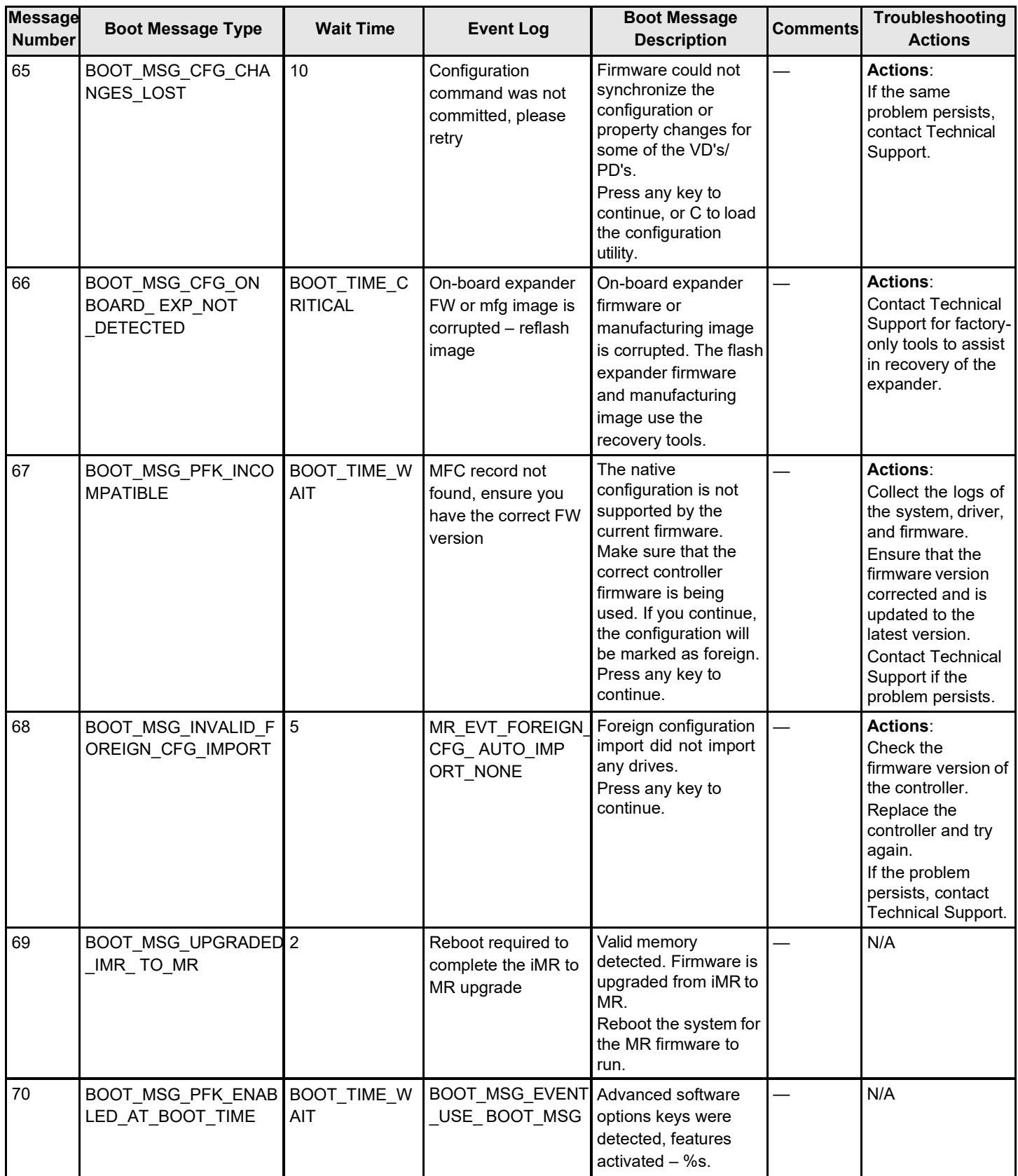

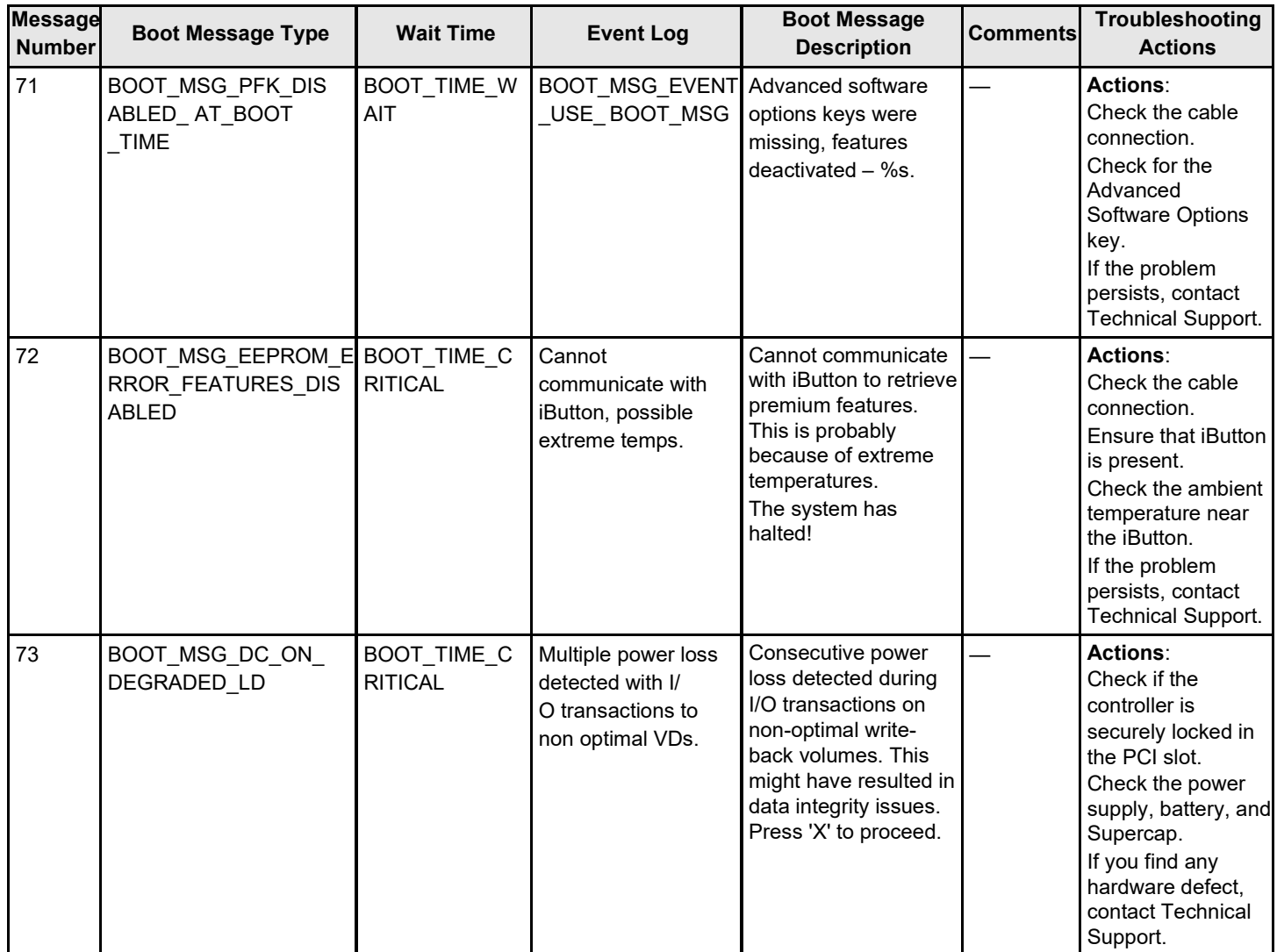

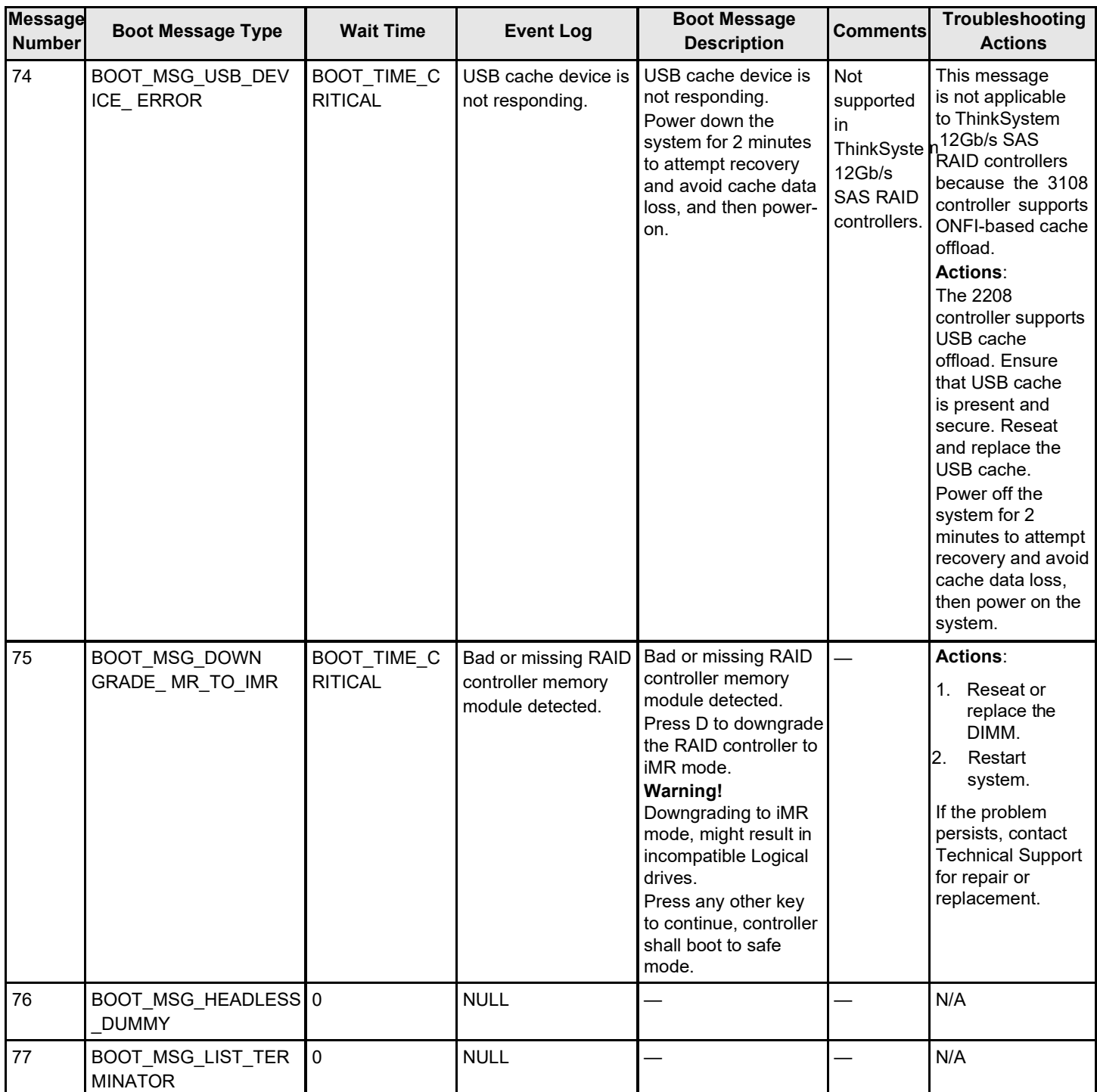

## **Glossary**

This glossary defines the terms used in this document.

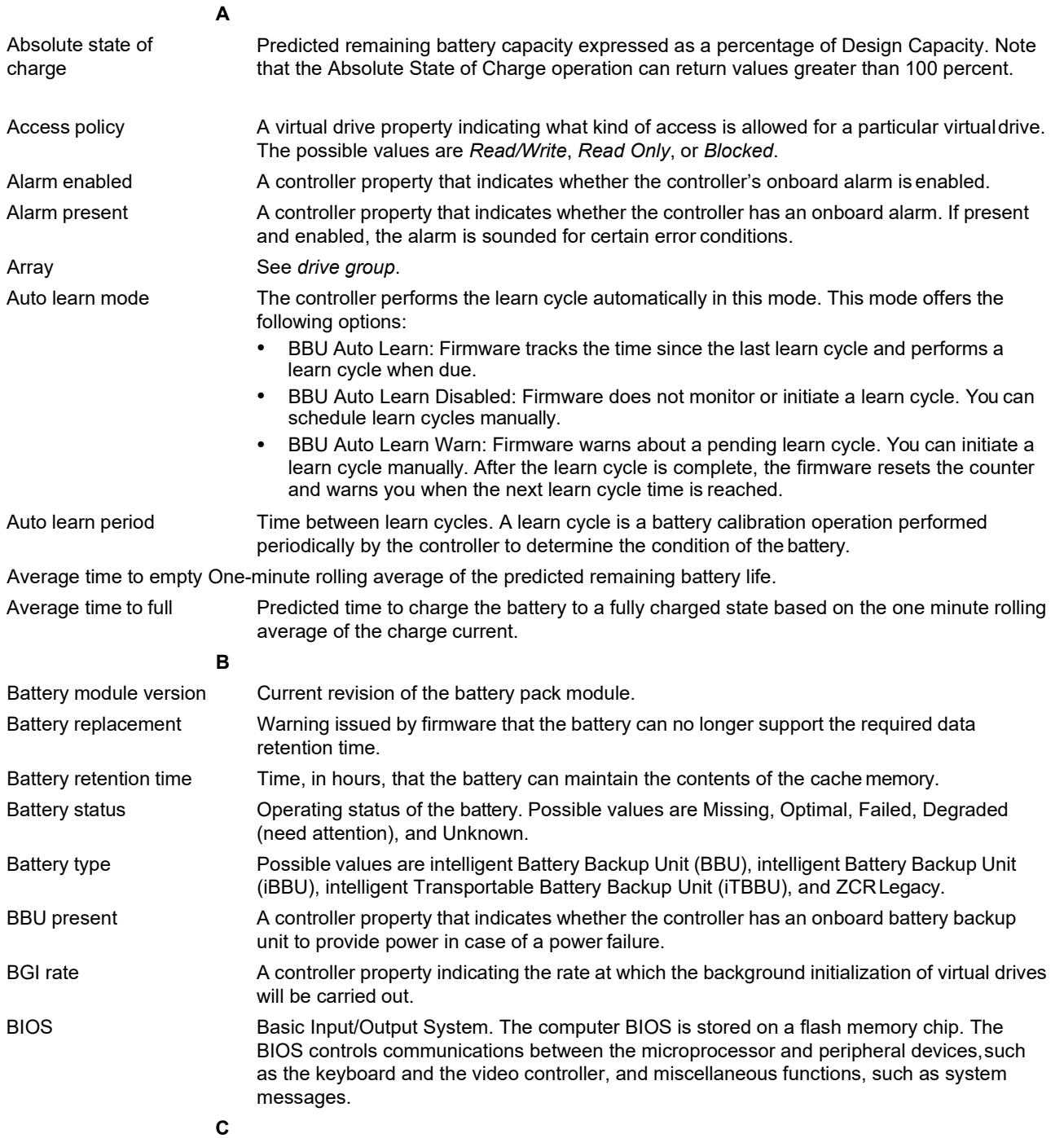

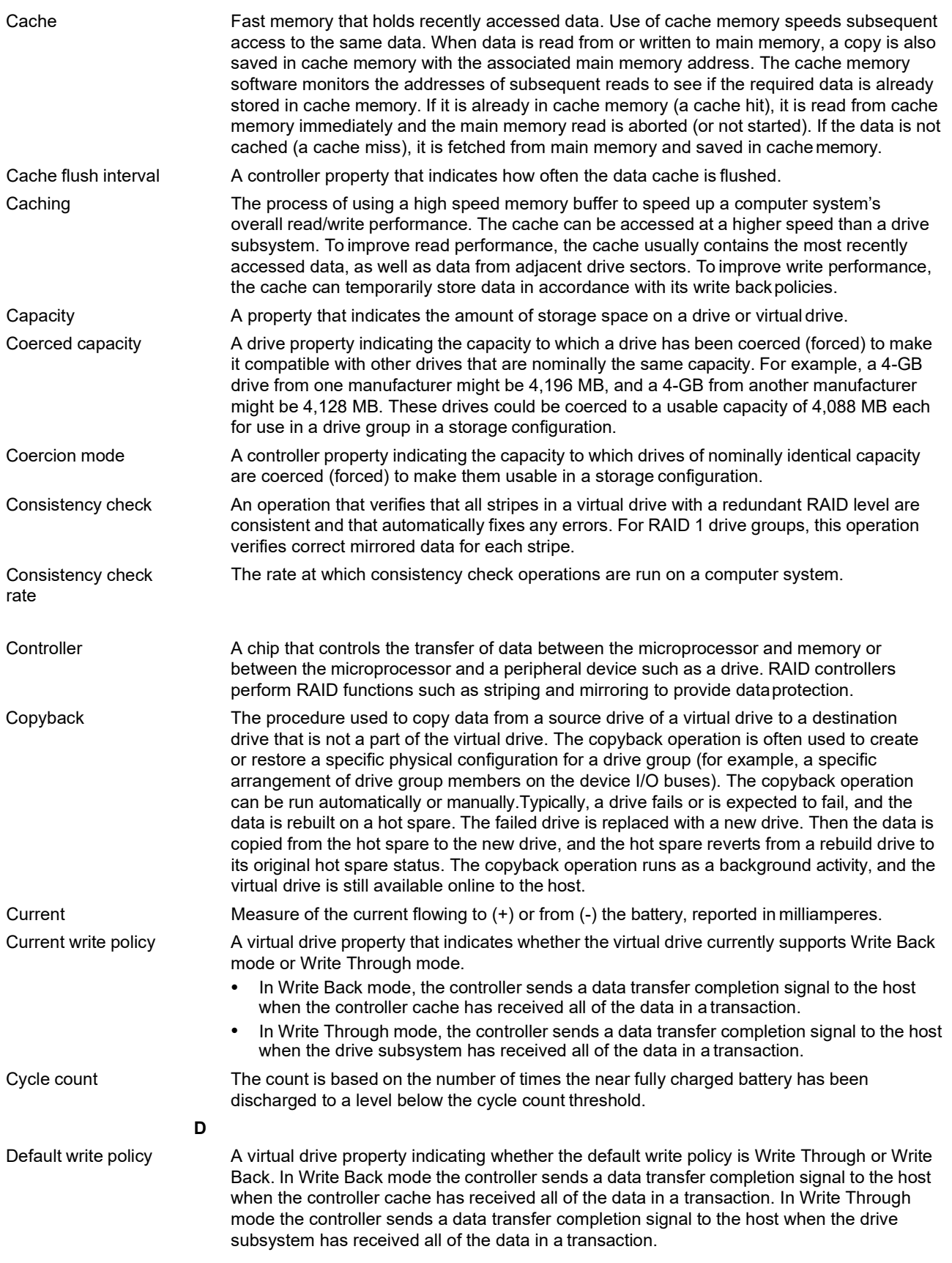

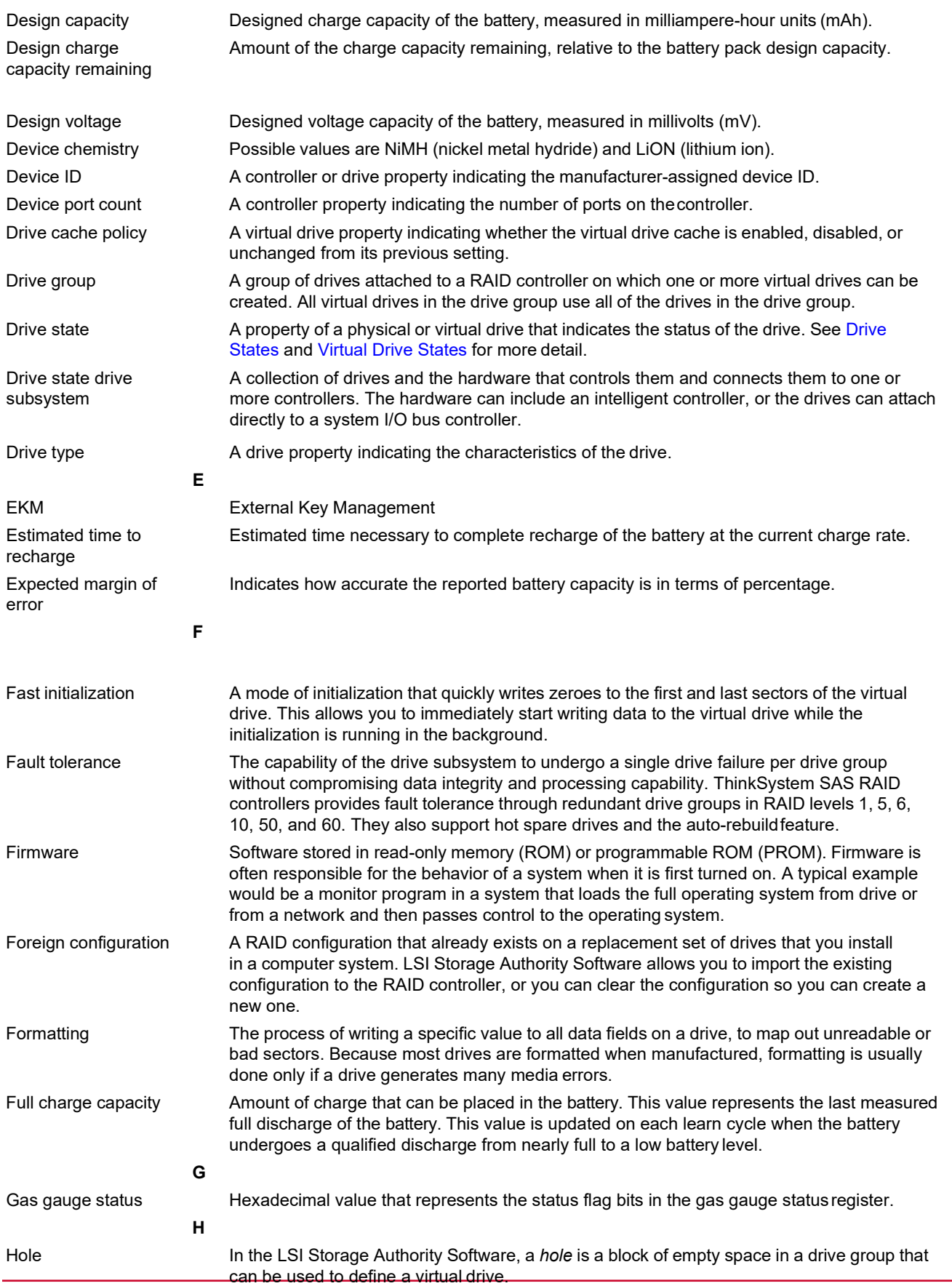

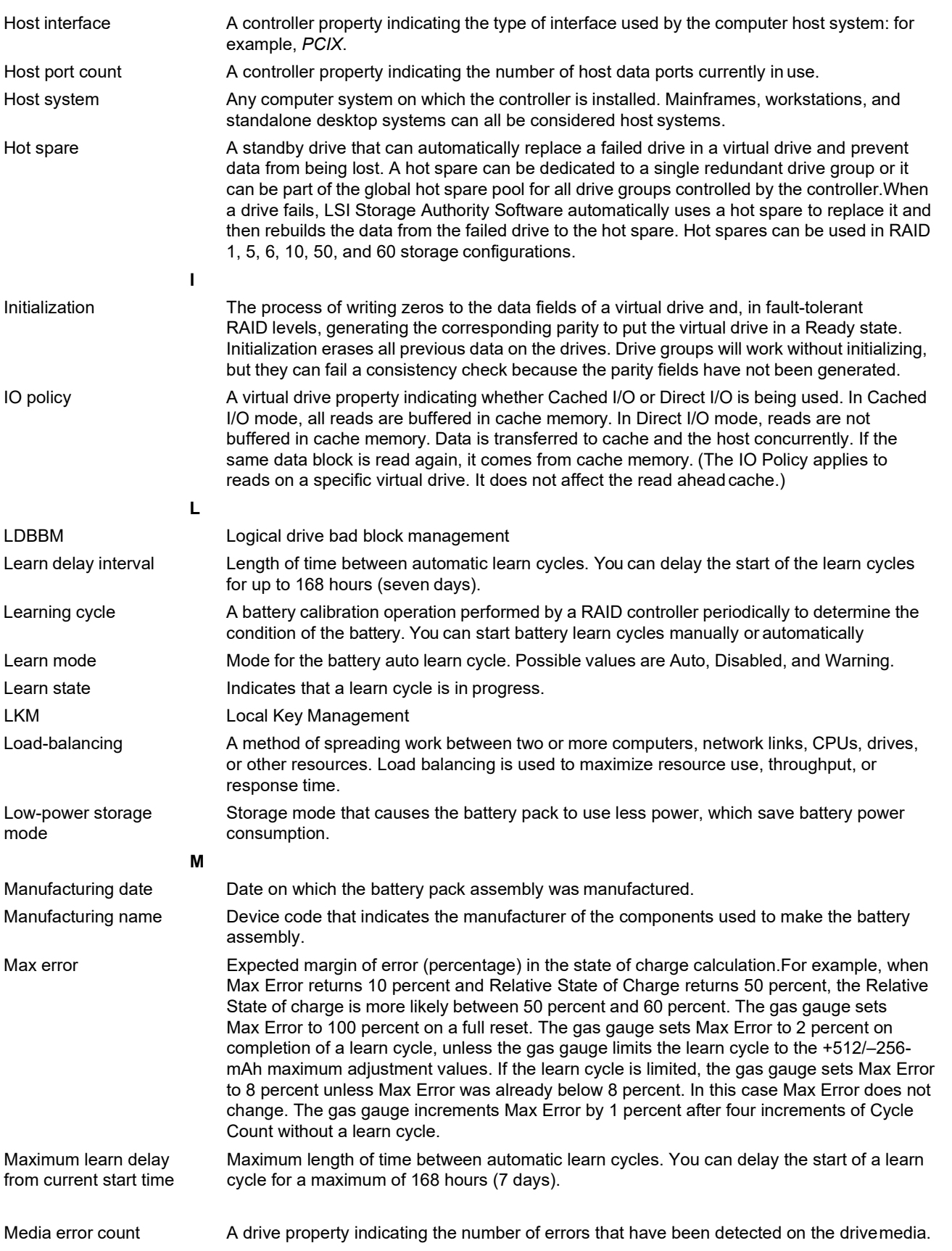

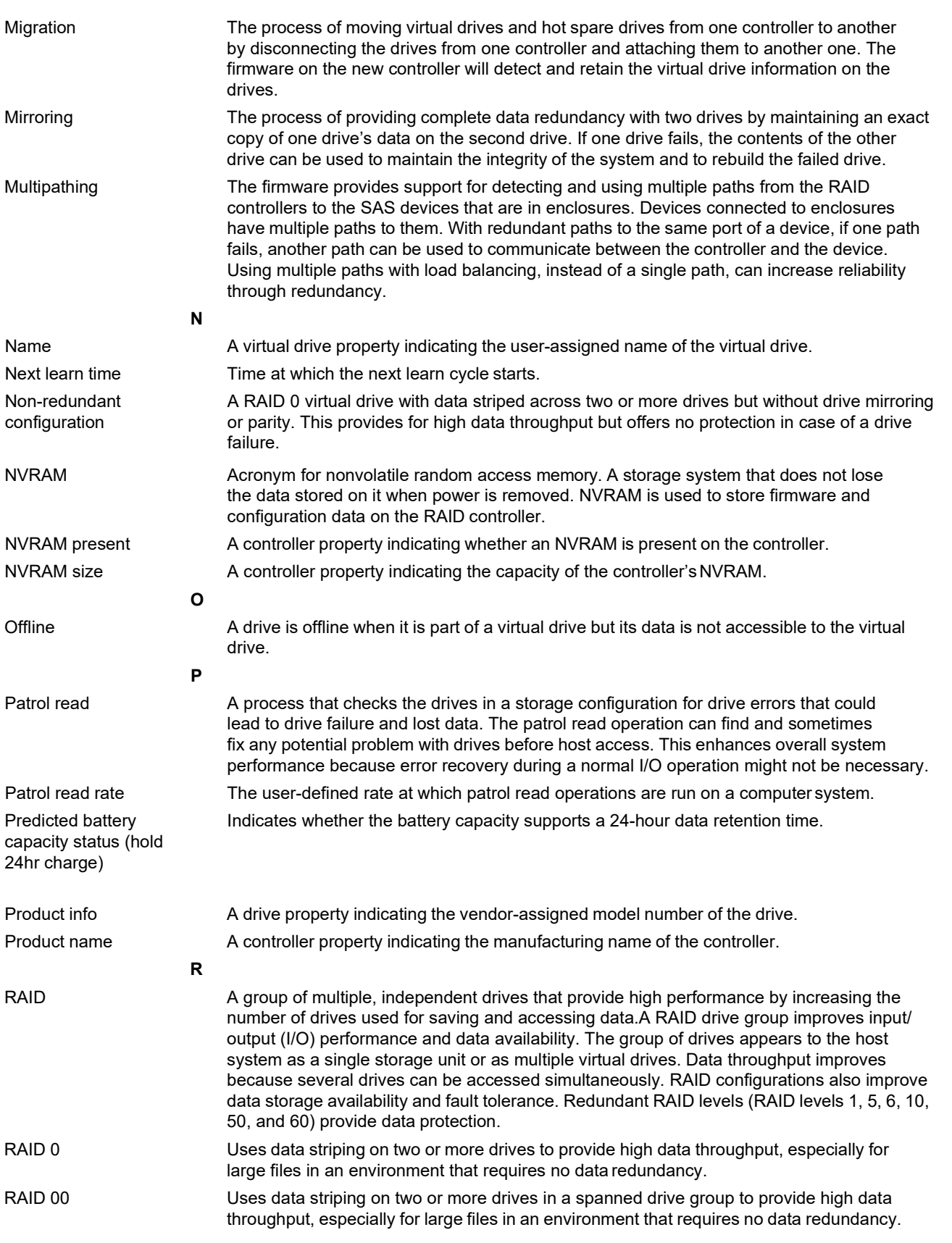

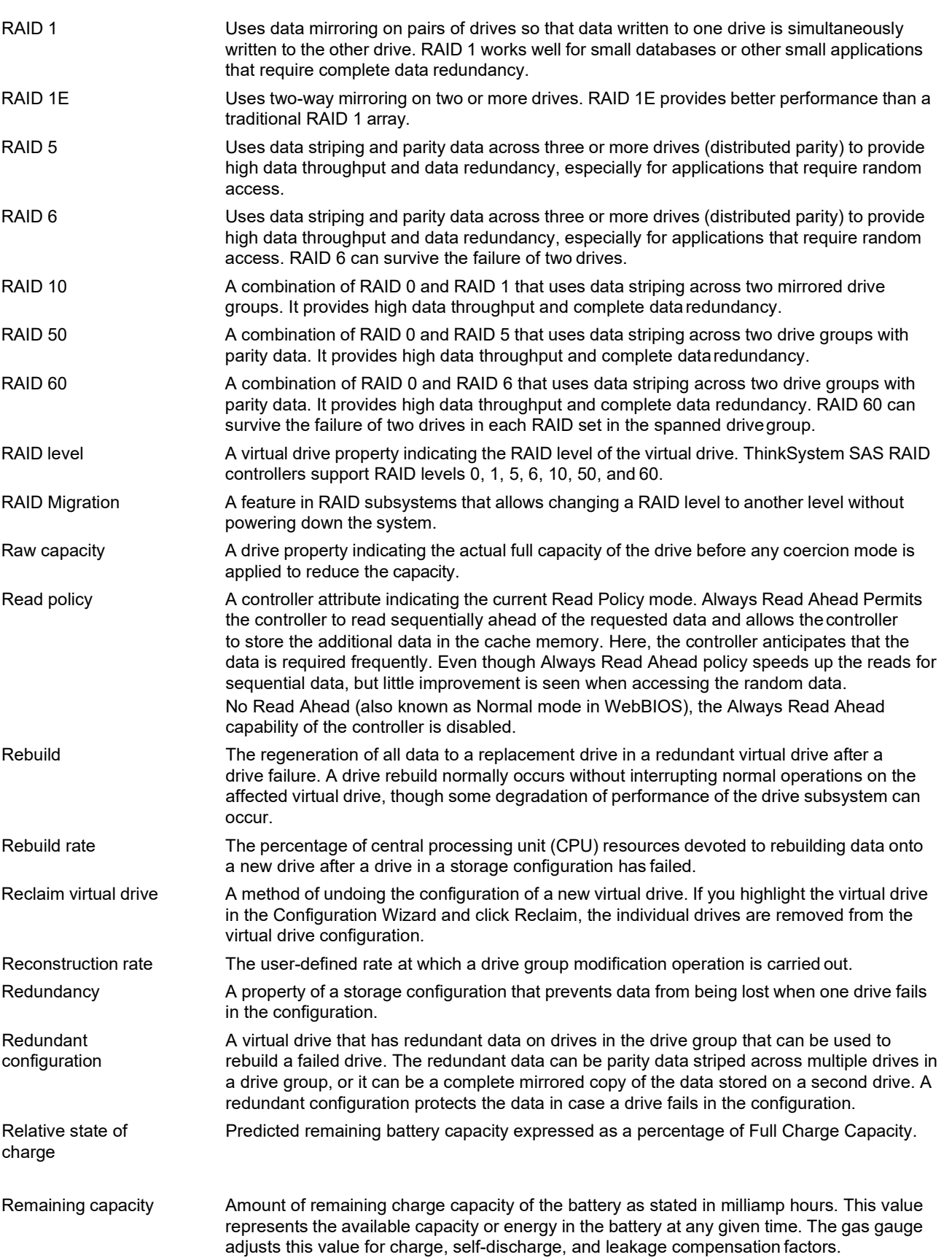

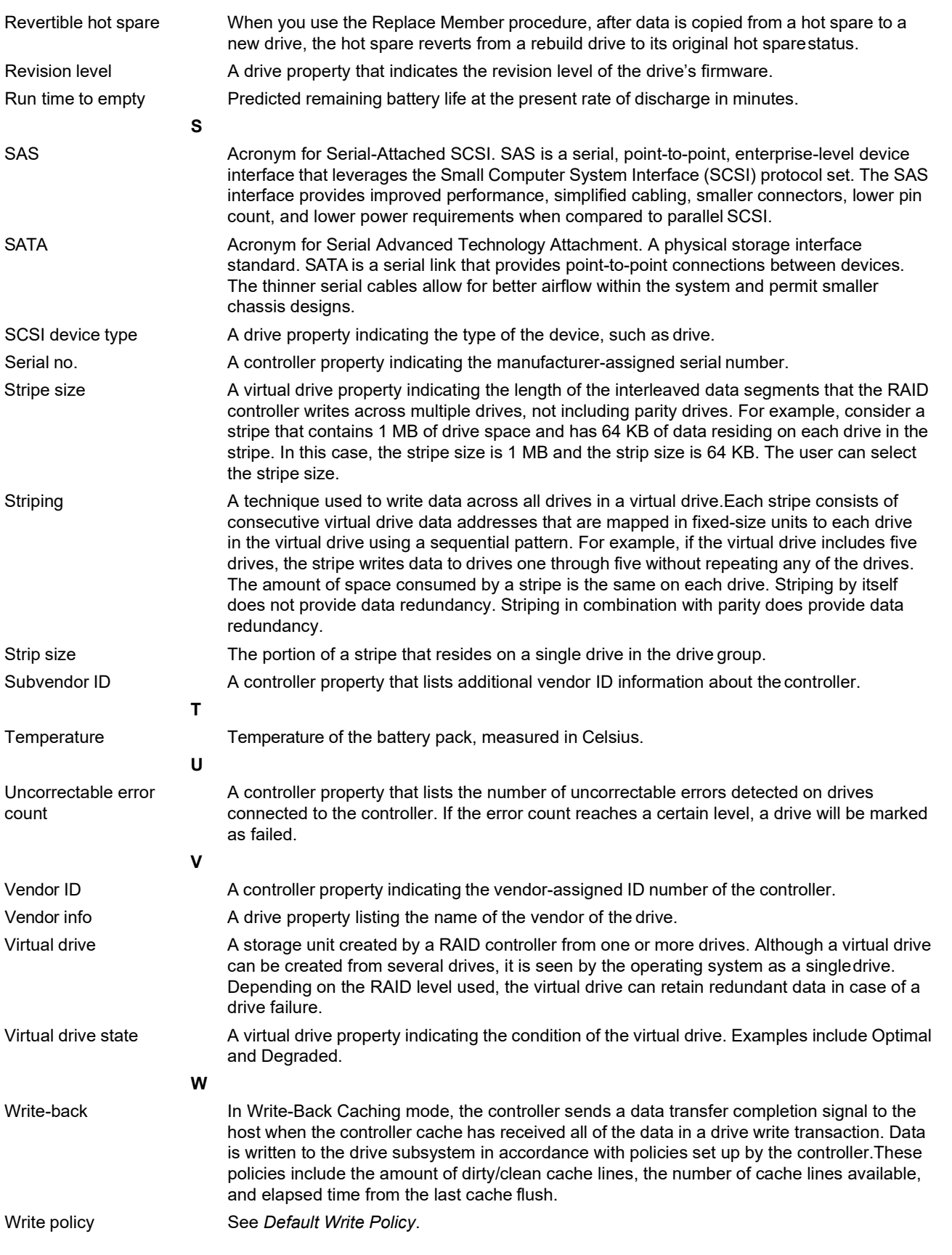

Write-through In Write-Through Caching mode, the controller sends a data transfer completion signal to the host when the drive subsystem has received all of the data and has completed the write transaction to the drive.

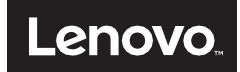